### **MP1862A 56G/64Gbit/s DEMUX Operation Manual**

### **Second Edition**

- **For safety and warning information, please read this manual before attempting to use the equipment.**
- **Additional safety and warning information is provided in the MP1800A Signal Quality Analyzer Installation Guide and the MT1810A 4 Slot Chassis Installation Guide. Please also refer to one of these documents before using the equipment.**
- **Keep this manual with the equipment.**

### **ANRITSU CORPORATION**

# Safety Symbols

To prevent the risk of personal injury or loss related to equipment malfunction, Anritsu Corporation uses the following safety symbols to indicate safety-related information. Ensure that you clearly understand the meanings of the symbols BEFORE using the equipment. Some or all of the following symbols may be used on all Anritsu equipment. In addition, there may be other labels attached to products that are not shown in the diagrams in this manual.

### Symbols used in manual

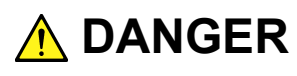

This indicates a very dangerous procedure that could result in serious injury or death if not performed properly.

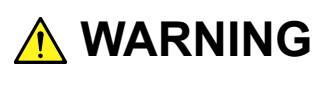

This indicates a hazardous procedure that could result in serious injury or death if not performed properly.

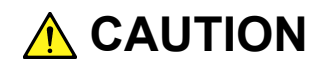

This indicates a hazardous procedure or danger that could result in light-to-severe injury, or loss related to equipment malfunction, if proper precautions are not taken.

### Safety Symbols Used on Equipment and in Manual

The following safety symbols are used inside or on the equipment near operation locations to provide information about safety items and operation precautions. Ensure that you clearly understand the meanings of the symbols and take the necessary precautions BEFORE using the equipment.

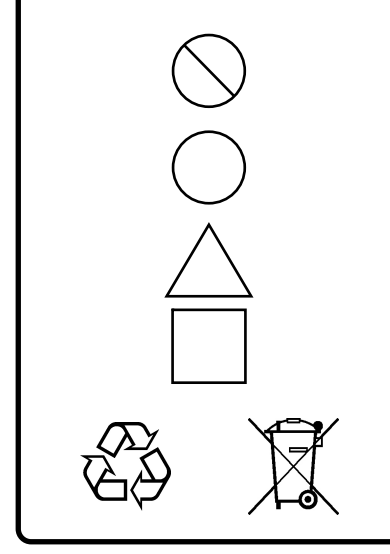

This indicates a prohibited operation. The prohibited operation is indicated symbolically in or near the barred circle.

 This indicates an obligatory safety precaution. The obligatory operation is indicated symbolically in or near the circle.

 This indicates a warning or caution. The contents are indicated symbolically in or near the triangle.

This indicates a note. The contents are described in the box.

These indicate that the marked part should be recycled.

MP1862A 56G/64Gbit/s DEMUX Operation Manual

- 15 May 2015 (First Edition)
- 10 July 2015 (Second Edition)

Copyright © 2015, ANRITSU CORPORATION.

All rights reserved. No part of this manual may be reproduced without the prior written permission of the publisher.

The contents of this manual may be changed without prior notice. Printed in Japan

# For Safety

### **WARNING**

- ALWAYS refer to the operation manual when working near locations at which the alert mark shown on the left is attached. If the advice in the operation manual is not followed, there is a risk of personal injury or reduced equipment performance. The alert mark shown on the left may also be used with other marks and descriptions to indicate other dangers.
- Overvoltage Category This equipment complies with overvoltage category II defined in IEC 61010. DO NOT connect this equipment to the power supply of overvoltage category III or IV.
- To ensure that the equipment is grounded, always use the supplied 3-pin power cord, and insert the plug into an outlet with a ground terminal. If power is supplied without grounding the equipment, there is a risk of receiving a severe or fatal electric shock or causing damage to the internal components. **Electric Shock**

#### **Repair**

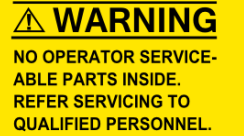

 Only qualified service personnel with a knowledge of electrical fire and shock hazards should service this equipment. This equipment cannot be repaired by the operator. DO NOT attempt to remove the equipment covers or unit covers or to disassemble internal components. There are high-voltage parts in this equipment presenting a risk of severe injury or fatal electric shock to untrained personnel. In addition, there is a risk of damage to precision components.

# For Safety

### **WARNING**

#### **Calibration**

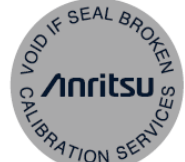

- The performance-guarantee seal verifies the integrity of the equipment. To ensure the continued integrity of the equipment, only Anritsu service personnel, or service personnel of an Anritsu sales representative, should break this seal to repair or calibrate the equipment. Be careful not to break the seal by opening the equipment or unit covers. If the performance-guarantee seal is broken by you or a third party, the performance of the equipment cannot be guaranteed.
- This equipment should always be positioned in the correct manner. If the cabinet is turned on its side, etc., it will be unstable and may be damaged if it falls over as a result of receiving a slight mechanical shock. **Falling Over**

Always set up the equipment in a position where the power switch can be reached without difficulty.

# For Safety

### **CAUTION**

**Cleaning** 

- Always remove the main power cable from the power outlet before cleaning dust around the power supply and fan.
	- Clean the power inlet regularly. If dust accumulates around the power pins, there is a risk of fire.
	- Keep the cooling fan clean so that the ventilation holes are not obstructed. If the ventilation is obstructed, the cabinet may overheat and catch fire.

**Check Terminal**

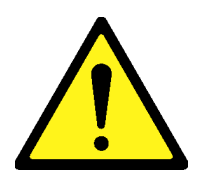

 Never input a signal of more than the indicated value between the measured terminal and ground. Input of an excessive signal may damage the equipment.

This equipment is designed for an industrial environment. In a residential environment, this equipment may cause radio interference in which case the user may be required to take adequate measures. Exposure to corrosive gases such as hydrogen sulfide, sulfurous acid, and hydrogen chloride will cause faults and failures. **Use in a Residential Environment Use in Corrosive Atmospheres**

Note that some organic solvents release corrosive gases.

### **Equipment Certificate**

Anritsu Corporation certifies that this equipment was tested before shipment using calibrated measuring instruments with direct traceability to public testing organizations recognized by national research laboratories, including the National Institute of Advanced Industrial Science and Technology, and the National Institute of Information and Communications Technology, and was found to meet the published specifications.

### **Anritsu Warranty**

Anritsu Corporation will repair this equipment free-of-charge if a malfunction occurs within one year after shipment due to a manufacturing fault. However, software fixes will be made in accordance with the separate Software End-User License Agreement. Moreover, Anritsu Corporation will deem this warranty void when:

- The fault is outside the scope of the warranty conditions separately described in the operation manual.
- The fault is due to mishandling, misuse, or unauthorized modification or repair of the equipment by the customer.
- The fault is due to severe usage clearly exceeding normal usage.
- The fault is due to improper or insufficient maintenance by the customer.
- The fault is due to natural disaster, including fire, wind, flooding, earthquake, lightning strike, or volcanic ash, etc.
- The fault is due to damage caused by acts of destruction, including civil disturbance, riot, or war, etc.
- The fault is due to explosion, accident, or breakdown of any other machinery, facility, or plant, etc.
- The fault is due to use of non-specified peripheral or applied equipment or parts, or consumables, etc.
- The fault is due to use of a non-specified power supply or in a non-specified installation location.
- $\bullet$  The fault is due to use in unusual environments<sup>(Note)</sup>.
- The fault is due to activities or ingress of living organisms, such as insects, spiders, fungus, pollen, or seeds.

In addition, this warranty is valid only for the original equipment purchaser. It is not transferable if the equipment is resold.

Anritsu Corporation shall assume no liability for injury or financial loss of the customer due to the use of or a failure to be able to use this equipment.

#### Note:

For the purpose of this Warranty, "unusual environment" means use:

- In places of direct sunlight
- $\bullet$  In dusty places
- Outdoors
- In liquids, such as water, oil, or organic solvents, and medical fluids, or places where these liquids may adhere
- In salty air or in places where chemically active gases (sulfur dioxide, hydrogen sulfide, chlorine, ammonia, nitrogen dioxide, or hydrogen chloride etc.) are present
- In places where high-intensity static electric charges or electromagnetic fields are present
- In places where abnormal power voltages (high or low) or instantaneous power failures occur
- In places where condensation occurs
- In the presence of lubricating oil mists
- In places at an altitude of more than 2,000 m
- In the presence of frequent vibration or mechanical shock, such as in cars, ships, or airplanes

### **Anritsu Corporation Contact**

In the event of this equipment malfunctions, contact an Anritsu Service and Sales office. Contact information can be found on the last page of the printed version of this manual, and is available in a separate file on the CD version.

### Notes On Export Management

This product and its manuals may require an Export License/Approval by the Government of the product's country of origin for re-export from your country.

Before re-exporting the product or manuals, please contact us to confirm whether they are export-controlled items or not.

When you dispose of export-controlled items, the products/manuals need to be broken/shredded so as not to be unlawfully used for military purpose.

### **Crossed-out Wheeled Bin Symbol**

Equipment marked with the Crossed-out Wheeled Bin Symbol complies with council directive 2012/19/EC (the "WEEE Directive") in European Union.

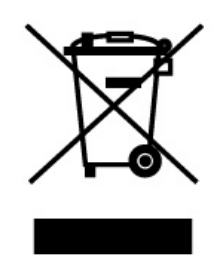

For Products placed on the EU market after August 13, 2005, please contact your local Anritsu representative at the end of the product's useful life to arrange disposal in accordance with your initial contract and the local law.

### **Software End-User License Agreement (EULA)**

Please read this Software End-User License Agreement (hereafter this EULA) carefully before using (includes executing, copying, registering, etc.) this software (includes programs, databases, scenarios, etc., used to operate, set, etc., Anritsu electronic equipment). By reading this EULA and using this software, you are agreeing to be bound by the terms of its contents and Anritsu Corporation (hereafter Anritsu) hereby grants you the right to use this Software with the Anritsu-specified equipment (hereafter Equipment) for the purposes set out in this EULA.

#### **1. Grant of License and Limitations**

- 1. Regardless of whether this Software was purchased from or provided free-of-charge by Anritsu, you agree not to rent, lease, lend, or otherwise distribute this Software to third parties and further agree not to disassemble, recompile, reverse engineer, modify, or create derivative works of this Software.
- 2. You may make one copy of this Software for backup purposes only.
- 3. You are not permitted to reverse engineer this software.
- 4. This EULA allows you to install one copy of this Software on one piece of Equipment.

#### **2. Disclaimers**

 To the extent not prohibited by law, in no event shall Anritsu be liable for personal injury, or any incidental, special, indirect or consequential damages whatsoever, including, without limitation, damages for loss of profits, loss of data, business interruption or any other commercial damages or losses, arising out of or related to your use or inability to use this Software.

#### **3. Limitation of Liability**

- a. If a fault (bug) is discovered in this Software, preventing operation as described in the operation manual or specifications whether or not the customer uses this software as described in the manual, Anritsu shall at its own discretion, fix the bug, or exchange the software, or suggest a workaround, free-of-charge. However, notwithstanding the above, the following items shall be excluded from repair and warranty.
	- i) If this Software is deemed to be used for purposes not described in the operation manual or specifications.
	- ii) If this Software is used in conjunction with other non-Anritsu-approved software.
	- iii) Recovery of lost or damaged data.
	- iv) If this Software or the Equipment has been modified, repaired, or otherwise altered without Anritsu's prior approval.
	- v) For any other reasons out of Anritsu's direct control and responsibility, such as but not limited to, natural disasters, software virus infections, etc.
- b. Expenses incurred for transport, hotel, daily allowance, etc., for on-site repairs by Anritsu engineers necessitated by the above faults shall be borne by you.
- c. The warranty period for faults listed in article 3a above covered by this EULA shall be either 6 months from the date of purchase of this Software or 30 days after the date of repair, whichever is longer.

#### **4. Export Restrictions**

 You may not use or otherwise export or re-export directly or indirectly this Software except as authorized by Japanese and United States law. In particular, this software may not be exported or re-exported (a) into any Japanese or US embargoed countries or (b) to anyone on the Japanese or US Treasury Department's list of Specially Designated Nationals or the US Department of Commerce Denied Persons List or Entity List. By using this Software, you warrant that you are not located in any such country or on any such list. You also agree that you will not use this Software for any purposes prohibited by Japanese and US law, including, without limitation, the development, design and manufacture or production of missiles or nuclear, chemical or biological weapons of mass destruction.

#### **5. Termination**

 Anritsu shall deem this EULA terminated if you violate any conditions described herein. This EULA shall also be terminated if the conditions herein cannot be continued for any good reason, such as violation of copyrights, patents, or other laws and ordinances.

#### **6. Reparations**

 If Anritsu suffers any loss, financial or otherwise, due to your violation of the terms of this EULA, Anritsu shall have the right to seek proportional damages from you.

#### **7. Responsibility after Termination**

 Upon termination of this EULA in accordance with item 5, you shall cease all use of this Software immediately and shall as directed by Anritsu either destroy or return this Software and any backup copies, full or partial, to Anritsu.

#### **8. Dispute Resolution**

 If matters of dispute or items not covered by this EULA arise, they shall be resolved by negotiations in good faith between you and Anritsu.

#### **9. Court of Jurisdiction**

 This EULA shall be interpreted in accordance with Japanese law and any disputes that cannot be resolved by negotiation described in Article 8 shall be settled by the Japanese courts.

### Protection Against Computer Virus Infections

Prior to the software installation

Before installing this software or any other software recommended or approved by Anritsu, run a virus scan on your computer, including removable media (e.g. USB memory stick and CF memory card) you want to connect to your computer.

When using this software and connecting with the measuring instrument

- Copying files and data On your computer, do not save any copies other than the following:
	- Files and data provided by Anritsu
	- Files created by this software
	- Files specified in this document

Before copying these files and/or data, run a virus scan, including removable media (e.g. USB memory stick and CF memory card).

• Connecting to network Connect your computer to the network that provides adequate protection against computer viruses.

### Cautions on Proper Operation of Software

This software may not operate normally if any of the following operations are performed on your computer:

- Simultaneously running any software other than that recommended or approved by Anritsu
- Closing the lid (Laptop computer)
- Turning on the screen saver function
- Turning on the battery-power saving function (Laptop computer)

For how to turn off the functions, refer to the operation manual that came with your computer.

### Cautions against computer virus infection

 Copying files and data Only files that have been provided directly from Anritsu or generated using Anritsu equipment should be copied to the instrument. All other required files should be transferred by means of USB or CompactFlash media after undergoing a thorough virus check. • Adding software

 Do not download or install software that has not been specifically recommended or licensed by Anritsu.

• Network connections Ensure that the network has sufficient anti-virus security protection in place.

### **CE Conformity Marking**

Anritsu affixes the CE Conformity marking on the following product(s) in accordance with the Council Directive 93/68/EEC to indicate that they conform to the EMC and LVD directive of the European Union (EU).

### **CE marking**

# $\epsilon$

#### **1. Product Model**

Model: MP1862A 56G/64Gbit/s DEMUX

#### **2. Applied Directive and Standards**

- EMC: Directive 2004/108/EC
- LVD: Directive 2006/95/EC

#### **3. Applied Standards**

 EMC: Emission: EN 61326-1: 2013 (Class A) Immunity: EN 61326-1: 2013 (Table 2)

Performance Criteria\*

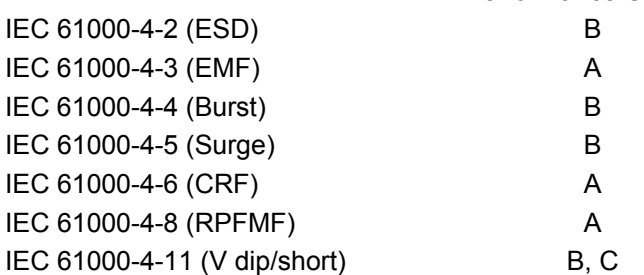

#### \*: Performance Criteria

A: The equipment shall continue to operate as intended during and after the test. No degradation of performance or loss of function is allowed below a performance level specified by the manufacturer, when the equipment is used as intended. The performance level may be replaced by a permissible loss of performance. If the minimum performance level or the permissible performance loss is not specified by the manufacturer, either of these may be derived from the product description and documentation and what the user may reasonably expect from the equipment if used as intended.

- B: The equipment shall continue to operate as intended after the test. No degradation of performance or loss of function is allowed below a performance level specified by the manufacturer, when the equipment is used as intended. The performance level may be replaced by a permissible loss of performance. During the test, degradation of performance is however allowed. No change of actual operating state or stored data is allowed. If the minimum performance level or the permissible performance loss is not specified by the manufacturer, either of these may be derived from the product description and documentation and what the user may reasonably expect from the equipment if used as intended.
- C: Temporary loss of function is allowed, provided the function is self-recoverable or can be restored by the operation of the controls.

Harmonic current emissions:

EN 61000-3-2: 2006 +A1:2009 A2:2009

(Class A equipment)

No limits apply to this equipment with an active input power under 75 W.

LVD: EN 61010-1: 2010 (Pollution Degree 2)

#### **4. Authorized representative**

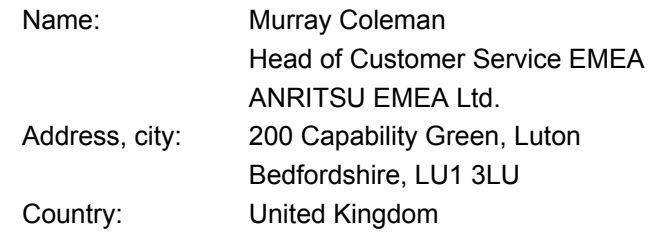

### **C-Tick Conformity Marking**

Anritsu affixes the C-Tick marking on the following product(s) in accordance with the regulation to indicate that they conform to the EMC framework of Australia/New Zealand.

**C-Tick marking** 

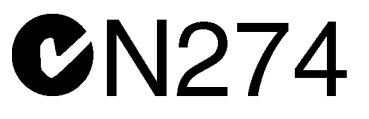

### **1. Product Model**

Model: MP1862A 56G/64Gbit/s DEMUX

### **2. Applied Directive and Standards**

EMC: Emission: EN 61326-1: 2013 (Class A equipment)

### **About This Manual**

A testing system combining an MP1800A Signal Quality Analyzer or MT1810A 4 Slot Chassis mainframe, module(s), and control software is called a Signal Quality Analyzer Series. The operation manuals of the Signal Quality Analyzer Series consist of separate documents for the installation guide, the mainframe, remote control operation, module(s), and control software, as shown below.

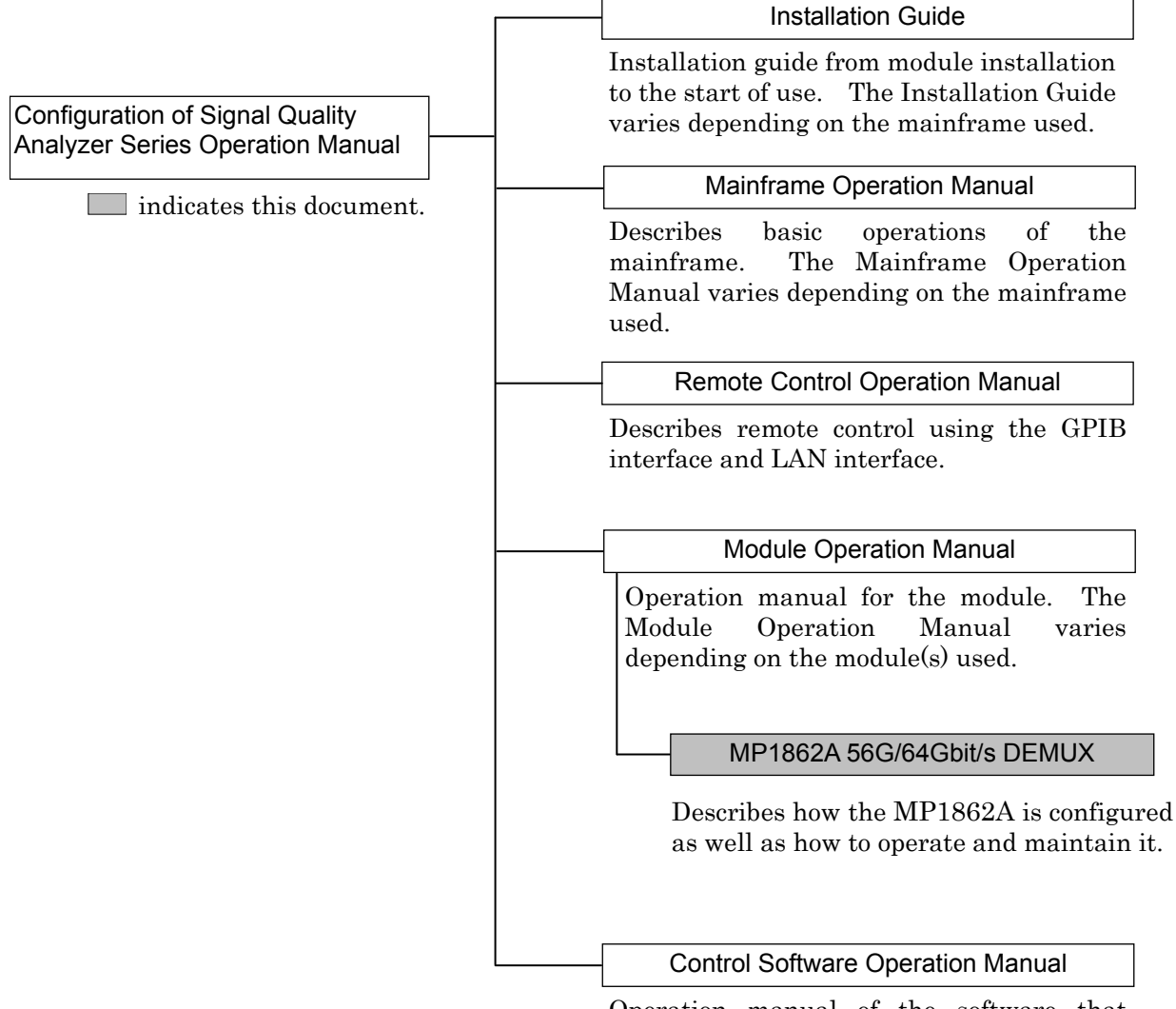

Operation manual of the software that controls the Signal Quality Analyzer Series.

### **Table of Contents**

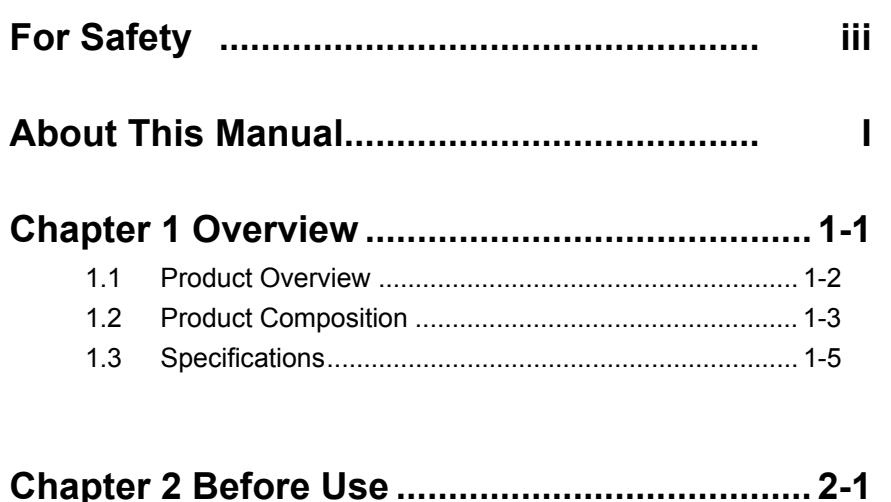

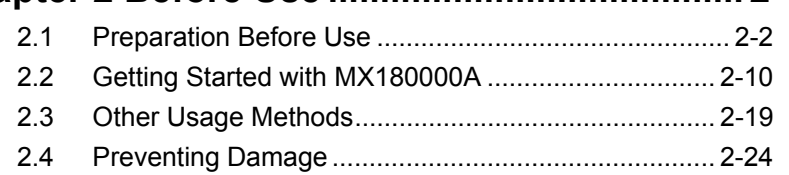

### **Chapter 3 Panel Layout and Connectors ........ 3-1**

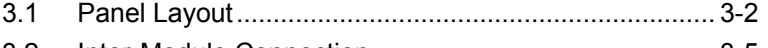

3.2 Inter-Module Connection .............................................. 3-5

### **Chapter 4 Window Operations ......................... 4-1**

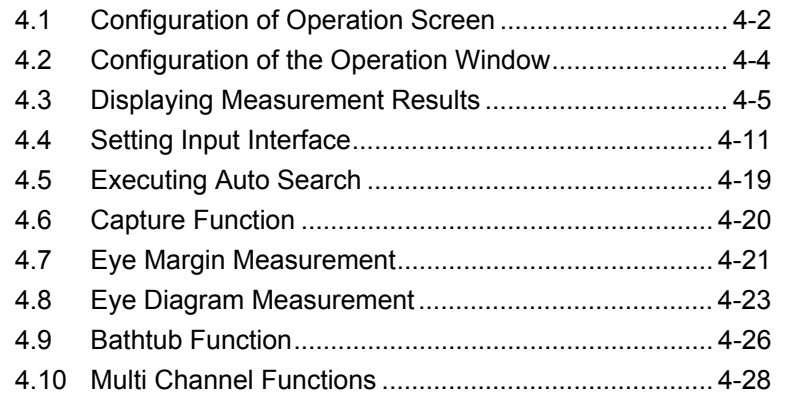

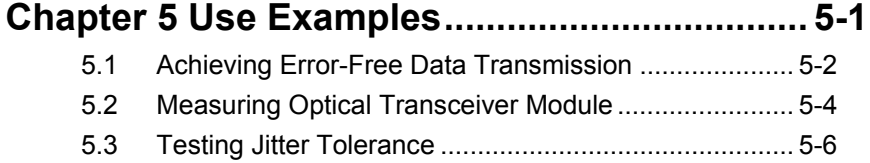

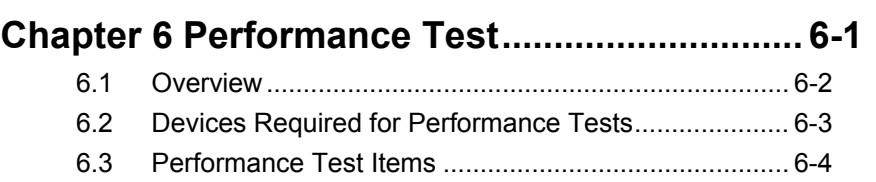

### **Chapter 7 Remote Commands ......................... 7-1**

7.1 Status Commands ........................................................ 7-2 7.2 Common Commands .................................................... 7-4 7.3 64G DEMUX Commands ............................................ 7-16 7.4 Automatic Measurement Commands ......................... 7-37

### **Chapter 8 Maintenance ..................................... 8-1**

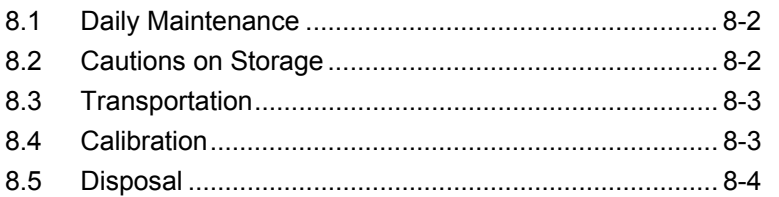

### **Chapter 9 Troubleshooting ............................... 9-1**

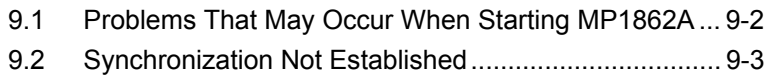

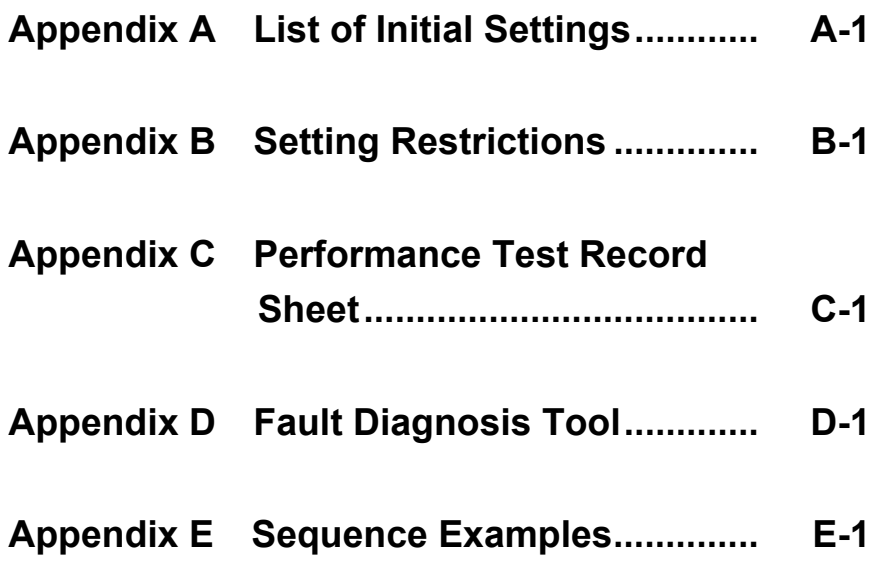

# Chapter 1 Overview

This chapter provides an overview of the MP1862A 56G/64Gbit/s DEMUX (hereinafter, referred to as "MP1862A").

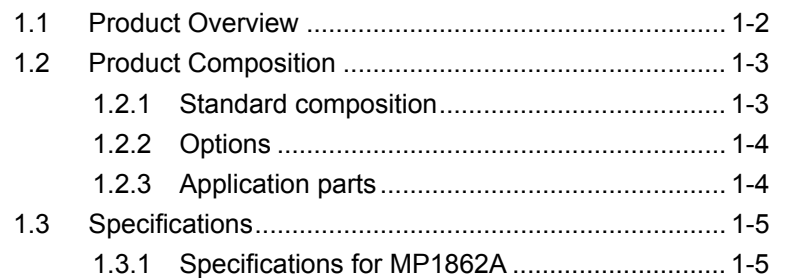

### <span id="page-21-0"></span>**1.1 Product Overview**

The MP1862A can be used with a plug-in module that can be built into a Signal Quality Analyzer Series mainframe. This equipment measures each of the PRBS, DATA, Zero-Substitution, and Mixed patterns in the operating frequency range 8 to 64.2 Gbit/s using a combination of the MU183040A/B 32Gbit/s Error Detector and the MU183041A/B 32Gbit/s 4ch Error Detector (hereafter MU18304xA/B).

Various option configurations are available for the MP1862A. This module is therefore useful for research, development, and production of various types of digital communication equipment, modules, and devices.

The features of the MP1862A are as follows:

- Operating rates: 8 to 56.2 Gbit/s (64.2Gbit/s using additional options)
- Divides input data signal into 1:2
- Capable of measuring PRBS, Data, Zero-Substitution, Mixed, and Sequence patterns (when used with MU18304xA/B).
- Supports analysis of 8 to 64.2 Gbit/s input data such as Eye/Bathtub (When used with MU18304xA/B)
- Supports future use by installing options.
- Controlled by MX180000A Control Software when either MP1800A or controller PC connected

**1** 

Overview

**Overview** 

### <span id="page-22-0"></span>**1.2 Product Composition**

### <span id="page-22-1"></span>**1.2.1 Standard composition**

[Table 1.2.1-1](#page-22-2) show the standard composition of the MP1862A.

<span id="page-22-2"></span>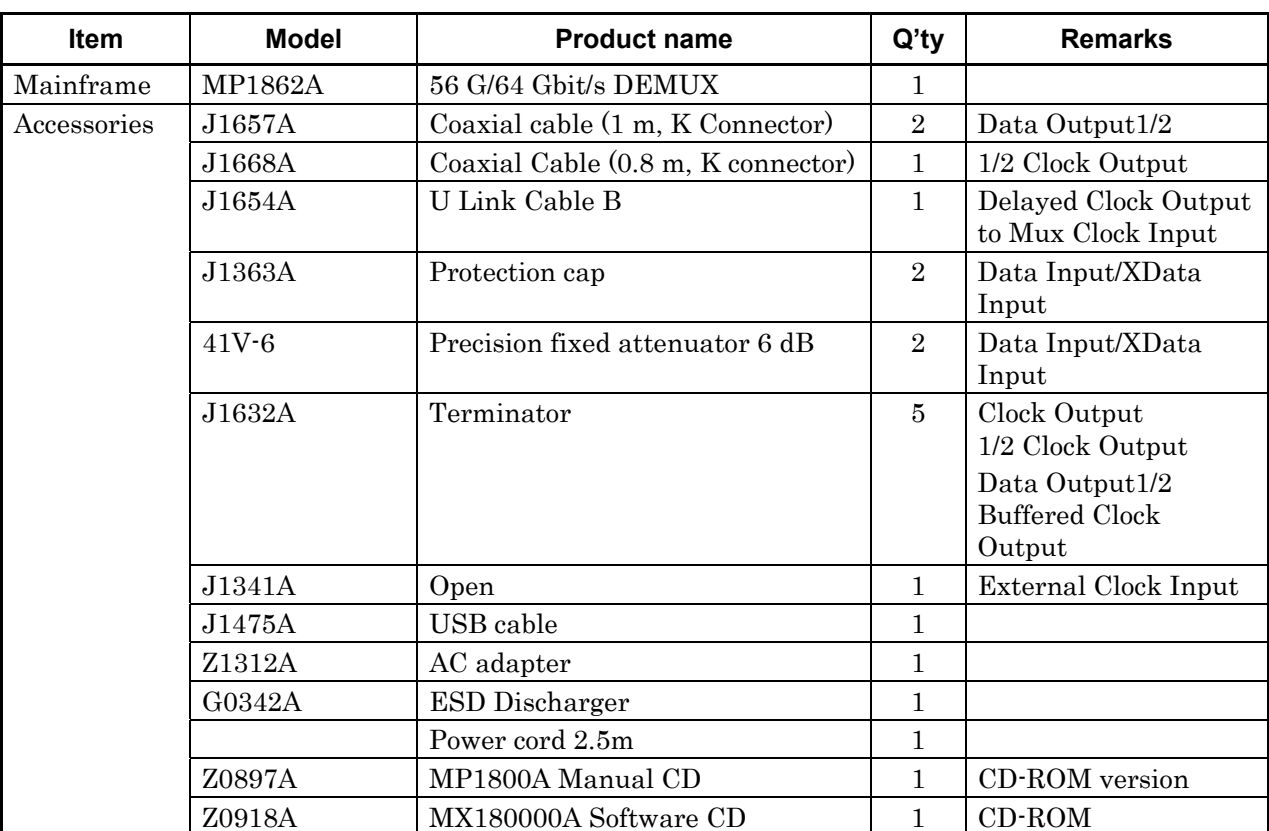

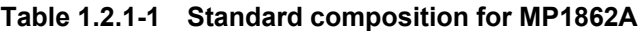

### <span id="page-23-0"></span>**1.2.2 Options**

Table 1.2.2-1 shows the options for the MP1862A. Table 1.2.2-2 shows the accessories for the MP1862A. All options are sold separately.

**Table 1.2.2-1 Options for MP1862A** 

| Model name    | <b>Product name</b> | <b>Remarks</b> |
|---------------|---------------------|----------------|
| $MP1862A-x01$ | 64Gbit/s Extension  |                |

*Note:* 

Option name format is as follows:

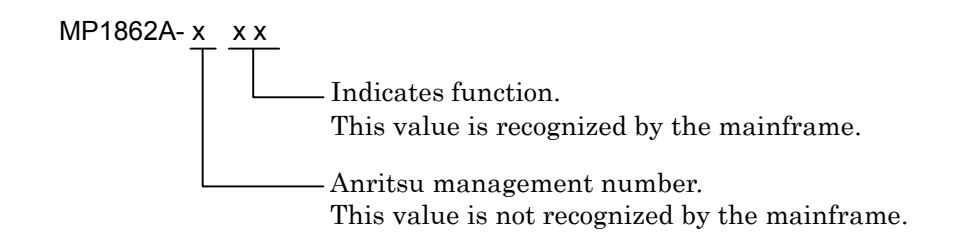

### <span id="page-23-1"></span>**1.2.3 Application parts**

[Table 1.2.3-1](#page-23-2) shows the application parts for the MP1862A. All application parts are sold separately.

<span id="page-23-2"></span>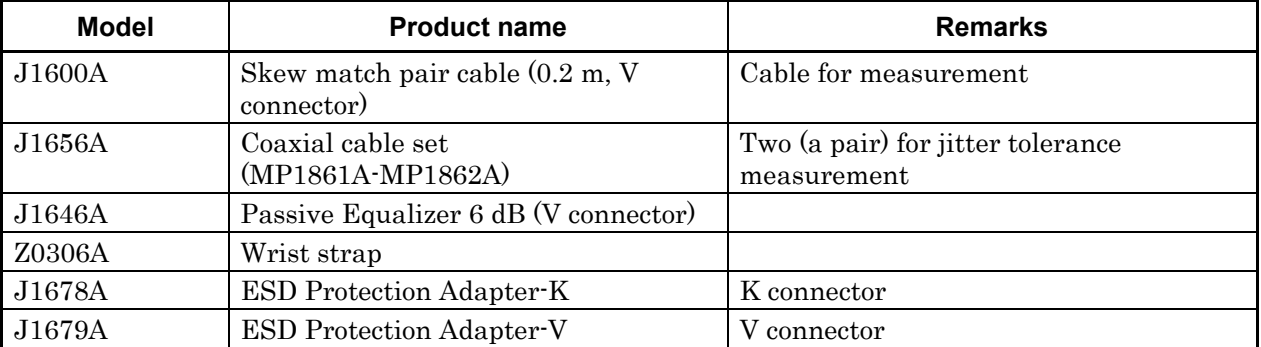

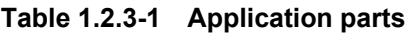

## <span id="page-24-0"></span>**1.3 Specifications**

### <span id="page-24-1"></span>**1.3.1 Specifications for MP1862A**

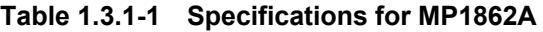

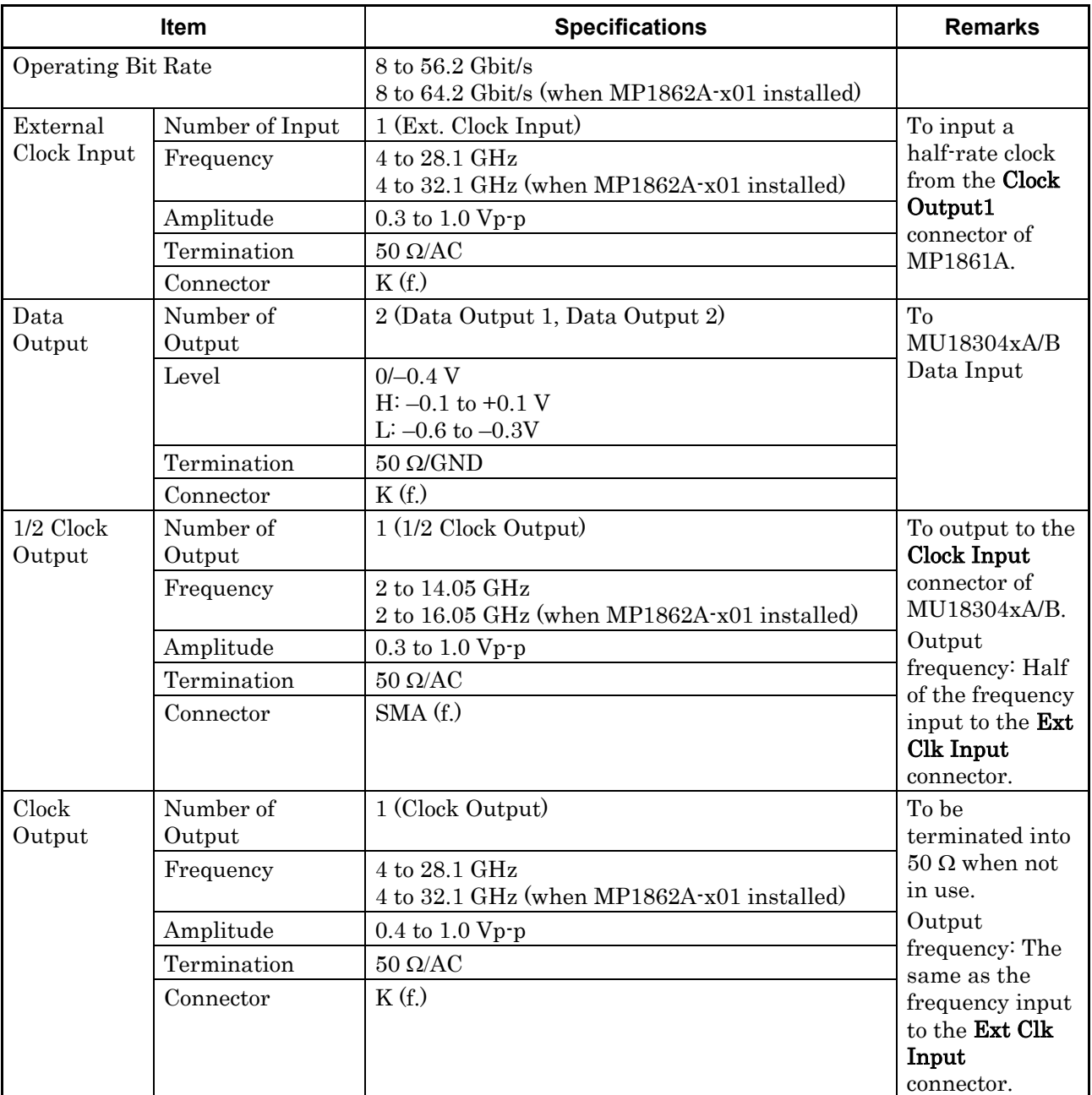

**1** 

### Chapter 1 Overview

|                      | Item             | <b>Specifications</b>                                       | <b>Remarks</b>                                                          |
|----------------------|------------------|-------------------------------------------------------------|-------------------------------------------------------------------------|
| <b>Buffered</b>      | Number of Output | 1 (Buffered Clock Output)                                   | To be                                                                   |
| Clock<br>Output      | Frequency        | 4 to 28.1 GHz<br>4 to 32.1 GHz (when MP1862A-x01 installed) | terminated into<br>$50 \Omega$ when not                                 |
|                      | Amplitude        | $0.2$ to $1.0$ Vp-p                                         | in use.                                                                 |
|                      | Termination      | $50 \Omega/AC$                                              | Output<br>frequency: The                                                |
|                      | Connector        | K(f)                                                        | same as the<br>frequency input<br>to the Ext Clk<br>Input<br>connector. |
| Delayed              | Number of Output | 1 (Delayed Clock Output)                                    | To output the                                                           |
| Clock<br>Output      | Frequency        | 4 to 28.1 GHz<br>4 to 32.1 GHz (when MP1862A-x01 installed) | clock having the<br>$1x, 2x$ or $4x$                                    |
|                      | Amplitude        | $0.2$ to $1.0$ Vp-p                                         | frequency of the<br>clock input to                                      |
|                      | Termination      | $50 \Omega$ /AC                                             | the External                                                            |
|                      | Connector        | K(f)                                                        | <b>Clock Input</b><br>connector.                                        |
| Demux<br>Clock Input | Number of Input  | 1 (Demux Clock Input)                                       | To be connected<br>to the Delayed<br><b>Clock Output</b><br>connector.  |
|                      | Frequency        | 4 to 28.1 GHz<br>4 to 32.1 GHz (when MP1862A-x01 installed) |                                                                         |
|                      | Amplitude        | $0.2$ to $1.0$ Vp-p                                         |                                                                         |
|                      | Termination      | $50 \Omega/AC$                                              | To output the<br>clock having the                                       |
|                      | Connector        | K(f)                                                        | $1x$ , $2x$ or $4x$                                                     |
|                      |                  |                                                             | frequency of the                                                        |
|                      |                  |                                                             | clock input to<br>the External                                          |
|                      |                  |                                                             | <b>Clock Input</b>                                                      |
|                      |                  |                                                             | connector.                                                              |

**Table 1.3.1-1 Specifications for MP1862A (Cont'd)** 

#### 1.3 Specifications

**1** 

Overview

Overview

|            | <b>Item</b>              | <b>Specifications</b>                                                                                                    | <b>Remarks</b> |
|------------|--------------------------|----------------------------------------------------------------------------------------------------|----------------|
| Data Input | Number of Input          | 2 (Data/Data Input) (Differential)                                                                                                    |                |
|            | <b>Input Conditions</b>  | Selectable from Single-ended 50 $\Omega$ , Differential<br>50 $\Omega$ , or Differential 100 $\Omega$                                                                |                |
|            |                          | Data or XData can be set to input for<br>Single-ended interface.                                                                                                    |                |
|            |                          | Tracking, Independent, or Alternate can be set<br>for Differential Interface.                                                                                        |                |
|            |                          | When setting to Alternate, Data-XData or<br>XData-Data can be set. (Only when absolute<br>difference between Data Threshold and XData<br>Threshold is 3.0 V or less) |                |
|            | Input Format             | <b>NRZ</b>                                                                                                    |                |
|            | Amplitude                | 0.125 to 1.0 $Vp-p^{*1, *5}$                                                                                                    |                |
|            | Threshold                | $-3.5$ to $+3.3$ V/1 mV step                                                                                                    |                |
|            |                          | Data and XData can be set separately.<br>٠                                                                                                    |                |
|            |                          | Absolute difference between Data Threshold<br>$\bullet$<br>and XData Threshold: 3.0 V or less                                                                        |                |
|            | <b>Input Sensitivity</b> | Typ.25mV, $\leq$ 40mV@56.2Gbit/s                                                                                                    |                |
|            | *2, *3, *4, *6           | Typ.30mV@64.2Gbit/s*8                                                                                                    |                |
|            | Phase Margin             | Typ. 200 deg*7, *8                                                                                                    |                |
|            | Termination              | $50 \Omega/GND$ , Variable                                                                                                    |                |
|            | Termination<br>Voltage   | When Variable is selected for Termination:<br>$-2.5$ to $+3.5$ V /0.01V step                                                                                         |                |
|            | Connector                | V(f)                                                                                                    |                |

**Table 1.3.1-1 Specifications for MP1862A (Cont'd)** 

- \*1: Defined based on the condition where Single-ended 50  $\Omega$  is selected.
- \*2: Defined under the following test pattern conditions:
	- PRBS2^31-1
	- Mark Ratio1/2
- \*3: Defined in the temperature range of 20 to 30°C.
- \*4: Defined by looping back a signal through J1600A coaxial cable, 41V-6 fixed attenuator, and MP1861A.
- \*5: The input amplitude corresponds to the operating range of the Auto Search and Auto Measurement functions, and the lower limit for the input amplitude is defined by Eye Height.
- \*6: This is determined by Eye Height.

The output amplitude must be that of MP1861A + ATT with an error rate being "1E–9" or lower in the following measuring system (a sampling oscilloscope with more than 70 GHz bandwidth is used for output amplitude observations).

### Chapter 1 Overview

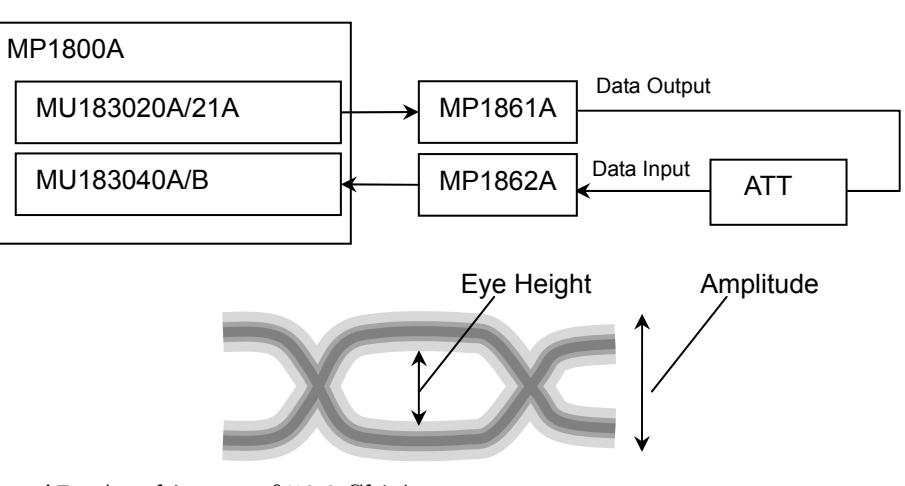

- \*7: At a bit rate of 56.2 Gbit/s
- \*8: At a bit rate of 64.2 Gbit/s (with MP1862A-x01 installed)

### 1.3 Specifications

| <b>Item</b>                    |                                                                | <b>Specifications</b>                                                                                                    | <b>Remarks</b> |
|--------------------------------|----------------------------------------------------------------|----------------------------------------------------------------------------------------------------|----------------|
| Jitter tolerance<br>$*2.*7.*8$ | When<br>interacting with<br>MU18304xA/B                        | This item is defined under the following<br>conditions:<br>· Bit rate:<br>56.2 Gbit/s<br>64.2 Gbit/s *8<br>· Pattern: PRBS2^31-1<br>• Temperature: 20 to 30°C<br>• Loopback connection with MP1861A<br>The following shall be applied simultaneously<br>by using MU181500B:<br>· SSC with a 5300 ppm amplitude<br>$\cdot$ RJ of 0.3 UI<br>Modulation frequency:<br>56.2 Gbit/s: Up to 250 MHz<br>64.2 Gbit/s: Up to 150 MHz<br>2000<br>Jitter Amplitude [Ulp-p]<br>20dB/decade<br>$\frac{15}{10}$<br>0.55<br>10<br>150 250<br>0.00001 0.0075<br>1<br>Modulation Frequency [MHz] |                |
| Clock Phase<br>Variability     | <b>Phase Setting</b><br>Range<br><b>Phase Setting</b><br>Error | $-1000$ to $+1000$ mUI/4 mUI Step<br>Typ. $\pm 50$ mUIp-p ( $\leq 56.2$ Gbit/s)*9<br>Typ. $\pm 50$ mUIp-p (> 56.2Gbit/s, when<br>$MP1862A-x01$ installed)*9                                                                                                    |                |
|                                | mUI-ps<br>Conversion                                           | Provided                                                                                                    |                |
|                                | Calibration                                                    | Provided (When jitter modulation is off)                                                                                                    |                |
|                                | Relative 0                                                     | Provided                                                                                                    |                |
|                                | Jitter Input                                                   | Provided                                                                                                    |                |

**Table 1.3.1-1 Specifications for MP1862A (Cont'd)** 

\*9: The values are specified, assuming an oscilloscope with a linearity of less than 200 fs will be used.

**1** 

Overview

**Overview** 

#### Chapter 1 Overview

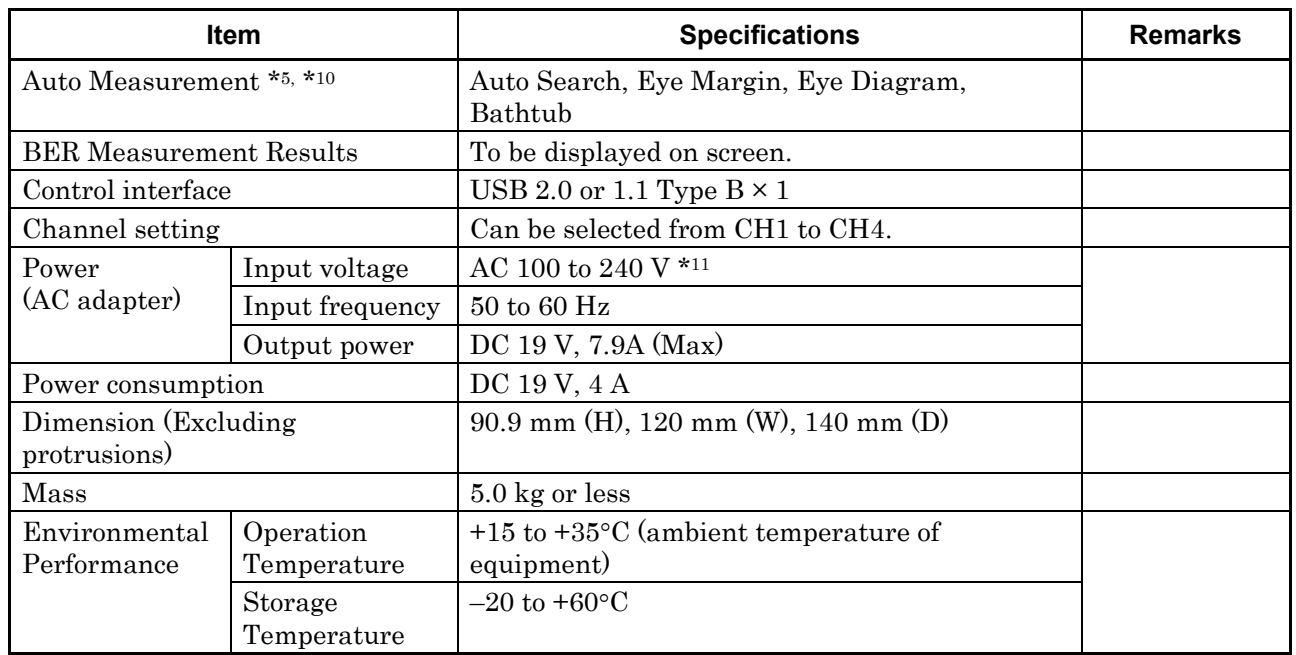

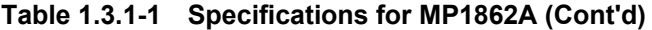

\*10: The Auto Search function obtains a point in the vicinity of the

following as an optimum point:

- $\cdot$  (Voh + Vol) / 2 in voltage direction
- $\cdot$  (P1 + P2) / 2 in phase direction

The Auto Search function runs normally on a signal observed by an oscilloscope if there is no sample point within ±62mV in voltage direction from the auto search point.

To execute the Auto Search function if Differential 50  $\Omega$  or Differential 100  $\Omega$  is selected in the Input Condition box of the Data area, input a signal by AC coupling.

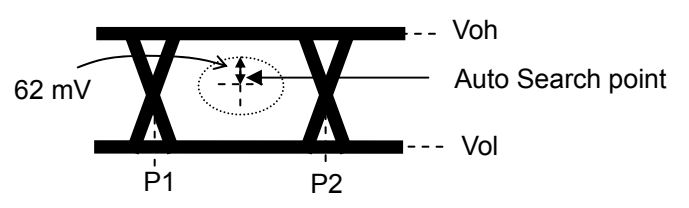

\*11: Operating voltage: within the range of +10% to –15% from the rated voltage

# Chapter 2 Before Use

This chapter describes preparation required before using MP1862A.

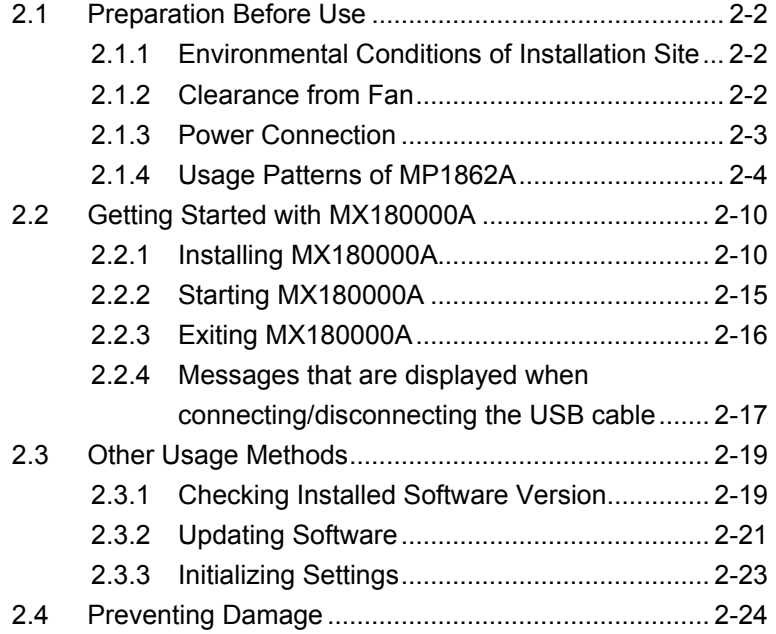

### <span id="page-31-0"></span>**2.1 Preparation Before Use**

This section explains the installation position of the mainframe and how to turn on the power.

#### <span id="page-31-1"></span>**2.1.1 Environmental Conditions of Installation Site**

The MP1862A operates in the temperature range from 15 to 35°C. Avoid using it under any of the following environment conditions that may cause failure.

- Strong vibrations
- High humidity or dust
- Direct sunlight
- Chemically active gases
- Substantial temperature changes

#### *Note:*

Condensation may form inside of the MP1862A if it is moved to a warm location after operating for a long time in a cool location. In such a case, be sure to wait until the MP1862A becomes completely dry before turning on the power. Doing so with condensation present may cause a short circuit and damage the MP1862A.

### <span id="page-31-2"></span>**2.1.2 Clearance from Fan**

A cooling fan is provided on the sides of the MP1862A. Install the MP1862A at least 10 cm away from walls, peripheral devices, or the like to prevent blockage of ventilation. Insufficient ventilation may cause the internal temperature to rise, resulting in failure.

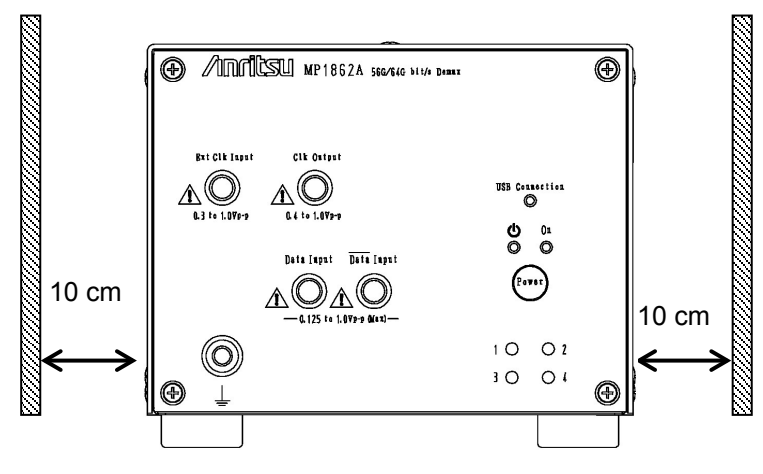

**Figure 2.1.2-1 Clearance from fan**

### <span id="page-32-0"></span>**2.1.3 Power Connection**

This section describes the procedures for supplying power.

Use a supplied AC adapter. If AC adapter other than the supplied one is used, the MP1862A may be damaged.

Connect the shielded connector from the AC adapter to the rear panel connector of the MP1862A. Refer to Figure 2.1.3-1.

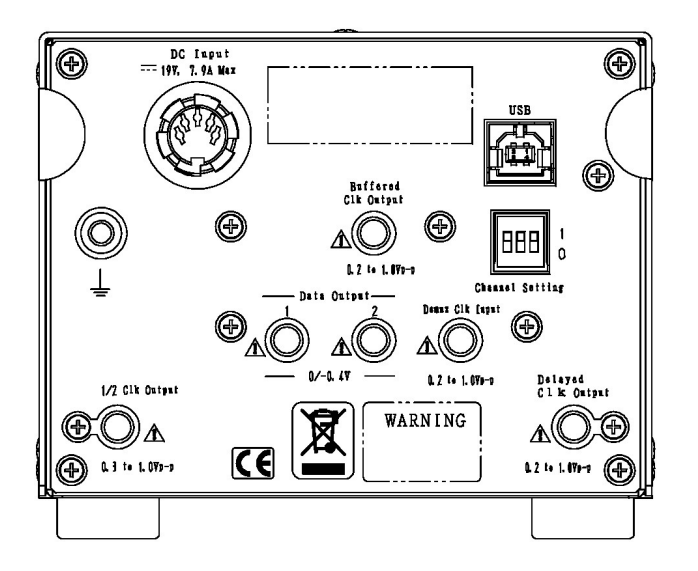

**Figure 2.1.3-1 Rear Panel of MP1862A**

Insert the power plug into an outlet, and connect the other end to the power inlet on the rear panel. To ensure that the instrument is earthed, always use the supplied 3-pin power cord, and insert the plug into an outlet with an earth terminal.

### **WARNING**

**If the power cord is connected without grounding MP1862A, there is a risk of receiving a fatal electric shock. In addition, the peripheral devices connected to MP1862A may be damaged.**

**When connecting to the power supply, DO NOT connect to an outlet without a ground terminal. Also, avoid using electrical equipment such as an extension cord or a transformer.**

### <span id="page-33-0"></span>**2.1.4 Usage Patterns of MP1862A**

This section describes the two ways to control MP1862A and how to connect to MP1800A or control PC.

MP1862A is controlled via the MX180000A Control Software installed to MP1800A or control PC. When connecting MP1862A to MP1800A (control PC), use the standard accessory USB cable.

(1) Connecting MP1800A:

Connect the USB connector (type A) to the front panel or rear panel of MP1800A, and then connect the USB connector (type B) to MP1862A.

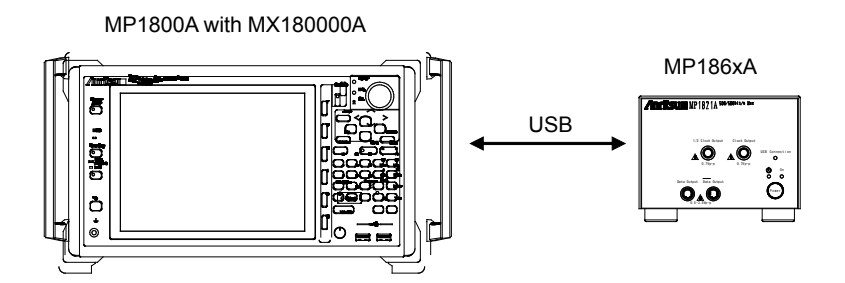

**Figure 2.1.4-1 Connecting to MP1800A**

To connect two MP1862As to MP1800A, connect them to the USB connectors (type A) on MP1800A's front panel.

MP1862As may not be able to function properly if one of them is connected to the USB connector on MP1800's rear panel. To connect more than two MP1862As, connect a USB hub to the front or rear panel of MP1800A, and then connect each of MP1862As to MP1800A via the USB hub.

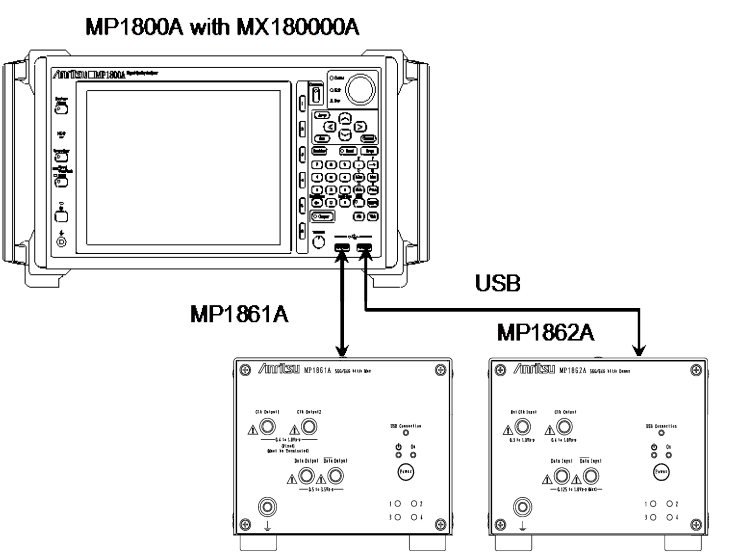

**Figure 2.1.4-2 Connecting Multiple MP186xAs to MP1800A**

#### (2) Connecting to control PC:

Connect the USB connector (type A) to PC, and then connect the USB connector (type B) to the MP1862A.

#### Control PC with MX180000A

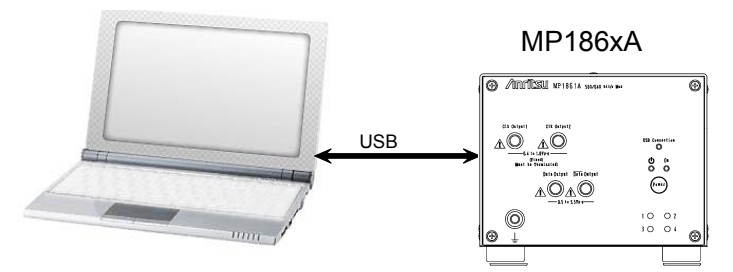

**Figure 2.1.4-3 Connecting to Control PC**

Note the following when connecting two MP186xAs to control PC:

- For PC with multiple USB connectors, connect to the USB connector with the same USB controller, as shown below. It may not function normally if connecting to the connector with different USB controller.
- If the number of USB connectors on the Control PC is not enough, use a USB hub.

#### *Note*:

Anritsu is not responsible for the proper functioning of all USB hubs.
**2**

Before Use

**Before Use** 

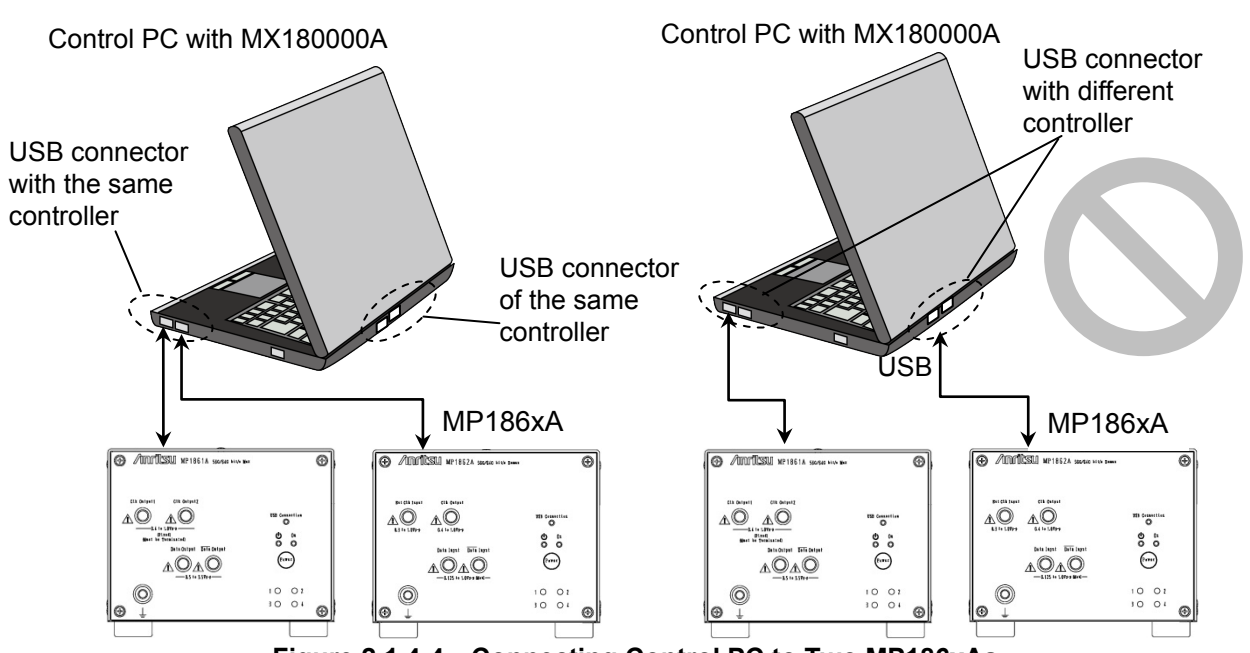

**Figure 2.1.4-4 Connecting Control PC to Two MP186xAs**

Control PC with MX180000A

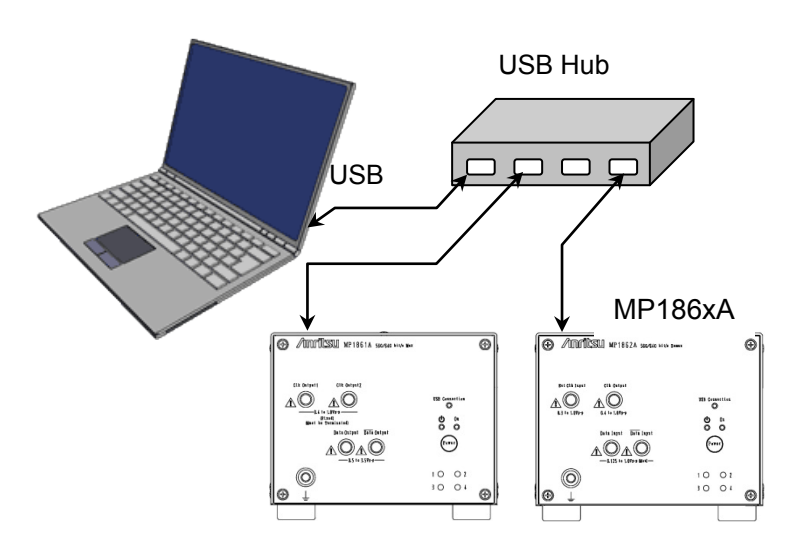

**Figure 2.1.4-5 Connecting Control PC Using A USB Hub**

Using other USB devices

Refer to the following for how to use commercially available USB devices when MP1862A is in use.

Connect the USB device before starting the MP1800A; do not connect or disconnect USB devices while using the MX180000A Control Software. In addition, only read measurement data using a USB device after exiting the MX180000A Control Software (closing selector screen). Use a PC that meets or exceeds the following specifications.

## Chapter 2 Before Use

| 1 UWIV 4. 1. T 1<br><b>Required Opechroations for Oblition FO (For Williams AT )</b> |                                                                                  |  |
|--------------------------------------------------------------------------------------|----------------------------------------------------------------------------------|--|
| Item                                                                                 | <b>Specifications</b>                                                            |  |
| Compatibility                                                                        | IBM-PC or compatible PC                                                          |  |
| <b>CPU</b>                                                                           | Pentium4 processer and 1.6 GHz or higher                                         |  |
| O <sub>S</sub>                                                                       | Windows XP Version 2002 Service Pack 2                                           |  |
| Memory                                                                               | $>512\ \mathrm{MB}$                                                              |  |
| Monitor resolution                                                                   | $800 \times 600$ dots or more                                                    |  |
| Display color                                                                        | $>$ 256 colors                                                                   |  |
| CD-ROM driver                                                                        | Required when installing the software package                                    |  |
| Hard Disk                                                                            | Required free disk space for installing the software<br>package: At least 200 MB |  |
| USB Interface                                                                        | USB 2.0 or USB 1.1                                                               |  |

**Table 2.1.4-1 Required Specifications for Control PC (For Windows XP)**

| <b>Item</b>        | <b>Specifications</b>                                                            |
|--------------------|----------------------------------------------------------------------------------|
| Compatibility      | IBM-PC or compatible PC                                                          |
| <b>CPU</b>         | 1 GHz or faster 32-bit $(x86)$ or 64-bit $(x64)$ processor                       |
| <b>OS</b>          | Windows 7 Professional/Enterprise/Ultimate                                       |
| Memory             | $32$ -bit: 1 GB RAM<br>$64$ -bit: $2$ GB RAM                                     |
| Monitor resolution | $800 \times 600$ dots or more                                                    |
| Display color      | $>$ 256 colors                                                                   |
| CD-ROM driver      | Required when installing the software package                                    |
| Hard Disk          | Required free disk space for installing the software<br>package: At least 200 MB |
| USB Interface      | 10 BASE-T or 100 BASE-TX                                                         |

**Table 2.1.4-2 Required Specifications for Control PC (For Windows 7)**

The MP1862A will not operate normally when performing the following operations and functions on the PC while the MX180000A is operating.

- (1) Running another application at same time
- (2) Closing lid of laptop PC
- (3) Running screen saver
- (4) Running battery save function

Read the PC instruction manual to switch off the screen saver and battery save functions described in items (3) and (4) above.

#### *Note:*

Operation is not assured even with PCs meeting the specifications outlined in Table 2.1.4-1 or Table 2.1.4-2.

## **2.2 Getting Started with MX180000A**

This section explains how to install the software and how to start and exit MX180000A.

### **2.2.1 Installing MX180000A**

Note the following procedure when installing software for the MP1862A in the MP1800A or remote PC.

The following examples show the case when the software is installed in the MP1800A. For the general software installation procedures, refer to the MP1800A Installation Guide (W2747AE) or MT1810A Installation Guide (W2748AE).

(1) When the general procedures are followed by the installer, the confirmation dialog is displayed. Press Yes to start installation.

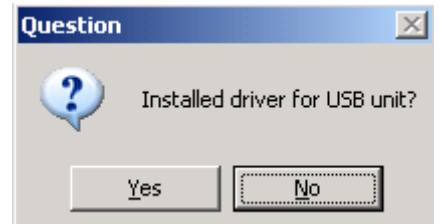

**Figure 2.2.1-1 Confirmation Dialog of USB Driver Installation (1)**

(2) For Windows 7, a confirmation dialog box is displayed to ask if you want to install Anritsu Corporation Universal Serial BUS Controller. Click Yes to continue installation.

Click Continue Anyway to continue installation.

(3) For Windows XP, when the screen shown in Figure 2.2.1-2 is displayed, click Continue Anyway to continue.

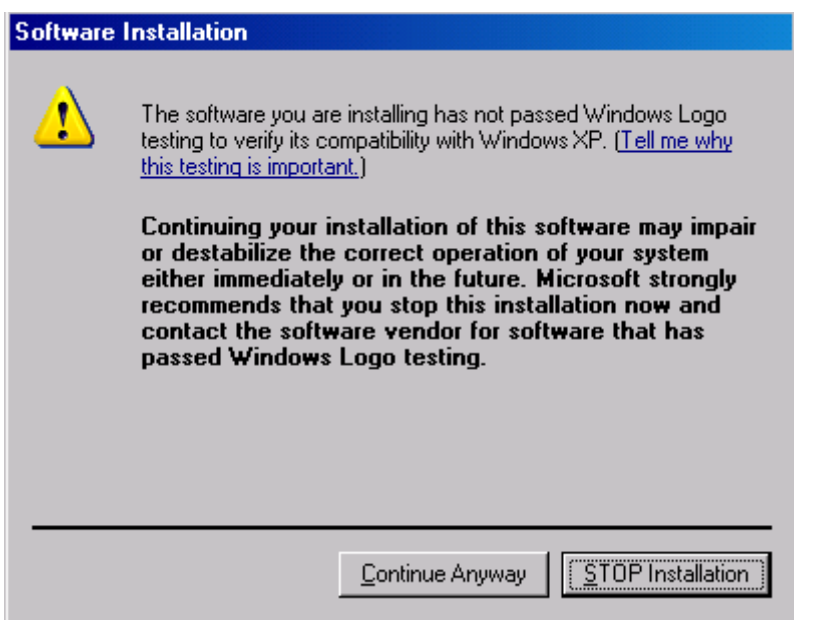

**Figure 2.2.1-2 Confirmation Dialog of USB Driver Installation (2)**

#### *Note:*

The screen as shown in Figure 2.2.1-1 may not be displayed on the front page. If software installations take a long time, check that the screen as shown in Figure 2.2.1-1 is hidden at the back of the other screen.

(4) The following window is displayed when the installation completes normally. Click Finish to end the installation procedure.

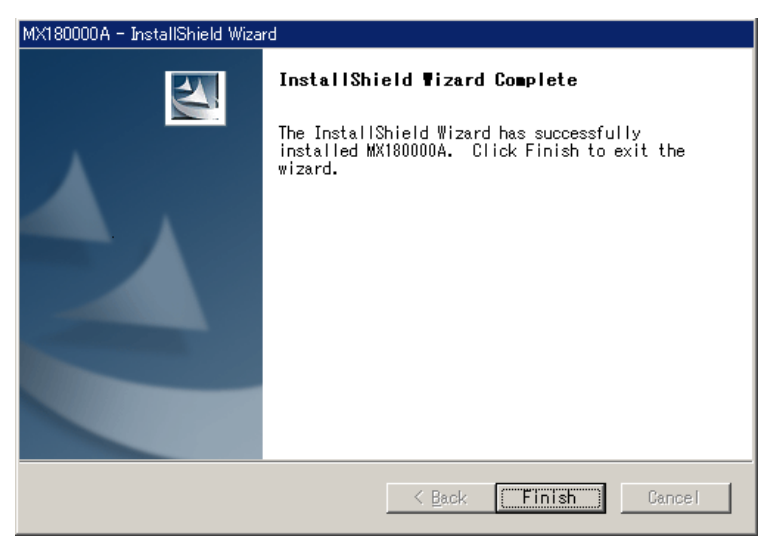

**Figure 2.2.1-3 Completing Installation**

**2**

When the MP1862A is connected to the MP1800A or remote PC after software installation, install the driver using the following procedures. The following example show when the MP1862A is connected to the MP1800A.

- (1) Connect the MP1800A and MP1862A using an USB cable. For Windows 7, the driver is installed automatically. For Windows XP, perform the step 2 to 5 to install the driver.
- (2) The Found New Hardware Wizard screen is displayed to confirm windows update. Select No, not this time and press Next.

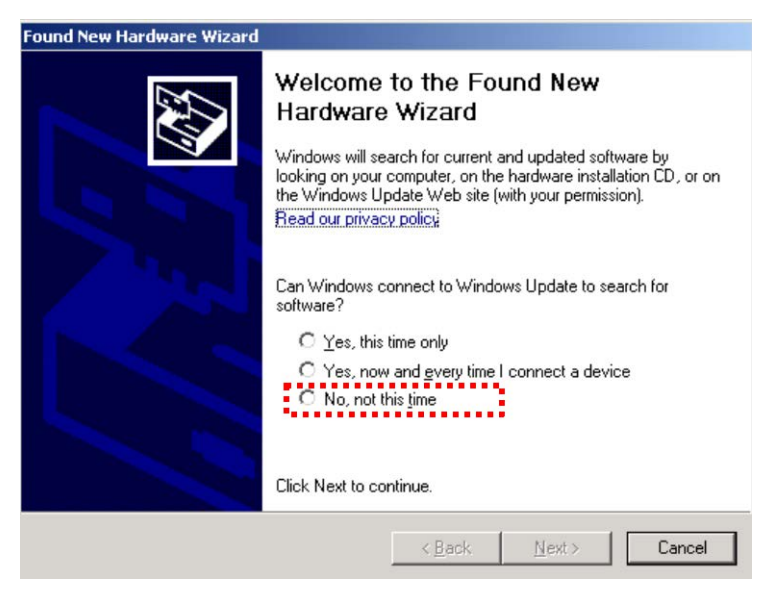

**Figure 2.2.1-4 Confirmation of Windows Update**

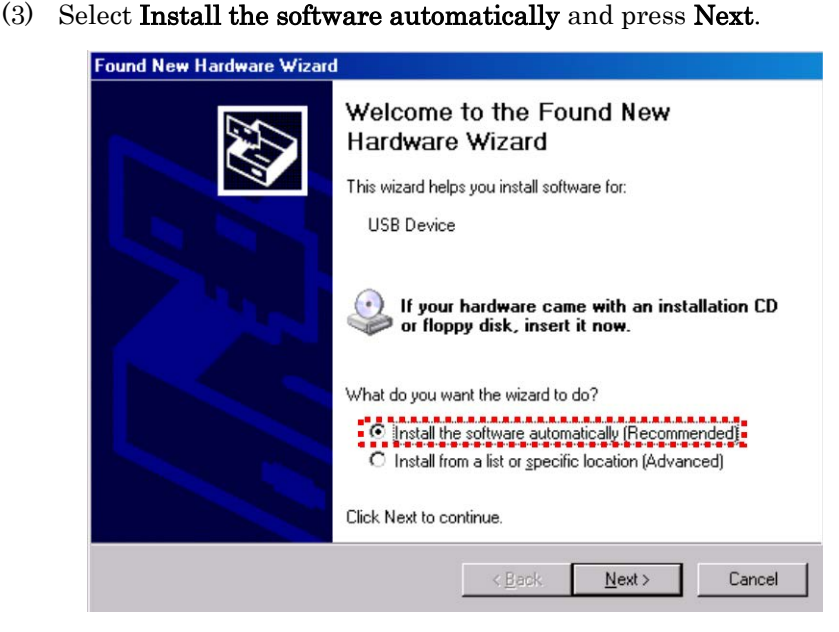

**Figure 2.2.1-5 Software Installation**

2-12

- (4) Figure 2.2.1-6 is displayed when the hardware is found.
	- Press Continue Anyway to continue the installation procedures.

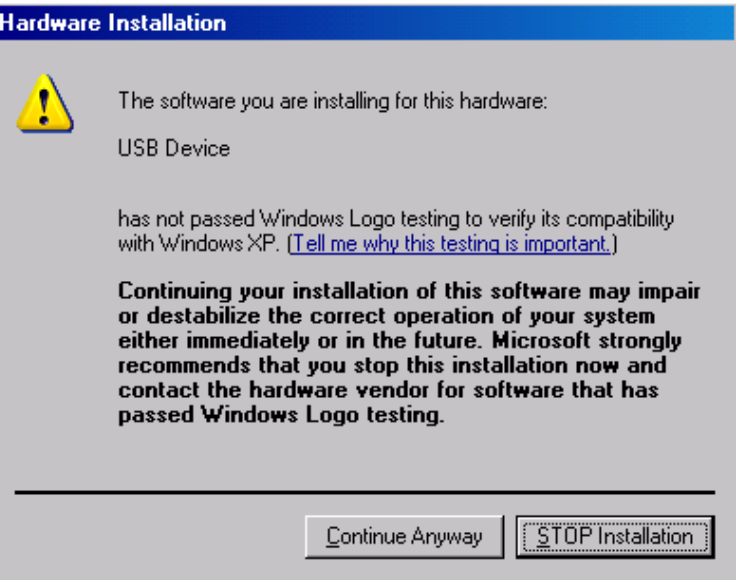

**Figure 2.2.1-6 Hardware Installation**

(5) Click Finish to end the installation procedure.

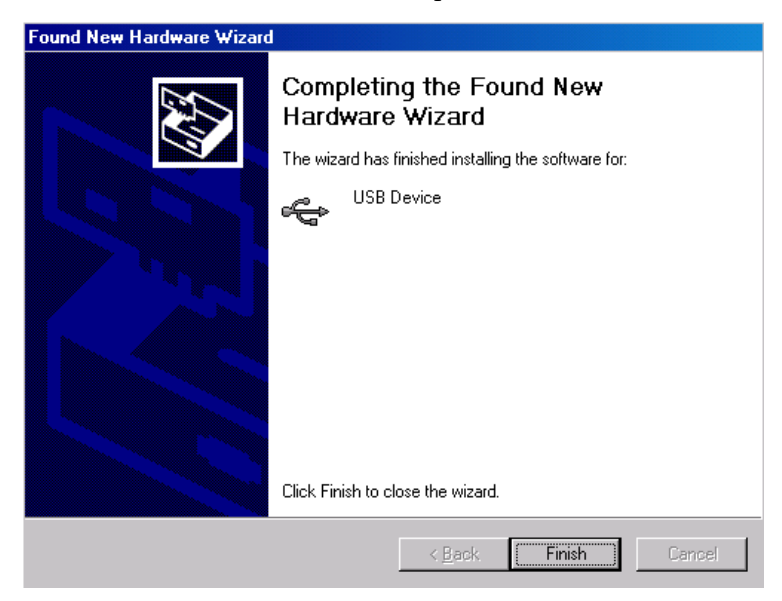

**Figure 2.2.1-7 Completing Installation**

If the installed driver is no longer needed, uninstall it as follows.

- (1) Select Start menu →Control Panel, and then open the Control Panel.
- (2) Double-click Add/Remove Programs in the Control Panel.
- (3) Select Anritsu USB Device Driver from the list and click Remove to start the uninstallation.

|                     | Add or Remove Programs                                                       |              |               | $ \Box$ $\times$ |
|---------------------|------------------------------------------------------------------------------|--------------|---------------|------------------|
|                     | Currently installed programs:                                                | Show updates | Sort by: Name |                  |
| Change or<br>Remove | Anritsu USB Device Driver (Driver Removal)                                   |              |               |                  |
| Programs,           | To change this program or remove it from your computer, click Change/Remove. |              |               | Change/Remove    |
| $\mathbf{G}$        | MAX+plus II 10.23 Programmer Only                                            |              | Size          | 86.52MB          |
| Add New<br>Programs | MX180000A                                                                    |              | Size          | 247.00MB         |

**Figure 2.2.1-8 Removing USB Driver**

### **2.2.2 Starting MX180000A**

### When connecting to MP1800A:

- (1) Connect the MP1862A and MP1800A as explained in Section 2.1.4.
- (2) Connect the AC adapter to the P1862A and set the power switch to ON.
	- The LED lights green while power is on.
- MX180000A starts automatically. Select [Main application] on the (3) When the MP1800A is turned on, Windows boots and the selector screen.
- (4) The MP1862A control screen is displayed.

#### When connecting to control PC

- (1) Connect the MP1862A and control PC as explained in Section 2.1.4.
- (2) Connect the AC adapter to the MP1862A and set the power switch to ON.

The LED lights green while power is on.

- (3) Start the MX180000A controller PC and select Main application on the selector screen.
- (4) The MP1862A control screen is displayed.

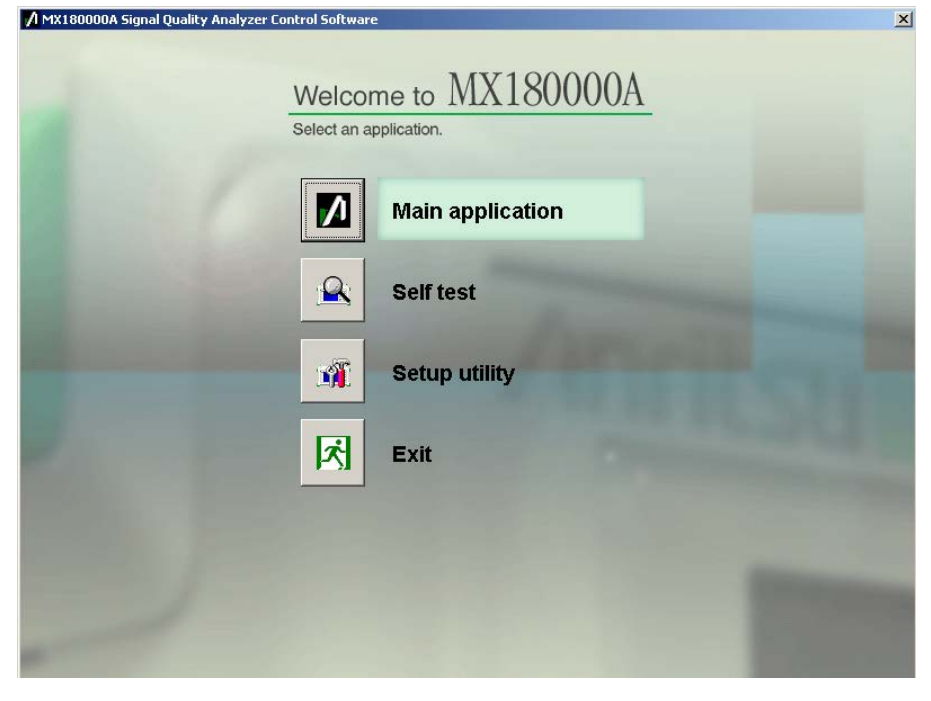

**Figure 2.2.2-1 Selector Screen**

### **2.2.3 Exiting MX180000A**

When connecting to MP1800A:

- (1) Press and hold the power switch on the MP1800A front panel or click the Shut down button on the selector screen. After the application are shut down, the MP18000A Power lamp goes off, and then the Standby LED lights up.
- (2) Set the MP1862A power switch to OFF. The LED lights orange, indicating the standby status.

When connecting to control PC:

- (1) Close Main application to display the selector screen.
- (2) Press Exit on the selector screen to close the window.
- (3) Set the MP1862A power switch to OFF. The LED lights orange, indicating the standby status.

#### *Notes:*

- To cut the power without following the above procedure, press the MP1862A power switch for more than 10 seconds to enter the standby status.
- Do not disconnect the power cord and AC adapter without first turning off the MP1862A as described above, otherwise the MP1862A may be damaged.

## **2.2.4 Messages that are displayed when connecting/disconnecting the USB cable**

This section describes the messages that are displayed when the USB cable is connected to or disconnected from MP1862A.

When disconnecting the USB connection of this equipment for some unexpected reason, follow the procedure described below to minimize the impact on running applications. However, all the USB disconnection cannot be assured by this operation. Normally, follow the startup and shutdown procedures described in sections 2.2.2 and 2.2.3, respectively.

When USB connection disconnected while application running:

(1) The following dialog screen is displayed when the USB connection is disconnected.

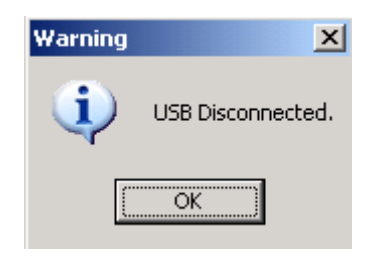

**Figure 2.2.4-1 USB Disconnected**

- (2) The buttons for calling screens are disabled and the screen goes blank. The Data Output and Clock Output are set forcibly to OFF.
- (3) The MP1800A module connected to this equipment can still be used.

When USB device connected while application running:

(1) The following USB connection dialog is displayed.

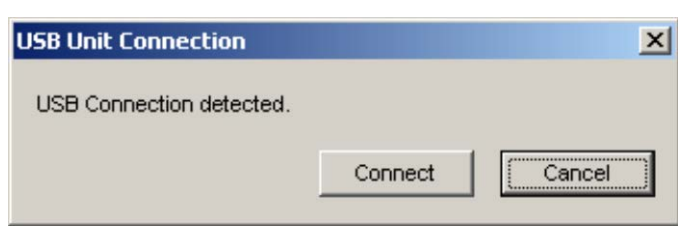

**Figure 2.2.4-2 USB Connection Message**

- (2) If there is a backup file (saved when previous application terminated when connection made), each setting is restored. Each setting is restored when reconnecting previously connected equipment that has been disconnected.
- (3) The button for calling screens is enabled and the screen is displayed for use. The Data Output and Clock Output are OFF.

When USB connection disconnected while using Setup utility:

- (1) No warning is issued at the instant of disconnection.
- (2) If processing is executed when the equipment is already disconnected, a message indicating that the equipment is not connected is displayed.

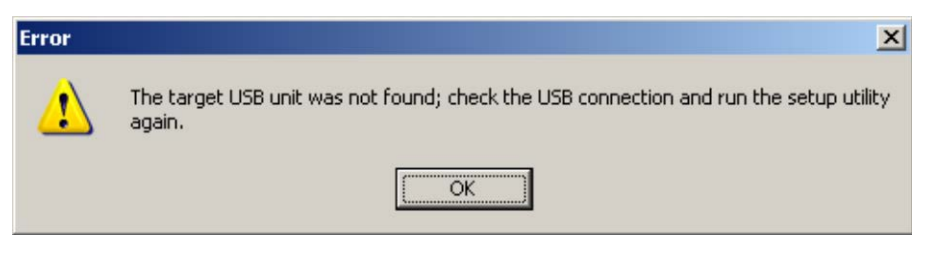

**Figure 2.2.4-3 USB Disconnection Message while Setup Utility in Use**

(3) The MP1800A module connected to this equipment can still be used.

When USB device connected while using Setup utility:

- (1) When a connection is made while using the Setup utility, the equipment is not recognized.
- (2) Restart from the selector screen after setting the power OFF and ON and running the Setup utility once more.

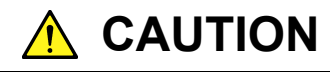

**If the connection between MP1862A, MP1800A and controller PC is broken during downloading with the Setup utility, MP1862A may no longer operate normally. NEVER break the connection during downloading.**

# **2.3 Other Usage Methods**

This section explains how to check the installed software version, perform software updates, and initialize the settings.

For how to operate the MX180000A, refer to the *MX180000A Signal* Quality Analyzer Control Software Operation Manual.

### **2.3.1 Checking Installed Software Version**

The installed software versions can be checked in both Version Information of MX180000A and Setup Utility screen.

To check in the Version Information screen

Click Help on the main application menu bar, menu, and then click Version. In the Version Information screen, you can check the version of the software currently installed.

|                           | Object File Name                        | Serial Number                                                                                                    | Version    |
|---------------------------|-----------------------------------------|----------------------------------------------------------------------------------------------------|------------|
| Model Number<br>MX180000A |                                         |                                                                                                    | 0.14.01    |
|                           |                                         |                                                                                                    | 0.14.00    |
|                           |                                         |                                                                                                    | 5.02.00    |
|                           |                                         |                                                                                                    |            |
|                           |                                         |                                                                                                    |            |
|                           |                                         |                                                                                                    | 0.00.01    |
|                           |                                         |                                                                                                    | 0.00.07    |
|                           |                                         |                                                                                                    | 1.00.04    |
|                           |                                         |                                                                                                    | 0.13.07    |
| MP1821A-01                | 56Gbit/s Extension                      |                                                                                                    |            |
| MP1821A-02                |                                         |                                                                                                    |            |
| MP1821A-13                |                                         |                                                                                                    |            |
|                           |                                         |                                                                                                    |            |
|                           |                                         |                                                                                                    |            |
|                           |                                         |                                                                                                    |            |
|                           |                                         |                                                                                                    |            |
|                           |                                         |                                                                                                    |            |
|                           |                                         |                                                                                                    |            |
|                           |                                         |                                                                                                    |            |
|                           |                                         |                                                                                                    |            |
|                           | MX180000A-01<br>MX180000A-02<br>MP1821A | Signal Quality Analyzer Control Software<br>Setup Utility<br>Self Test<br>Pre-Code<br>De-Code<br>50G/56Gbit/s MUX<br>MP1821A Mux.FPGA<br>MP1821A Mux Delay FPGA<br>MP1821A Mux.SYST<br>Clock Input Band Switch<br>Variable Data Output (0.5 to 3.5Vp-p) | 6123456789 |

**Figure 2.3.1-1 Version Information Screen of MX180000A**

In the Version Software screen, the software that does not match the installed version is highlighted in yellow. Update the software highlighted in yellow as described in Section 2.3.2. The equipment may not be able to operate normally if it is used without updating the software highlighted in yellow.

### To check in the Setup Utility screen

To log in to the setup utility, select **Setup utility** in the selector screen that appears when MX180000A is started, and then click User in the Login box,

**2**

On the Version tab below, you can check the version of the software currently installed.

|                  | A Setup Utility for MX180000A | Remote Control   IP Address   Download Version   Help   Date / Time Set |               |         |
|------------------|-------------------------------|-------------------------------------------------------------------------|---------------|---------|
|                  |                               |                                                                         |               |         |
| USB <sub>1</sub> |                               |                                                                         |               |         |
| Slot Number      | Model Number                  | Object File Name                                                        | Serial Number | Version |
| Mainframe        | MP1821A                       | 50G/56Gbit/s MUX                                                        | 6123456789    | 0.00.01 |
|                  |                               | MP1821A_Mux.FPGA                                                        |               | 0.00.07 |
|                  |                               | MP1821A_Mux_Delay.FPGA                                                  |               | 1.00.04 |
|                  |                               | MP1821A_Mux.SYST                                                        |               | 0.13.05 |
|                  | MP1821A-01                    | 56Gbit/s Extension                                                      |               | 0.01.00 |
|                  | MP1821A-02                    | Clock Input Band Switch                                                 |               | 0.01.00 |
|                  | MP1821A-13                    | Variable Data Output (0.5 to 3.5Vp-p)                                   |               | 0.01.00 |
|                  |                               |                                                                         |               |         |
|                  |                               |                                                                         |               |         |
|                  |                               |                                                                         |               |         |
|                  |                               |                                                                         |               |         |
|                  |                               |                                                                         |               |         |
|                  |                               |                                                                         |               |         |
|                  |                               |                                                                         |               |         |
|                  |                               |                                                                         |               |         |
|                  |                               |                                                                         |               |         |
|                  |                               |                                                                         |               |         |
|                  |                               |                                                                         |               |         |
|                  |                               |                                                                         |               |         |
|                  |                               |                                                                         |               | Exit    |
|                  |                               |                                                                         |               |         |

**Figure 2.3.1-2 Version Tab of the Setup Utility Screen**

On the Version tab of the Setup Utility screen, the software that does not match the installed version is highlighted in yellow. Update the software highlighted in yellow as described in Section 2.3.2. The equipment may not be able to operate normally if it is used without updating the software highlighted in yellow.

## **2.3.2 Updating Software**

The equipment software can be updated from the Setup utility screen.

When installing a new software version, there may sometimes be a mismatch with already installed software and operation is not assured. To solve the problem of mismatched installed software versions, start the Setup utility and click the Download tab to display the download files in the downloaded file display field. Put checkmarks in the boxes opposite the files to be upgraded and click the **Load** button to start the download. When download is completed normally, the installed software can be upgraded.

Normally, the installed software is upgraded to the latest version when the Load button is clicked.

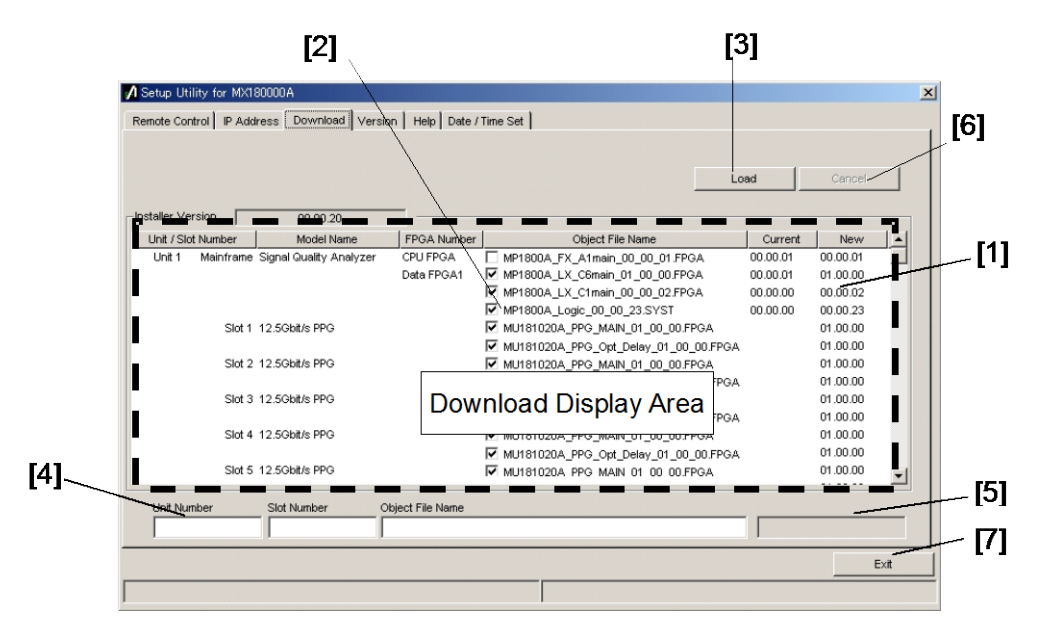

**Figure 2.3.2-1 Download Screen**

### Chapter 2 Before Use

| No.               | <b>Function and Usage</b>                                                                                                    |
|-------------------|----------------------------------------------------------------------------------------------------|
| $\lceil 1 \rceil$ | This displays files that can be downloaded<br>Versions displayed in the New column are versions of object files offered by the<br>MX180000A SQA control software.                                                                                                    |
|                   | Versions displayed in the Current column are the versions of software already<br>installed in the equipment.                                                                                                    |
|                   | If there is a mismatch between versions in New and Current, place<br>checkmarks in the boxes and download the new files.                                                                                                    |
| $\lceil 2 \rceil$ | These are checkboxes for files to download. When it is necessary to download<br>the latest version (because there are differences between the New and Current<br>versions), the checkbox is marked automatically.                                                                |
| $\lceil 3 \rceil$ | This executes download using the MX180000A SQA control software installer.<br>The versions of files saved to the internal hard disk are compared with<br>versions to be downloaded for each module in this equipment, and if there are<br>differences, the files are downloaded. |
| $[4]$             | This displays the download slot number and file name.                                                                                                    |
| [5]               | This displays the download status.                                                                                                    |
| $\lceil 6 \rceil$ | This suspends downloading.                                                                                                    |
| $[7]$             | This quits the setup utility.                                                                                                    |

**Table 2.3.2-1 Download Screen**

#### *Notes:*

- If the Current version is not displayed and there is no checkmark in the checkbox, put a checkmark in the checkbox and execute download.
- Downloading the FPGA as described below takes about 10 minutes per file. The power must be toggled OFF and ON to enable the update. Set the power to OFF as described in section 2.2.3.

xx in the filename MP186xA\_MUX\_Opt\_Delay\_xx\_xx\_xx.FPGA indicates the version.

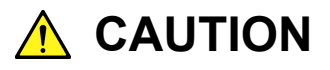

**If the connection between MP1862A, MP1800A and controller PC is broken during downloading with the Setup utility, MP1862A may no longer operate normally. NEVER break the connection during downloading.**

## **2.3.3 Initializing Settings**

Click Initialize in the File menu of the MX180000A SQA control software to initialize the equipment to the factory defaults. In addition, the equipment settings can be returned to the factory defaults using the Setup utility; start the utility and click the Help tab.

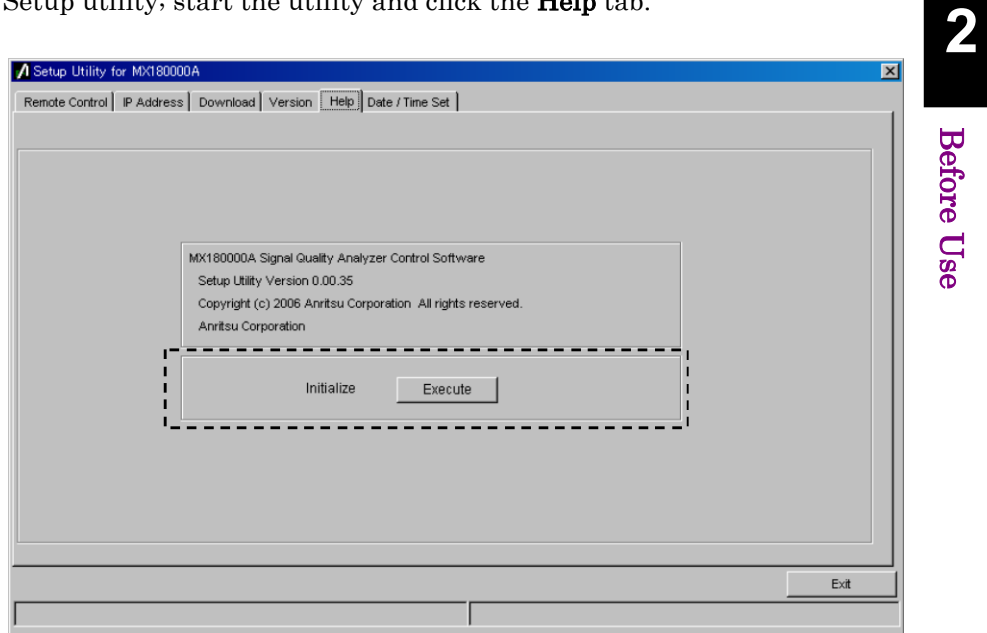

**Figure 2.3.3-1 Initializing Settings**

When **Execute** in the Initialize group box is clicked, the equipment is initialized to the factory default settings.

## **2.4 Preventing Damage**

Be sure to observe the rating ranges when connecting input and output of the MP1862A. Otherwise, the MP1862A may be damaged.

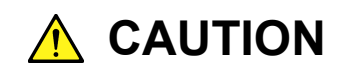

- **Do not apply a voltage exceeding the rated voltage of MP1862A. Excessively high input voltage can damage the circuit.**
- When output is used at the 50 Ω/GND terminator, never **feed any current or input signals to the output.**
- **As a countermeasure against static electricity, ground other devices to be connected (including experimental circuits) with ground wires before connecting the I/O connector.**
- **The outer conductor and core of the coaxial cable may become charged as a capacitor. Use any metal to discharge the outer conductor and core before use.**
- **Never open the MP1862A. If you open it and the MP1862A has failed or sufficient performance cannot be obtained, we may decline to repair the MP1862A.**
- **The MP1862A has many important circuits and parts including hybrid ICs. These parts are extremely sensitive to static electric charges, so never open the case of the MP1862A.**
- **To protect the MP1862A from e being damaged by static electricity, be sure to observe the following:** 
	- **Spread a conductive sheet on a workbench.**
	- **Wear a wrist strap connected to the conductive sheet or the frame ground of MP1862A**

This chapter describes the panels and connectors of MP1862A.

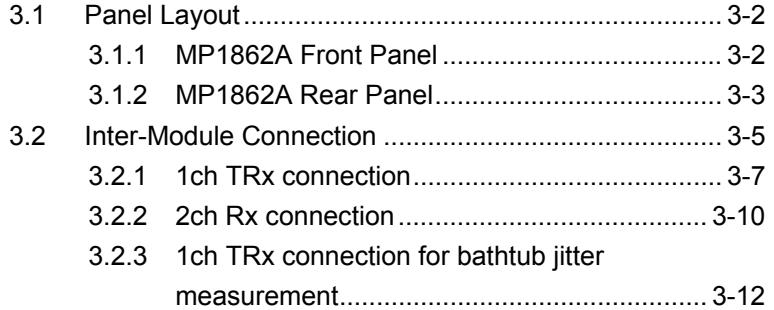

# <span id="page-55-0"></span>**3.1 Panel Layout**

## <span id="page-55-1"></span>**3.1.1 MP1862A Front Panel**

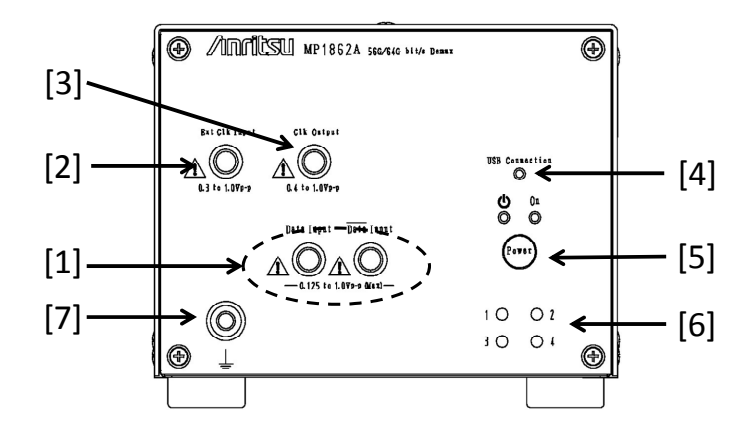

**Figure 3.1.1-1 MP1862A Front Panel** 

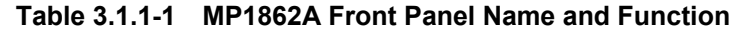

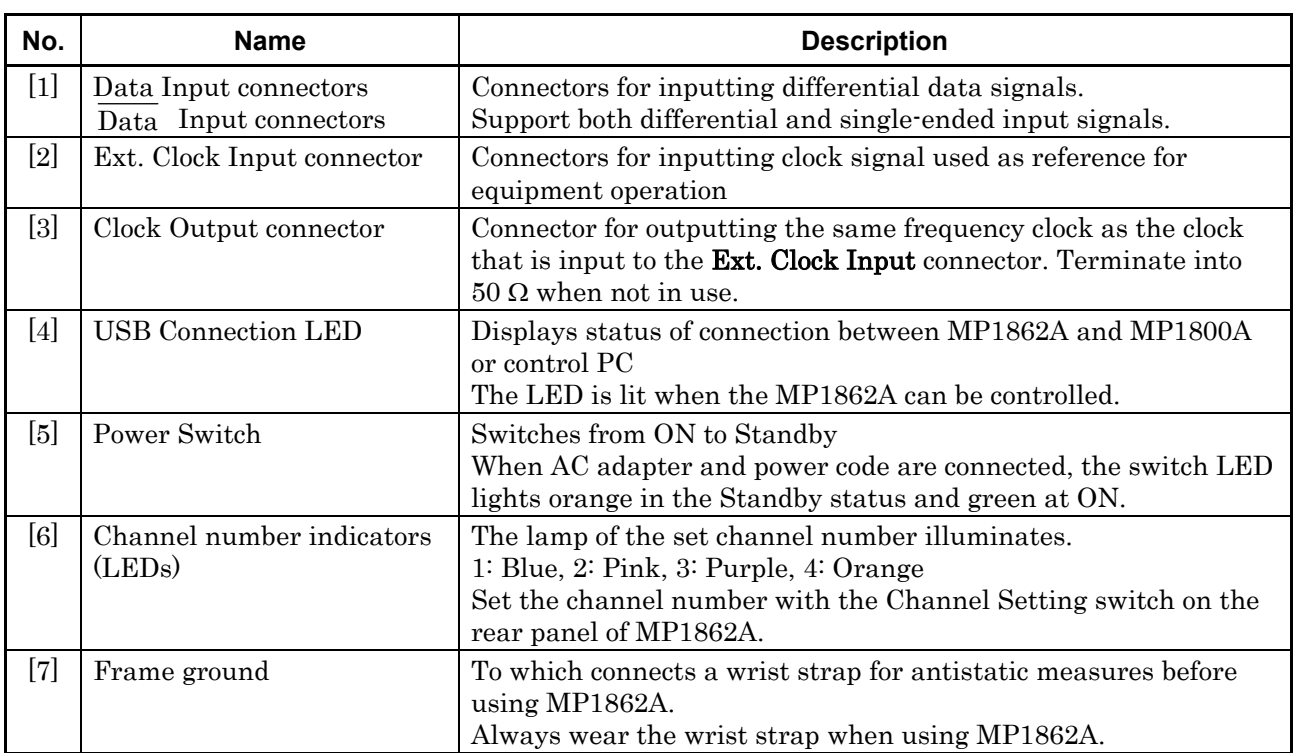

## <span id="page-56-0"></span>**3.1.2 MP1862A Rear Panel**

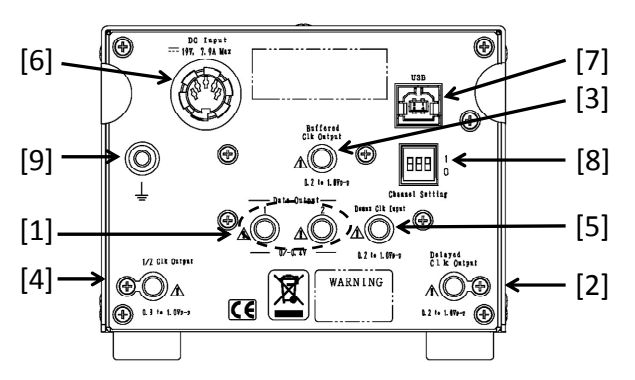

**Figure 3.1.2-1 MP1862A Rear Panel** 

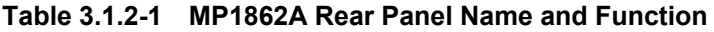

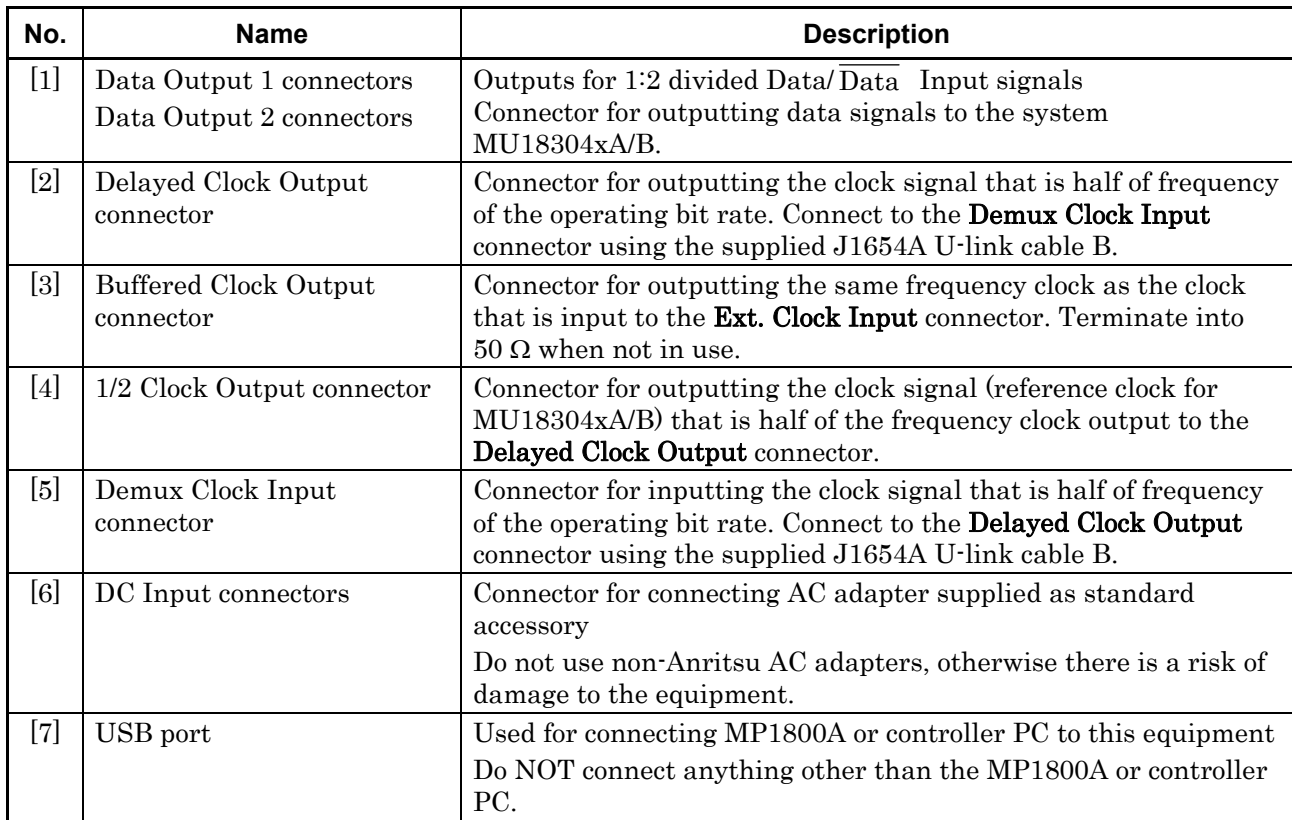

Panel Layout and Connectors

Panel Layout and Connectors

## Chapter 3 Panel Layout and Connectors

| No. | <b>Name</b>            |                                     | <b>Description</b>                                                                                            |                                                              |
|-----|------------------------|-------------------------------------|----------------------------------------------------------------------------------------------------|--------------------------------------------------------------|
| [8] | Channel Setting switch | Sets the channel number of MP1862A. |                                                                                                    |                                                              |
|     |                        | <b>Channel Number</b>               | <b>Switch Setting</b>                                                                                         |                                                              |
|     |                        |                                     | 0,0,0                                                                                                    |                                                              |
|     |                        | $\overline{2}$                      | 1,0,0                                                                                                    |                                                              |
|     |                        | 3                                   | 0,1,0                                                                                                    |                                                              |
|     |                        |                                     | 1,1,0                                                                                                    |                                                              |
|     |                        |                                     | Make sure the power to MP1862A has been shut off before<br>setting is enabled when powering on the next time. | changing the channel switch settings. The new channel number |
| [9] | Frame ground           |                                     | Connector for wrist strap to discharge static electricity                                                     |                                                              |
|     |                        |                                     | Always wear a wrist strap when using this equipment.                                                          |                                                              |

**Table 3.1.2-1 MP1862A Rear Panel Name and Function (Cont'd)** 

## <span id="page-58-0"></span>**3.2 Inter-Module Connection**

This section describes precautions to follow when handling the equipment. Prevent the equipment from being damaged by static electricity.

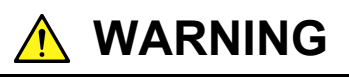

- **Do not apply a voltage exceeding the rated voltage of MP1862A. Excessively high input voltage can damage the circuit.**
- **As an antistatic measure, make sure the other devices (including experimental circuits) be connected with ground wires before connecting the I/O connector.**
- **Be sure to discharge static electricity from the outer conductors and cores of the coaxial cables by touching them with any metal object before connecting the coaxial cables.**
- **The power supply voltage rating for the mainframe is shown on the rear panel. Be sure to operate the mainframe within the rated voltage range. The mainframe may be damaged if a voltage out of the rating range is applied.**
- **To protect the MP1862A from e being damaged by static electricity, be sure to observe the following:** 
	- **Spread a conductive sheet on a workbench.**
	- **Wear a wrist strap connected to the conductive sheet or the frame ground of MP1862A.**
- **Do not apply excessive force to connectors when removing the cables from MP1862A. Excessive force can degrade the characteristics or cause failures.** 
	- **Be sure to use a torque wrench when connecting/disconnecting the cables. (Recommended torque: 0.9 N-M).**

**3** 

# **A** CAUTION

**Avoid inputting the signal exceeding the maximum input level of MP1862A when connecting the Data Output connector of MP1861A to the Data Input1 and 2 connectors of MP1862A.** 

**Maximum input level of the Data Input1 and 2 connectors of MP1862A: 1.00 V** 

**Maximum data output level: MP1861A-x13: 3.50 Vp-p MP1861A-x11: 2.50 Vp-p** 

**The Data Input connector of MP1862A can be damaged if the signal exceeding the maximum input level is input.** 

## <span id="page-60-0"></span>**3.2.1 1ch TRx connection**

This section describes a connection example using one MP1862A and one MP1861A 56G/64G MUX (hereafter, MP1861A).

According to the following procedure, connect the equipment as shown in Figure 3.2.1-1.

[Equipment configuration] MP1862A (this module) MP1861A MP1800A MU183020A-x22/x23+x31 MU183040B MU181500B MU181000A DUT (Device under test)

#### [Procedure]

- 1. Connect the Clock Output connector of MU181000A and the Ext. Clock Input connector of MU181500B by using the J1624A coaxial cable that comes with MU181000A.
- 2. Connect the Jittered Clock Output connector of MU181500B and the Ext. Clock Input connector of MU183020A by using the J1624A coaxial cable that comes with MU181500B.
- 3. Connect the Data Input1/2 connectors on the rear panel of MP1861A and the Data Output1/2 connectors of MU183020A respectively by using coaxial cables. The coaxial cables must be one of the following:
	- J1658A coaxial skew match pair cable that comes with MP1861A
	- Coaxial cables that are of the same length
- 4. Connect the Clock Output connector of MU183020A and the Ext. Clock Input connector on the rear panel of MP1861A by using the J1652A coaxial cable that comes with MP1861A.
- 5. Connect the Delayed Clock Output and MUX Clock Input connectors on the rear panel of MP1861A by using the J1654A cable that comes with MP1862A.
- 6. Connect the Data Output and **Data** Output connectors on the front panel of MP1861A to the DUT by using coaxial cables.
- 7. Connect the Clock Output connector on the front panel of MP1861A and the Ext. Clock Input connector on the front panel of MP1862A by using a coaxial cable. On the Interface tab of MP1862A, click Half Rate in the Clock Input Band box.
- 8. Connect the DUT and the Data Input and **Data** Input connectors on the front panel of MP1862A by using coaxial cables.
- 9. Connect the Delayed Clock Output and DEMUX Clock Input connectors on the rear panel of MP1862A by using the J1654A cable that comes with MP1862A.
- 10. Connect the **Data Output1/2** connectors on the rear panel of MP1862A and the Data Input1/2 connectors of MU183040B respectively by using coaxial cables. The coaxial cables must be one of the following:
	- J1657A coaxial cables that come with MP1862A
	- Coaxial cables that are of the same length
- 11. Connect the 1/2 Clock Output connector on the rear panel of MP1862A and the Ext. Clock Input connector of MU183040B by using the J1668A coaxial cable that comes with MP1862A.

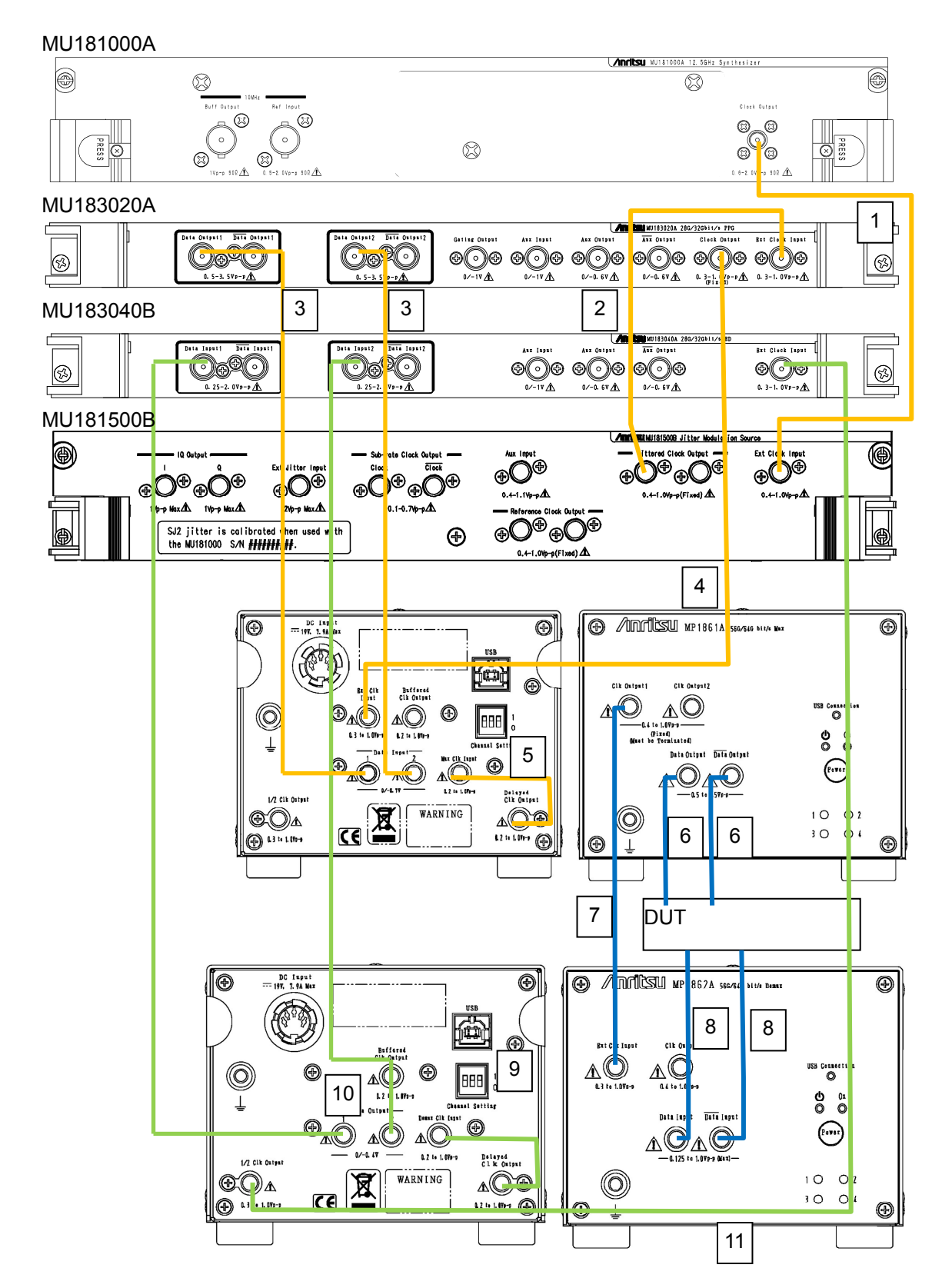

**Figure 3.2.1-1 1ch TRx Connection Example** 

3.2 Inter-Module Connection

**3** 

### <span id="page-63-0"></span>**3.2.2 2ch Rx connection**

This section describes a connection example using two MP1862As and two MU183040Bs.

According to the following procedure, connect the equipment as shown in Figure 3.2.2-1.

[Equipment configuration] Two MP1862As (this module) MP1800A Two MU183040Bs MU181500B MU181000A DUT (Device under test)

### [Procedure]

- 1. Connect the Data Output1/2 connectors on the rear panel of each of two MP1862As and the Data Input1/2 connectors of two MU183040Bs, respectively by using coaxial cables. The coaxial cables must be one of the following:
	- The supplied J1657A coaxial cables
	- Coaxial cables that are of the same length
- 2. Connect the 1/2 Clock Output connector on the rear panel of MP1862A and the Ext. Clock Input connector of MU183040B by using the supplied J1668A coaxial cable.
- 3. Connect the Delayed Clock Output and DEMUX Clock Input connectors on the rear panel of MP1862A, by using the J1654A cable that comes with MP1862A.
- 4. Connect the Data Input and **Data** Input connectors on the front panel of MP1862A to the DUT by using coaxial cables.
- 5. To the Ext. Clock Input connector on the front panel of MP1862A, connect the clock signal to be output from a data generator like MP1861A.

Then, on the Interface tab of MP1862A, in the Clock Input Band box, click the option that matches both bit rate and clock rate to be used by MP1862A. For details on how to set the Clock Input Band, refer to 4.4.1 "Input setting items".

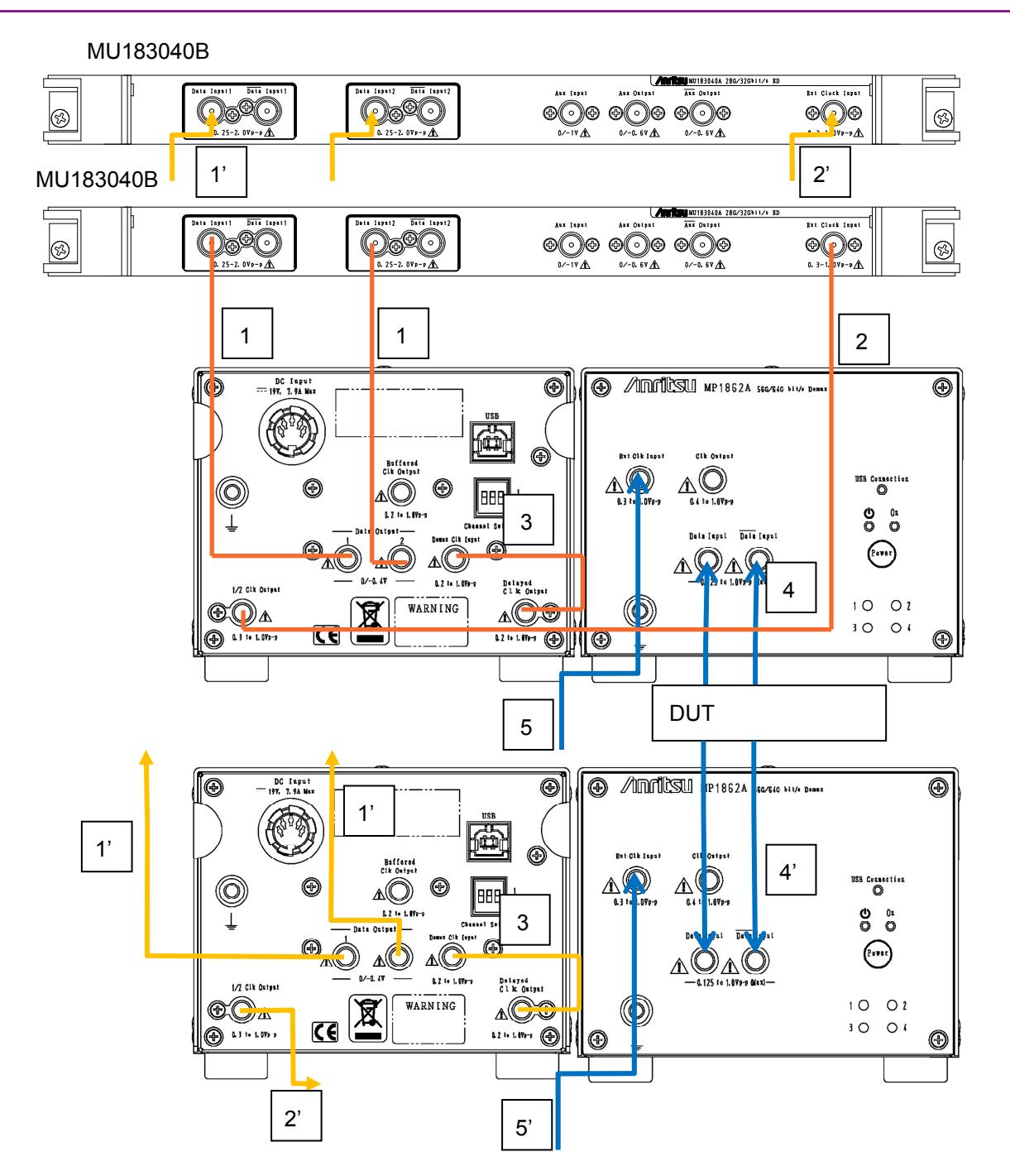

### 3.2 Inter-Module Connection

**Figure 3.2.2-1 2ch Rx Connection Example** 

**3** 

### <span id="page-65-0"></span>**3.2.3 1ch TRx connection for bathtub jitter measurement**

This section describes a connection example for performing bathtub jitter measurement by using MP1862A, MP1861A, and MU181500B which is installed to MP1800A.

When performing bathtub jitter measurement, connect the equipment as shown in Figure 3.2.3-1 and according to the procedure below, because a clean clock (clock without jitter modulation) needs to be input to MP1862A.

[Equipment configuration] MP1862A MP1861A MP1800A MU183020A-x22/x23+x31 MU183040B MU181500B MU181000A DUT (Device under test)

[Procedure]

- 1. Connect the Clock Output connector of MU181000A and the Ext. Clock Input connector of MU181500B by using the J1624A coaxial cable that comes with MU181000A.
- 2. Connect the Jittered Clock Output connector of MU181500B and the Ext. Clock Input connector of MU183020A by using the J1624A coaxial cable that comes with MU181500B.
- 3. Connect the Data Input1/2 connectors on the rear panel of MP1861A and the Data Output1/2 connectors of MU183020A respectively by using coaxial cables. The coaxial cables must be one of the following:
	- J1658A coaxial cables that come with MP1861A
	- Coaxial cables that are of the same length
- 4. Connect the Clock Output connector of MU183020A and the Ext. Clock Input connector on the rear panel of MP1861A by using the coaxial cable.
- 5. Connect the Delayed Clock Output and MUX Clock Input connectors on the rear panel of MP1861A by using the J1654A cable that comes with MP1862A.
- 6. Connect the Data Output and **Data** Output connectors on the front panel of MP1861A to the DUT by using coaxial cables.
- 7. Connect the DUT and the Data Input and **Data** Input connectors on the front panel of MP1862A by using coaxial cables.
- 8. Connect the Delayed Clock Output and DEMUX Clock Input connectors on the rear panel of MP1862A by using the J1654A cable that comes with MP1862A.
- 9. Connect the Data Output1/2 connectors on the rear panel of MP1862A and the Data Input1/2 connectors of MU183040B respectively by using coaxial cables. The coaxial cables must be one of the following:
	- J1657A coaxial cables that come with MP1862A
	- Coaxial cables that are of the same length
- 10. Connect the 1/2 Clock Output connector on the rear panel of MP1862A and the Ext. Clock Input connector of MU183040B by using the J1668A coaxial cable that comes with MP1862A.
- 11. Connect the Reference Clock Output connector of MU181500B and the Ext. Clock Input connector on the front panel of MP1862A by using a coaxial cable. Then, on the Interface tab of MP1862A, in the Clock Input Band box, click the option that matches both bit rate and clock rate to be used by MP1862A. For details on how to set the Clock Input Band, refer to 4.4.1 "Input setting items". For bathtub jitter measurement, refer to 4.9 "Bathtub Function".

**3** 

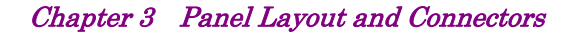

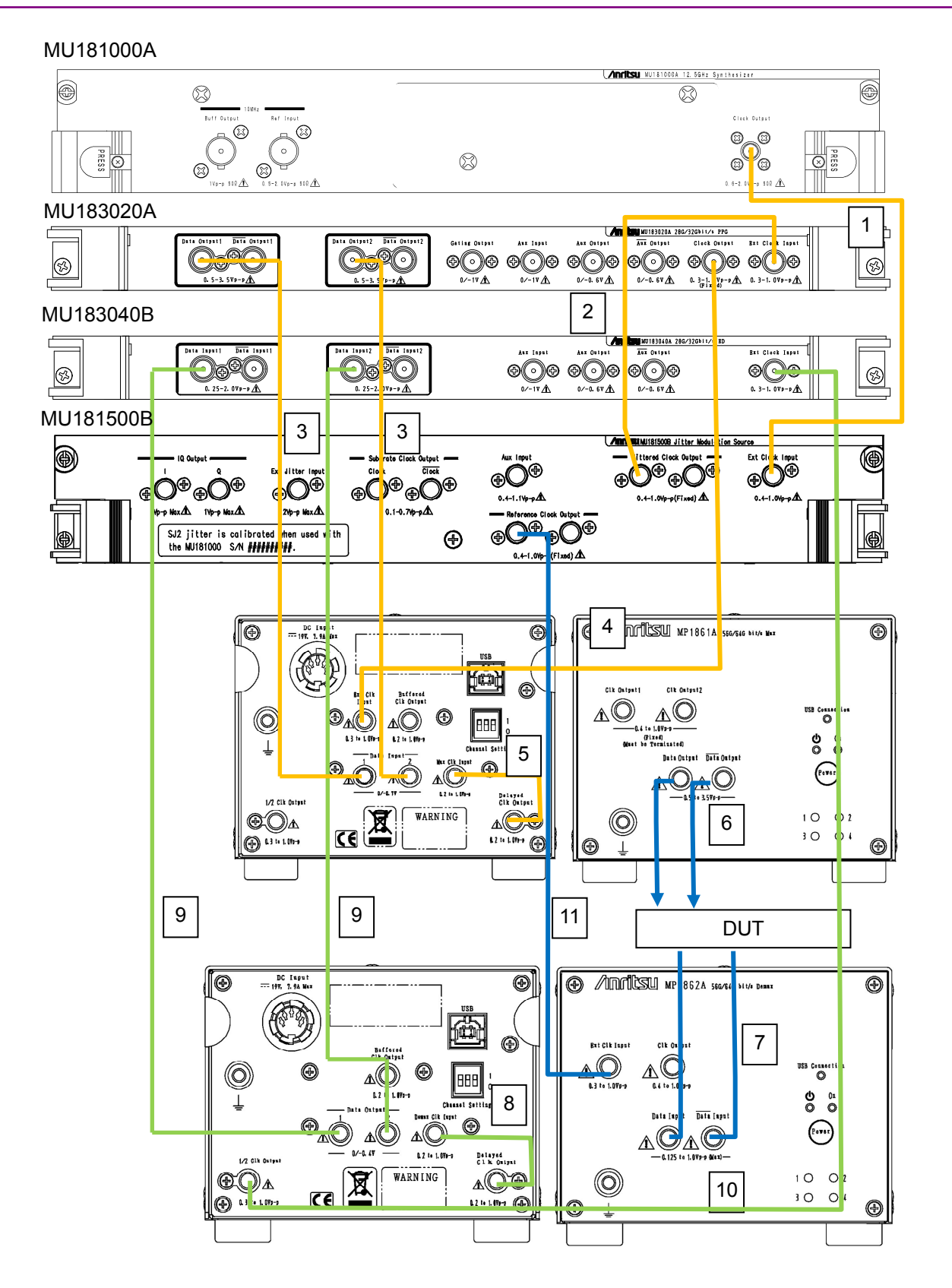

**Figure 3.2.3-1 1ch TRx Connection Example (For Bathtub Jitter Measurement)** 

This chapter describes the items on each tab of the operation window.

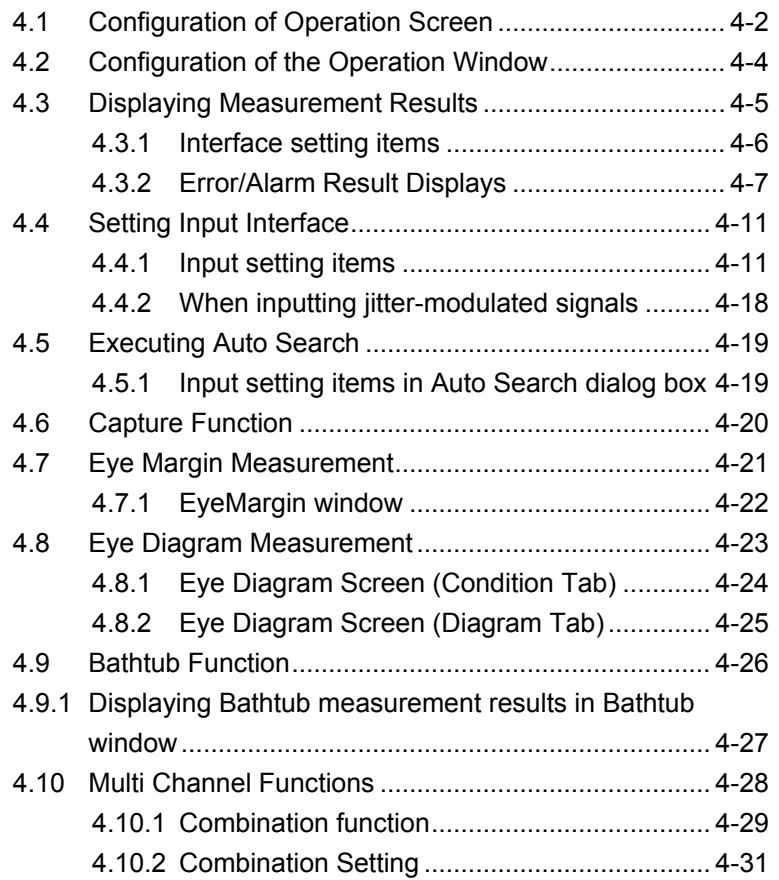

# <span id="page-69-0"></span>**4.1 Configuration of Operation Screen**

This section describes the items on the operation window for MP1862A.

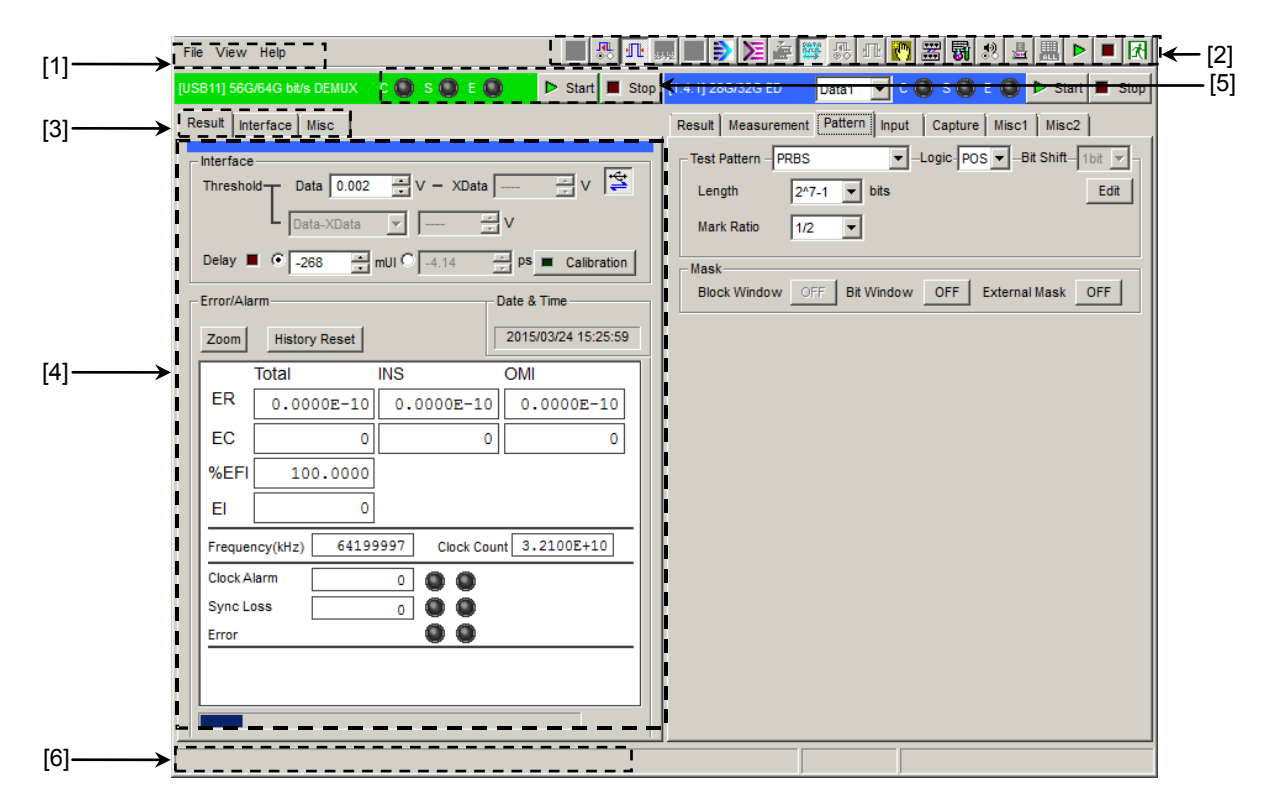

**Figure 4.1-1 Overall View of Operation Screen**

The operation window is composed of six blocks as shown in Figure 4.1-1. The function of each block is described in Table 4.1-1.

## 4.1 Configuration of Operation Screen

| No.   | <b>Block</b>                       | <b>Function</b>                                                                                                    |
|-------|------------------------------------|----------------------------------------------------------------------------------------------------|
| $[1]$ | Menu bar                           | Selects the setting functions related to the entire device.                                                                                                    |
| $[2]$ | Module function<br>buttons         | Shortcut buttons for the function items common to the connected<br>modules. Users can customize up to 17 pre-defined function<br>buttons according to their own applications.<br>To open the MP1862A operation window, click the USB DEMUX<br>button $\left(\sum_{k=1}^{n} x_k\right)$ |
| $[3]$ | Function setting<br>selection tabs | Switches the module operation tab according to the function<br>items.                                                                                                    |
| $[4]$ | Operation window                   | Configures settings specific to each module.                                                                                                    |
| [5]   | Module common<br>function area     | Contains the following controls for functions specific to the<br>module.<br>Start button<br>Stop button<br>C: Clock Loss LED<br>S: Sync Loss LED<br>E: Error LED                                                                                                    |
| [6]   | USB connection                     | Displays USB connection status.                                                                                                    |

**Table 4.1-1 Function of Each Block**

Window Operations

Window Operations

4-3

# <span id="page-71-0"></span>**4.2 Configuration of the Operation Window**

This section describes the tabs of the operation window for MP1862A.

|                           | $\triangleright$ Start $\blacksquare$ Stop |
|---------------------------|--------------------------------------------|
| Result   Interface   Misc |                                            |

**Figure 4.2-1 Function Setting Selection Tabs**

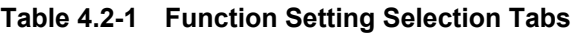

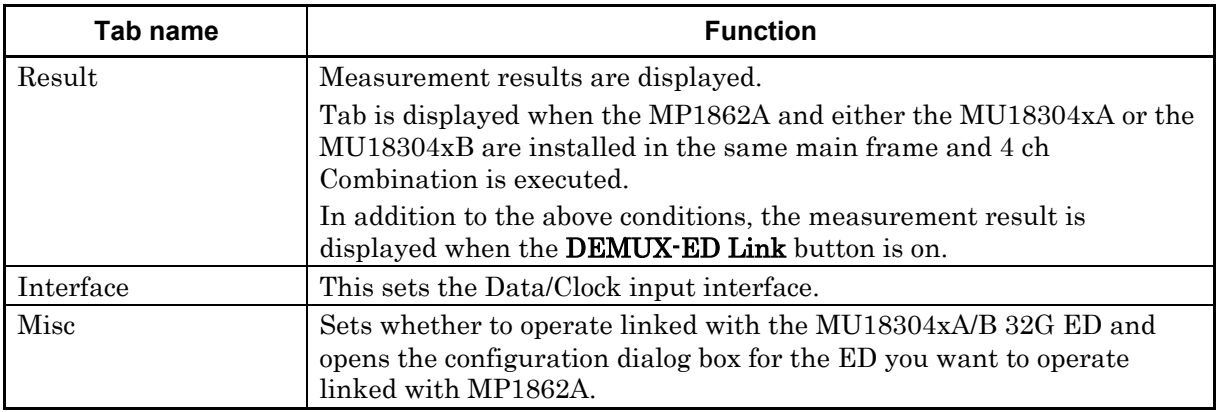

Up to 4 MP1862As (CH1 to CH4) can be controlled by using one MP1800A or control PC. The operation window can be toggled one after another (CH1 to CH4) by repeatedly clicking the USB DEMUX button  $\left( \sum_{i=1}^{n} \right)$ 

**Table 4.2-2 Channel Numbers and Title-Bar Names**

| <b>Channel</b><br><b>Number of</b><br><b>MP1862A</b> | Name on Title Bar           |
|------------------------------------------------------|-----------------------------|
|                                                      | [USB11] 56G/64G bit/s DEMUX |
| 9.                                                   | [USB12] 56G/64G bit/s DEMUX |
| 3                                                    | [USB13] 56G/64G bit/s DEMUX |
|                                                      | [USB14] 56G/64G bit/s DEMUX |
## **4.3 Displaying Measurement Results**

To display the measurement results, click the Result tab on the operation window. The Result tab consists of the setting area (upper) and the result display area (lower). You can view the measurement results while checking the setting items of the MP1862A.

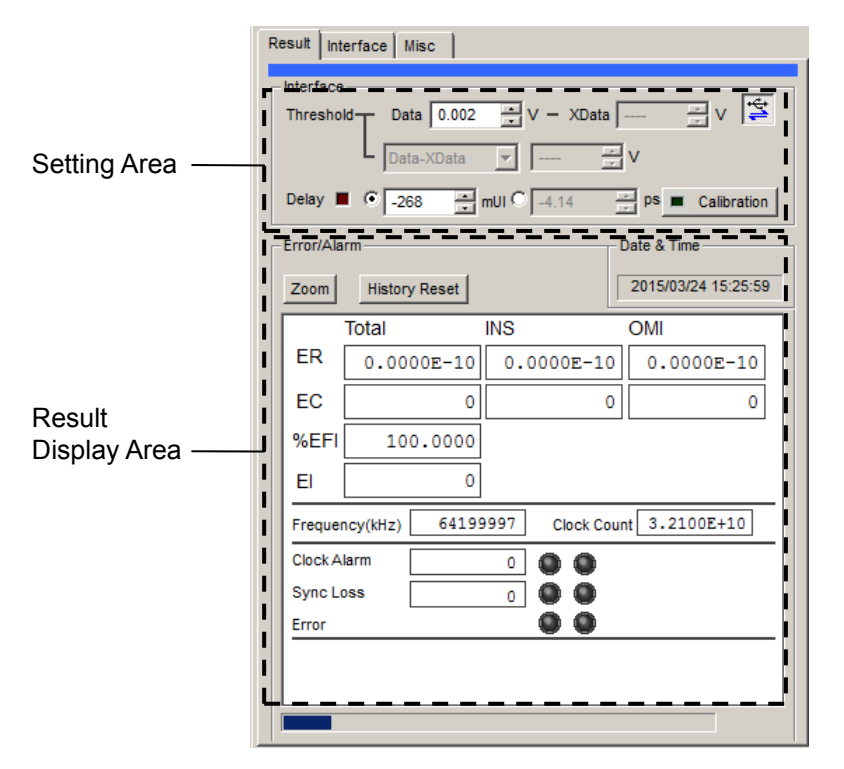

**Figure 4.3-1 Result Tab**

In the setting area, you can view the settings configured on the Interface tab.

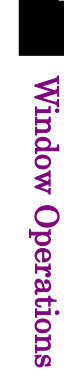

**4**

#### **4.3.1 Interface setting items**

The setting items are limited by the input conditions set on the Interface tab of the module operation window. For details, refer to 4.4.1 "Input setting items".

In addition, MP1862A and ED module can be linked depending on the settings using the **DEMUX-ED Link** button.

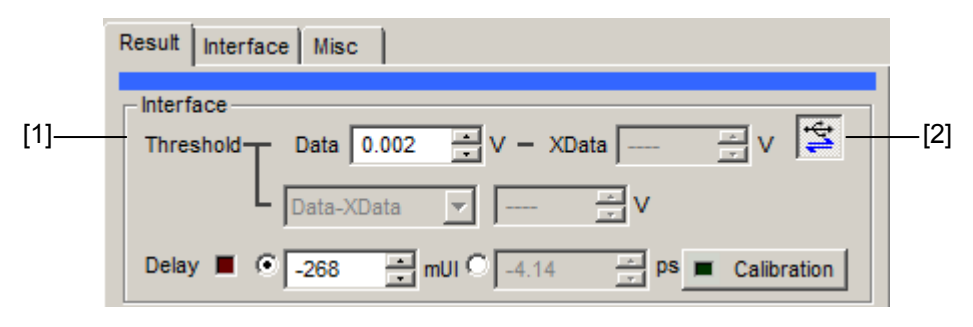

**Figure 4.3.1-1 Interface setting items** 

- [1] The Data or XData input threshold voltage and phase can be changed while checking the measurement results.
- [2] This switches the linkage between the MP1862A and ED module. When the **DEMUX-ED Link** button is on, the measurement result for the ED module is displayed in the result window of the MP1862A. The button status is displayed as Link ON, Link OFF and Unavailable as shown from the left in Figure 4.3.1-2.

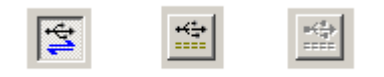

**Figure 4.3.1-2 DEMUX-ED Link Button**

### **4.3.2 Error/Alarm Result Displays**

Measurement results are displayed only when both of the following conditions are met:

- MP1862A is connected to MP1800A to which MU183040A/B or MU183041A/B is installed.
- The DEMUX-ED Link button is on.

When the **DEMUX-ED Link** button is off, hyphens are displayed instead of measurement results. The DEMUX-ED Link button is available only when MU18304xA/B is in the 2ch Combination state. In this area, measurement results obtained from MU183040A/B or MU183041A/B are compiled and displayed.

This section explains the measurement results when installing the following mainframe and modules.

Mainframe: MP1862A MP1800A-015

Slot4: MU183040A or MU183040B Data1-2 2ch Combination

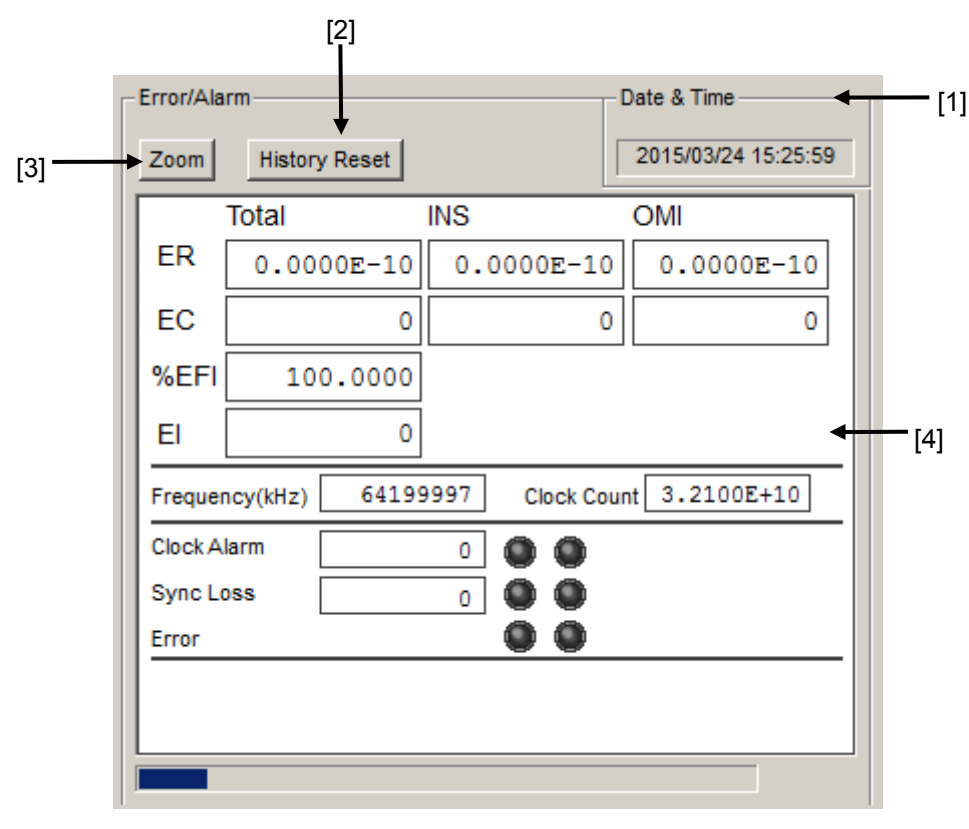

**Figure 4.3.2-1 Items when Error/Alarm selected** 

[1] Select the measurement time display type.

Date&Time: Select to display the current time.

[2] Reset Error/Alarm history data.

History Reset: Click to reset the history data of the error/alarm display.

[3] Enable or disable enlarged display of Error/Alarm measurement result.

Zoom: Toggles zooming of error count, error rate, Clock Alarm generation status, Sync Loss generation status, and error generation status ON/OFF

[4] Measurement results

When the enlarged display is disabled (**Zoom** is not selected), the items shown in Table 4.3.2-1 are displayed in the result display area with Error/Alarm selected.

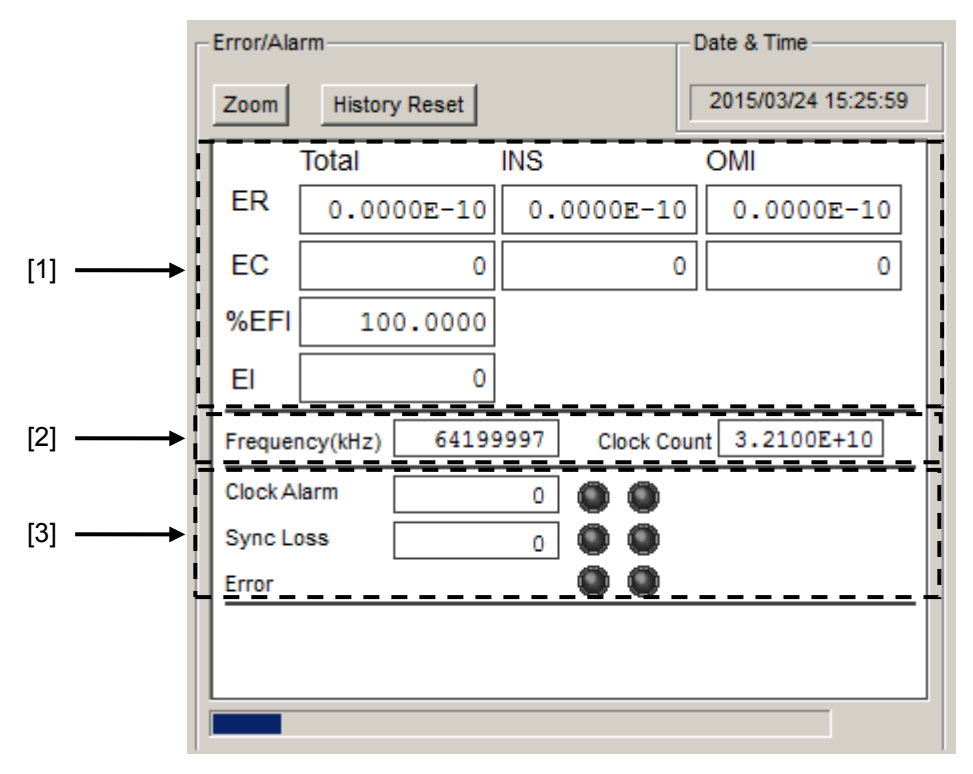

**Figure 4.3.2-2 Measurement Result Display window**

### 4.3 Displaying Measurement Results

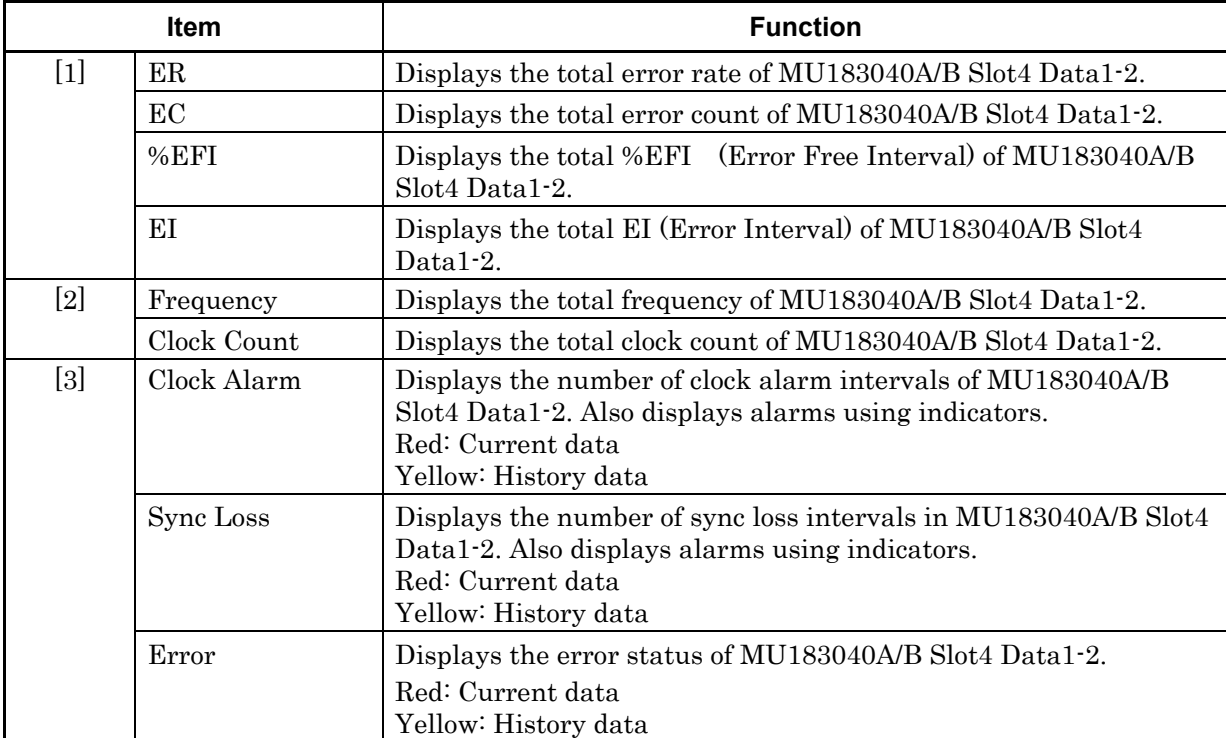

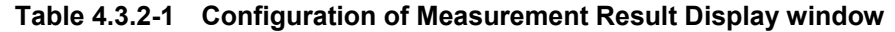

Window Operations Window Operations

#### Chapter 4 Window Operations

When the enlarged display is set (Zoom is selected), the items shown in Table 4.3.2-2 are displayed in the result display area with Error/Alarm selected.

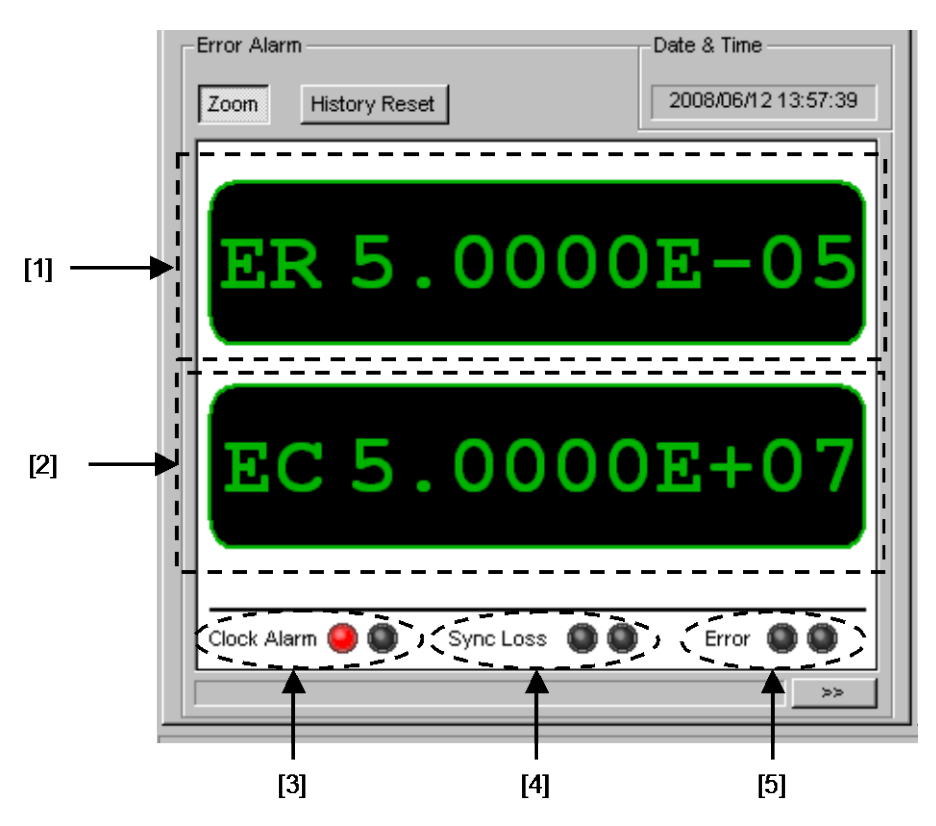

**Figure 4.3.2-3 Measurement Result Screen Configuration when Selecting Zoom**

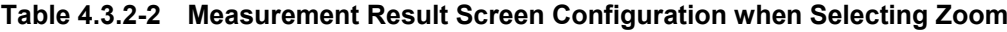

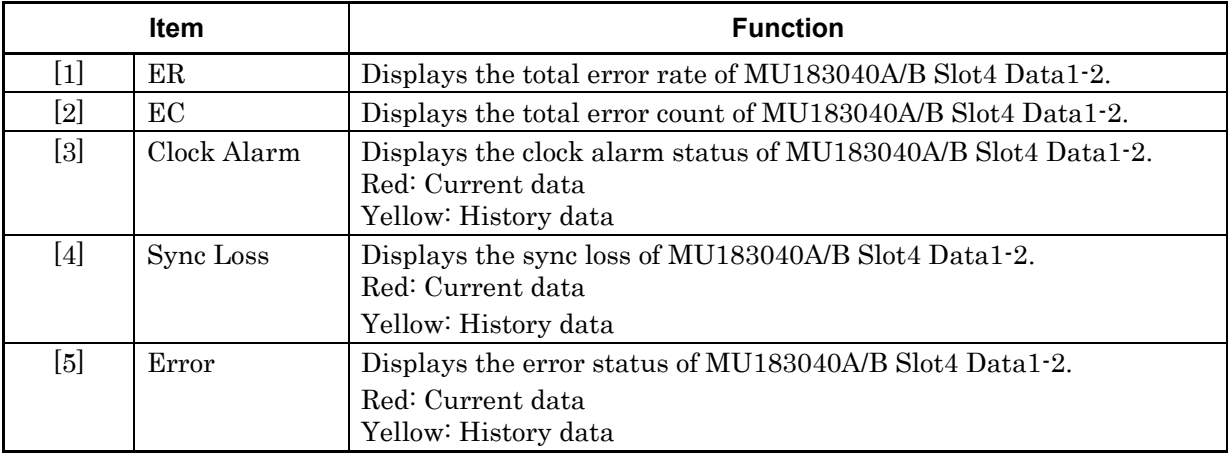

## **4.4 Setting Input Interface**

To set the Input interface, click the Interface tab on the operation window.

#### **4.4.1 Input setting items**

The Interface tab consists of the data setting area (upper) and the clock setting area (lower). The Data signal is input to the Data Input connector of MP1862A and the XData signal is input to the  $\overline{\text{Data}}$  Input connector. The following explains the XData settings related to the  $\overline{\text{Data}}$  Input connector.

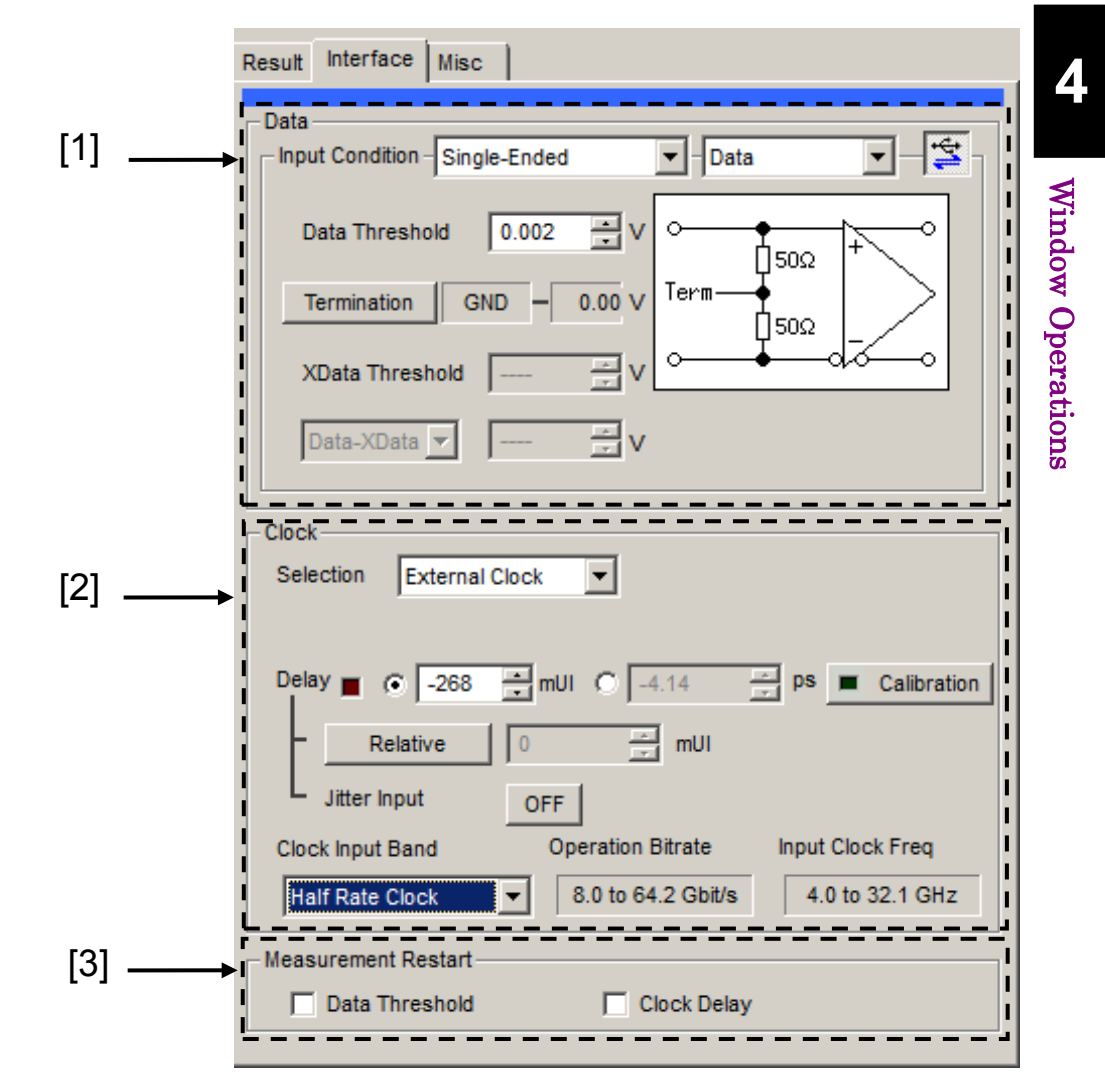

**Figure 4.4.1-1 Interface Tab**

- [1] Set the data input conditions.
	- When the Input Condition is Differential 50Ohm

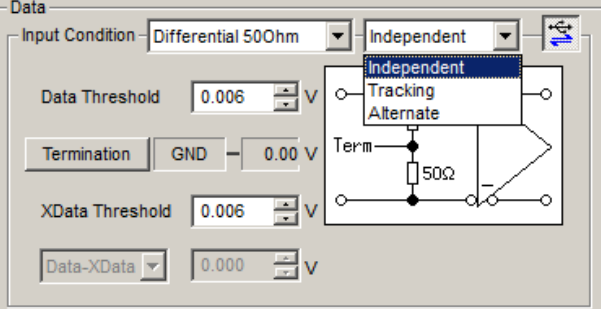

• When the Input Condition is Single-Ended

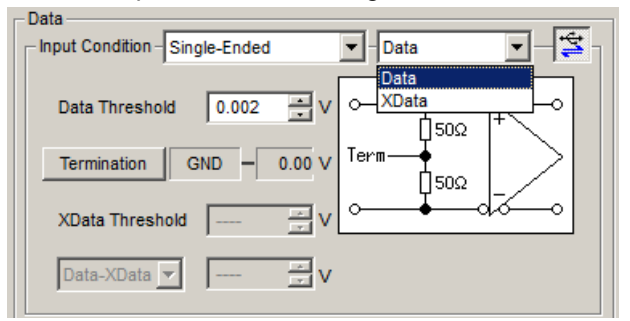

**Figure 4.4.1-2 Setting Data input conditions**

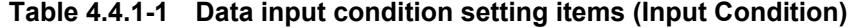

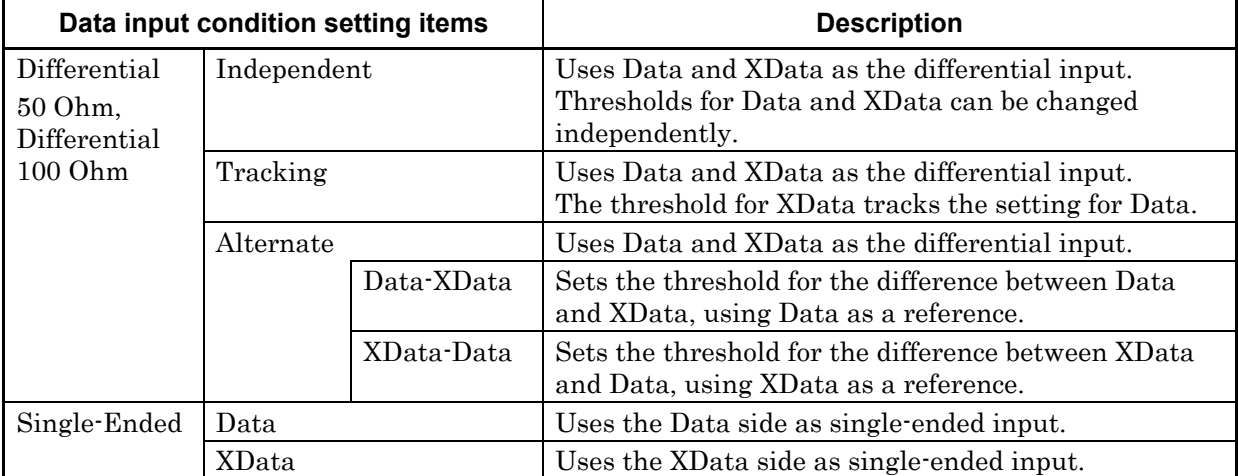

# **A** CAUTION

**Be sure to connect the supplied protection cap (J1363A) to the data input connector you don't use when the data input condition is set to Single-ended.**

**Operating while signal is input to the unused connector can cause malfunction.**

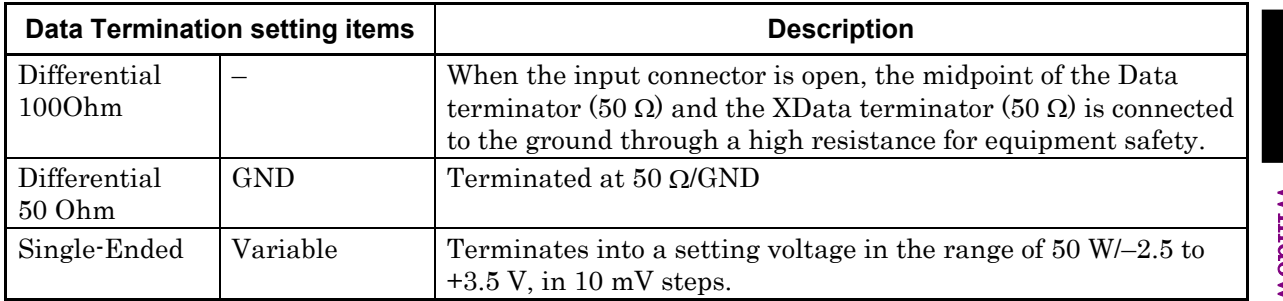

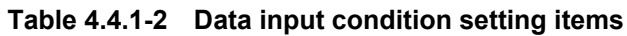

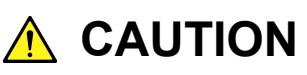

- **Avoid feeding excessively high current to the internal termination resistor of MP1862A. Failure to do so may degrade the performance or cause a malfunction.**
- **If a differential signal is input to each of the Data and XData connectors when Single-Ended is clicked in the Input Condition box, the threshold margin will be doubled.**

| <b>Setting items</b>              | <b>Description</b>                                                                                                    |
|-----------------------------------|----------------------------------------------------------------------------------------------------|
| Data Threshold<br>XData Threshold | Set in range of $-3.500$ to $+3.300$ V in 0.001 V steps.<br>If Differential 500hm or Differential 1000hm is clicked in the<br>Input Condition box, values for Data Threshold and XData<br><b>Threshold</b> are restricted so that the difference (absolute value)<br>of them can be within 3.000 V. |
| Data-XData<br>XData-Data          | Set in range of $-3.000$ to $+3.000$ in 0.001 V steps.                                                                                                    |

**Table 4.4.1-3 Threshold Voltage settings**

### Chapter 4 Window Operations

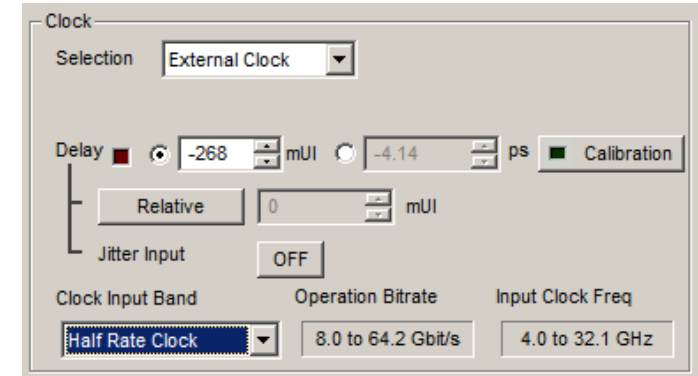

[2] Set the Clock input conditions.

**Figure 4.4.1-3 Clock Input Setting**

|  | Table 4.4.1-4 Composition of Clock Input Setting Screen |
|--|---------------------------------------------------------|
|--|---------------------------------------------------------|

<span id="page-81-0"></span>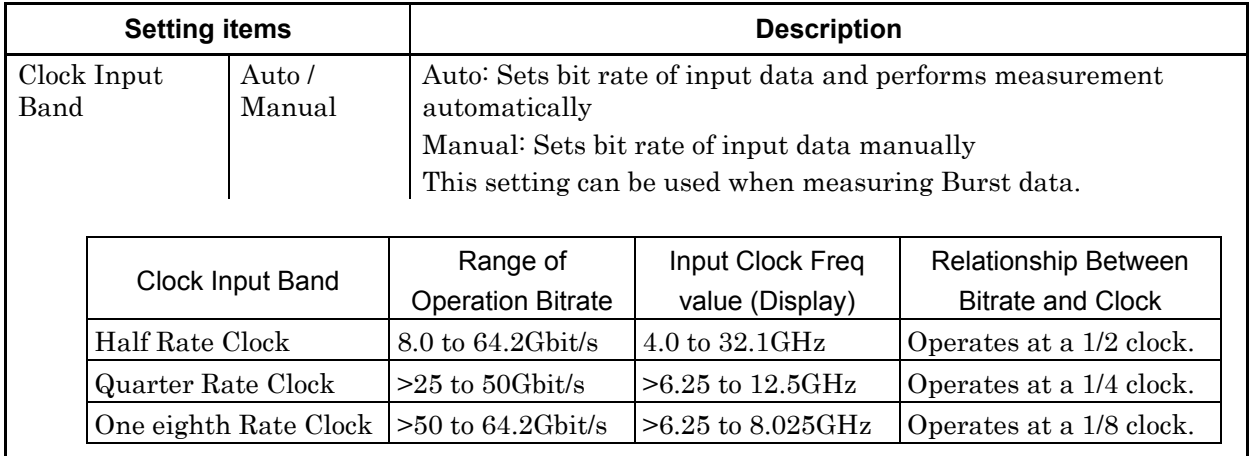

#### 4.4 Setting Input Interface

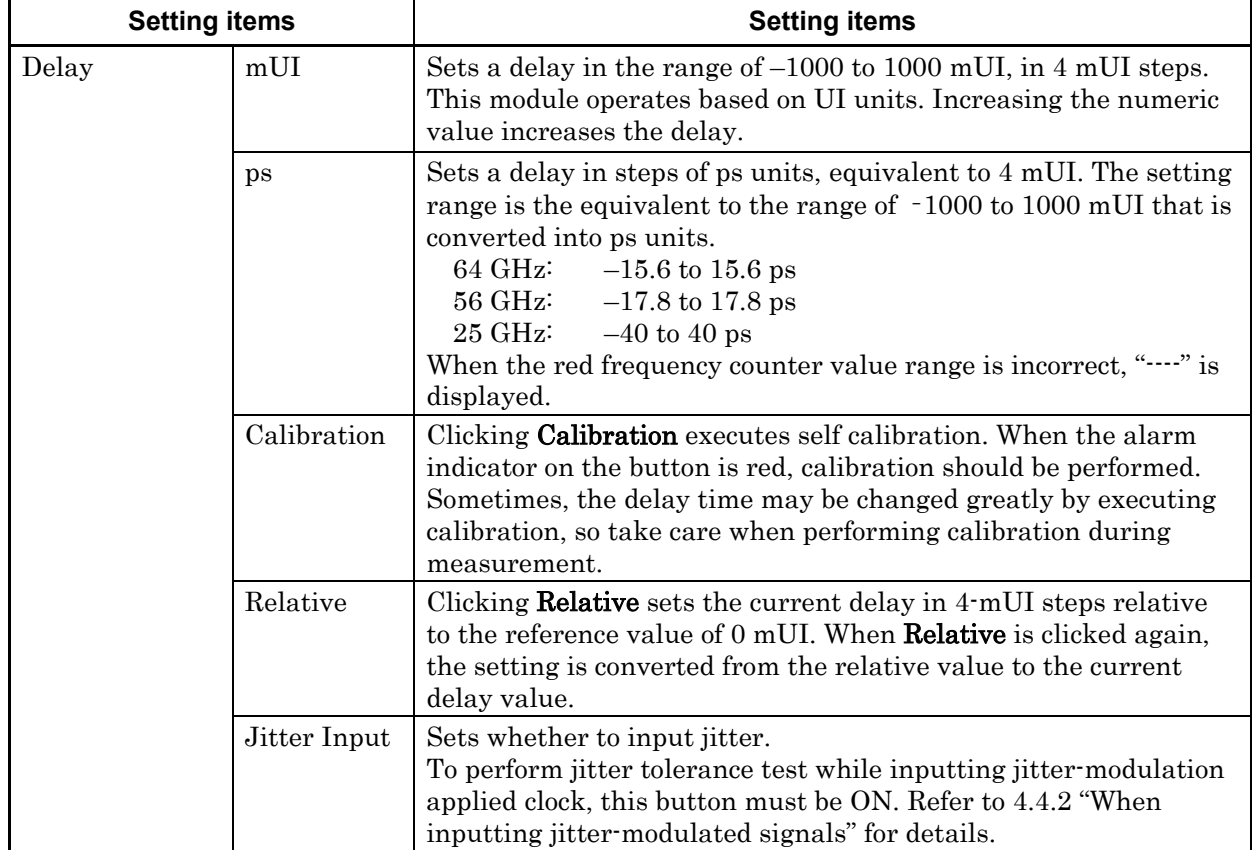

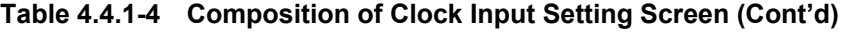

#### *Notes:*

- When the frequency or the temperature condition is changed, the alarm indicator on Calibration lights, prompting performance of calibration. If calibration is not performed at this time, the error in the phase setting may be greater than at a normal phase setting.
- Values displayed in ps units vary as the frequency changes, because the MP1862A sets phases in mUI units as an internal standard.
- The phase setting accuracy varies depending on the option selected in the Pattern Sequence box of the Misc1 tab for MU183040A/B. If Burst is selected, the phase setting accuracy becomes lower than that of when Repeat is selected.

**4**

- When inputting a jitter-modulated clock while Jitter Input of Delay is OFF, sometimes, the phase becomes unstable.
- When inputting a jitter-modulated clock, if the Delay lamp is lit, sometimes, the phase setting error becomes large.
- When inputting a signal to this module, do not input a voltage exceeding the specified value, otherwise the circuits may be damaged.
- As countermeasure to static electricity, before connecting to an input connector, always ground the other equipment (including test circuit).
- Sometimes, a coaxial cable can accumulate a charge between the outer and inner conductors rather like a capacitor. Always take antistatic measures such as grounding the outer conductor before connecting the cable.
- During Auto Search execution, the delay amount of **Delay** is always changed in order to drive the clock phase to the optimum point. Therefore, the alarm indicators of Delay and Calibration light up in red continuously. This is not abnormal.

[3] Select the measurement restart conditions. This can be selected when the MP1862A and either the MU183040A/B or the MU183041A/B are installed in the same main frame, 4 ch Combination is executed, and the DEMUX-ED Link button is on.

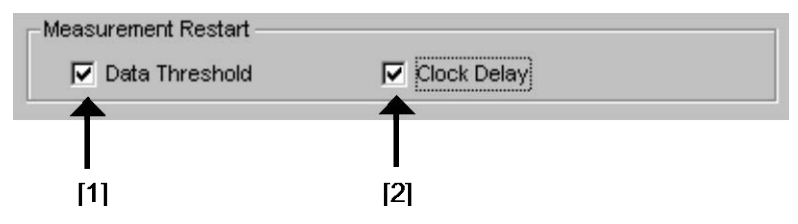

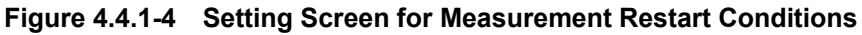

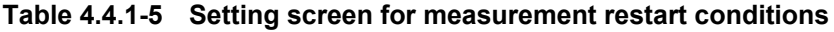

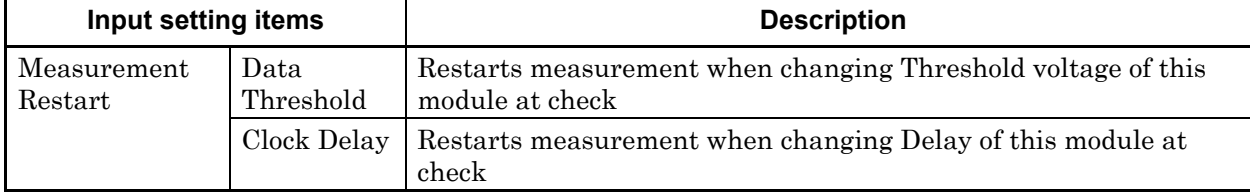

#### **4.4.2 When inputting jitter-modulated signals**

- When executing jitter tolerance test, etc. by inputting jitter-modulated clock, set Jitter Input of Delay to ON to avoid malfunction of Delay caused by excess jitter modulation. (Refer to Figure [4.4.2-1.](#page-85-0)) When using the MU181000A/B (with Option 001 Jitter Modulation) or MU181500B, set Jitter Input of Delay to ON, and then set Jitter Modulation of the MU181000A/B or MU181500B to ON.
- When executing Calibration of Delay, set jitter modulation of input signal to non-modulation.

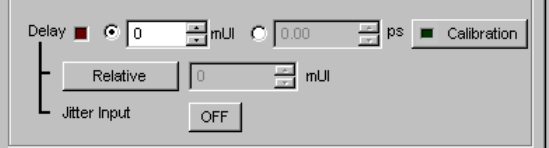

**Figure 4.4.2-1 Clock delay setting items**

#### <span id="page-85-0"></span>*Notes:*

- When jitter-modulated clock is input while **Jitter Input** of Delay is set to OFF, the phase may become unstable.
- The Delay lamp may light up when a jitter-modulated clock signal is input. In addition, phase setting error may increase.
- The Delay function has feedback process to improve its setting accuracy at default setting (Jitter Input is set to OFF.). However, if **Jitter Input** is set to **ON**, the setting accuracy is lowered because the feedback process is stopped.

**Table 4.4.2-1 Jitter Input setting and use**

| <b>Jitter Input</b> | Use                                                                   |
|---------------------|-----------------------------------------------------------------------|
| 0 <sub>N</sub>      | Jitter Tolerance Measurement                                          |
|                     | BER measurement when jitter amount applied to clock<br>signal is big. |
|                     | (Delay is unstable when <b>Jitter Input</b> is <b>OFF</b> .)          |
| )FF                 | Phase margin measurement                                              |
|                     | Eye Margin measurement,                                               |
|                     | Eye Diagram measurement,                                              |
|                     | Bathtub measurement                                                   |

## **4.5 Executing Auto Search**

The Auto Search function is for optimizing the input Data and XData input signal Threshold voltage and phase. Click the Auto Search module function button to display the **Auto Search** dialog box. The Auto Search setting items can be set in this dialog box. The **Auto Search** module function button can be displayed and hidden by selecting **Button Menu** from the View menu on the menu bar.

When the pointer is located on the **Auto Search** module function button,  $\sqrt{\frac{(\text{Auto Search}(32G))}{\text{Auto Search}(32G)}}$  is displayed for help.

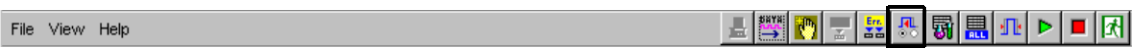

#### **Figure 4.5-1 Auto Search Button**

The Auto Search function is available only when all of the following conditions are met:

- MP1862A is connected to MP1800A to which MU183040A/B or MU183041A/B is installed.
- MU18304xA/B is in the 2ch Combination state.
- The DEMUX-ED button is on.

#### **4.5.1 Input setting items in Auto Search dialog box**

|       | <b>Auto Search</b>                               |                |                        |                                       | $\mathbf{x}$    |
|-------|--------------------------------------------------|----------------|------------------------|---------------------------------------|-----------------|
|       | Mode<br>Coarse<br><b>Item</b><br>Threshold&Phase |                | $\triangleright$ Start | Close<br>Stop<br>Reset All<br>Set All |                 |
|       | Slot/CH                                          | Data Threshold | XData Threshold        | Clock Delay(mUI)                      | Clock Delay(ps) |
|       | $\nabla$ Slot4-1 ED                              | $-231$ mV      | -----                  | 264 mUI                               | 8.18 ps         |
| $[1]$ | Slot4-2 ED                                       |                |                        |                                       |                 |
|       | <b>V</b> USB11 DEMUX                             | 1 mV           |                        | $-216$ mUI                            | $-3.24$ ps      |
|       |                                                  |                |                        |                                       |                 |

**Figure 4.5.1-1 Auto Search Window**

[1] Select the check box for the USB number where Auto Search is to be executed.

To use Auto Search, refer to Section 5.8 "Auto Search" in the MU183040A/B Operation Manual.

## **4.6 Capture Function**

To capture and analyze the input test pattern data, click Capture on the Capture tab for MU183040A/B or MU183041A/B.

It is possible to perform the Capture analysis using 2ch Combination coupled with the MP1862A.

To use Capture Function, refer to Section 5.5 "Capturing Test Patterns" in the MU183040A/B Operation Manual.

## **4.7 Eye Margin Measurement**

At Eye Margin measurement, the phase and threshold voltage margins are measured from the eye diagram input to the MP1862A as follows.

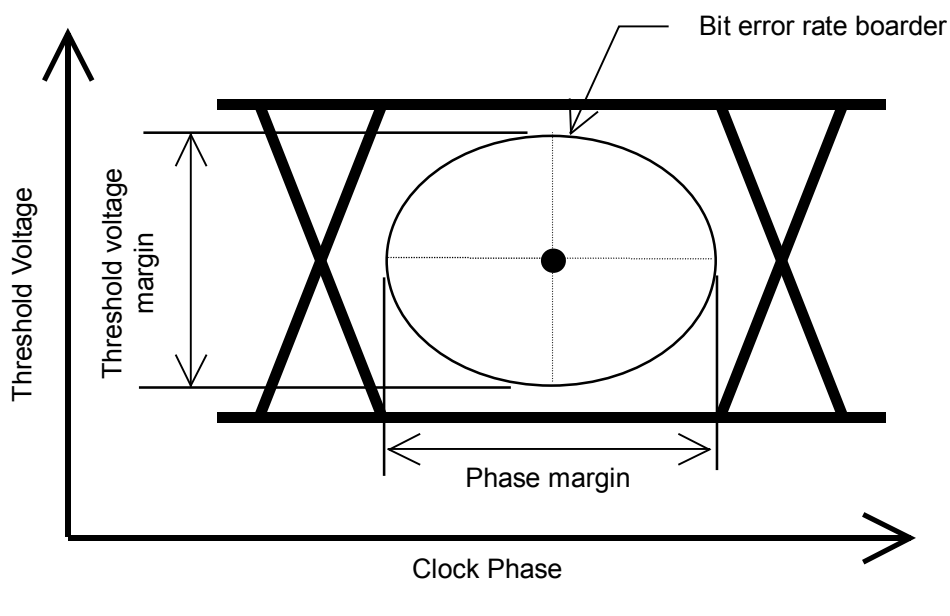

**Figure 4.7-1 Eye Margin Measurement**

The Eye Margin measurement for 64 Gbit/s input data is available only when all of the following conditions are met:

- MP1862A is connected to MP1800A to which MU183040A/B or MU183041A/B is installed.
- MU18304xA/B is in the 2ch Combination state.
- The **DEMUX-ED** button is on.

To use the Eye Margin measurement function, click the Auto Measurement module function button, and then select Eye Margin(32G/64G). Refer to the MX180000A Signal Quality Analyzer Control Software Operation Manual for details.

#### Chapter 4 Window Operations

### **4.7.1 EyeMargin window**

Figure 4.7.1-1 shows the EyeMargin window.

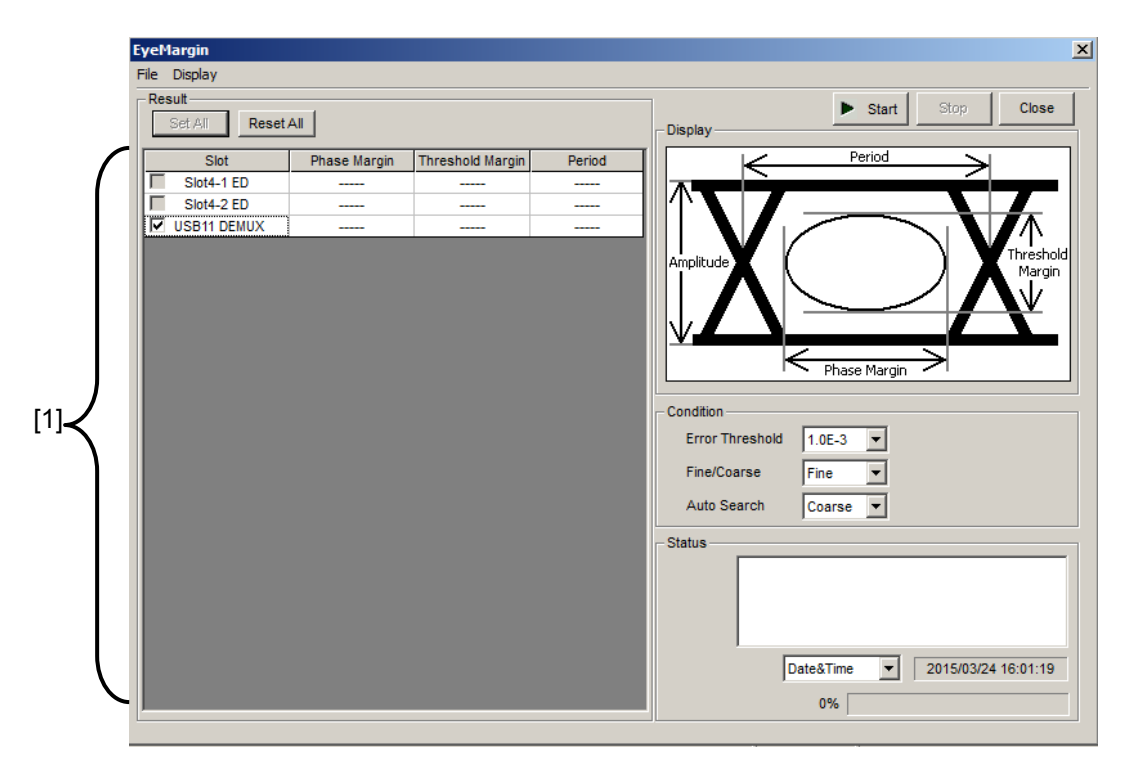

**Figure 4.7.1-1 EyeMargin Window**

[1] Select the check box for the USB number you want to measure. To use Eye Margin Measurement, refer to Section 5.10 "Auto Adjust" in the MU183040A/B Operation Manual.

## **4.8 Eye Diagram Measurement**

An eye diagram is a means for measuring digital signal quality. It visualizes an open-eye margin two-dimensionally. For example, an eye diagram measurement can be used when it is required to measure the margin in the setting range for the threshold voltage and clock phase of a decision circuit, while quality with an error rate of E−12 or lower should be secured. In this event, a contour at an error rate of E−12 measured with eye diagram measurement can be obtained as a result. The required quality can be secured in the area inside the contour. Therefore, the wider this area, the higher the signal quality.

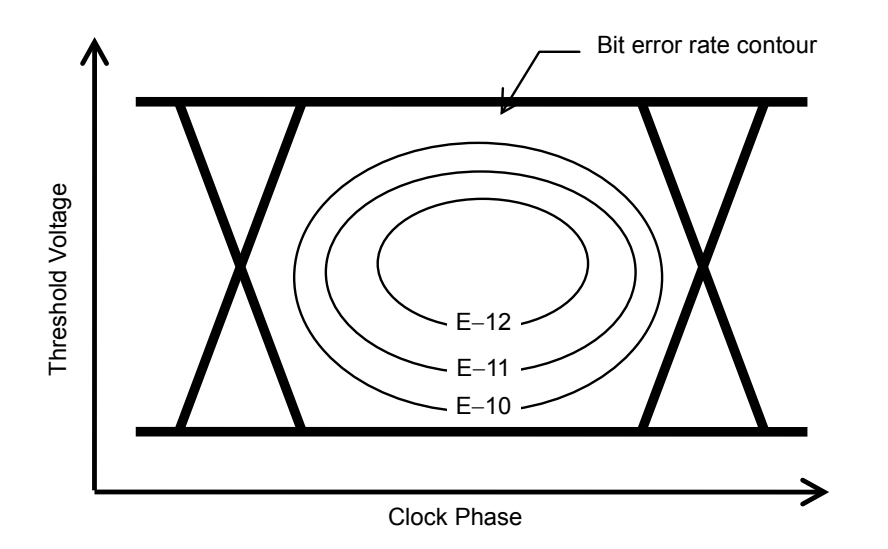

**Figure 4.8-1 Schematic Diagram of Eye Diagram Measurement**

The Eye Diagram measurement for 64 Gbit/s input data is available only when all of the following conditions are met:

- MP1862A is connected to MP1800A to which MU183040A/B or MU183041A/B is installed.
- MU18304xA/B is in the 2ch Combination state.
- The **DEMUX-ED** button is on.

To use the Eye Diagram measurement function, click the **Auto** Measurement module function button, and then select Eye Diagram. See the MX180000A Signal Quality Analyzer Control Software Operation Manual for details.

### **4.8.1 Eye Diagram Screen (Condition Tab)**

Figure 4.8.1-1 shows the Condition tab.

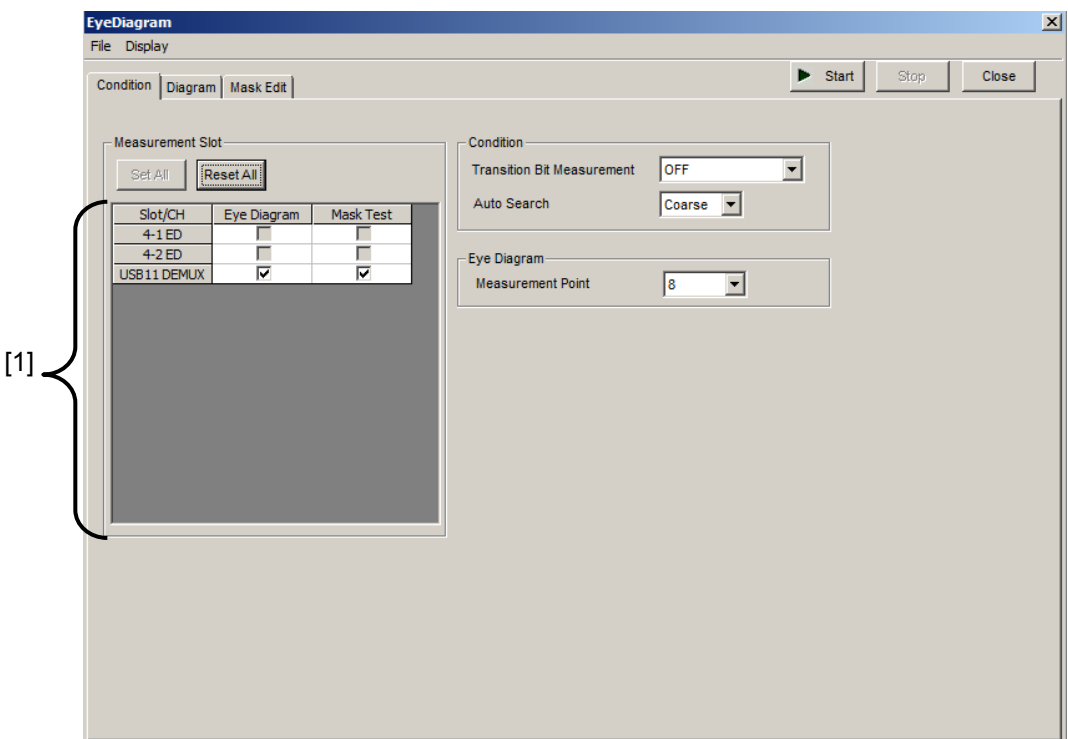

**Figure 4.8.1-1 Condition Tab** 

[1] Select the check box for the USB number you want to measure.

To use Eye Diagram, refer to Section 5.11 "Eye Diagram Measurement" in the MU183040A/B Operation Manual.

### **4.8.2 Eye Diagram Screen (Diagram Tab)**

Figure 4.8.2-1 shows the Diagram tab.

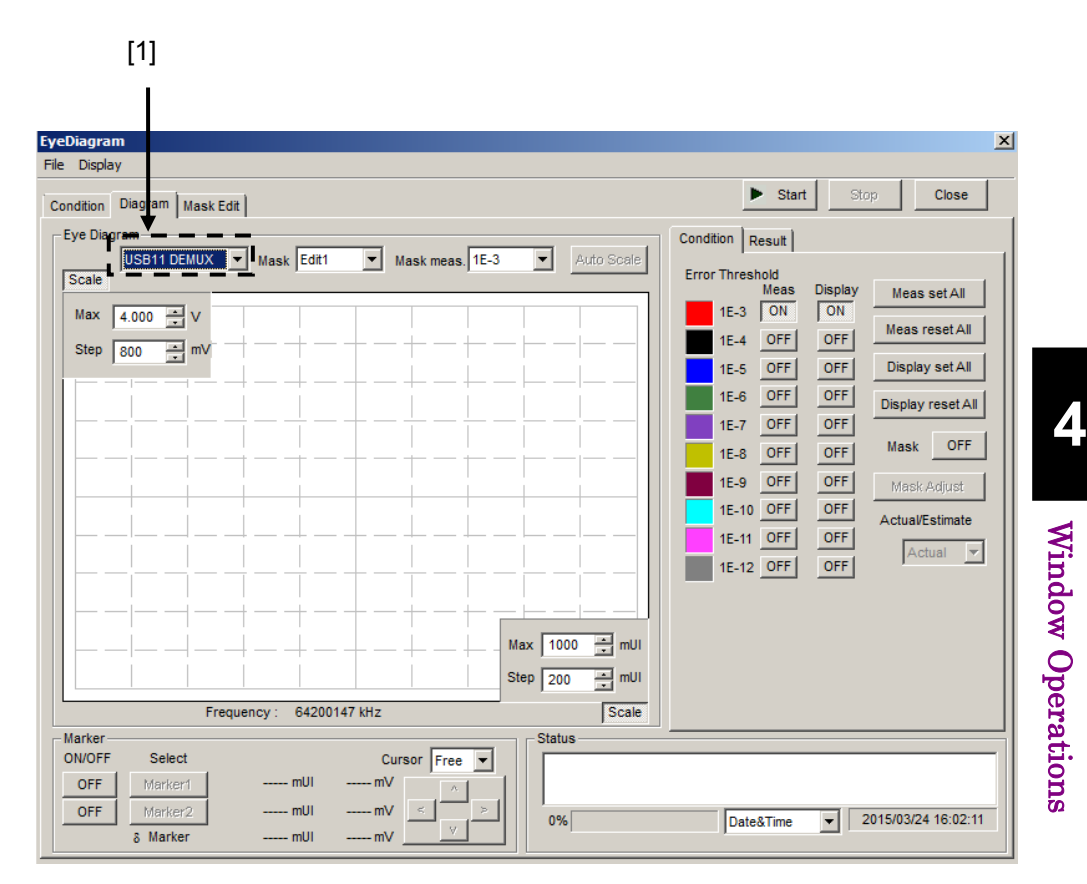

**Figure 4.8.2-1 Diagram Tab** 

[1] Select the USB number you want to measure.

To use Eye Diagram, refer to Section 5.11 "Eye Diagram Measurement" in the MU183040A/B Operation Manual.

## **4.9 Bathtub Function**

The Bathtub measurement for 64 Gbit/s input data is available only when all of the following conditions are met:

- MP1862A is connected to MP1800A to which MU183040A/B or MU183041A/B is installed.
- MU18304xA/B is in the 2ch Combination state.
- The DEMUX-ED button is on.

To use the Bathtub function, click the Auto Measurement module function button, and then click Bathtub. See the MX180000A Signal Quality Analyzer Control Software Operation Manual for details.

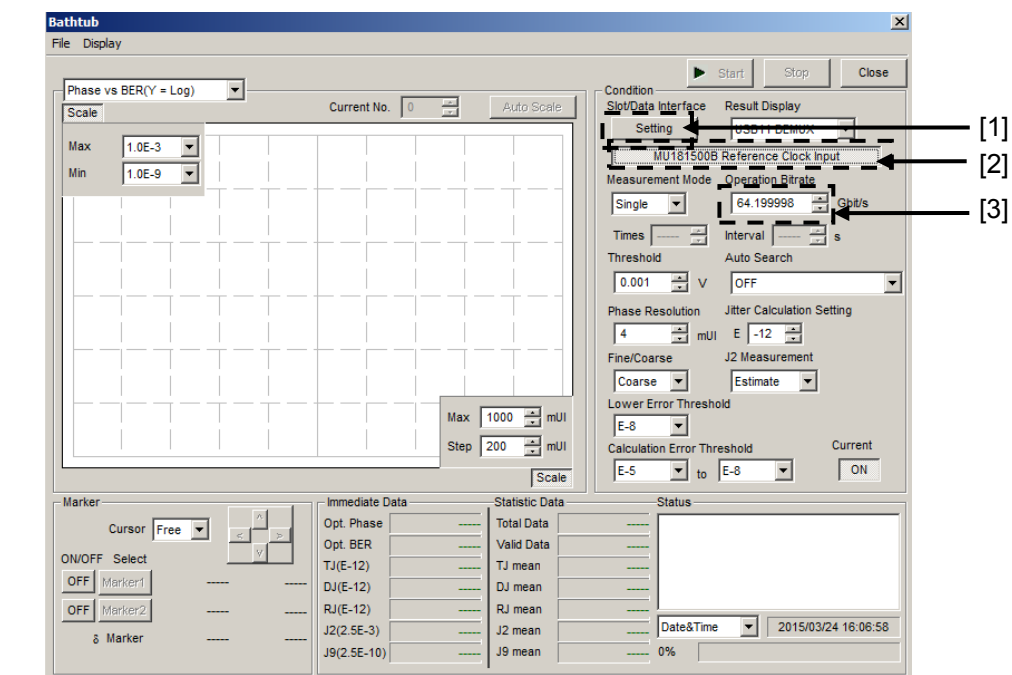

## **4.9.1 Displaying Bathtub measurement results in Bathtub window**

**Figure 4.9.1-1 Bathtub Window**

- [1] Opens the Measurement Target dialog box, where you can select the Slot or USB number(s) you want to measure.
- [2] To perform bathtub jitter measurement, click MU181500B Reference Clock Input to display the Operation Bit Rate. Connect the equipment, as indicated on the screen or referring to Section 3.2.3. (Clean clock without jitter modulation added must be input to MP1862A.)
- [3] Sets the operation bitrate.

Refer to Section 5.12 "Bathtub Function" in the MU183040A/B Operation Manual for the following:

- Bathtub measurement without jitter applied
- How to set the parameters other than [1], [2] and [3] in the Bathtub window
- How to perform bathtub measurement

## **4.10Multi Channel Functions**

MU183040A/B and MU183041A/B provide the Multi-channel functions that can generate data combining outputs from multiple channels.

The Multi-channel functions include the Combination and Channel Synchronization functions.

Available functions vary depending on model and its option.

Combination Function Types

- (1) 4ch Combination: MU183041A/B
- (2) 2ch Combination: MU183040A/B-x20, MU183041A/B

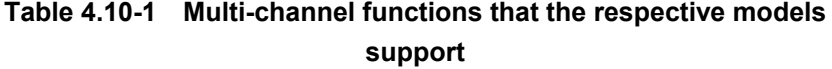

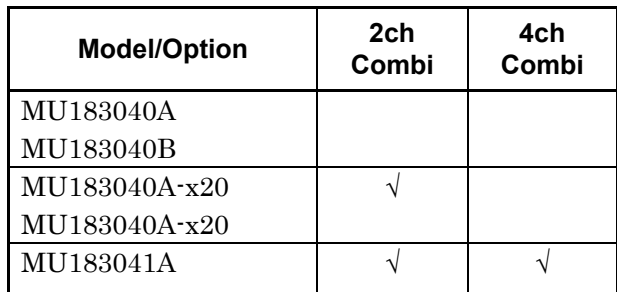

### **4.10.1 Combination function**

The Combination function can synchronize generation or reception of patterns among channels of MU183020A/MU183021A and MU183040A/MU183041A and evaluate 40 Gbit/s application and 100 Gbit/s application.

By combining four 28 Gbit/s channels by the MU183021A, the serial data at 111.8 Gbit/s of OTU4 (Optical channel Transport Unit 4) can be generated.

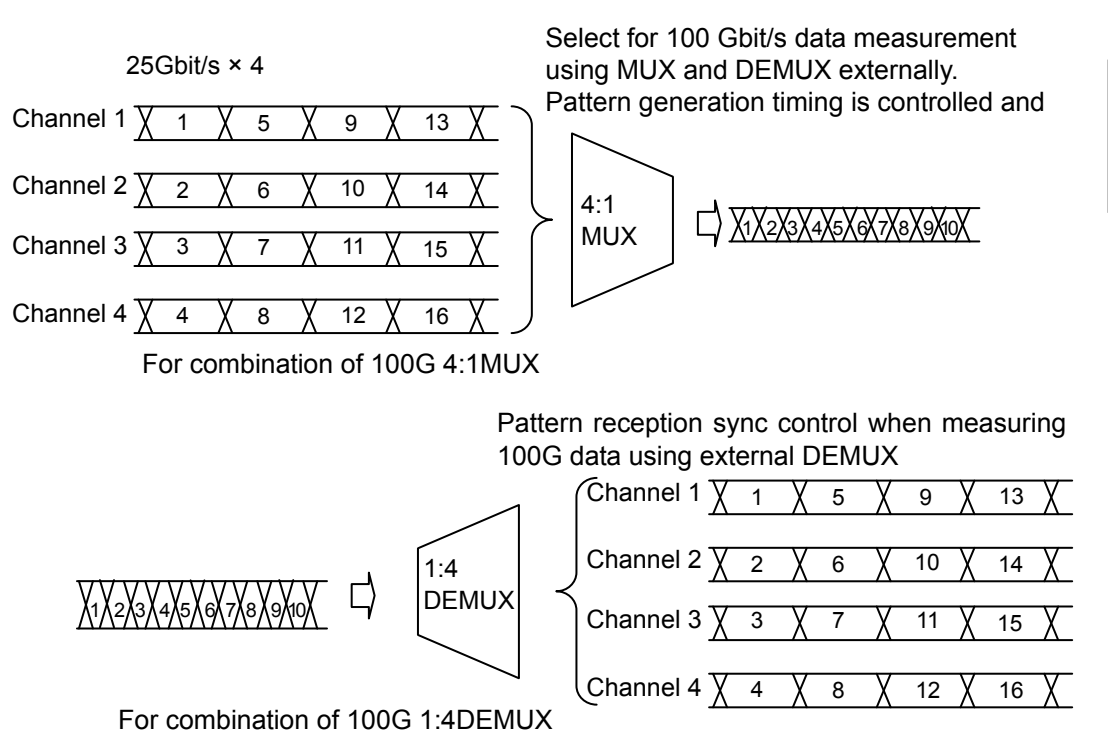

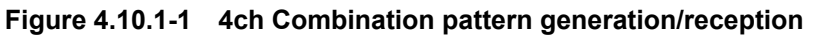

By combining two channels of 20 Gbit/s data, 40 Gbit/s serial data that is bit rate of 40 GbE or OTU3 can be generated.

Different from the conventional method of combining four 10 Gbit/s data, this function can evaluate multiple DUTs by using a single MP1800A or MT1810A

#### Chapter 4 Window Operations

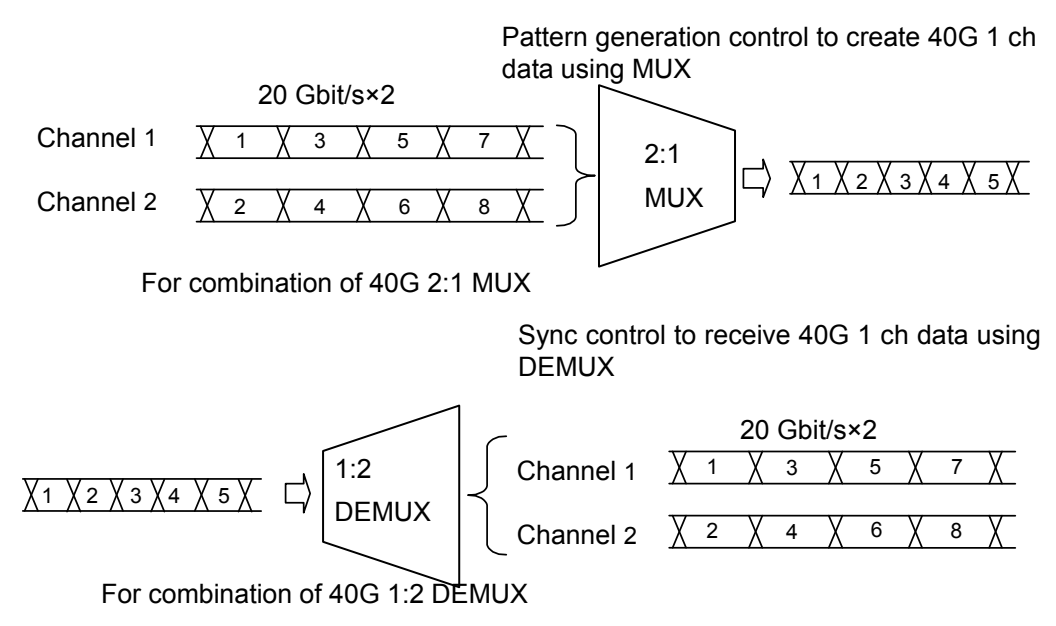

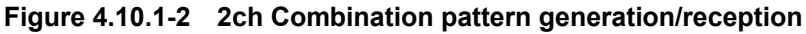

### **4.10.2 Combination Setting**

The Multi Channel function synthesizes patterns among channels of MU183040A/41A/40B/41B, and enables reception synchronization. This enables the evaluation of the 100 Gbit/s application and 40 Gbit/s application.

Combination Function Types

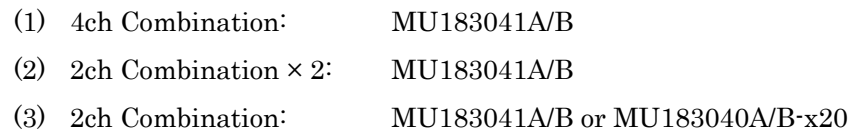

Combination function measures bit error by synthesizing bit sequences that multiple channels receive.

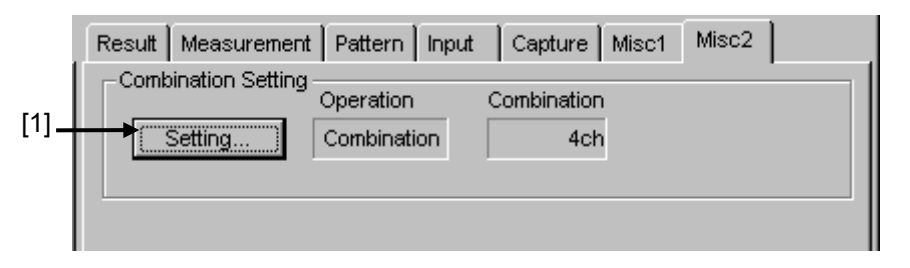

**Figure 4.10.2-1 Combination Setting window**

[1] Opens the Combination Setting dialog box.

The contents of the dialog box vary, depending on the model or option.

| <b>Combination Setting</b><br>Operation<br>C Independent<br>,<br>C Combination | Combination<br>2ch | OK<br>Cancel |
|--------------------------------------------------------------------------------|--------------------|--------------|
| Data Interface                                                                 | Combination        |              |
| Data 1                                                                         |                    |              |
| Data 2                                                                         | 2ch ED             |              |
| Data 3                                                                         | 2ch ED             |              |
| Data 4                                                                         |                    |              |

**Figure 4.10.2-2 Combination Setting dialog box**

#### Chapter 4 Window Operations

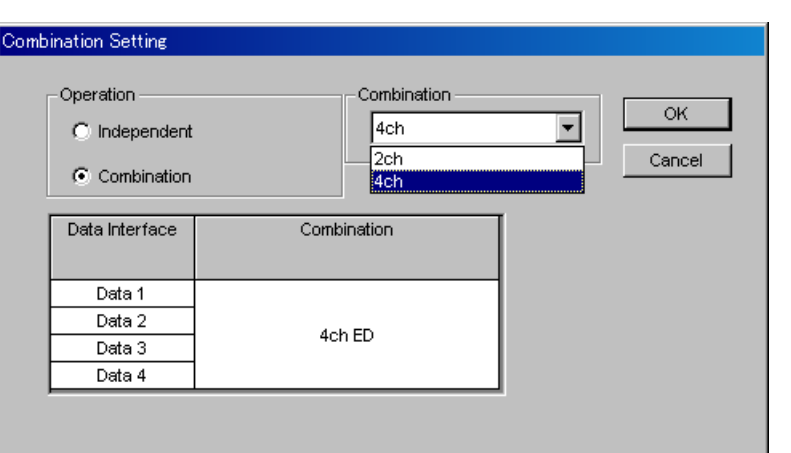

**Figure 4.10.2-3 Combination Setting dialog box**

|  | Table 4.10.2-1 Screen Layout of Combination Setting |
|--|-----------------------------------------------------|
|--|-----------------------------------------------------|

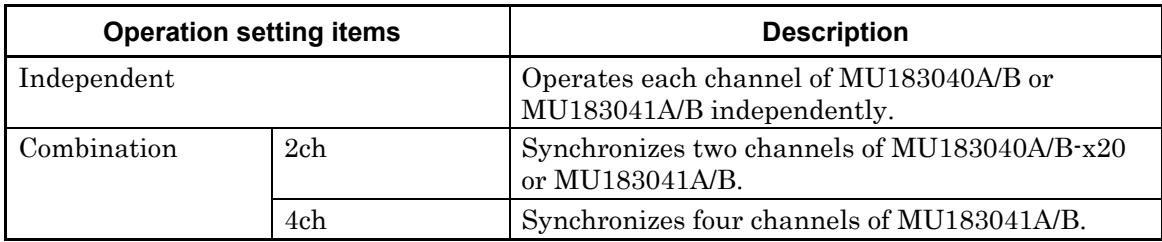

To confirm the operation settings you made, click OK.

By selecting Combination, buttons to select channels are displayed in the ED window.

# Chapter 5 Use Examples

This chapter provides use examples of measurement using the MP1861A/MP1862A.

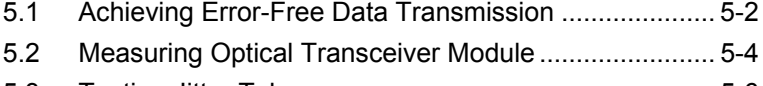

5.3 Testing Jitter Tolerance [................................................](#page-105-0) 5-6

## <span id="page-101-0"></span>**5.1 Achieving Error-Free Data Transmission**

channels.

This section describes how to remove all bit errors (achieve an error-free data transmission) with MP1861A and MP1862A placed in an opposite state.

The equipment used in the following example is:

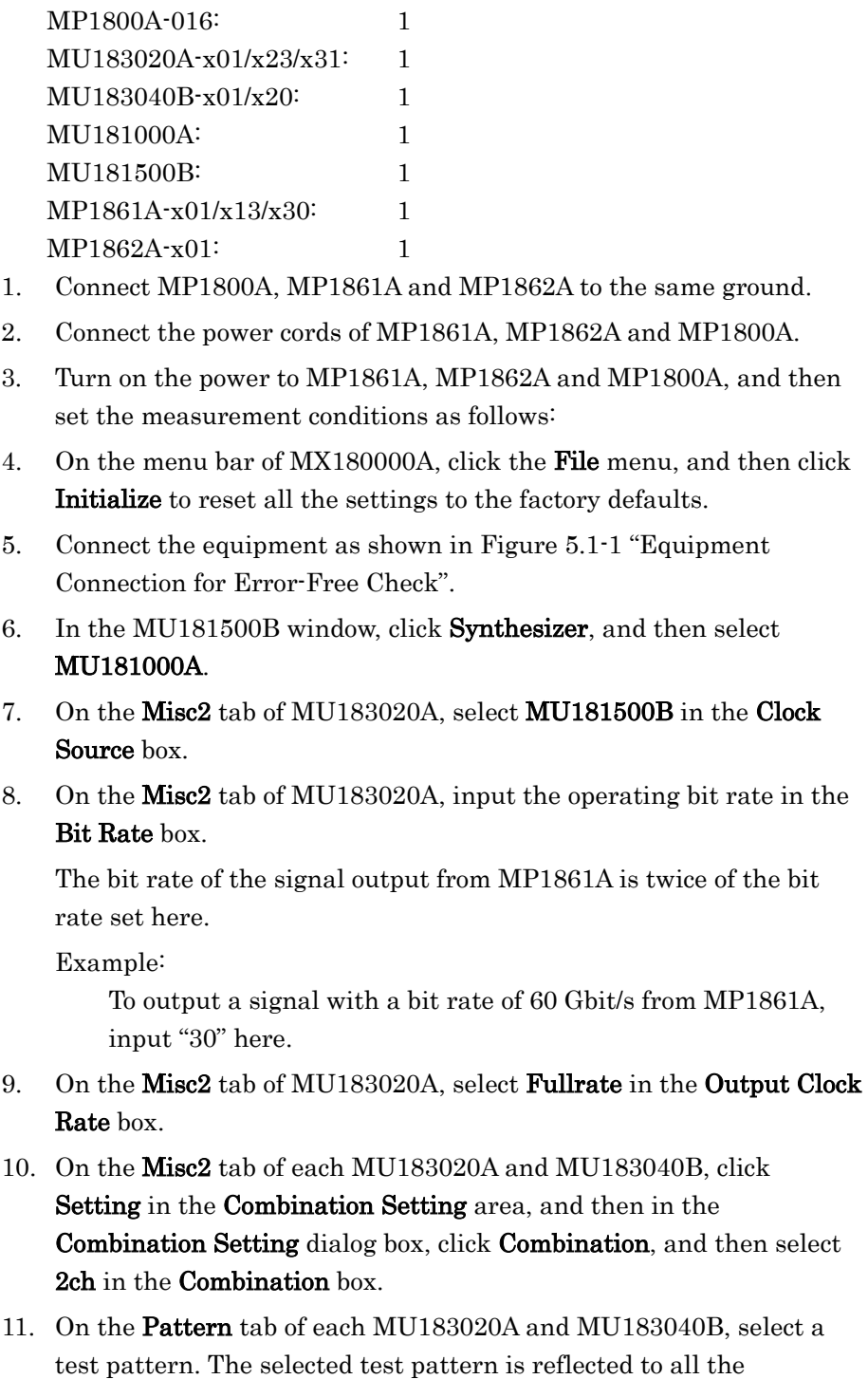

- 12. On the Data Interface tab of MP1861A, click the MUX-PPG Link button  $(\pm i)$ .
- 13. On the Data Interface tab of MP1862A, click the DEMUX-ED Link button  $\left(\frac{1}{2}n\right)$ .
- 14. Turn on the output from MP1861A by click the **Output** module function button ( $\frac{R_{11}}{R_{12}}$ ) or pressing the **Output** key on the front panel of MP1800A.
- 15 Click the **Auto Search** module function button  $\left(\begin{array}{c} \blacksquare \\ \blacksquare \end{array}\right)$ .
- 16. In the Auto Search window, select the USB11 DEMUX check box in the Slot/CH column, and then click Start. Refer to Section 4.5 "Executing Auto Search" in the MP1862A 56G/64G bit/s DEMUX Operation Manual.
- 17. Click the **Start** module function button  $( \blacktriangleright )$ .
- 18. On the Result tab of MP1862A, check the measurement results.

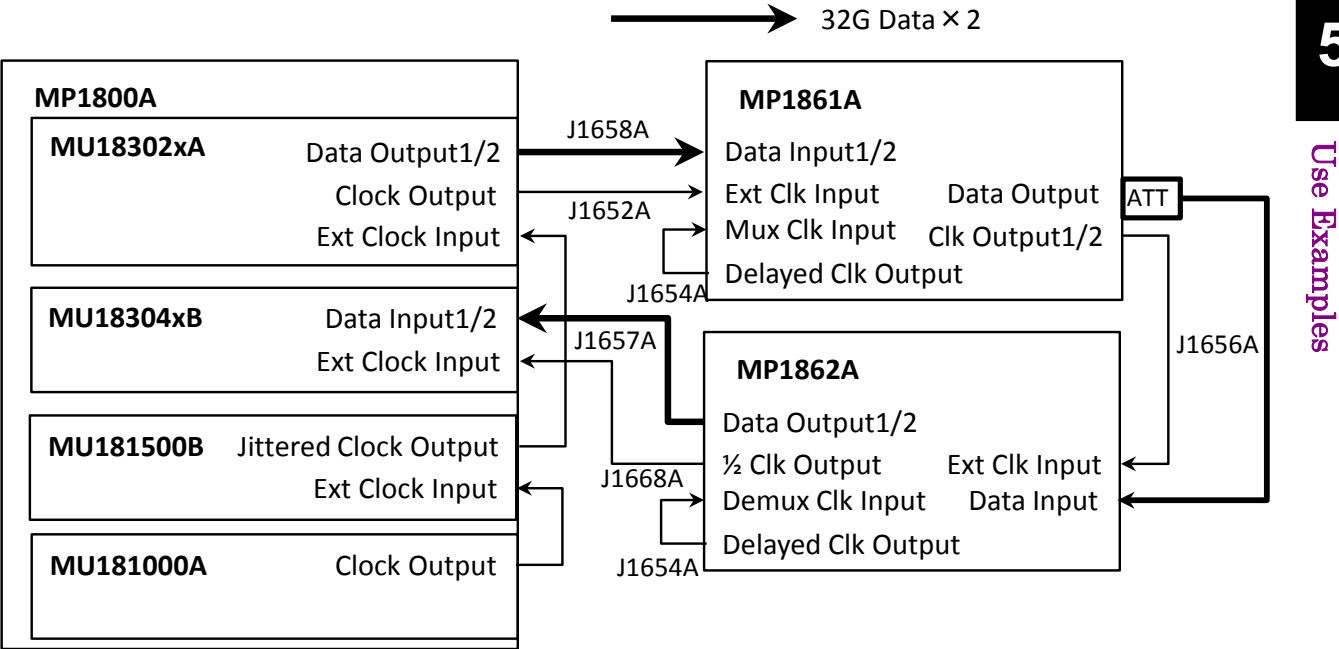

**Figure 5.1-1 Equipment Connection for Error-Free Check**

## <span id="page-103-0"></span>**5.2 Measuring Optical Transceiver Module**

This section explains how to measure 56G optical devices using the MP1800A and MP1861A/MP1862A.

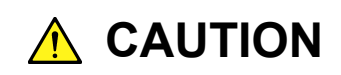

**Check that the output level of the DUT (O/E) matches the data input range for MP1862A. If it is out of range, adjust the input level to MP1862A using an attenuator.**

The equipment used in the following example is:

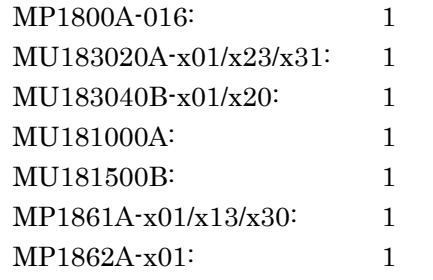

- 1. Place the equipment in the error-free state according to the procedure in 5.1 "Achieving Error-Free Data Transmission".
- 2. Turn off the output from MP1861A by clicking the **Output** module function button  $(\frac{2\pi}{3})$  or pressing the **Output** key on the front panel of MP1800A.
- 3. On the Data Interface tab of MP1861A, set the data output interface so that it does not exceed the input voltage range of the DUT (E/O).
- 4. On the Pattern tab of MU183020A, select a test pattern for the Tx side.

Once a test pattern is set for a channel of MU183020A, the set test pattern is reflected to all the channels.

- 5. On the Interface tab of MP1862A, set the data input interface so that it can detect the signal output from the DUT (O/E).
- 6. On the Pattern tab of MU183040B, select a test pattern for the Rx side.

Once a test pattern is set for a channel of MU183040B, the set test pattern is reflected to all the channels.

- 7. Turn off the power to MP1861A, MP1862A and MP1800A.
- 8. Connect MP1861A, MP1862A and DUT by using applicable coaxial cables or equivalent.

Before connecting the DUT, short the cores and outer conductors of the cables by using a thin pointed metal stick such as tweezers. Connect the equipment as shown in [Figure](#page-104-0) 5.2-1.

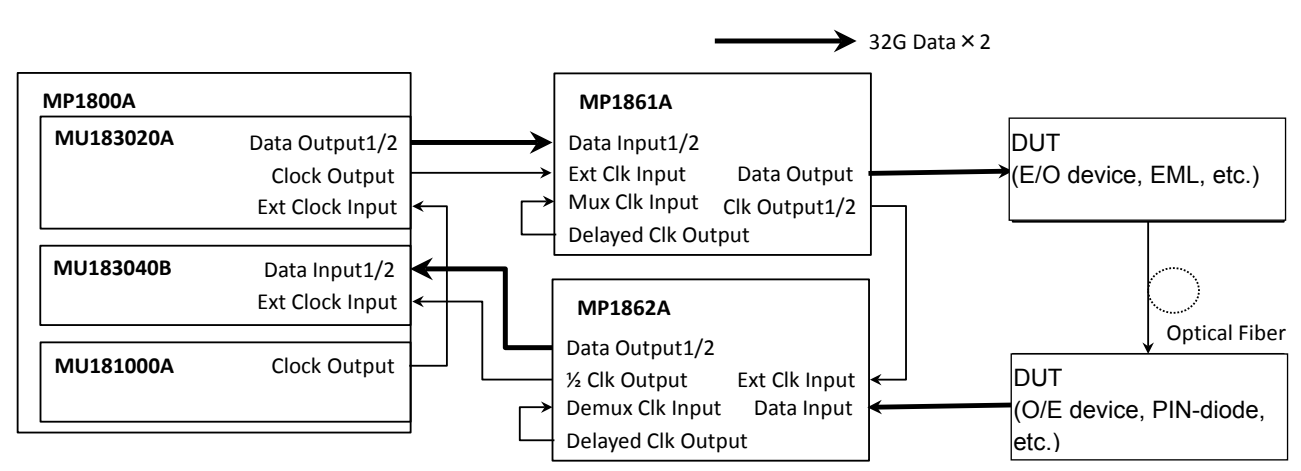

<span id="page-104-0"></span>**Figure 5.2-1 Connection diagram for Optical module evaluation**

9. Turn on the MP1862A, DUT, MP1861A and MP1800A in order.

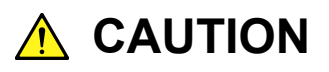

**The DUT may be damaged if a signal line is connected or disconnected while the output is ON. Be sure to turn off the MP1800A and MP1861A before changing the cable connection.**

- 10. On the Data Interface tab of MP1861A, select ON in the Data/XData box.
- 11. Turn on the output from MP1861A by clicking the Output module function button ( $\frac{R_{\text{max}}}{R}$ ) or pressing the **Output** key on the front panel of MP1800A.
- 12. Click the **Auto Search** module function button  $\left(\frac{\pi}{\sqrt{2}}\right)$ .
- 13. Click the **Start** module function button  $( \blacktriangleright )$ .
- 14. On the Result tab of MP1862A, check the measurement results.
- 15. On the Data Interface tab of MP1861A, measure the sensitivity of the DUT (E/O), changing the values in the Amplitude and Offset boxes.

## <span id="page-105-0"></span>**5.3 Testing Jitter Tolerance**

This section describes how to test jitter tolerance by using MP1861A and MP1862A.

The equipment used in the following example is:

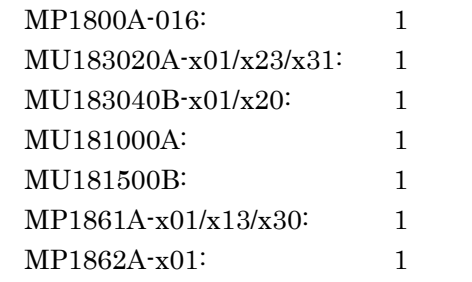

- 1. Place the equipment in the error-free state according to the procedure in 5.1 "Achieving Error-Free Data Transmission". Be sure to use the cables that come with MP1861A and MP1862A.
- 2. Turn off the output from MP1861A by clicking the Output module function button ( $\frac{1000}{24}$ ) or pressing the **Output** key on the front panel of MP1800A.
- 3. On the Data Interface tab of MP1861A, set the data output interface so that it does not exceed the input voltage range of the DUT.
- 4. On the Interface tab of MP1862A, set the data input interface so that it can detect the signal output from the DUT.
- 5. Connect the **Data Output** and  $\overline{\text{Data}}$  **Output** connectors of MP1861A to the input connectors of the DUT by using coaxial cables.
- 6. Connect the **Data Input** and  $\overline{Data}$  **Input** connectors of MP1862A to the output connectors of the DUT by using coaxial cables.
- 7. Adjust the length of the cable used for the Clk Output1/2 connector of MP1861A and the Ext Clk Input connector of MP1862A so that it becomes equivalent to the delay between the Data Output connector of MP1861A and the Data Input connector of MP1862A.

Jitter tolerance may not be tested properly unless the delay length is set properly.

- 8. On the Data Interface tab of MP1861A, switch the Jitter Input to ON.
- 9. Turn on the output from MP1861A by clicking the Output module function button ( $\frac{647}{2}$ ) or pressing the **Output** key on the front panel of MP1800A.
- 10. Click the **Auto Measurement** module function button  $(\overrightarrow{W})$ .
- 11. Click Jitter Noise Tolerance Test Software. For how to use the MX181500A Jitter/Noise Tolerance Test Software,

### 5.3 Testing Jitter Tolerance

refer to the MX181500A Jitter/Noise Tolerance Test Software Operation Manual.
This chapter describes the performance testing of the MP1862A.

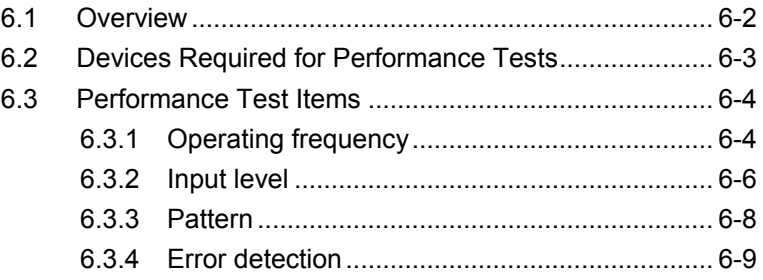

# <span id="page-109-0"></span>**6.1 Overview**

Performance tests are executed to check that the major functions of the MP1862A meet the required specifications. Execute performance tests at acceptance inspection, operation check after repair, and periodic (once every six months).

# <span id="page-110-0"></span>**6.2 Devices Required for Performance Tests**

Before starting performance tests, warm up the MP1862A and the measuring instruments for at least 30 minutes. Table 6.2-1 shows the devices required for performance tests.

| <b>Device Name</b>                             | <b>Required Performance</b>             |
|------------------------------------------------|-----------------------------------------|
| Pulse Pattern Generator + MUX                  | Operating frequency: 8 to 56.2 GHz      |
| (MP1800A-015/016                               | Data clock phase variable: 2 UI or more |
| $+ MU183020A-x22/x23, x31$<br>$+$ MU181000A/B) |                                         |
| <b>MUX (MP1861A)</b>                           |                                         |
| Error Detector                                 |                                         |
| $(MU183040A/B-x20)$                            |                                         |
| Pulse Pattern Generator + MUX                  | Operating frequency: 8 to 64.2 GHz      |
| (MP1800A-015/016)                              | Data clock phase variable: 2 UI or more |
| $+ MU183020A-x01, x22/x23, x31$                |                                         |
| $+$ MU181000A/B)                               |                                         |
| MUX (MP1861A-x01)                              |                                         |
| Error Detector                                 |                                         |
| $(MU183040A/B-x01, x20)$                       |                                         |
| Sampling Oscilloscope                          | 70 GHz or more band                     |

**Table 6.2-1 Devices Required for Performance Test**

#### *Note:*

Before starting the performance tests, warm up the device under test and the measuring instruments for at least 30 minutes and wait until they become sufficiently stabilized, unless otherwise specified. Additional conditions are required for maximum measurement accuracy: measurements must be performed at room temperature, fluctuations of AC power supply voltage must be small, and noise, vibration, dust, and humidity must be insignificant.

# <span id="page-111-0"></span>**6.3 Performance Test Items**

This section describes the following test items.

- Operating frequency range
- Input level
- Pattern
- Error detection

#### <span id="page-111-1"></span>**6.3.1 Operating frequency**

(1) Specifications

#### **Table 6.3.1-1 Specifications**

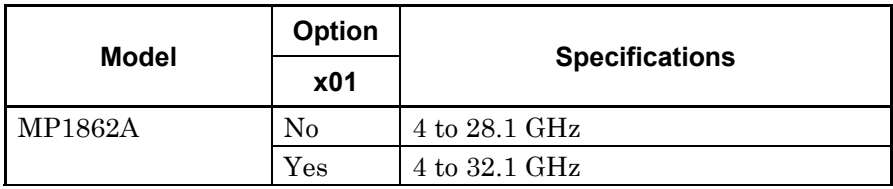

#### (2) Connection

Figure 6.3.1-1 shows the connection example using MP1861A, MU183020A (MU183020A-x01, x22/x23, x30), MP1862A, MU183040A/B (MU183040A/B-x01, x20), and MU181000A/B. Before connecting the devices, be sure to use a sampling oscilloscope to check if the frequency and level of the signals output from the MP1862A is proper.

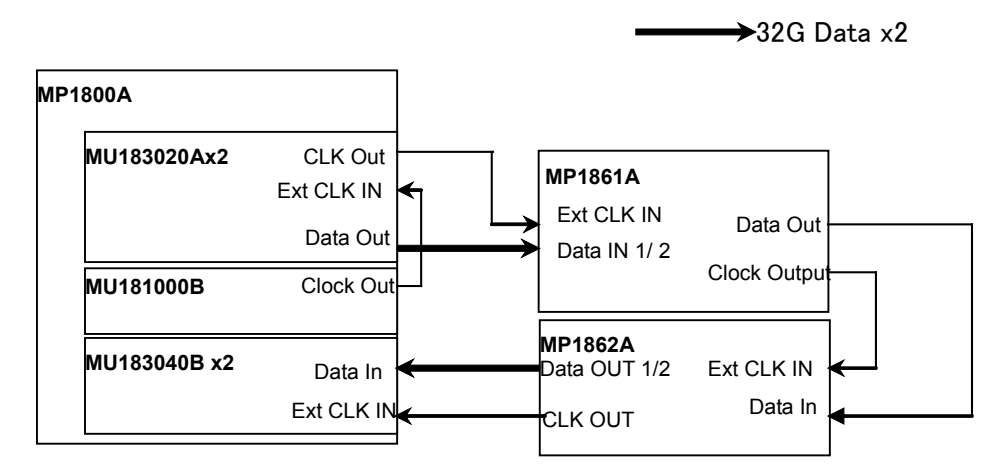

**Figure 6.3.1-1 Module Connection**

#### (3) Procedure

- 1. Connect each measuring instrument using cables as shown in Figure 6.3.1-1.
- 2. Connect the MP1862A to the MP1800A and switch on the power. Switch on the power of the MP1800A and each measuring instrument and allow them to warm up.
- 3. On the Misc2 tab of each MU183020A and MU183040B, click Setting, and then in the Combination Setting dialog box, click Combination and then click 2ch. In addition, in the Clock Setting area, click Fullrate in the Output Clock Rate box.
- 4. Set the parameters as follows, and then perform the Auto Adjust function for Data1 and 2 of MU183040B.

#### Data Interface tab (MP1861A)

- Amplitude: 0.5 Vpp
- Offset: Vth, 0 V
- Pattern tab (Each of MU183020A and MU183040B)
- Test Pattern: PRBS 31
- Mark Ratio: 1/2
- 5. Select the **Output** module function button  $\left(\frac{max}{n+1}\right)$ .
- 6. Adjust the MP1862A phase and threshold to the optimum values. (Use the auto search function.)
- 7. Check that no error is detected by the MU183040B.
- 8. By repeating steps 6 and 7 while varying the operating frequency, check for any error in the rated operating frequency range.

Performance Test

Performance Test

#### <span id="page-113-0"></span>**6.3.2 Input level**

#### (1) Specifications

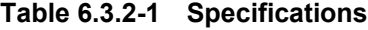

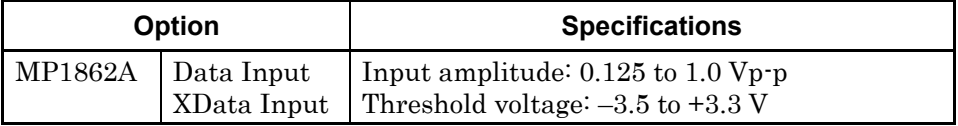

(2) Connection

Refer to Figs. 6.3.1-1 for the connections.

- (3) Procedure
	- 1. Connect devices and configure the settings in the same manner as shown in Steps 2 and 3 in Section 6.3.1.
	- 2. Set the output level of MP1861A and threshold voltage of MP1862A as shown in Table 6.3.2-2, turn on the MP1861A output, and then press the Start key on the front panel of MP1800A.

Adjust the phase as required to make sure that there is no bit error.

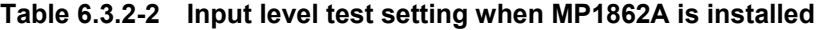

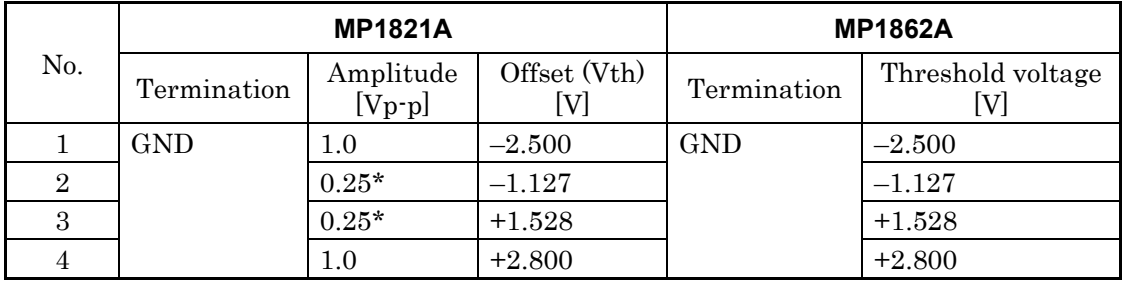

\*: To output the signal with an amplitude of  $0.25 \text{ Vp-p}$ , use the  $41 \text{V-}6$ precision fixed attenuator 6 dB (standard accessory) with MP1861A set to 0.5 Vp-p.

#### *Note:*

To change the termination conditions, be sure to set MP1861A and MP1862A in the procedure below. Unless the termination conditions are changed to the same values in the following procedure, both of MP1861A and MP1862A may be damaged.

- (1) Turn off the MP1861A output.
- (2) Set the termination condition of MP1862A to GND.
- (3) Change the termination conditions of MP1861A.
- (4) Set the termination conditions of MP1862A to be the same as MP1861A.

3. Remove the cable from the Data input connectors, and then connect the XData connectors. In the MP1862A input window, select "Single-Ended" - "XData" for Input Condition. Next, set the output level and threshold voltage in the same manner as shown in Steps 2 and check that no error occurs.

#### <span id="page-115-0"></span>**6.3.3 Pattern**

- (1) Patterns to be tested
	- PRBS pattern
	- Zero Substitution pattern
- (2) Connection
	- See Figure 6.3.1-1 for the device connection.
- (3) Procedure
	- 1. Connect devices and configure the settings in the same manner as shown in Steps 2 and 3 in Section 6.3.1.
	- 2. Set the output of the MP1861A to ON and press the measurement start button of the MP1862A. Adjust the phase as required, and check that no error occurs.
	- 3. For both the MU183020A and the MU183040A/B, set the PRBS pattern length to 2n−1, changing the value of n to 7, 9, 10, 11, 15, 20, 23, and 31, and check that no error occurs.
	- 4. For both the MU183020A and the MU183040A/B, set the test pattern to Zero Substitution, then, set Length to 2n−1, changing the value of n to 7, 9, 10, 11, 15, 20, and 23, and check that no error occurs. Next, set Length to 2n, changing the value of n to 7, 9, 10, 11, 15, 20, and 23, and confirm that no error occurs.

#### <span id="page-116-0"></span>**6.3.4 Error detection**

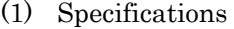

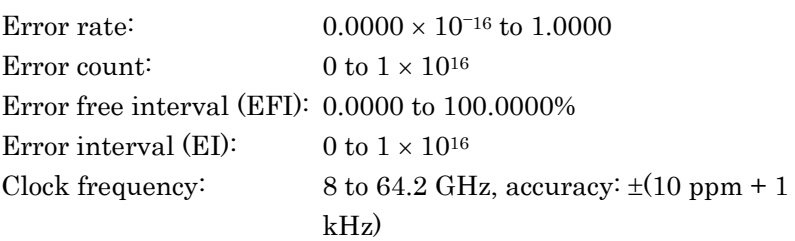

(2) Connection

See Figure 6.3.1-1 for the device connection.

- (3) Procedure
	- 1. Connect devices and configure the settings in the same manner as shown in Steps 2 and 3 in Section 6.3.1.
	- 2. Set the bit rate of MU183020A to 32.1 Gbit/s, turn on the MP1861A output, and then press the Start key on the front panel of MP1800A.
	- 3. On the Error Addition tab of MU183020A, enable (ON) the error addition function, and then make sure that the ER measurement result on the Result tab of MP1862A matches the value set in the Rate box on the Error Addition tab of MU183020A.
	- 4. Set "Single" for error insertion of the MU183020A (set "Single" for Variation in the MU183020A Error Addition tab window). In the Gating field on the MU183040A/B Measurement tab window, set "Single" for Cycle, and set the measurement time to 20 seconds.
	- 5. Press the error insertion Single button of the MU183020A once during the measurement (20 seconds). When the measurement has finished, check that the measurement results are as follows.

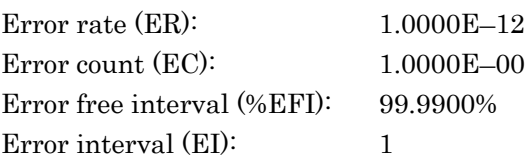

Performance Test

Performance Test

This chapter provides the MP1862A remote commands. For the MX180000A remote functions, refer to the MX180000A Signal Quality Analyzer Control Software Operation Manual Remote Control.

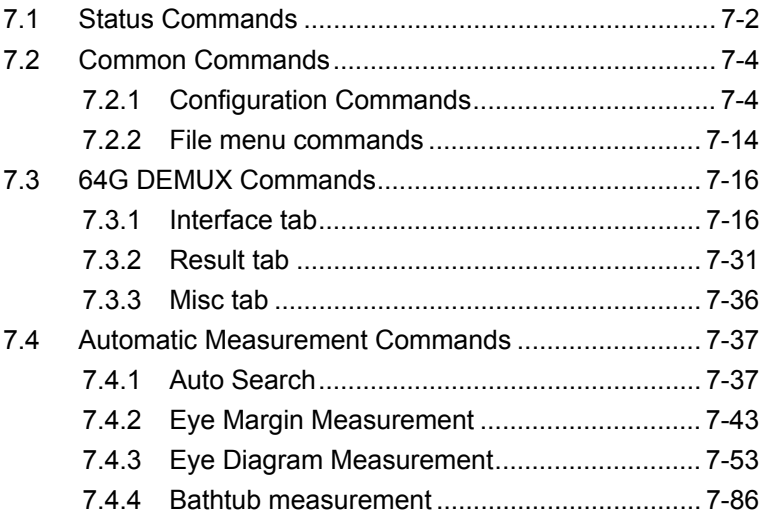

**7** 

# <span id="page-119-0"></span>**7.1 Status Commands**

This section explains the Alarm/Error status commands for the MP1862A 56G/64Gbit/s DEMUX.

# **:INSTrument:DEMUX[:EVENt]?**

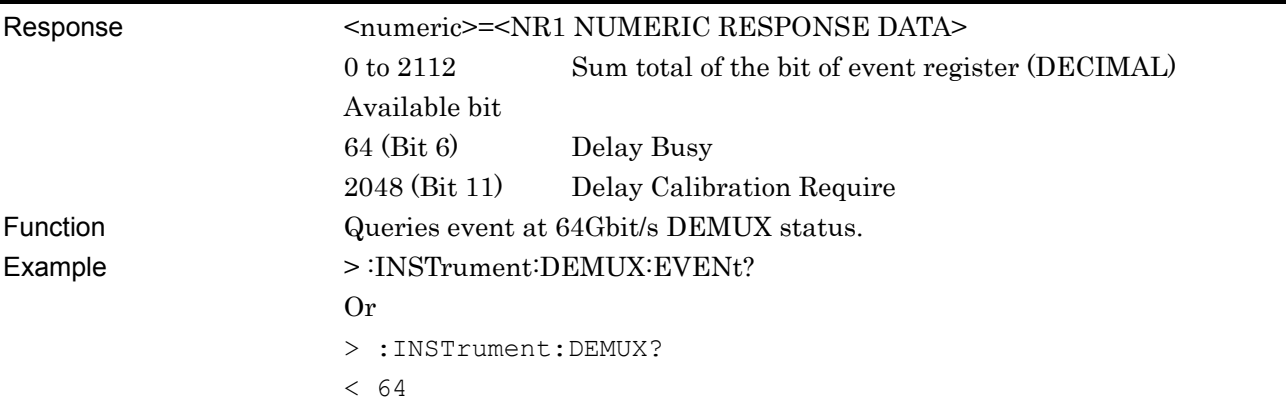

# **:INSTrument:DEMUX:CONDition?**

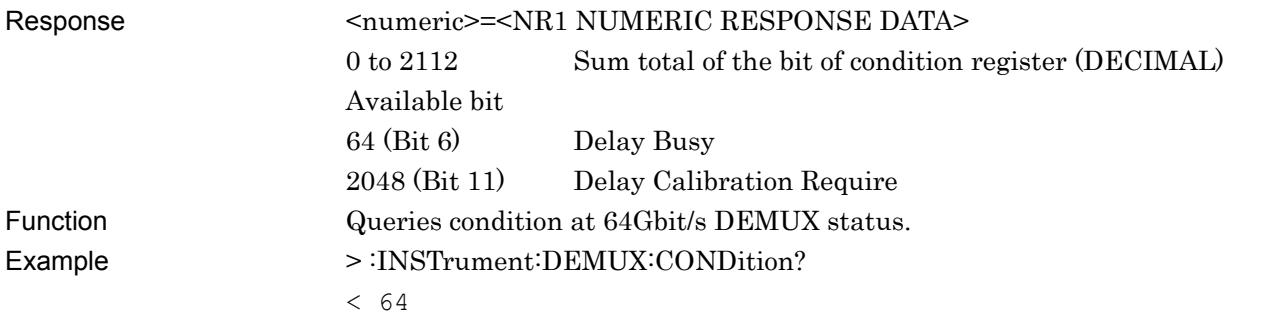

# **:INSTrument:DEMUX:PTRansition <numeric>**

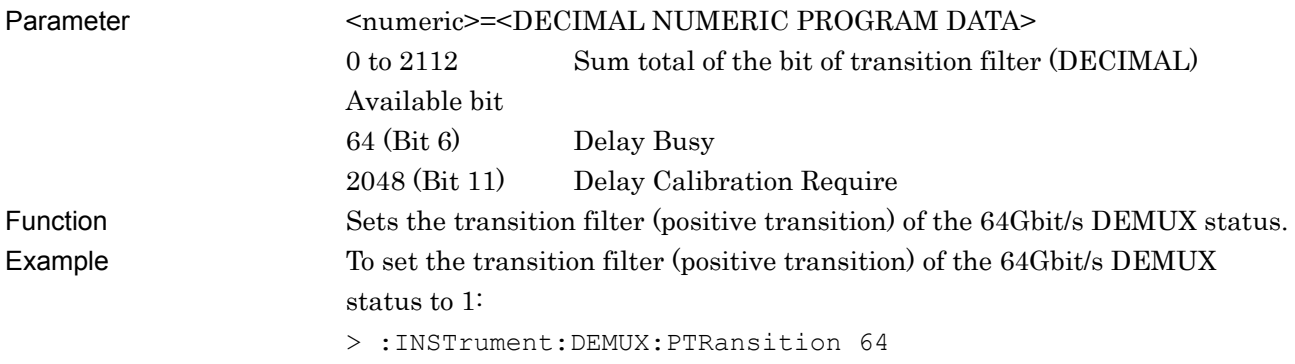

## **:INSTrument:DEMUX:PTRansition?**

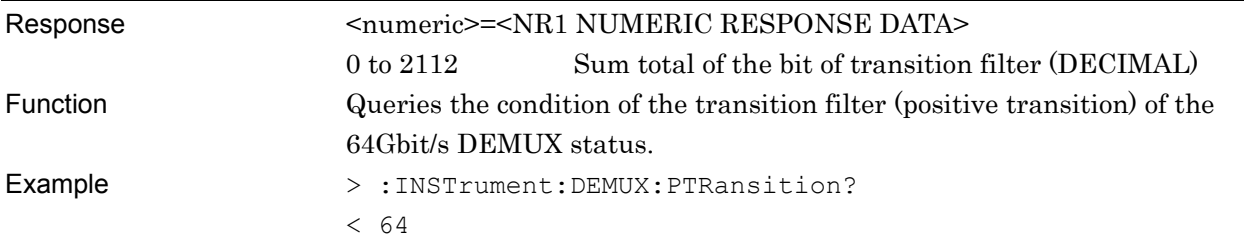

## **:INSTrument:DEMUX:NTRansition <numeric>**

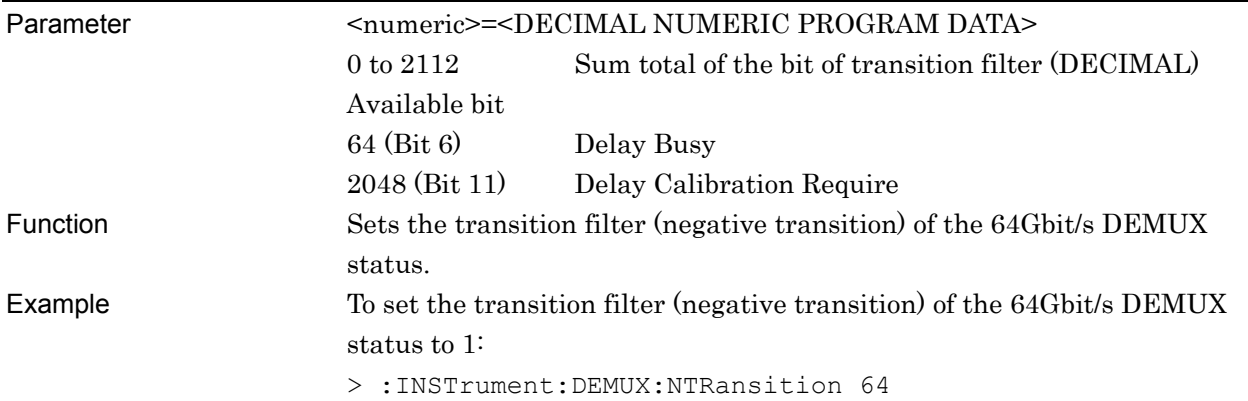

# **:INSTrument:DEMUX:NTRansition?**

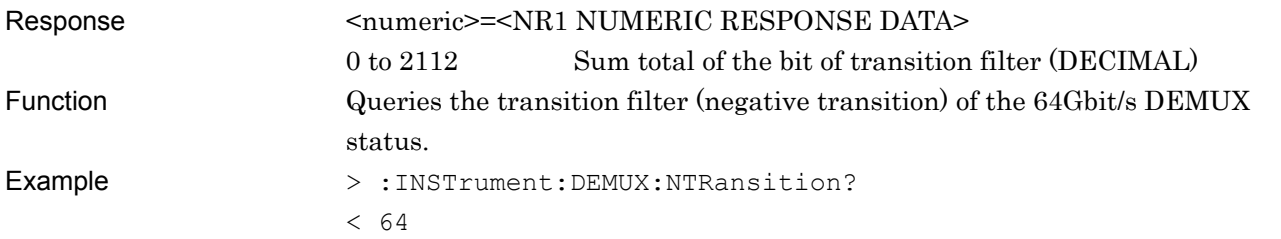

# **:INSTrument:DEMUX:RESet**

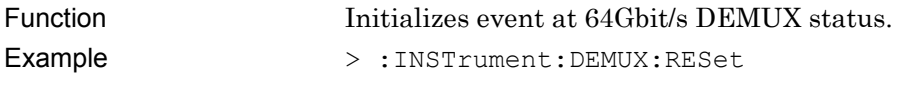

**7** 

# <span id="page-121-0"></span>**7.2 Common Commands**

# <span id="page-121-1"></span>**7.2.1 Configuration Commands**

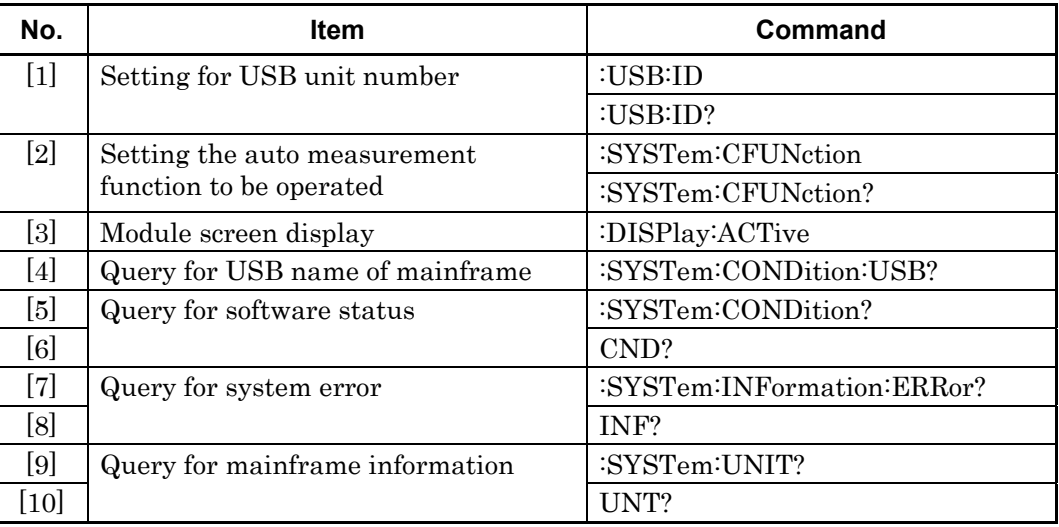

#### **Table 7.2.1-1 Configuration Commands**

# **:USB:ID <usb number>**

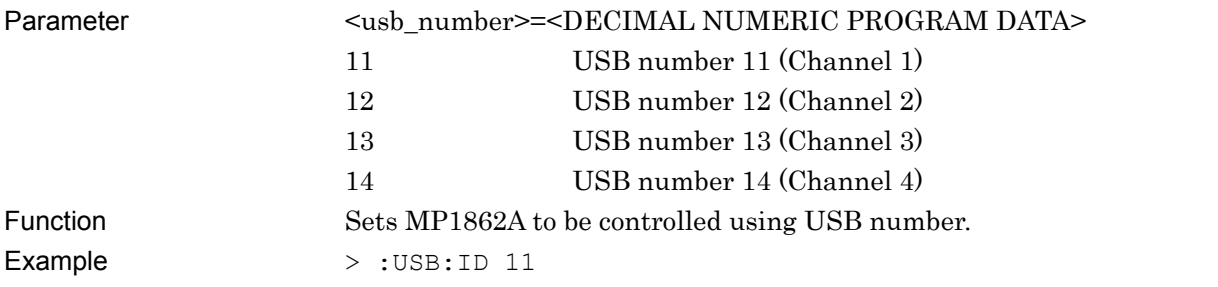

## **:USB:ID?**

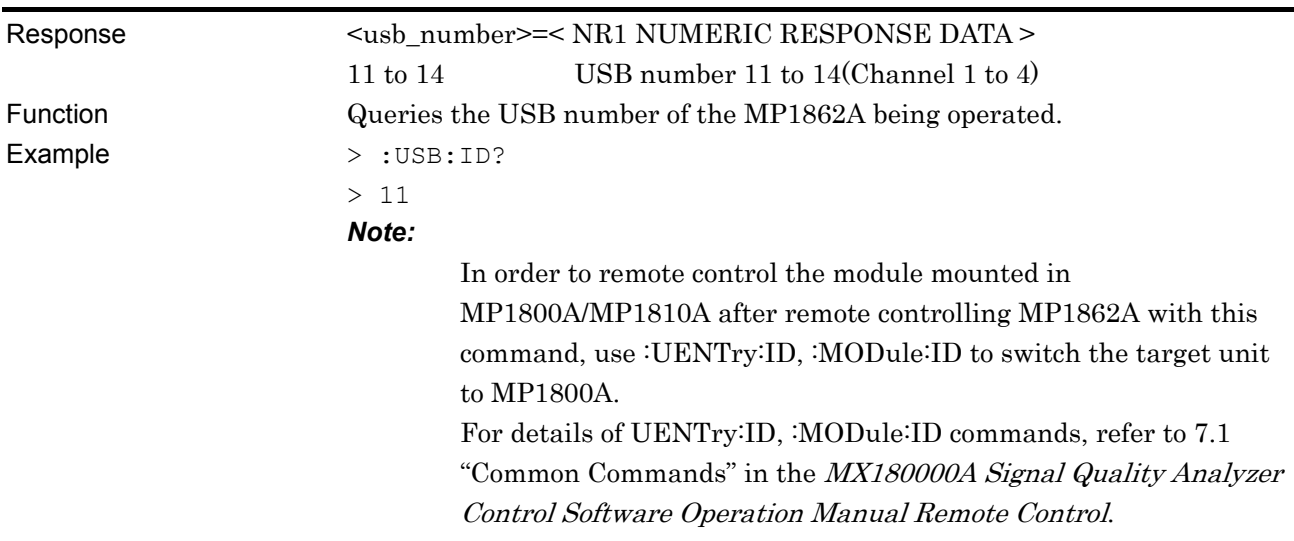

# **:SYSTem:CFUNction <function>**

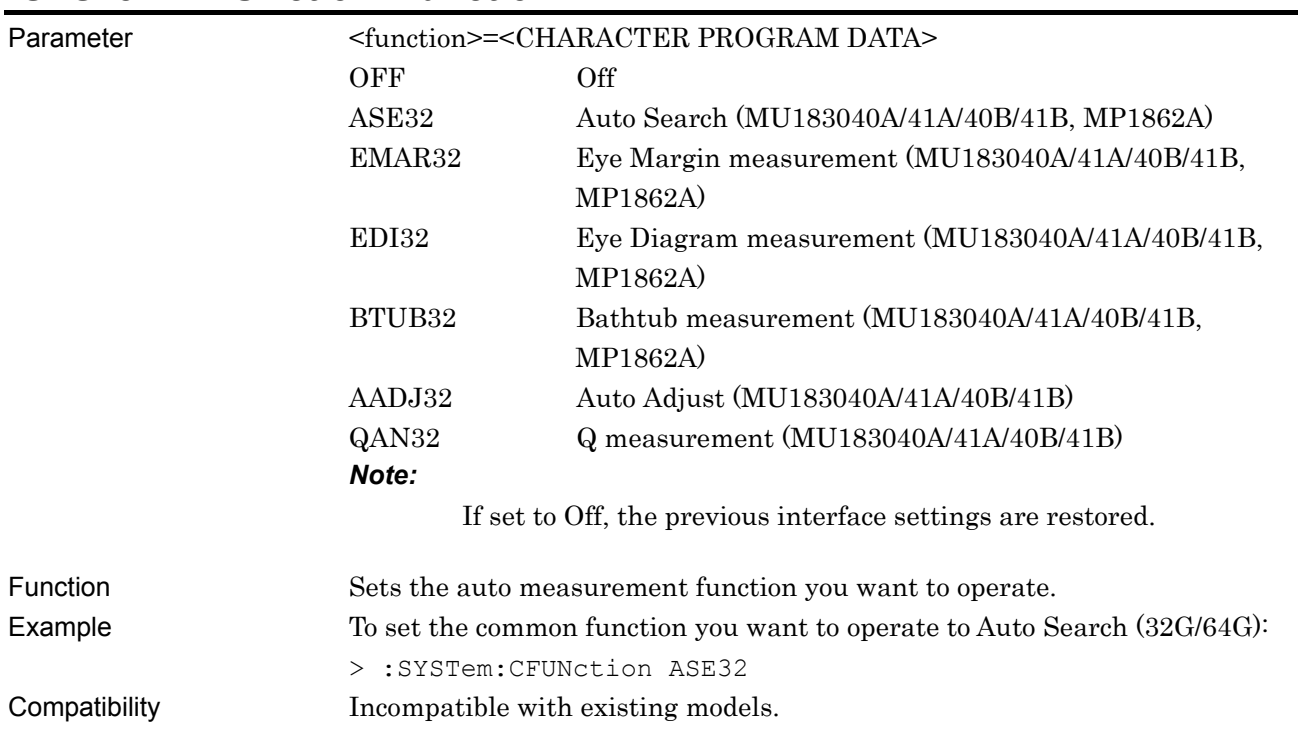

# **:SYSTem:CFUNction?**

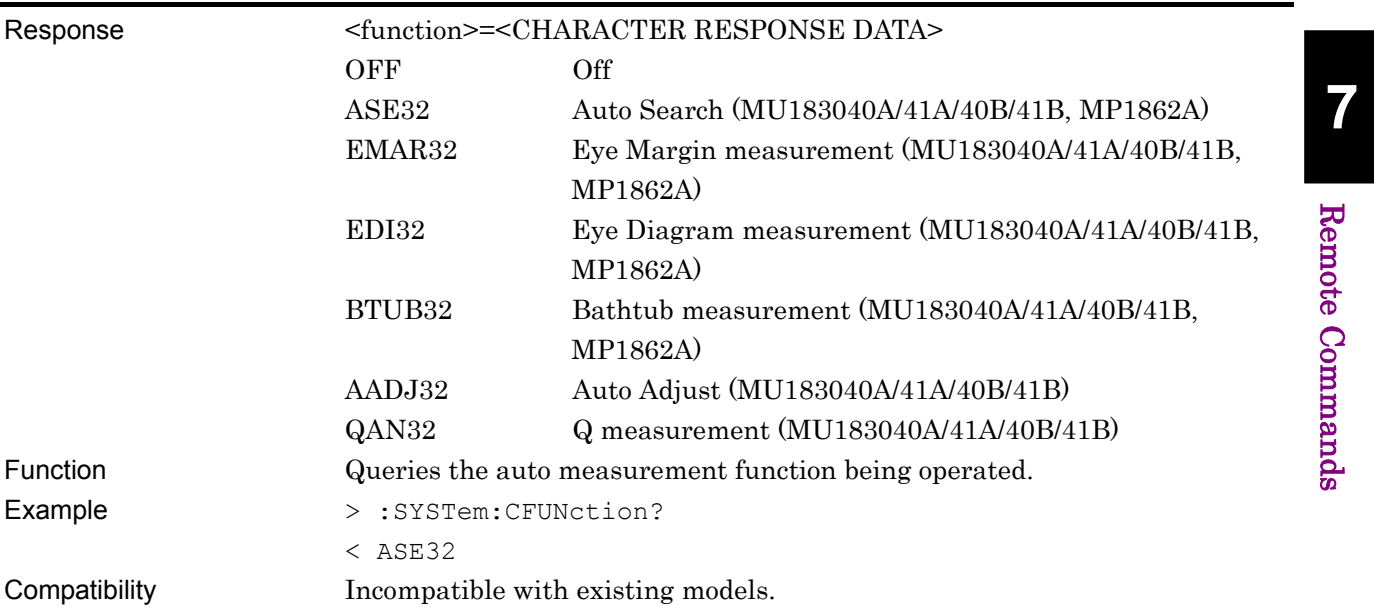

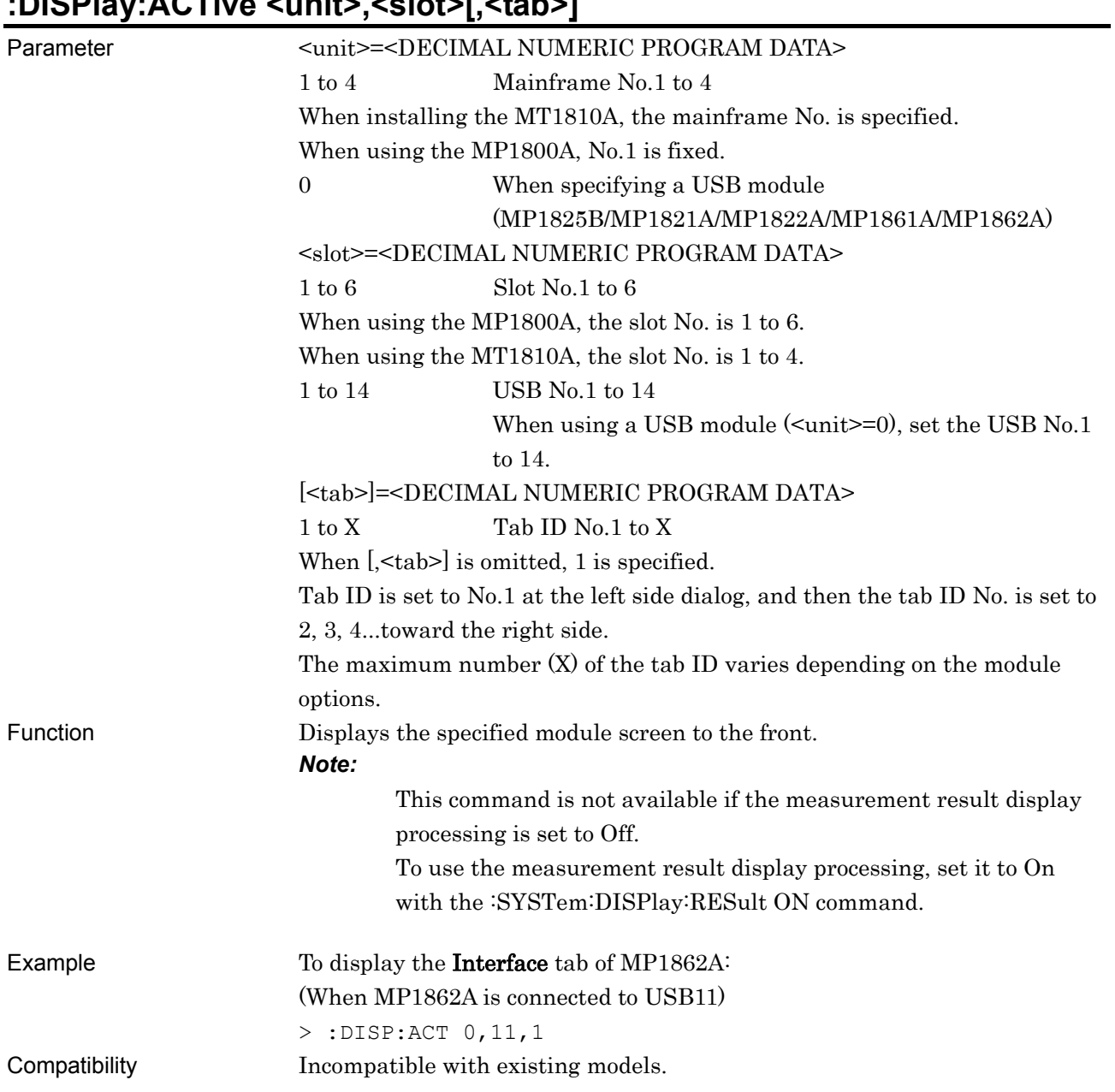

# **:DISPlay:ACTive <unit>,<slot>[,<tab>]**

# **:SYSTem:CONDition:USB?**

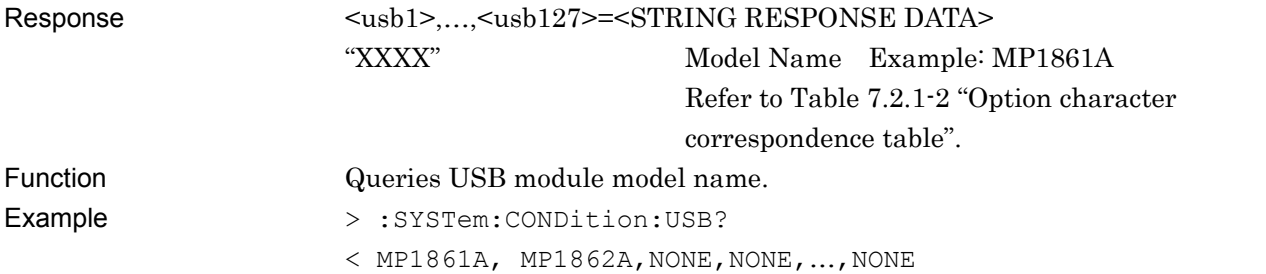

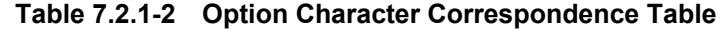

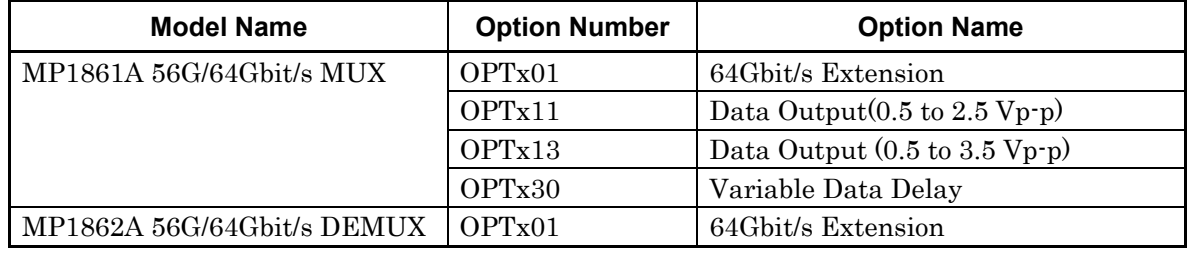

# **:SYSTem:CONDition?**

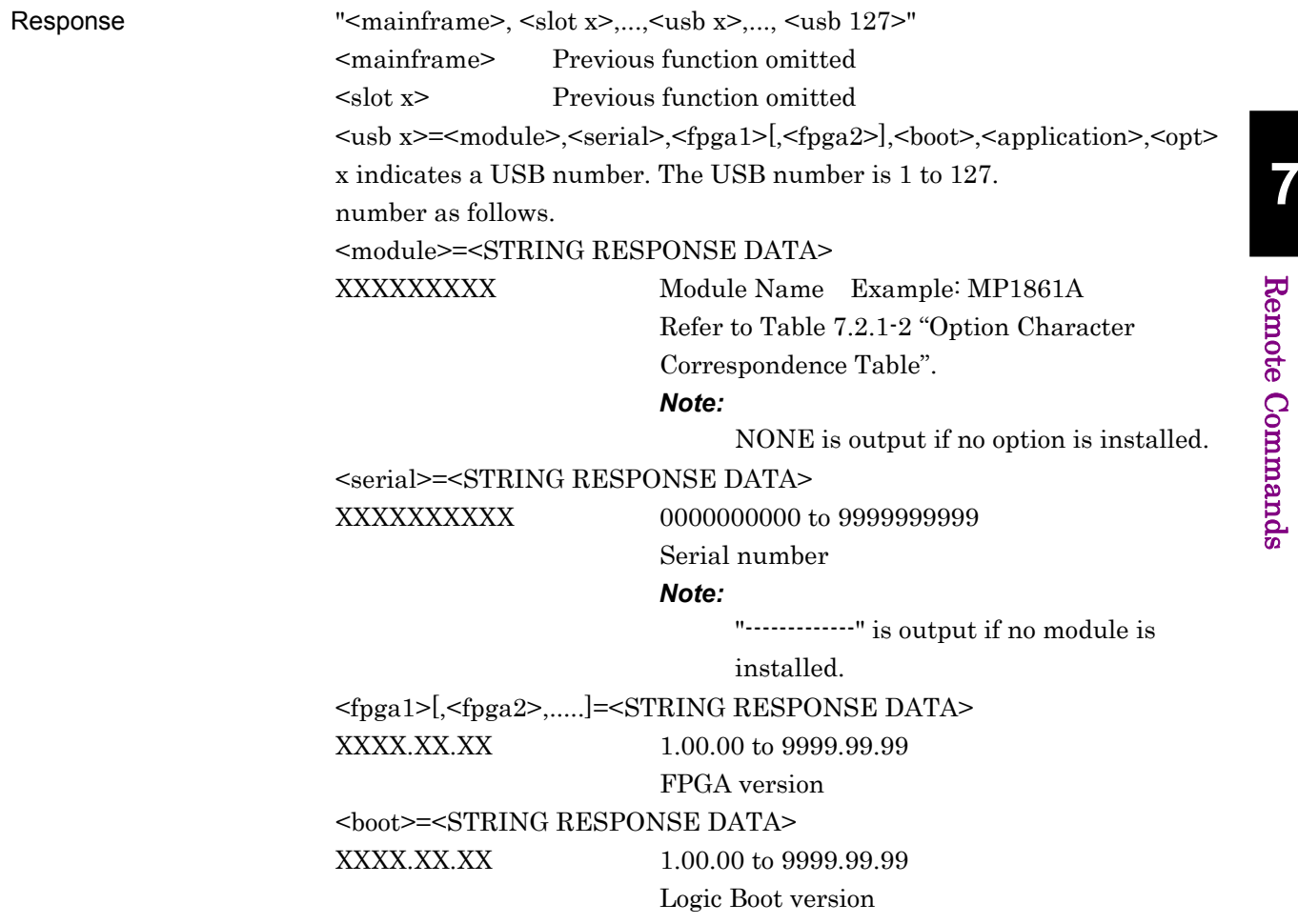

**7** 

Remote Commands

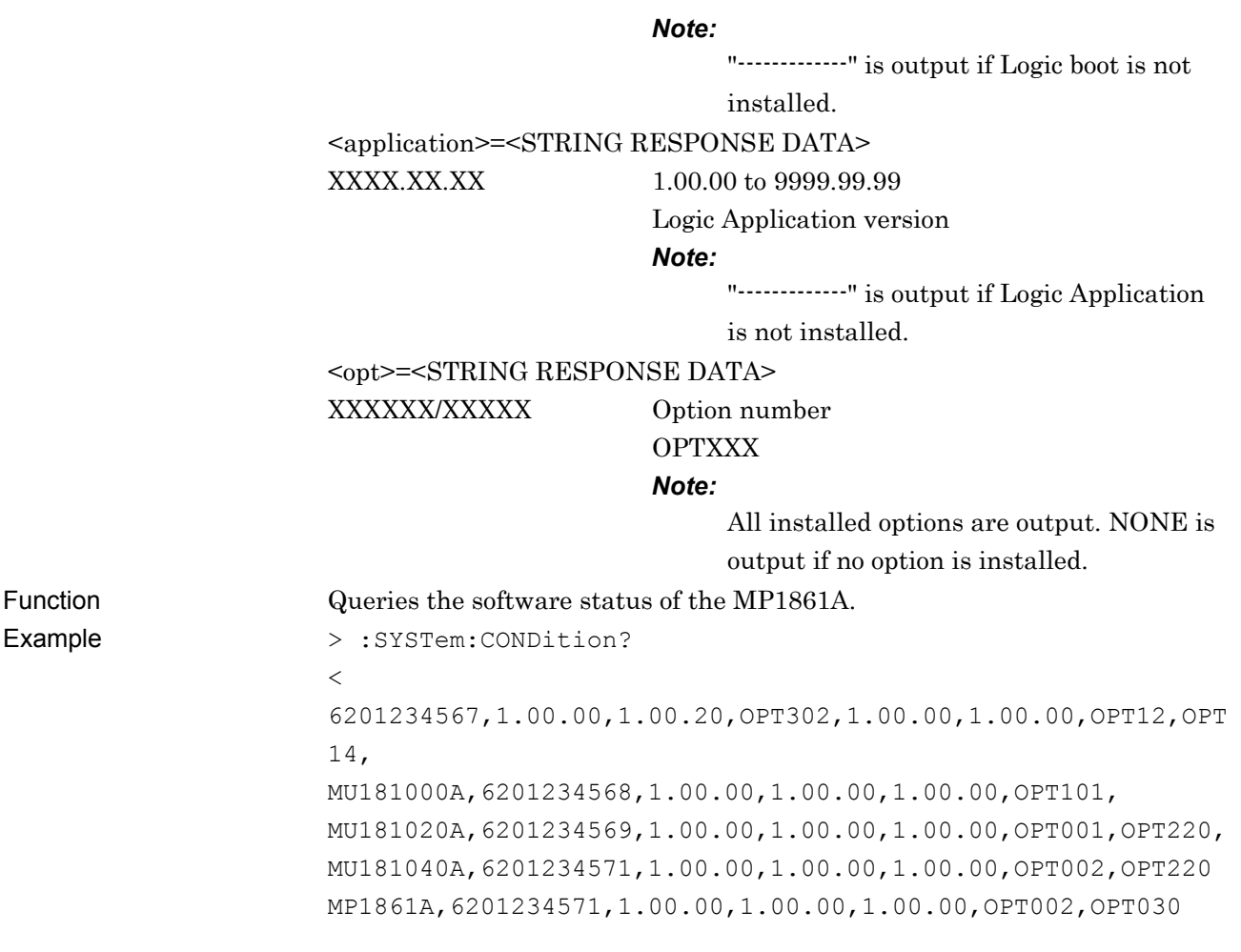

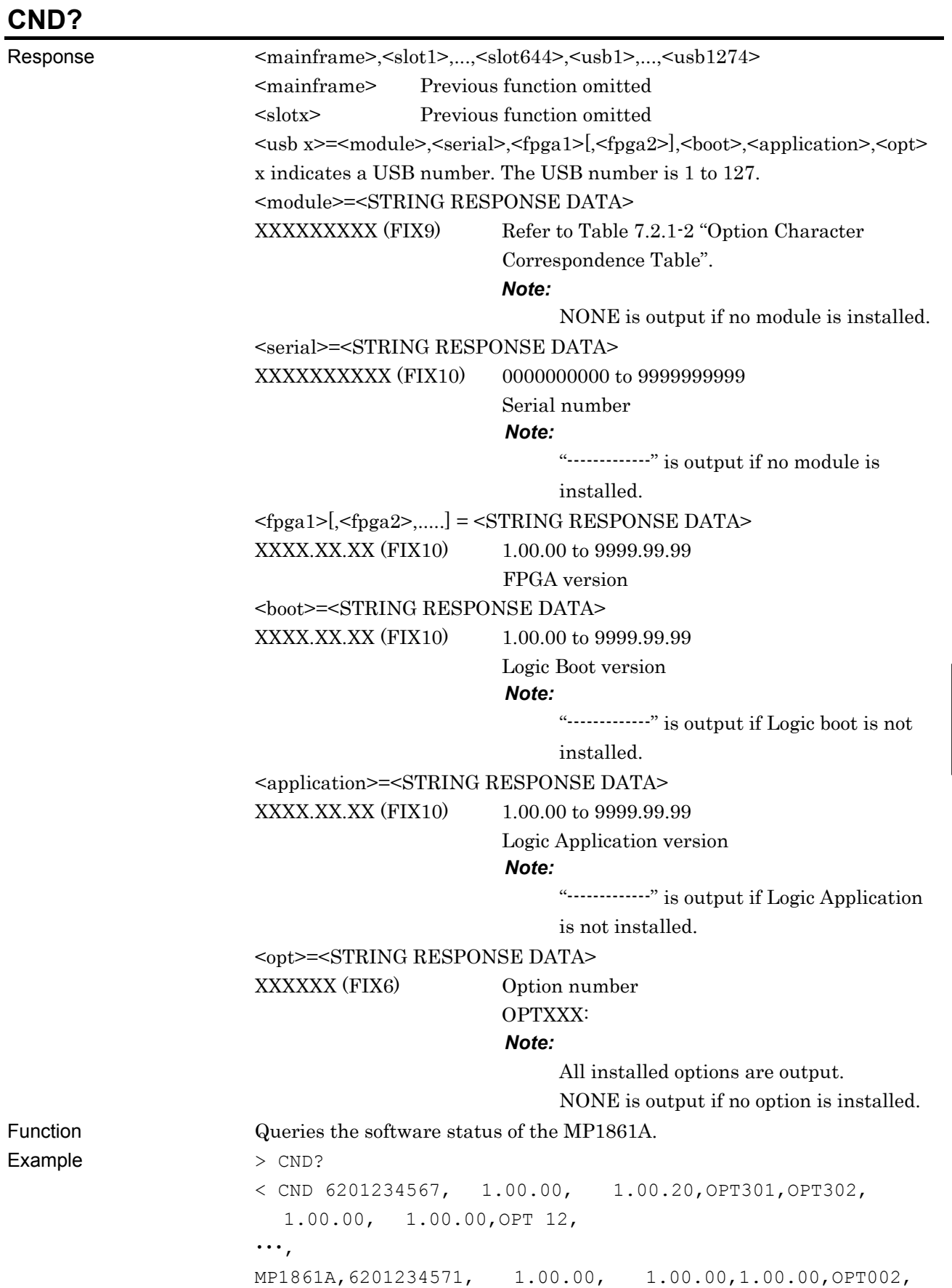

OPT030

# **:SYSTem:INFormation:ERRor? <unit>[,<usb>]**

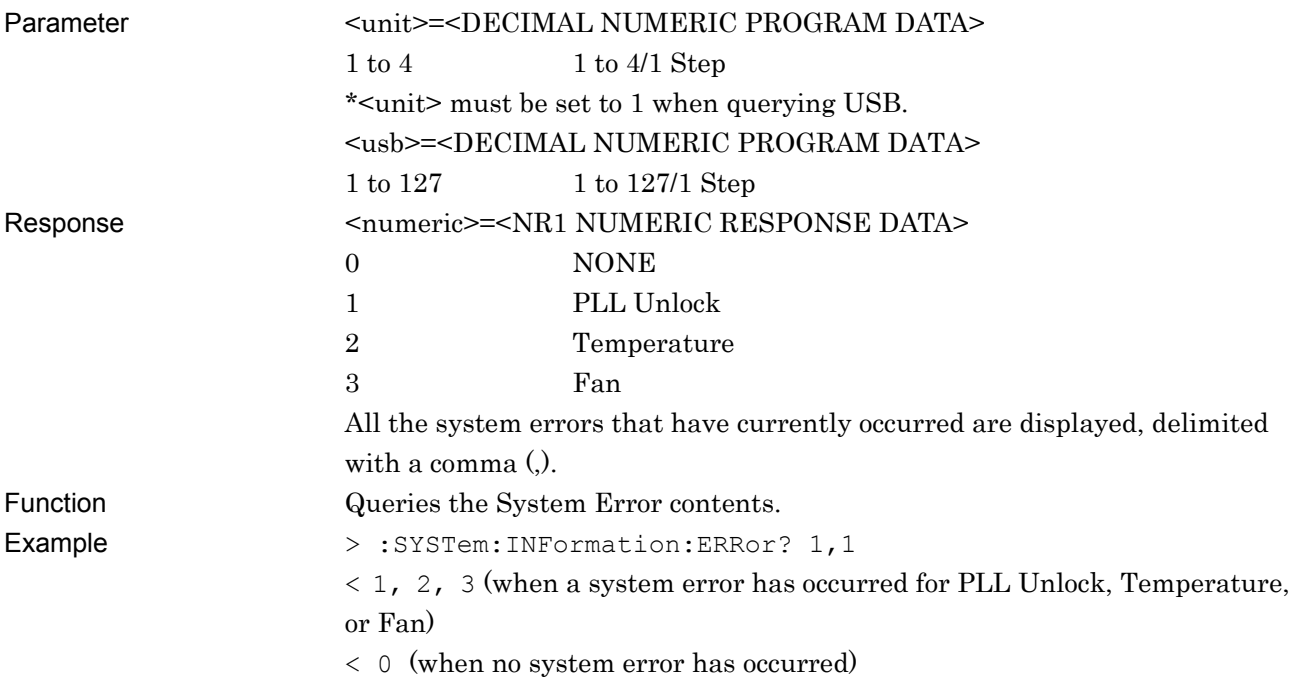

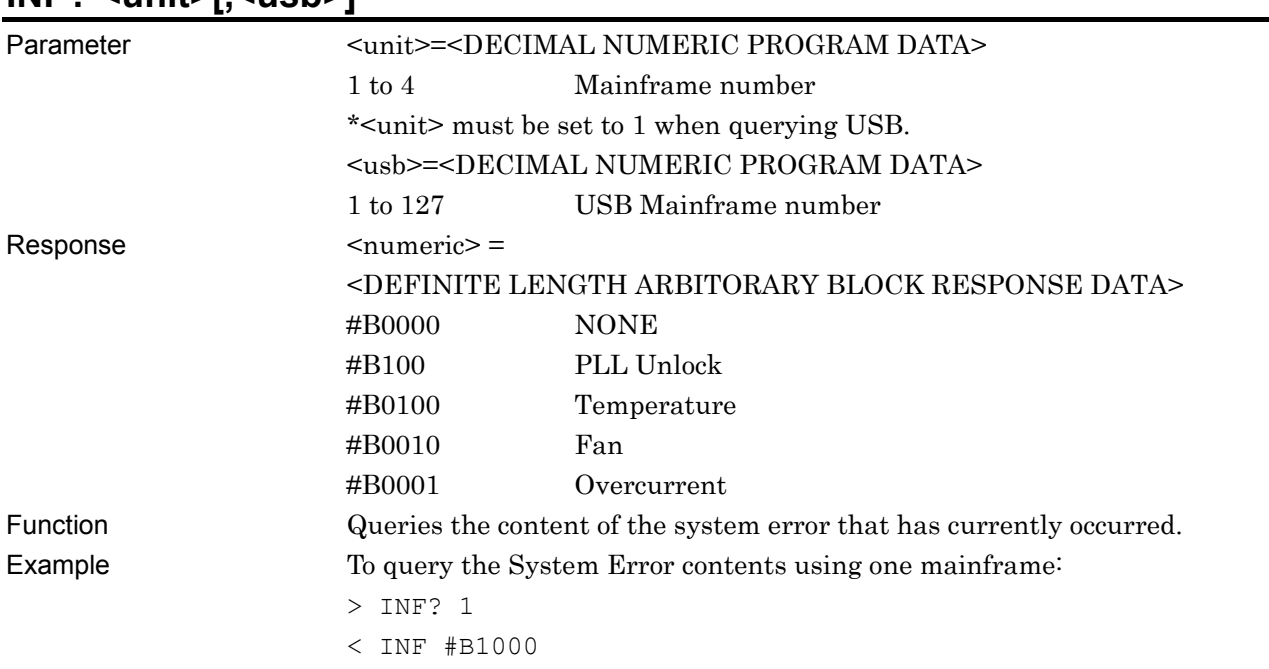

# **INF? <unit>[,<usb>]**

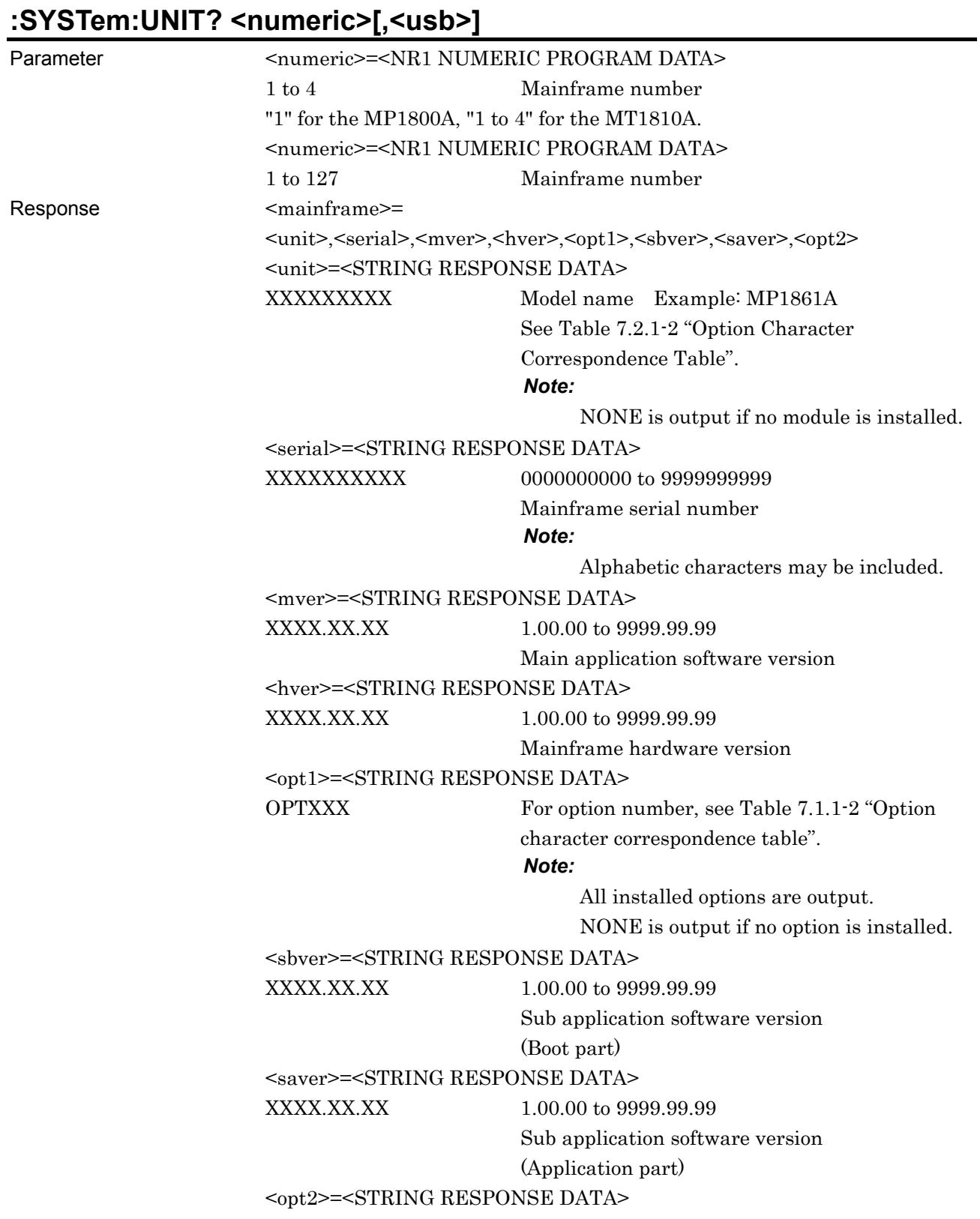

**7** 

Remote Commands

Remote Commands

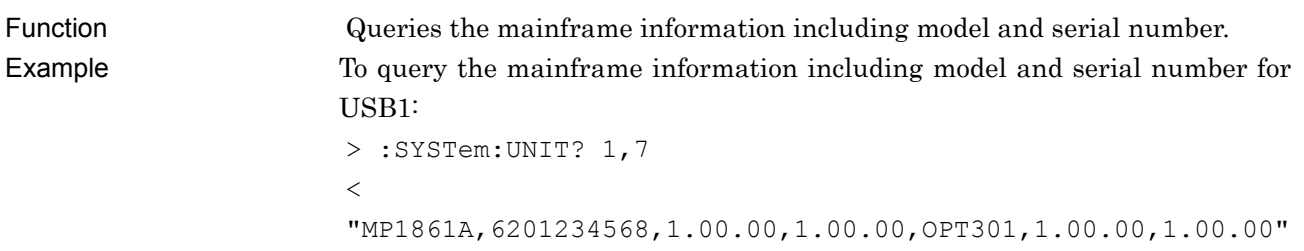

# UNT? <numeric>[,<usb>]

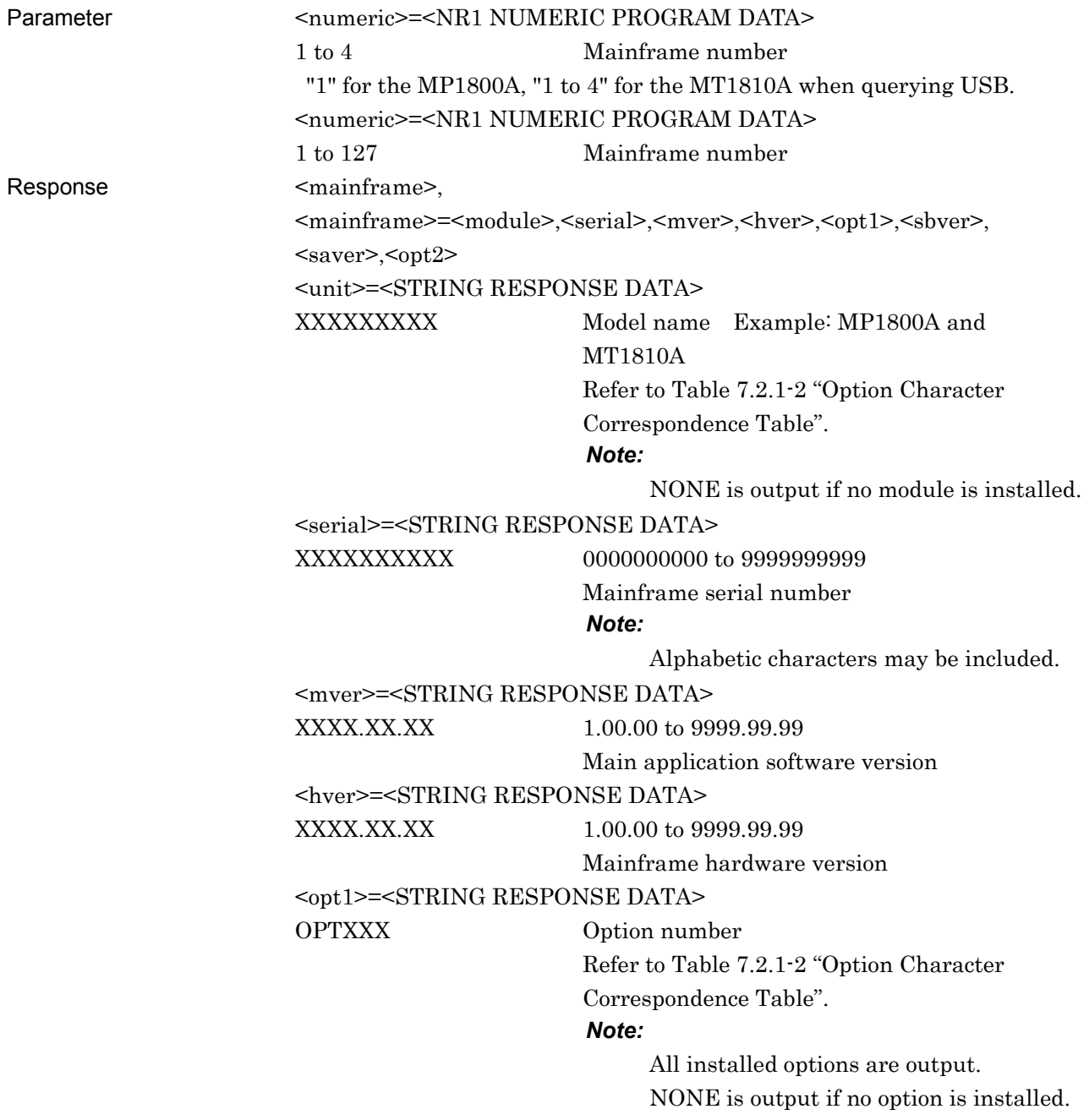

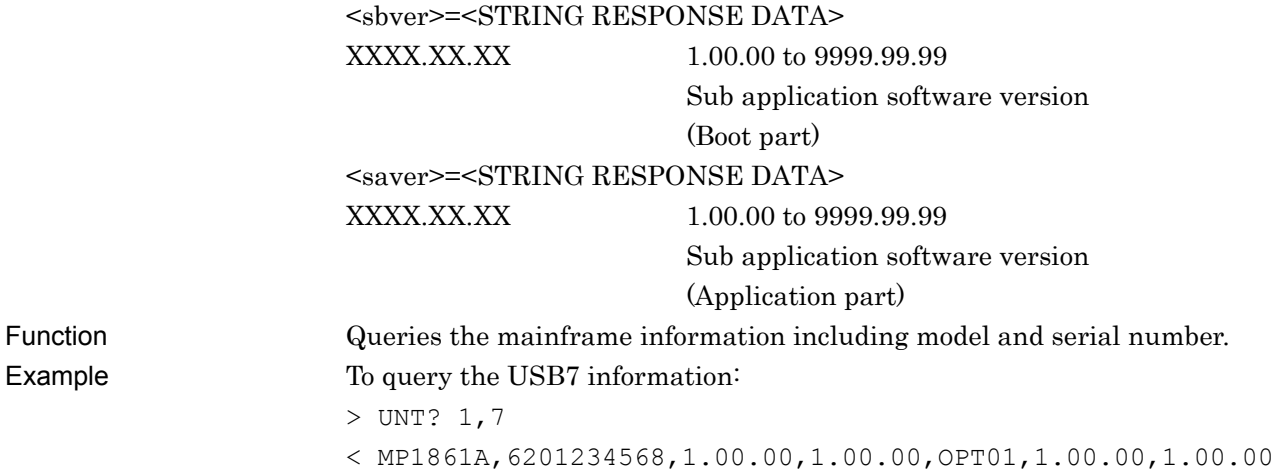

#### <span id="page-131-0"></span>**7.2.2 File menu commands**

#### **Table 7.2.2-1 File Menu Commands**

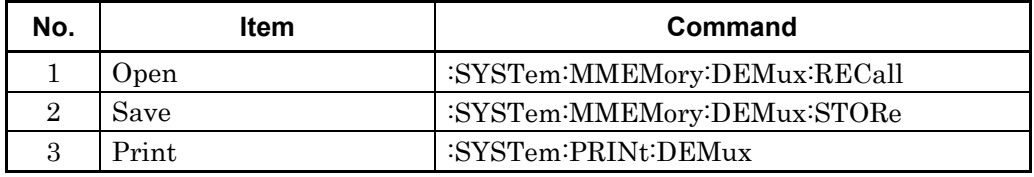

# **:SYSTem:MMEMory:DEMUX:RECall <file\_name>**

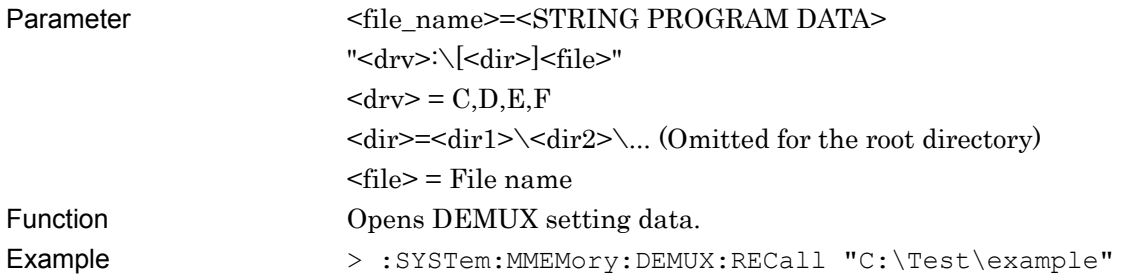

# **:SYSTem:MMEMory:DEMUX:STORe<file\_name>,<data\_type>,<file\_type>**

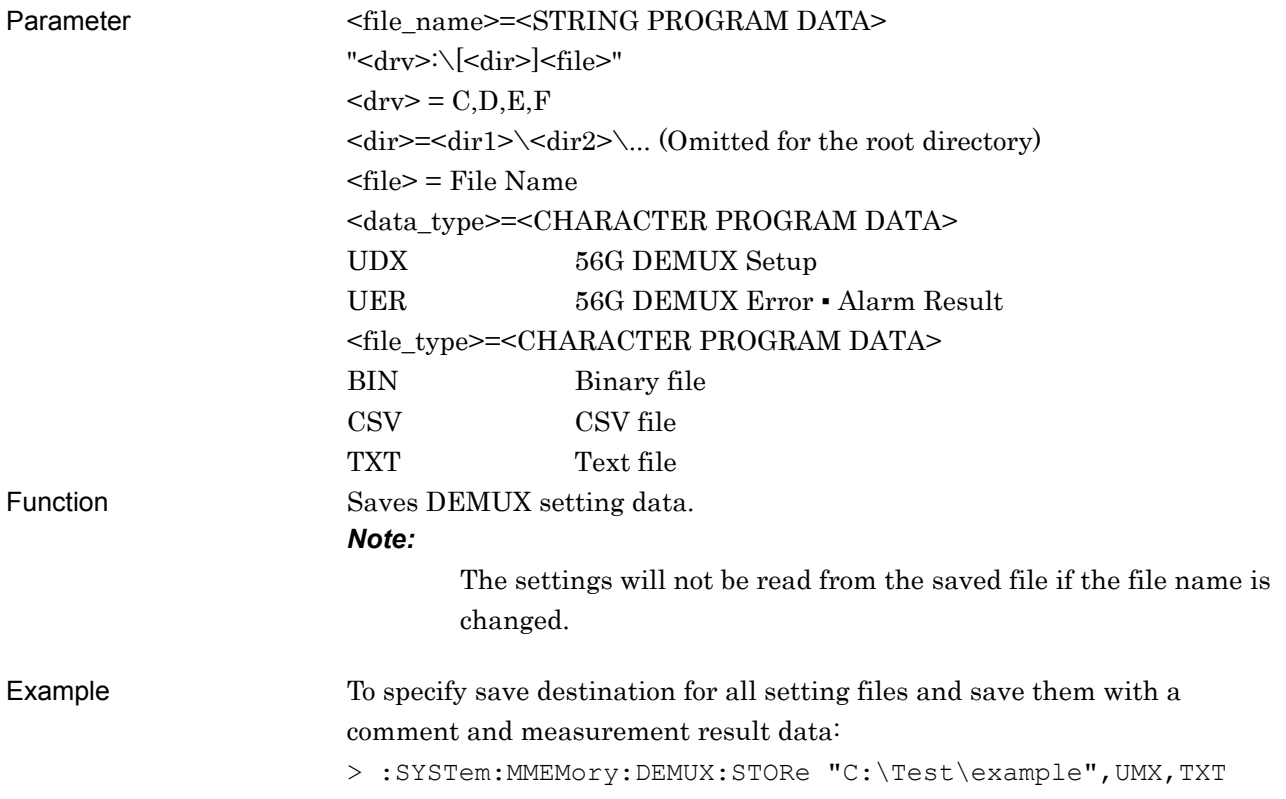

7.2 Common Commands

## **:SYSTem:PRINt:DEMux**

Parameter None

Function Prints DEMUX measurement result data. Example > :SYSTem: PRINt: DEMux

**7** 

# <span id="page-133-0"></span>**7.3 64G DEMUX Commands**

- <span id="page-133-1"></span>**7.3.1 Interface tab**
- **7.3.1.1 Data setting commands**

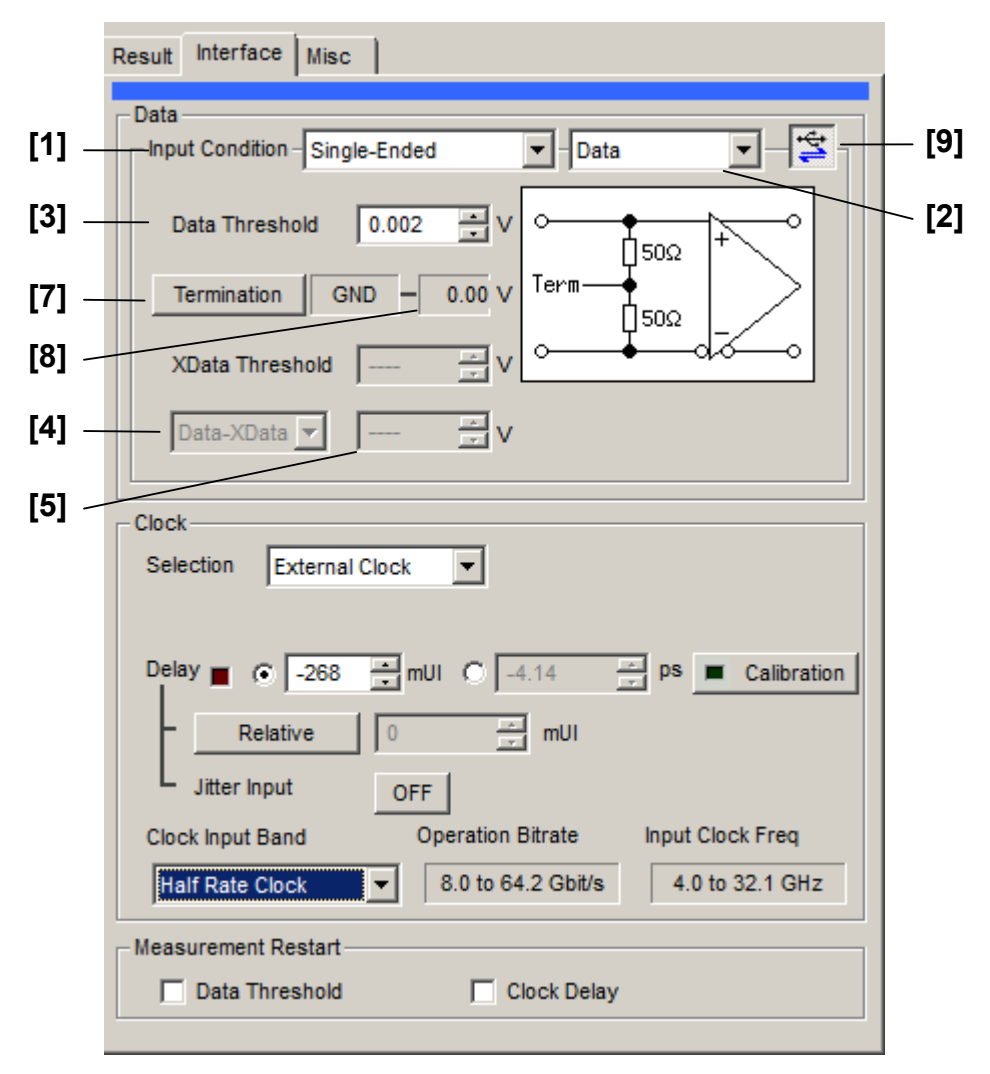

**Figure 7.3.1.1-1 Data Area of the Interface Tab** 

#### 7.3 64G DEMUX Commands

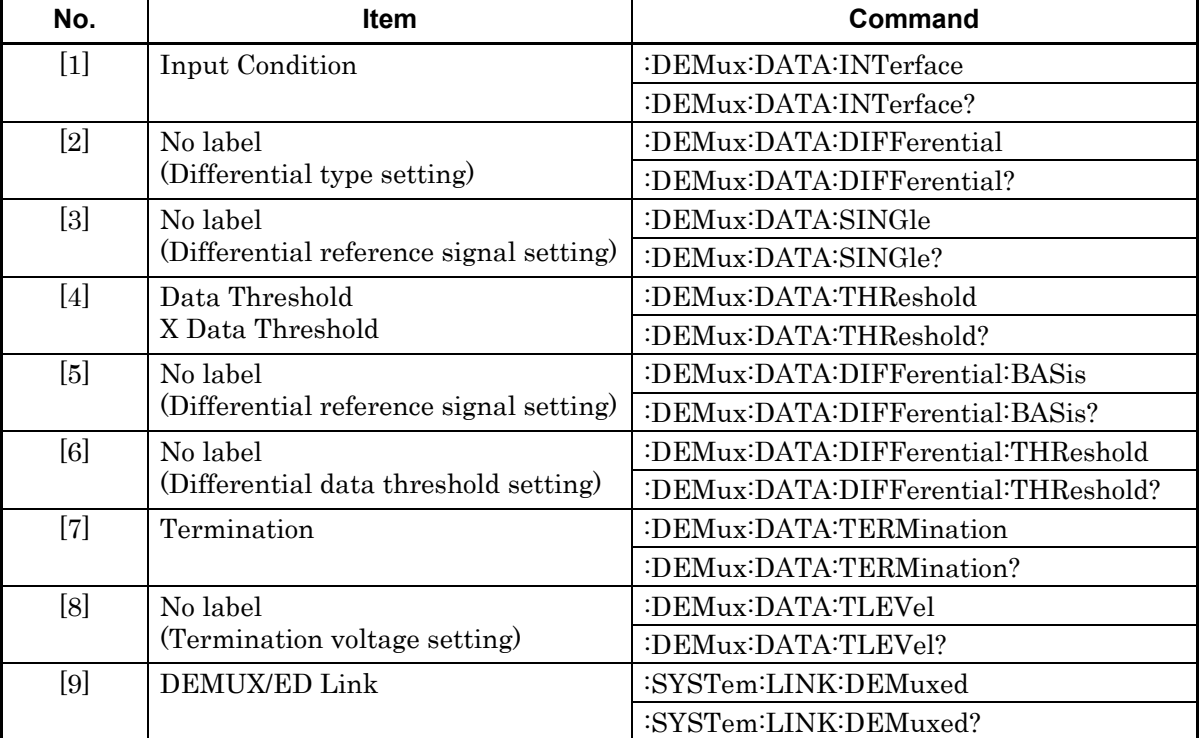

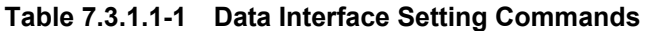

Remote Commands

# **:DEMux:DATA:INTerface <input>**

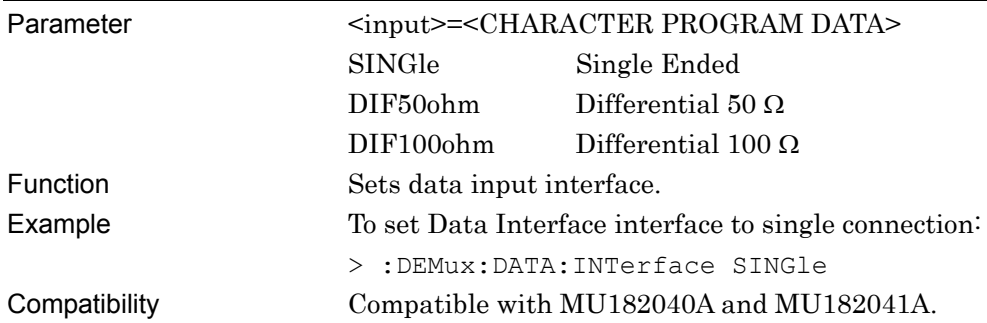

# **:DEMux:DATA:INTerface?**

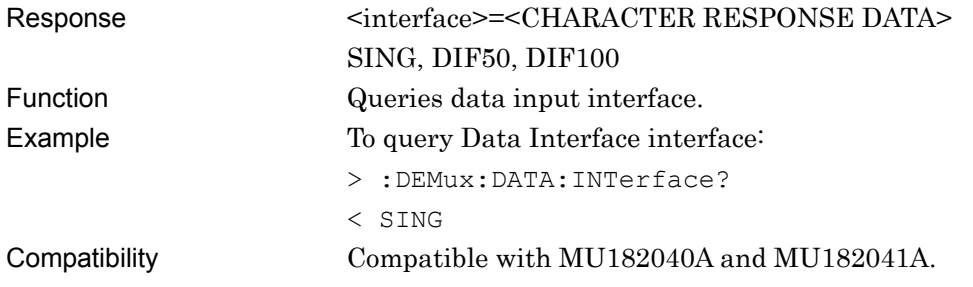

# **:DEMux:DATA:DIFFerential <item>**

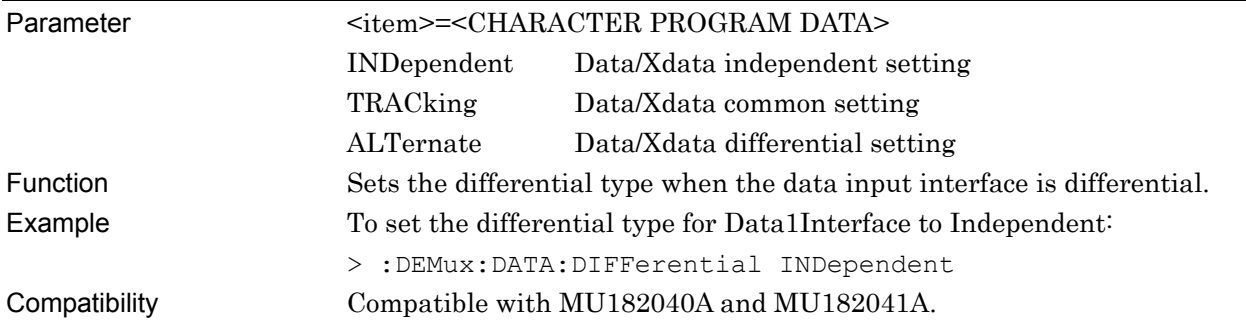

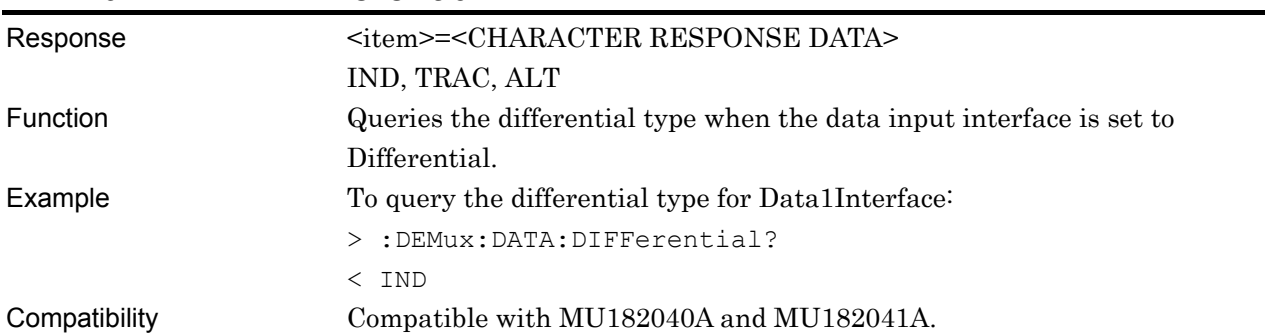

## **:DEMux:DATA:DIFFerential?**

#### **:DEMux:DATA:SINGle <item>**

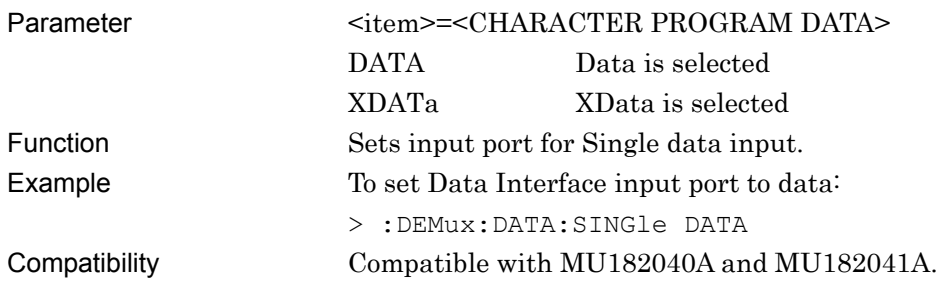

#### **:DEMux:DATA:SINGle?**

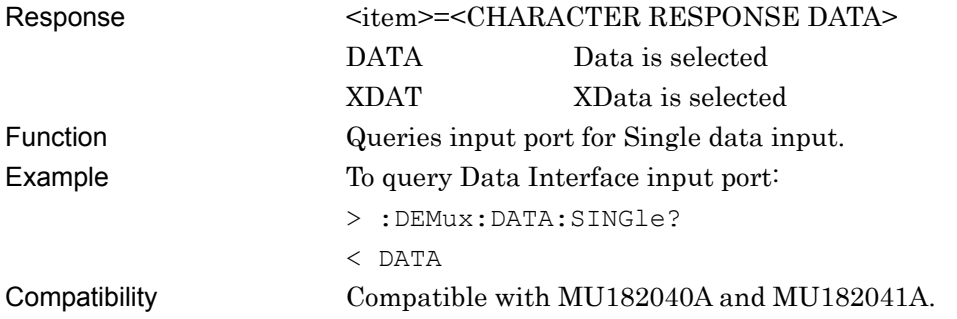

# **:DEMux:DATA:THReshold <port>,<numeric>**

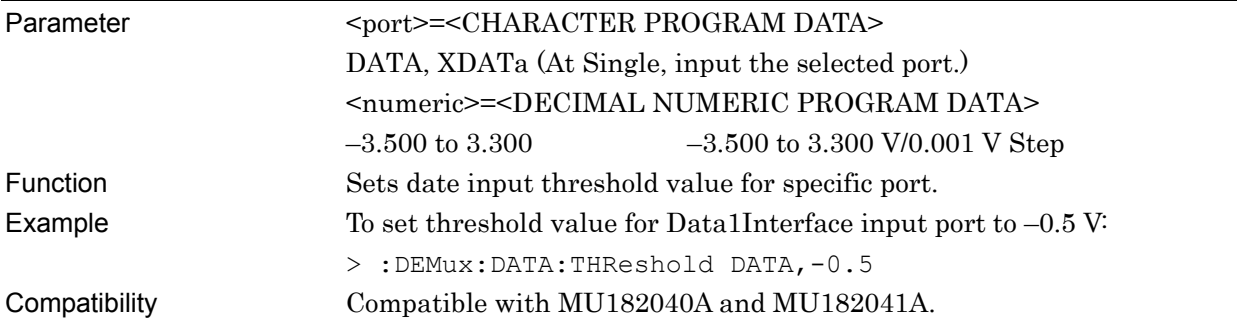

# **:DEMux:DATA:THReshold? <port>**

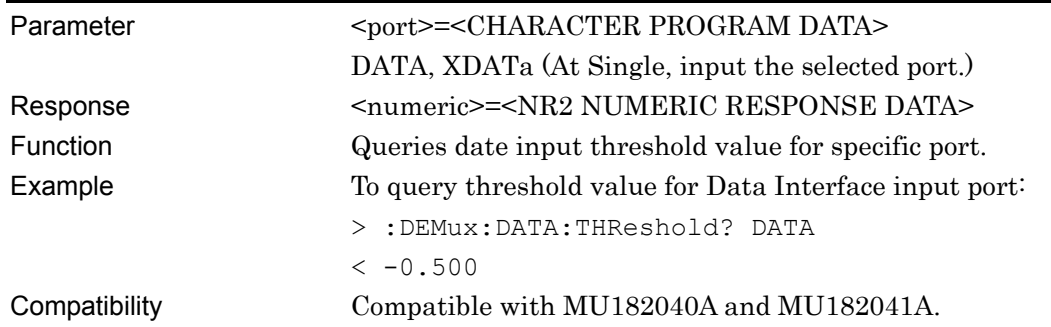

#### **:DEMux:DATA:DIFFerential:BASis <basis>**

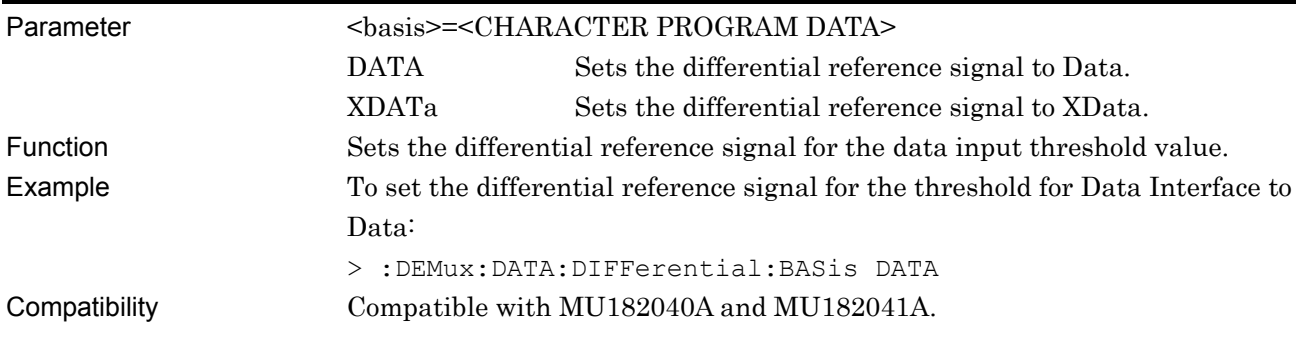

## **:DEMux:DATA:DIFFerential:BASis?**

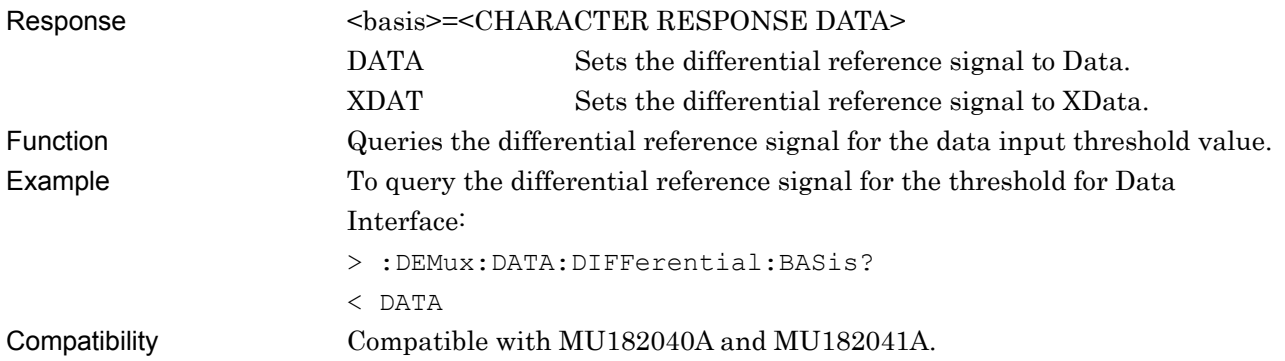

## **:DEMux:DATA:DIFFerential:THReshold <numeric>**

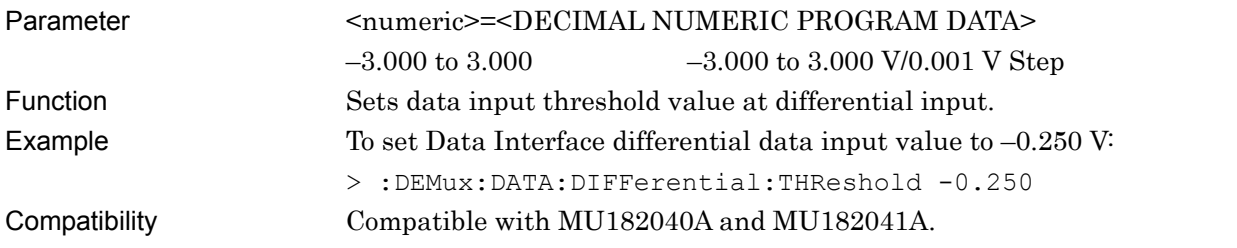

## **:DEMux:DATA:DIFFerential:THReshold?**

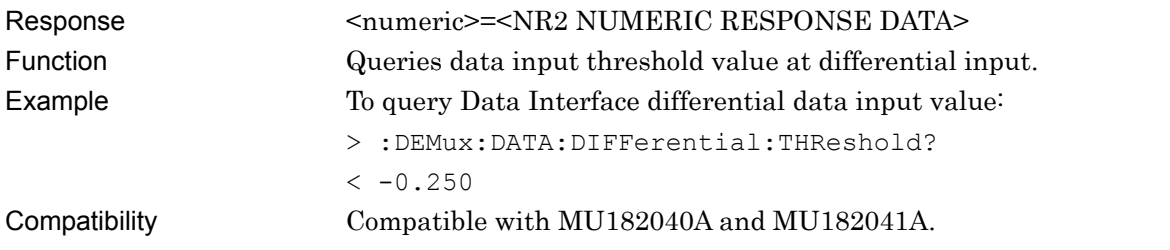

## **:DEMux:DATA:TERMination <term>**

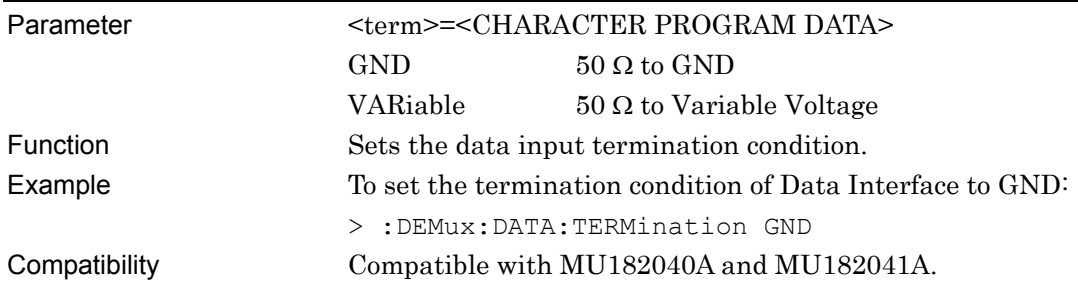

# **:DEMux:DATA:TERMination?**

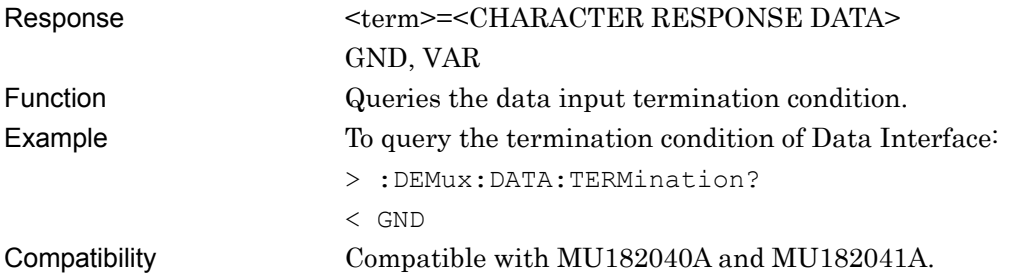

#### **:DEMux:DATA:TLEVel <numeric>**

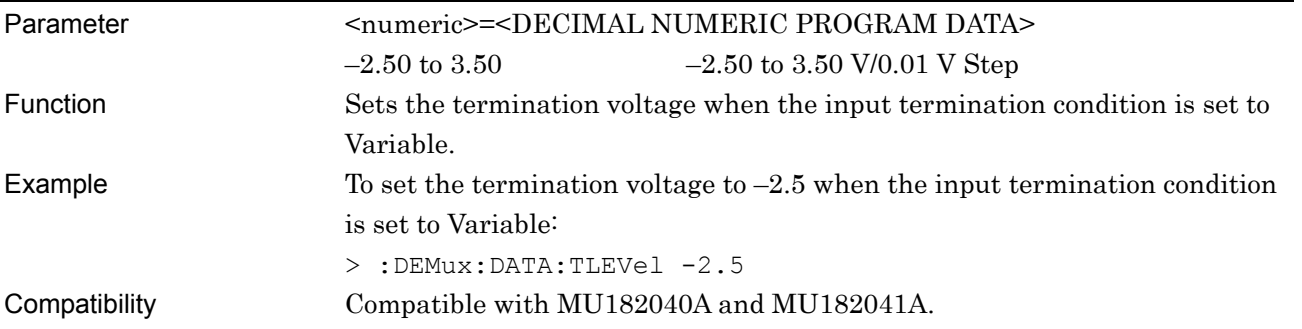

## **:DEMux:DATA:TLEVel?**

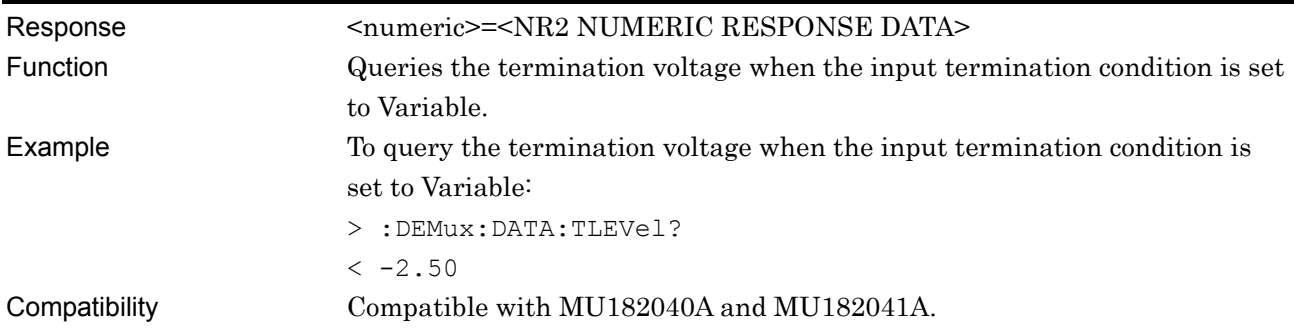

**7** 

#### **:SYSTem:LINK:DEMuxed <boolean>**

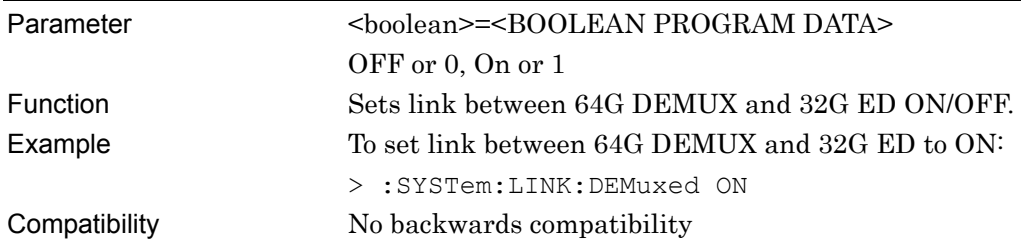

# **:SYSTem:LINK:DEMuxed?**

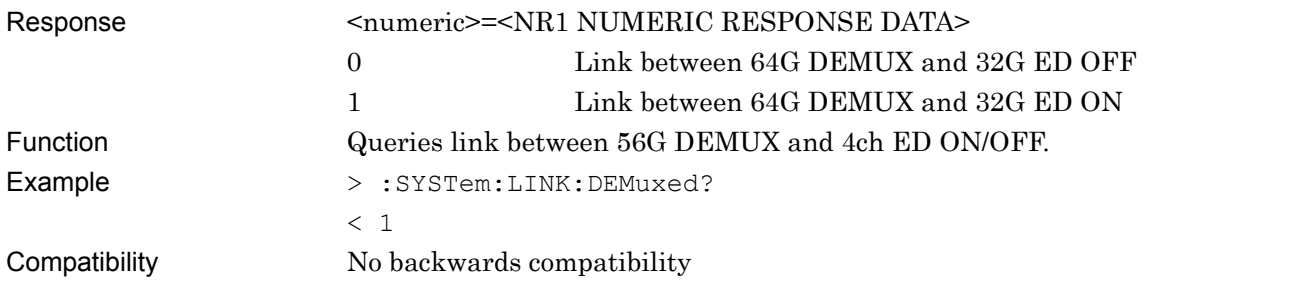

# **7.3.1.2 Clock setting commands**

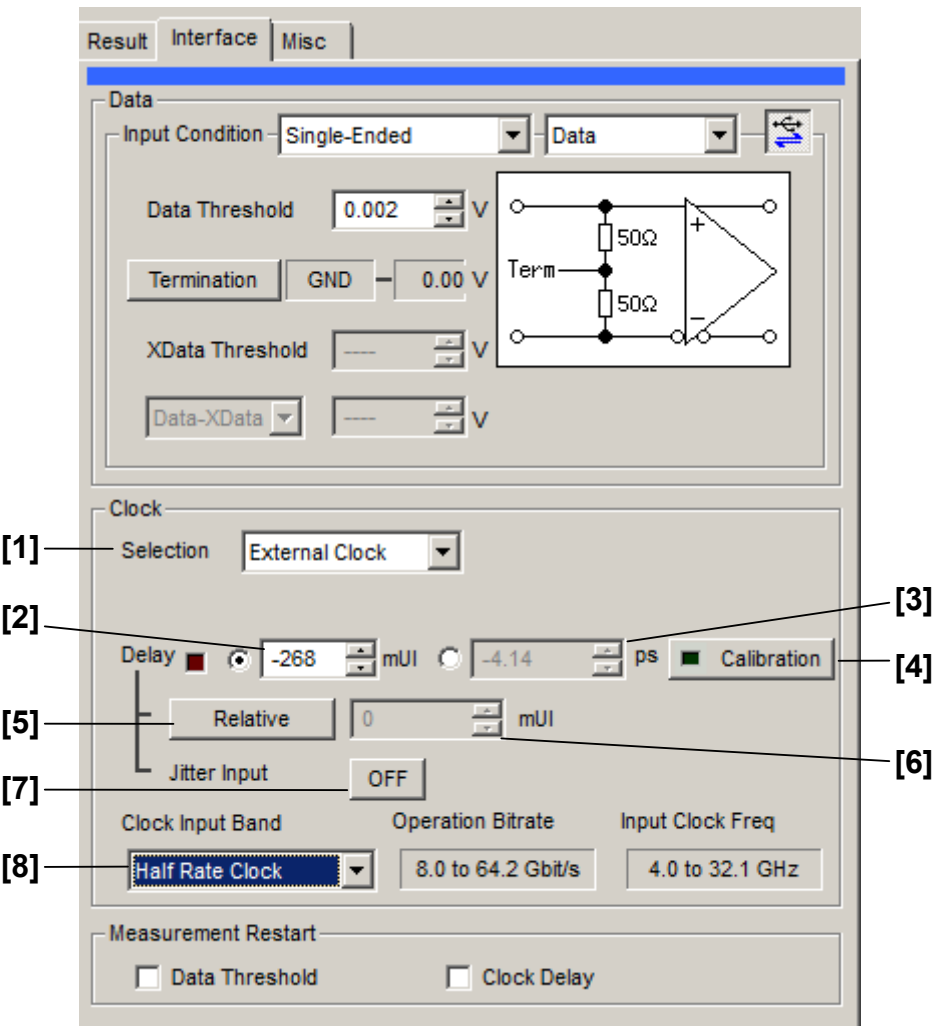

**Figure 7.3.1.2-1 Clock Area of the Interface Tab** 

| No.               | Item                                      | Command                  |
|-------------------|-------------------------------------------|--------------------------|
| $[1]$             | Selection                                 | :DEMux:CLOCk:SELection   |
|                   |                                           | :DEMux:CLOCk:SELection?  |
| $\lceil 2 \rceil$ | Delay (mUI units)                         | :DEMux:CLOCk:UIDelay     |
|                   |                                           | :DEMux:CLOCk:UIDelay?    |
| $\lceil 3 \rceil$ | Delay (ps units)                          | :DEMux:CLOCk:PDELay      |
|                   |                                           | :DEMux:CLOCk:PDELay?     |
| [4]               | Calibration                               | :DEMux:CLOCk:CALibration |
| $\lceil 5 \rceil$ | Relative                                  | :DEMux:CLOCk:RELative    |
|                   |                                           | :DEMux:CLOCk:RELative?   |
| [6]               | No label<br>(Settings of relative values) | :DEMux:CLOCk:RDELay      |
|                   |                                           | :DEMux:CLOCk:RDELay?     |
| $[7]$             | Jitter Input                              | :DEMux:CLOCk:JINPut      |
|                   |                                           | :DEMux:CLOCk:JINPut?     |
| [8]               | Clock Input Band Switch                   | :DEMux:CLOCk:BAND        |
|                   |                                           | :DEMux:CLOCk:BAND?       |

**Table 7.3.1.2-1 Clock Interface Setting Commands** 

## **:DEMux:CLOCk:SELection <sel>**

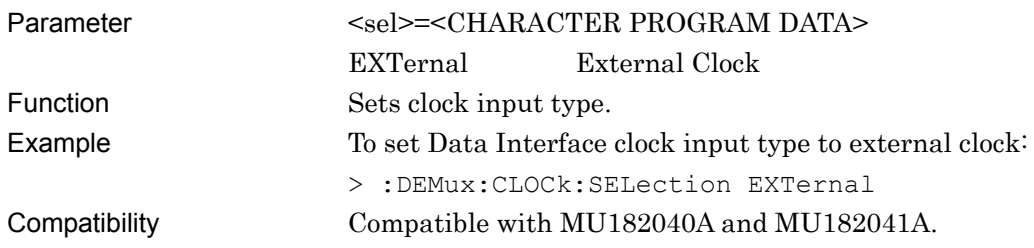

# **:DEMux:CLOCk:SELection?**

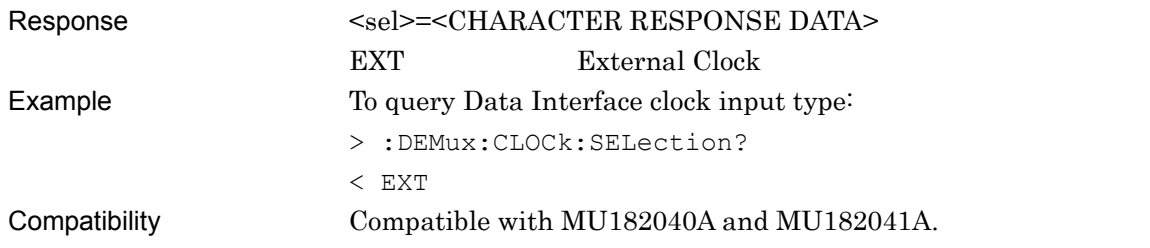

# **:DEMux:CLOCk:UIDelay<numeric>**

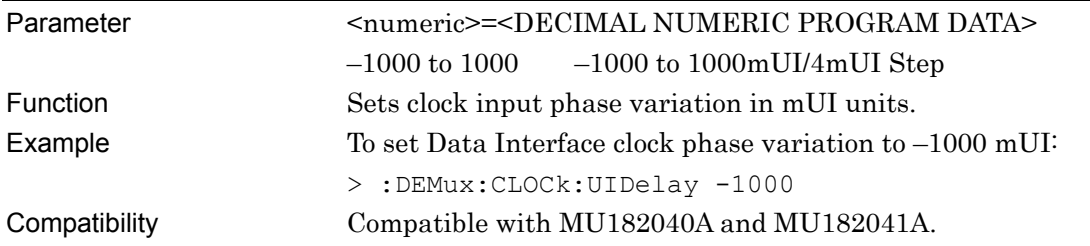

## **:DEMux:CLOCk:UIDelay?**

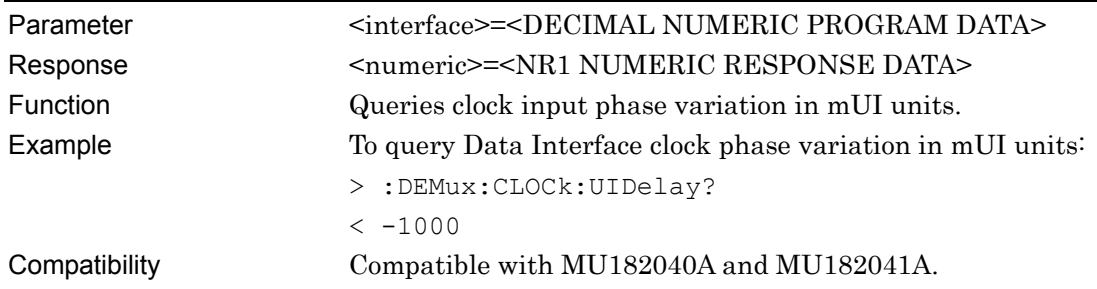

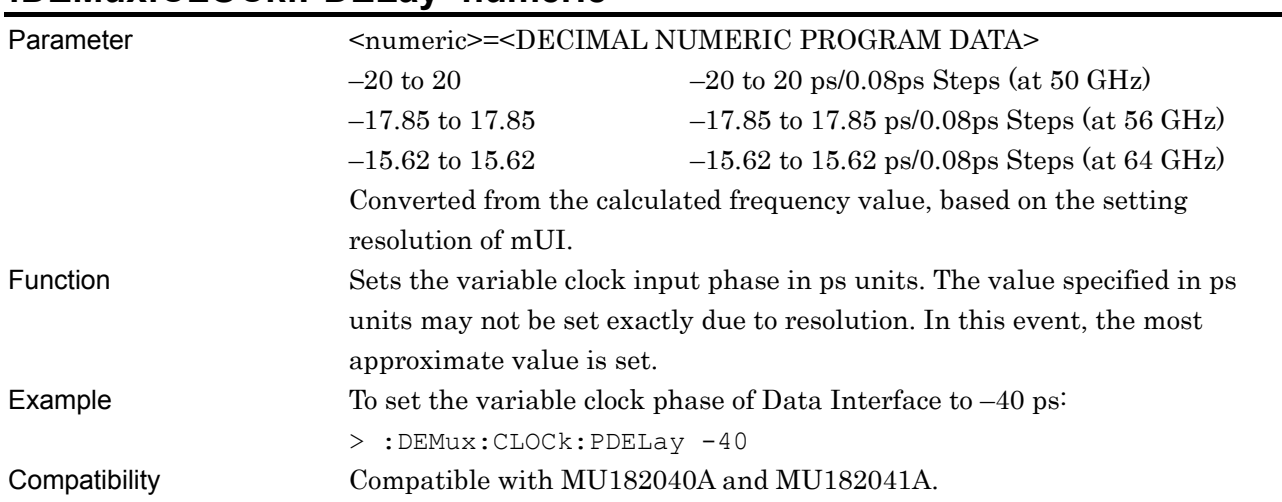

#### **:DEMux:CLOCk:PDELay<numeric>**

# **:DEMux:CLOCk:PDELay?**

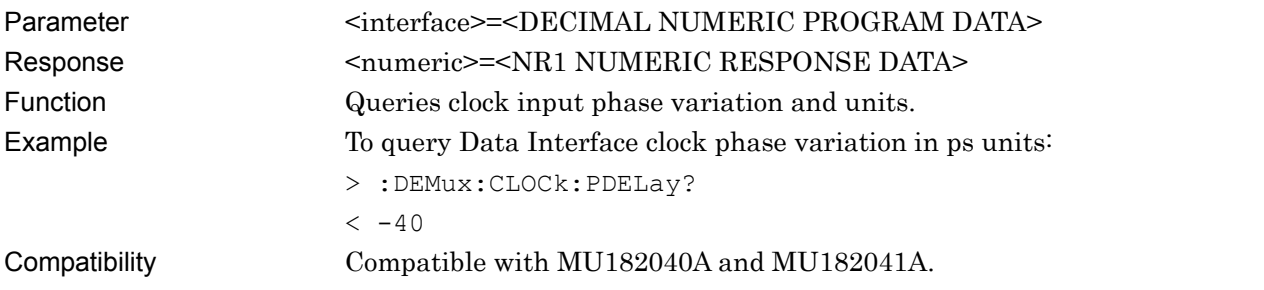

# **:DEMux:CLOCk:CALibration**

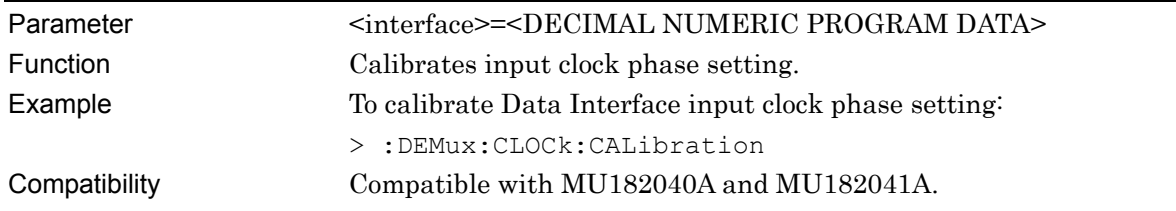

# **:DEMux:CLOCk:RELative <boolean>**

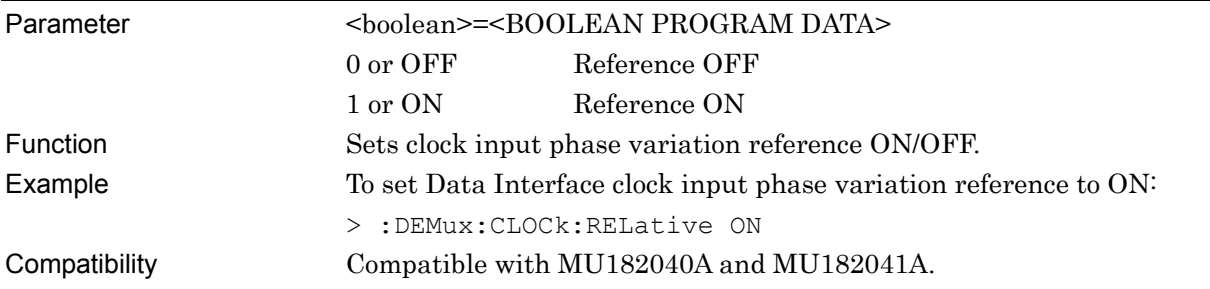
# **:DEMux:CLOCk:RELative? [<interface>]**

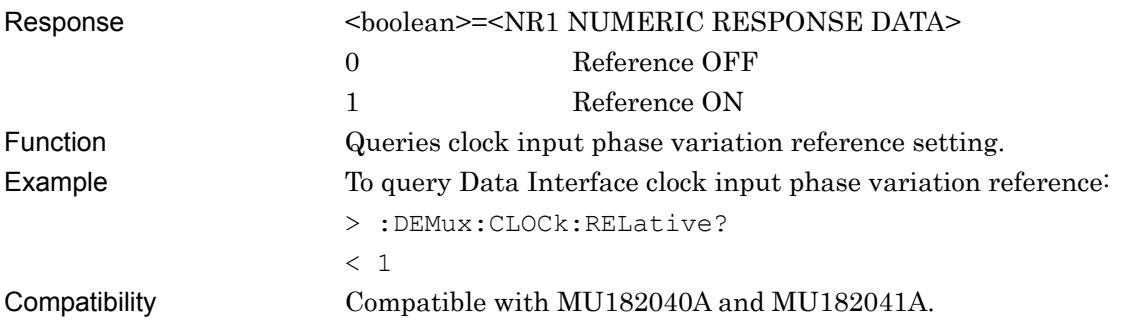

# **:DEMux:CLOCk:RDELay <numeric>,<unit>**

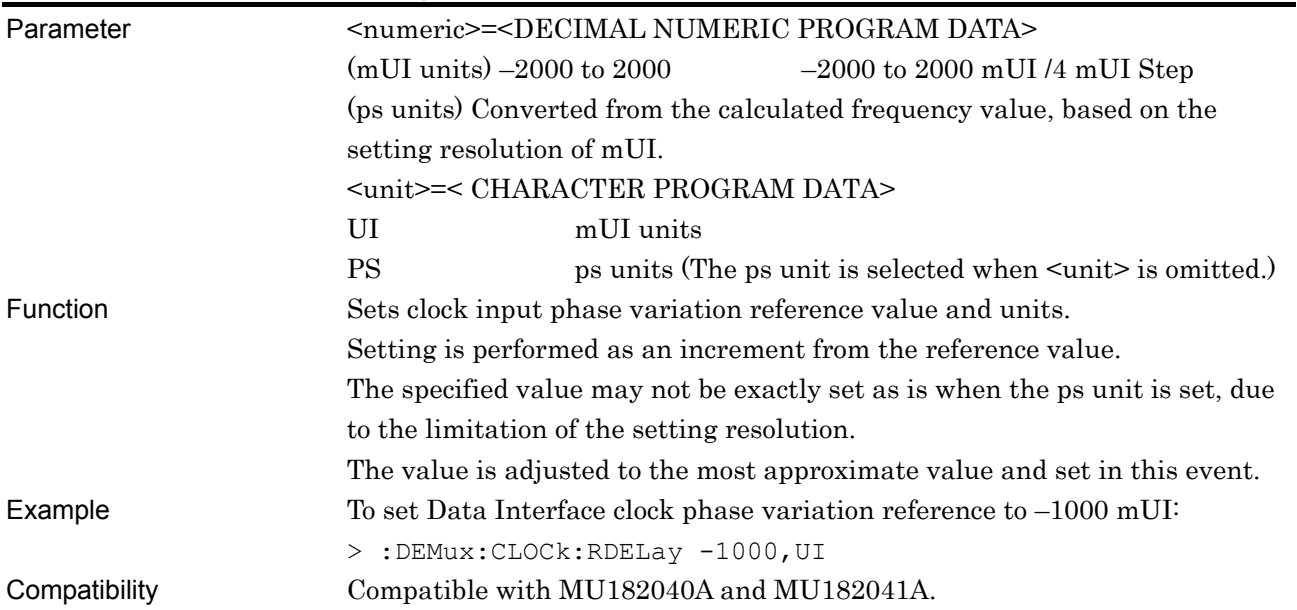

# **:DEMux:CLOCk:RDELay? [<unit>]**

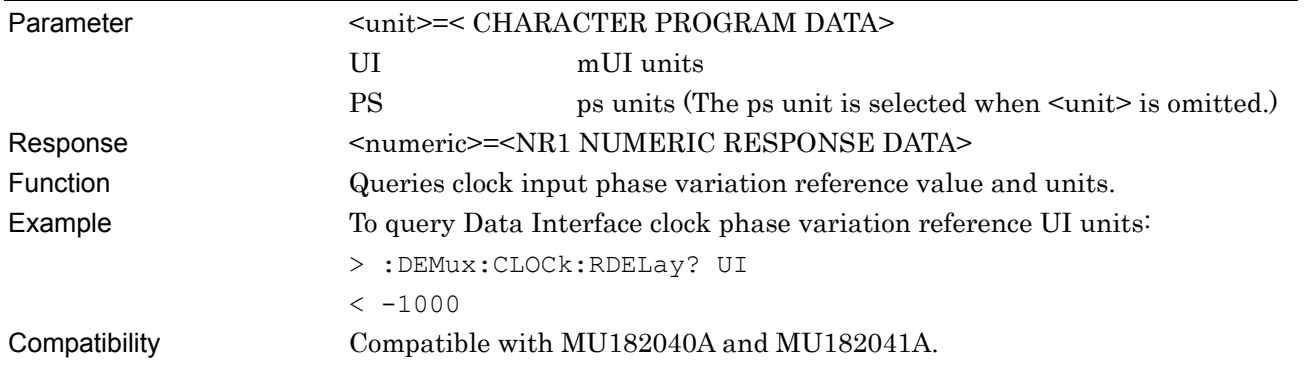

## **:DEMux:CLOCk:JINPut <boolean>**

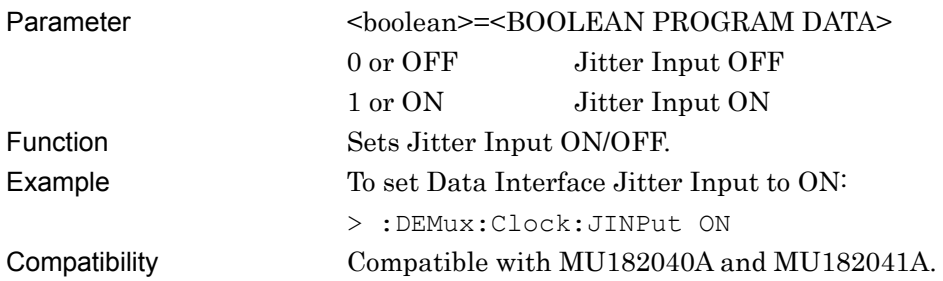

## **:DEMux:CLOCk:JINPut?**

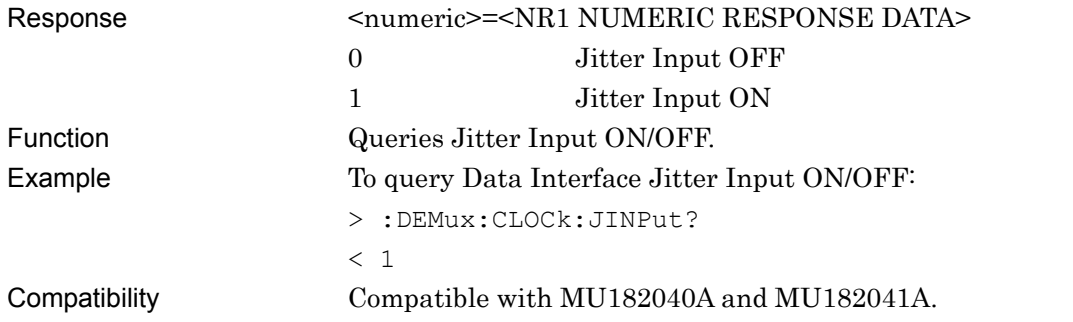

## **:DEMux:CLOCk:BAND <sw>**

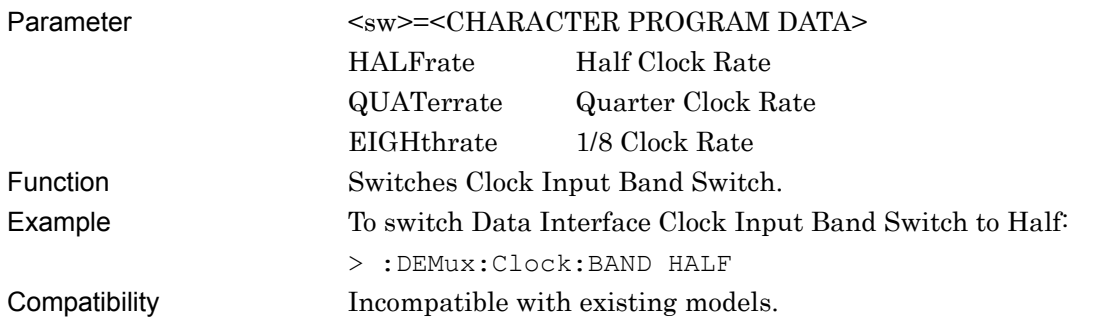

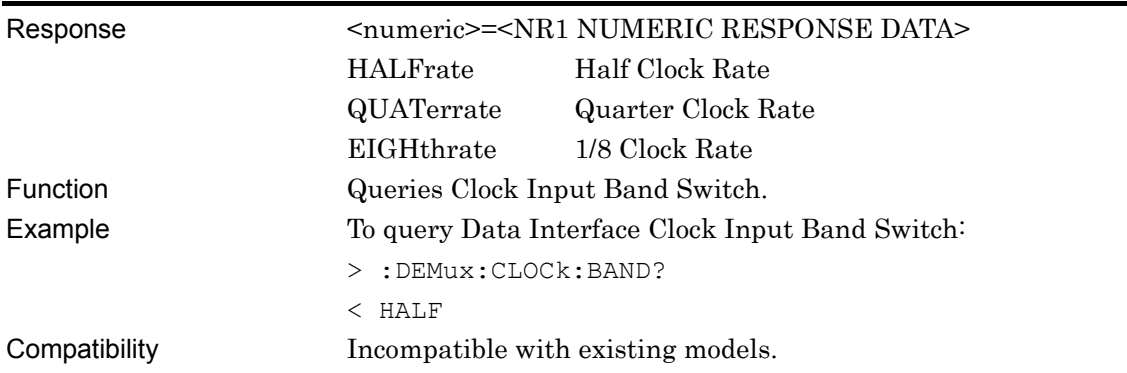

## **:DEMux:CLOCk:BAND?**

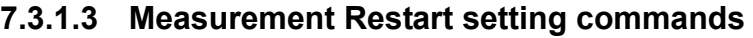

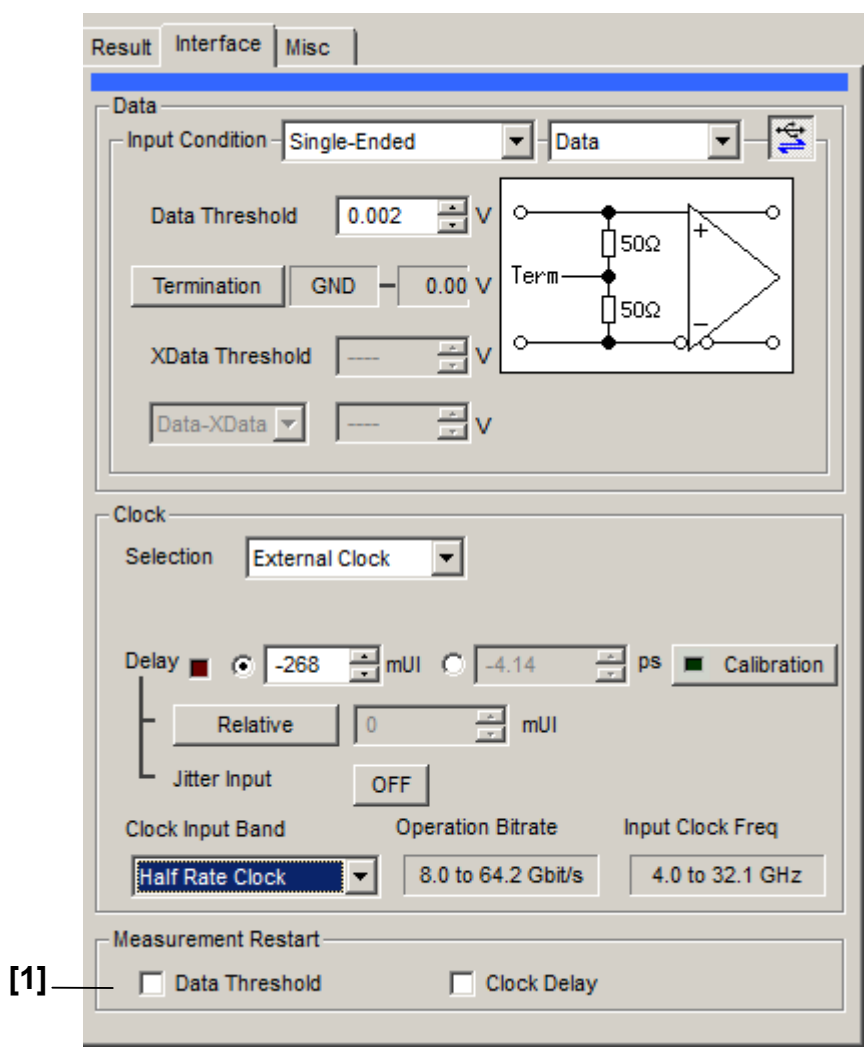

**Figure 7.3.1.3-1 Measurement Restart Area of the Interface Tab** 

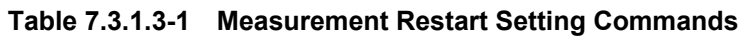

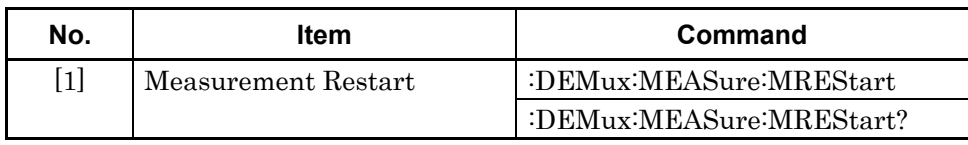

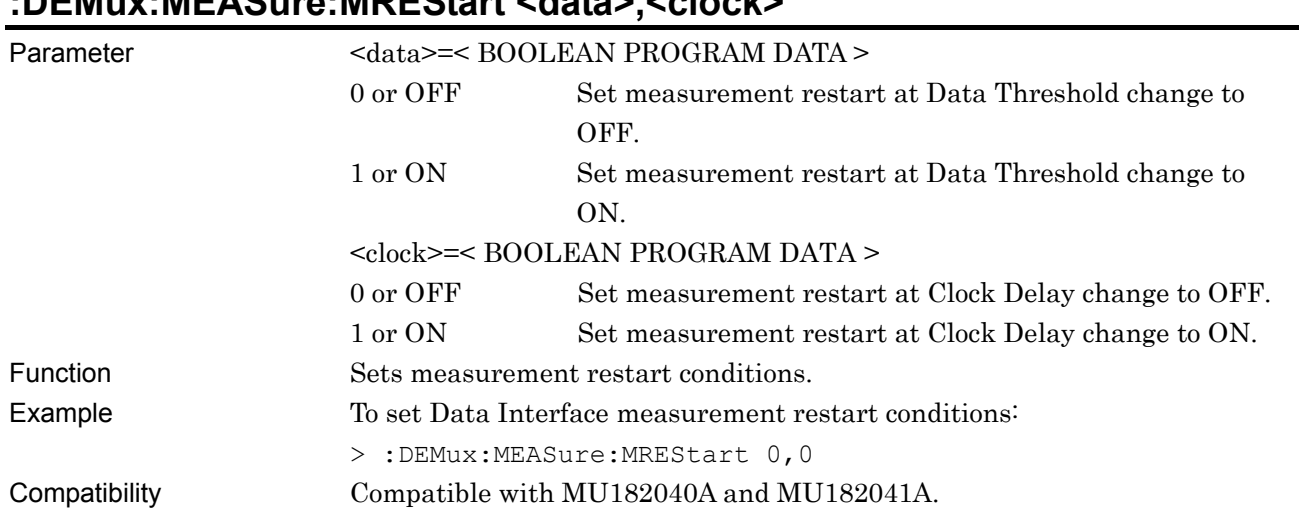

# **:DEMux:MEASure:MREStart <data>,<clock>**

## **:DEMux:MEASure:MREStart?**

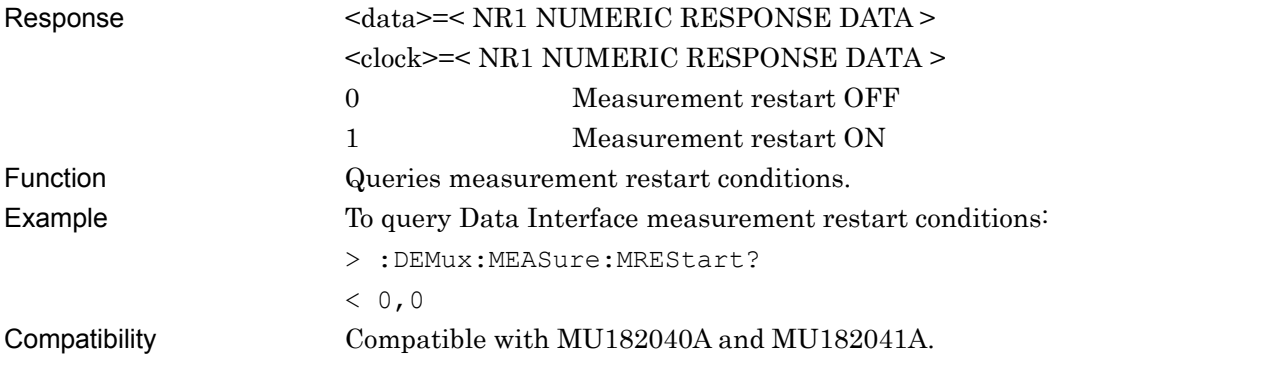

## **7.3.2 Result tab**

# **7.3.2.1 Result setting commands**

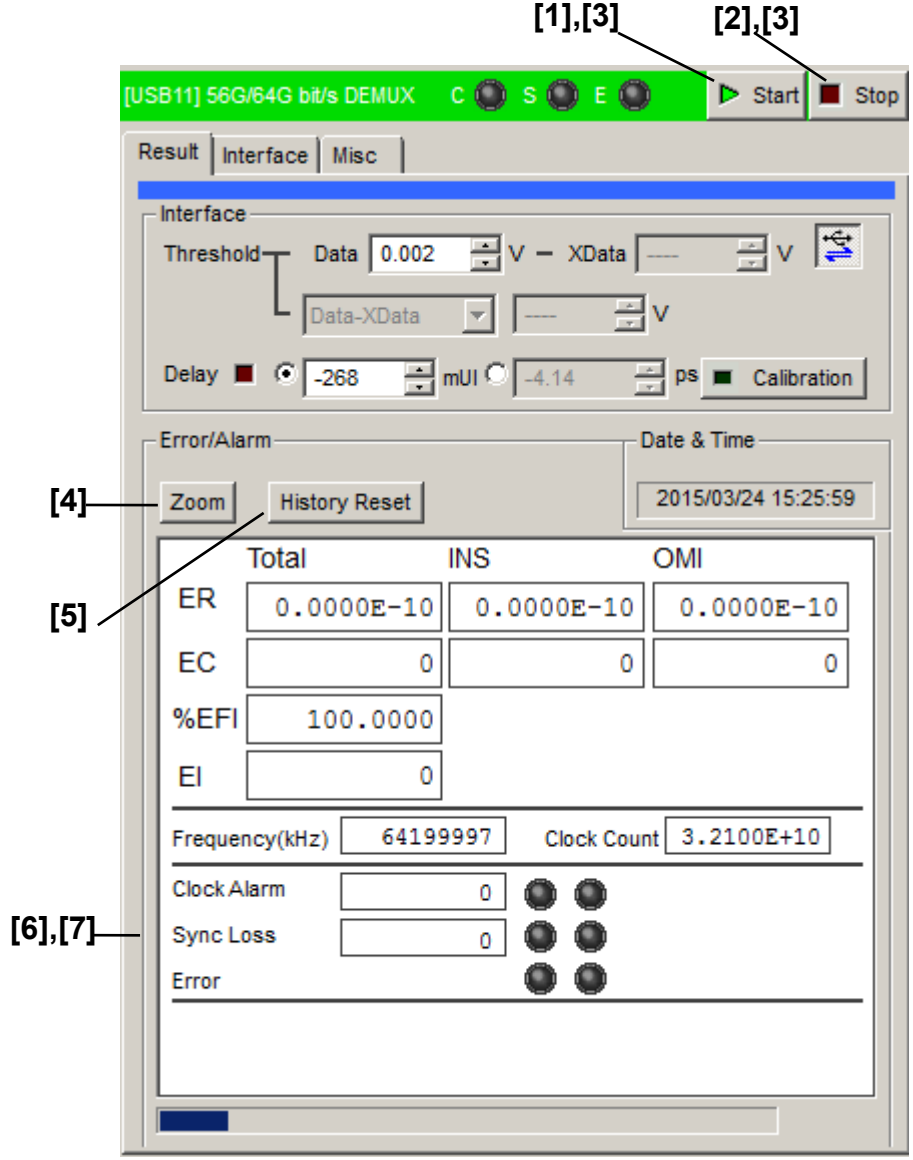

**Figure 7.3.2.1-1 Result Tab** 

| No.                                                                                                    | <b>Item</b>                             | Command                        |
|----------------------------------------------------------------------------------------------------|-----------------------------------------|--------------------------------|
| $[1]$                                                                                                    | <b>Start</b>                            | :DEMux:MEASure:STARt           |
| $[2]$                                                                                                    | Stop                                    | :DEMux:MEASure:STOP            |
| $[3] % \includegraphics[width=0.9\columnwidth]{figures/fig_4} \caption{Schematic diagram of the top of the top of the top of the right.} \label{fig:2} %$ | Query measurement conditions            | :DEMux:MEASure:EALarm:STATe?   |
| $[4]$                                                                                                    | Zoom                                    | :DEMux:RESult:ZOOM             |
|                                                                                                    |                                         | :DEMux:RESult:ZOOM?            |
| $\lceil 5 \rceil$                                                                                                    | <b>History Reset</b>                    | :DEMux:RESult:EALarm:HRESet    |
| $\lceil 6 \rceil$                                                                                                    | No label                                | :DEMux:CALCulate:DATA:EALarm?  |
|                                                                                                    | (Query measurement data of error alarm) |                                |
| [7]                                                                                                    | No label                                | :DEMux:CALCulate:DATA:MONitor? |
|                                                                                                    | (Query window items)                    |                                |

**Table 7.3.2.1-1 Result Setting Commands** 

## **:DEMux:MEASure:STARt**

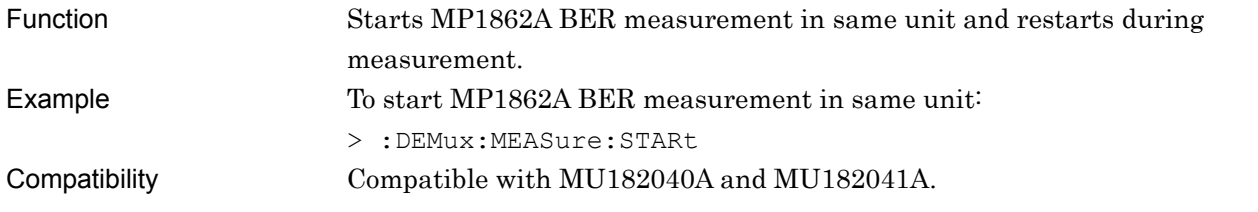

## **:DEMux:MEASure:STOP**

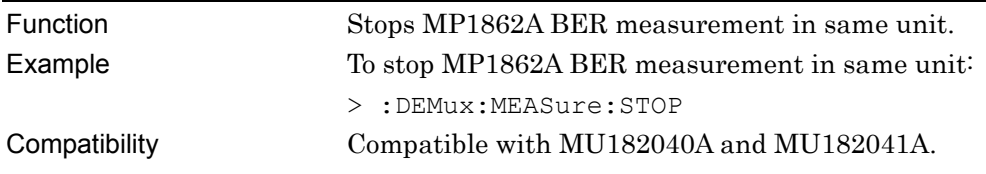

# **:DEMux:MEASure:EALarm:STATe?**

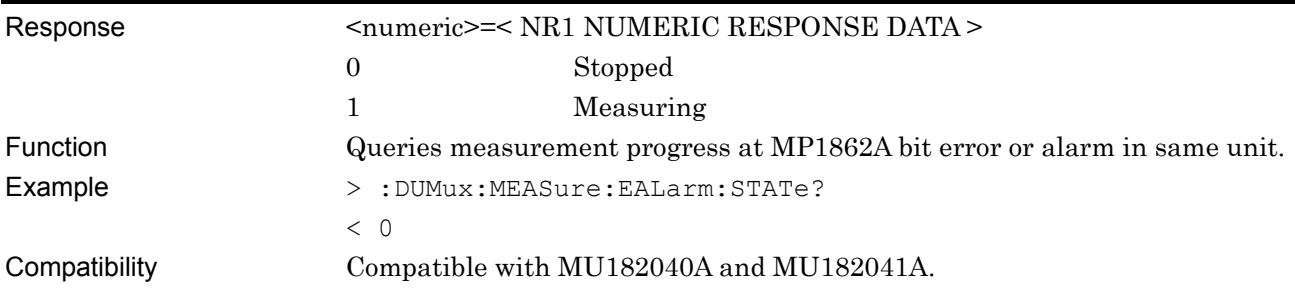

## **:DEMux:RESult:ZOOM <boolean>**

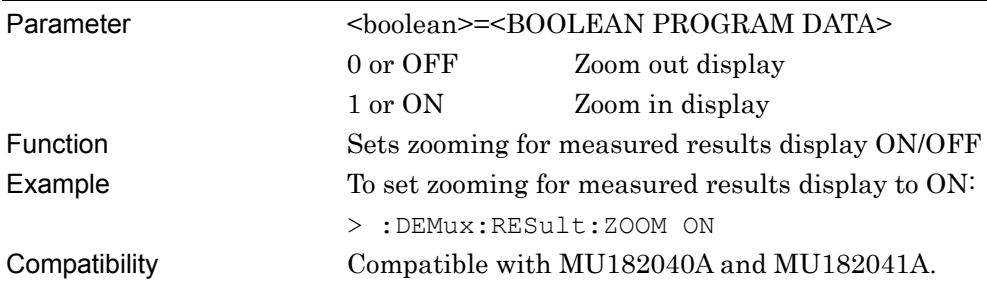

## **:DEMux:RESult:ZOOM?**

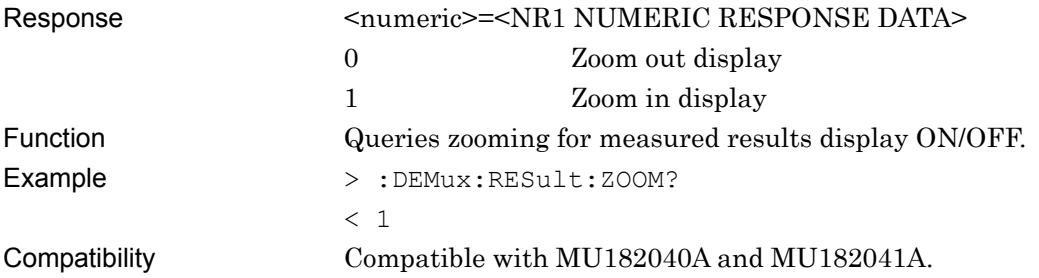

## **:DEMux:RESult:EALarm:HRESet**

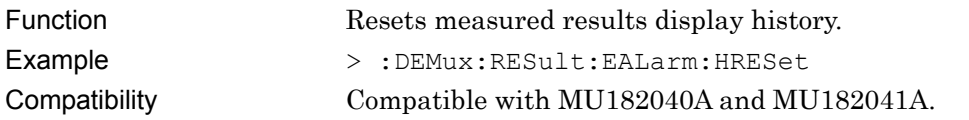

# **:DEMux:CALCulate:DATA:EALarm? <string>**

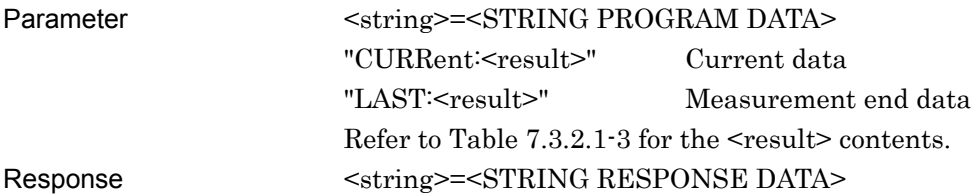

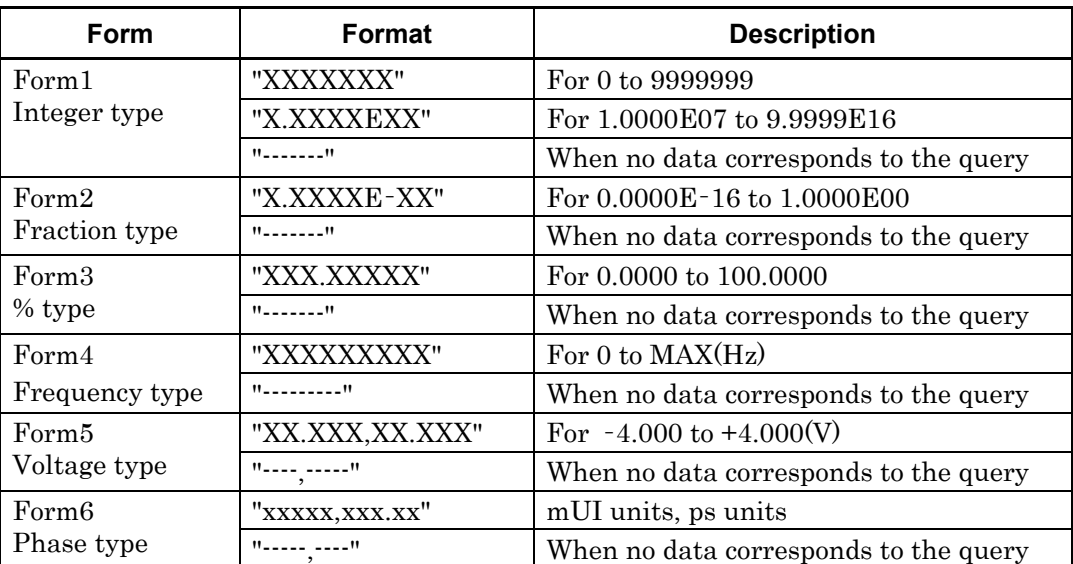

#### **Table 7.3.2.1-2 Response Format**

Function Queries measured data for parameter.

Example To query the total error rate of the current data > :DEMux:CALCulate:DATA:EALarm? "CURRent:ER:TOTal"

 $<$  :"0.0000E-16"

Compatibility Compatible with MU182040A and MU182041A.

**Table 7.3.2.1-3 Parameter** 

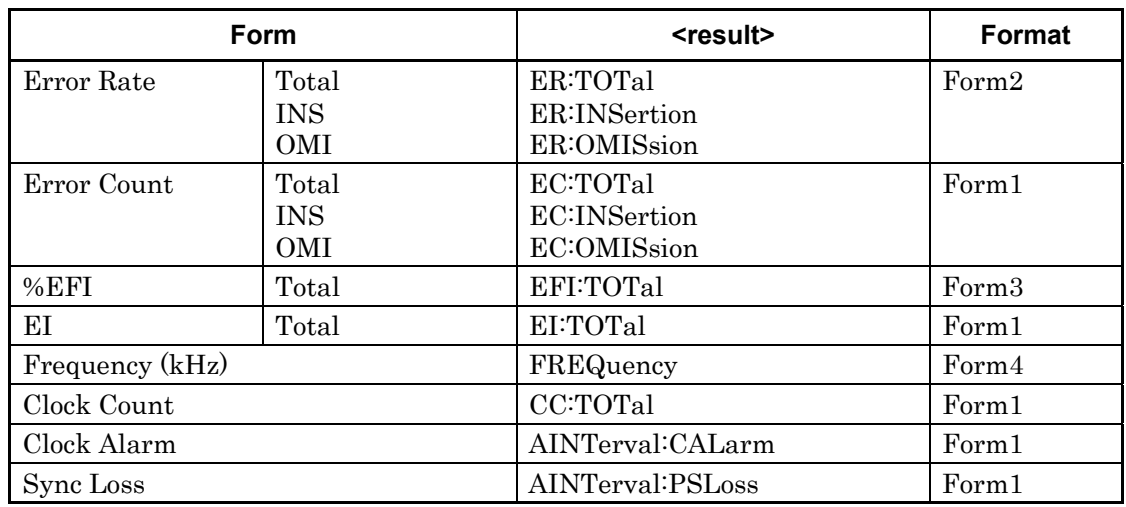

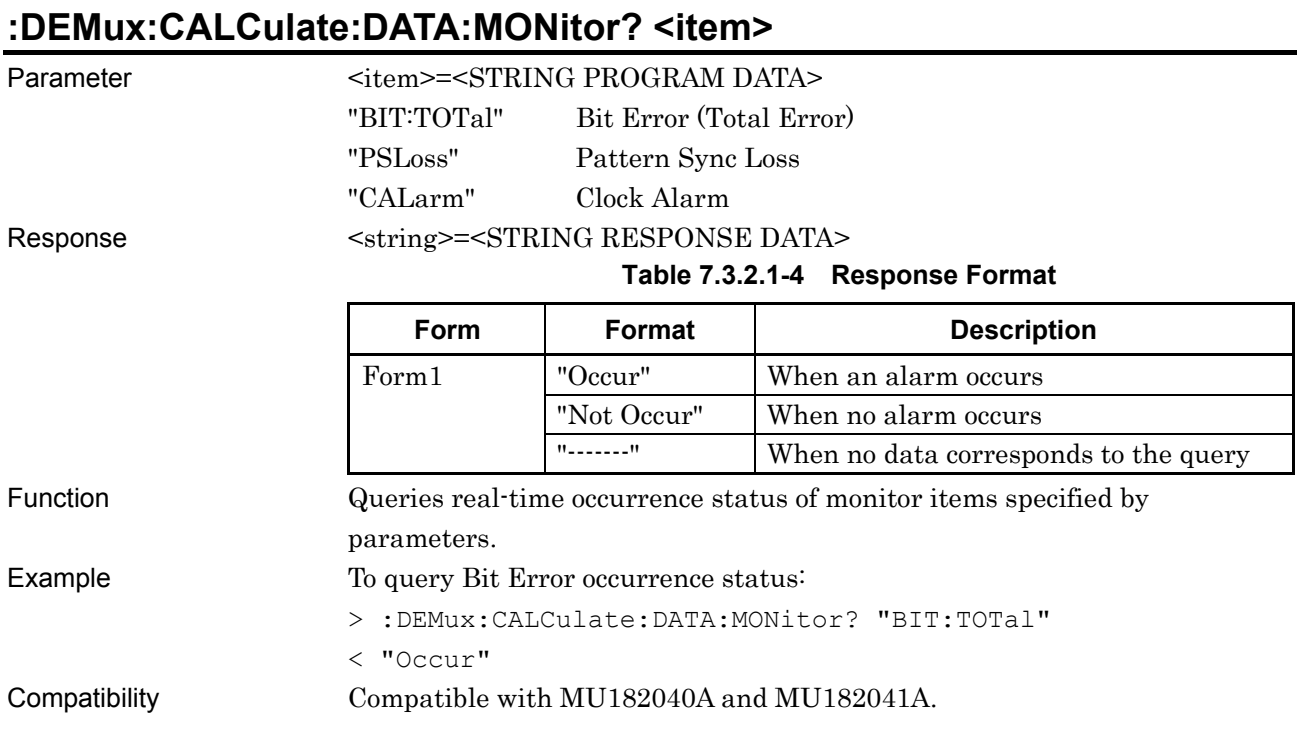

## **7.3.3 Misc tab**

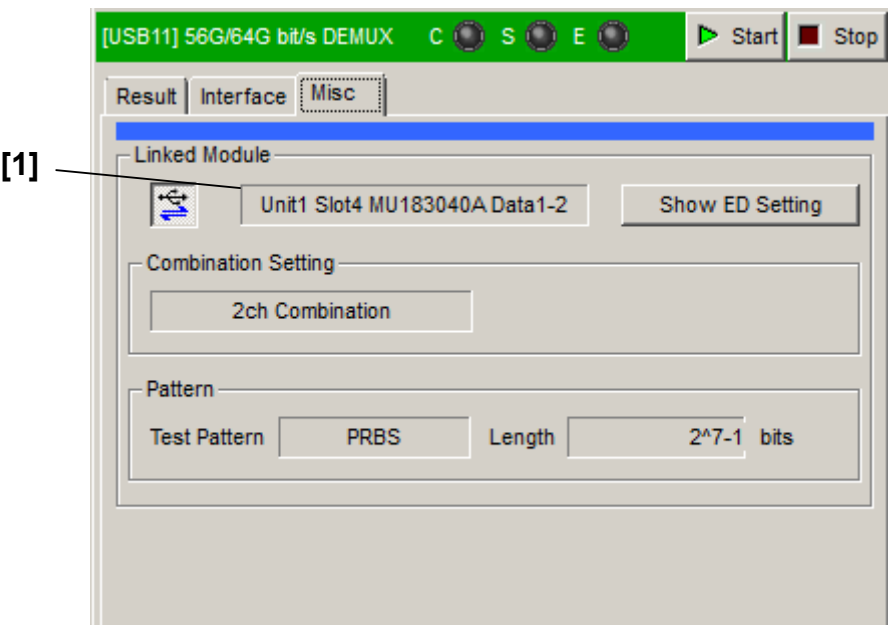

**Figure 7.3.3-1 Misc Tab** 

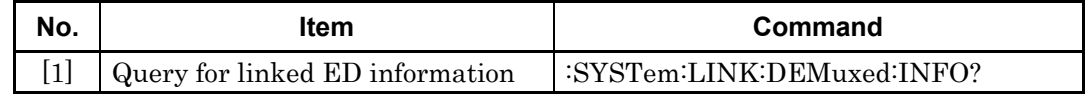

# **:SYSTem:LINK:DEMuxed:INFO?**

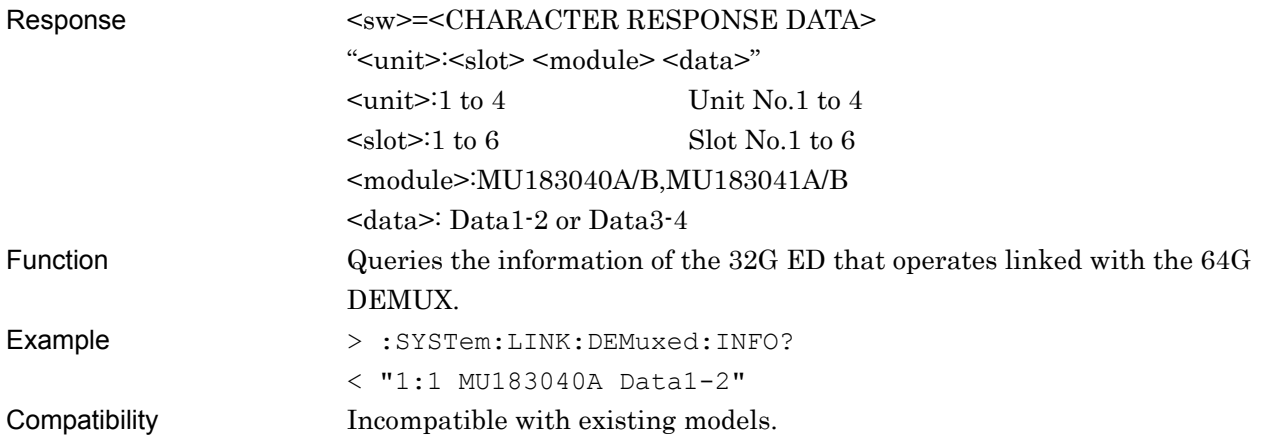

# **7.4 Automatic Measurement Commands**

This section describes only the MP1862A measurement application commands that are changed from MU183040A/B. For details on the auto measurement functions, refer to the MU183040A/B Operation Manual. Make sure to specify the auto measurement function you want to operate with the :SYSTem:CFUNction command before executing an auto measurement command. For details on the :SYSTem:CFUNction command, refer to Section [7.2.1 "Configuration Commands"](#page-121-0).

### **7.4.1 Auto Search**

Before using a command described in this section, make sure to set Auto Search with the following command:

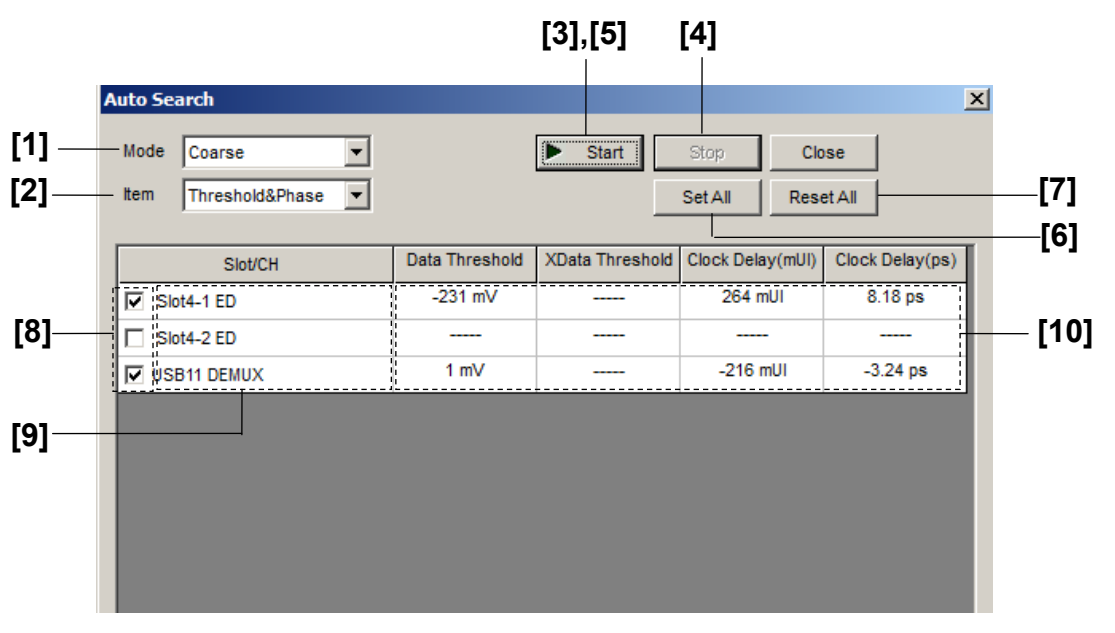

:SYSTem:CFUNction ASE32

**Figure 7.4.1-1 Auto Search Window** 

| No.                                                                                                    | <b>Item</b>                                 | Command                         |
|----------------------------------------------------------------------------------------------------|---------------------------------------------|---------------------------------|
| $[1]$                                                                                                    | Mode                                        | :SENSe:MEASure:ASEarch:SMODe    |
|                                                                                                    |                                             | :SENSe:MEASure:ASEarch:SMODe?   |
| $\lceil 2 \rceil$                                                                                                    | <b>Item</b>                                 | :SENSe:MEASure:ASEarch:MODE     |
|                                                                                                    |                                             | :SENSe:MEASure:ASEarch:MODE?    |
| $[3] % \includegraphics[width=0.9\columnwidth]{figures/fig_1a} \caption{Schematic diagram of the top of the top of the top of the right.} \label{fig:1} %$ | Start                                       | :SENSe:MEASure:ASEarch:STARt    |
| $[4]$                                                                                                    | Stop                                        | :SENSe:MEASure:ASEarch:STOP     |
| [5]                                                                                                    | No label<br>(Query for function state)      | :SENSe:MEASure:ASEarch:STATe?   |
| [6]                                                                                                    | Set All                                     | :SENSe:MEASure:ASEarch:SLASet   |
| $[7]$                                                                                                    | Reset All                                   | :SENSe:MEASure:ASEarch:SLAReset |
| [8]                                                                                                    | Slot Select                                 | :SENSe:MEASure:ASEarch:SELSlot  |
|                                                                                                    |                                             | :SENSe:MEASure:ASEarch:SELSlot? |
| [9]                                                                                                    | No label<br>(Query for slot state)          | :SENSe:MEASure:ASEarch:SLOT?    |
| $[10]$                                                                                                    | No label<br>(Query for auto search results) | :CALCulate:DATA:ASEarch?        |

**Table 7.4.1-1 Auto Search Setting Commands** 

# **:SENSe:MEASure:ASEarch:SMODe <mode>**

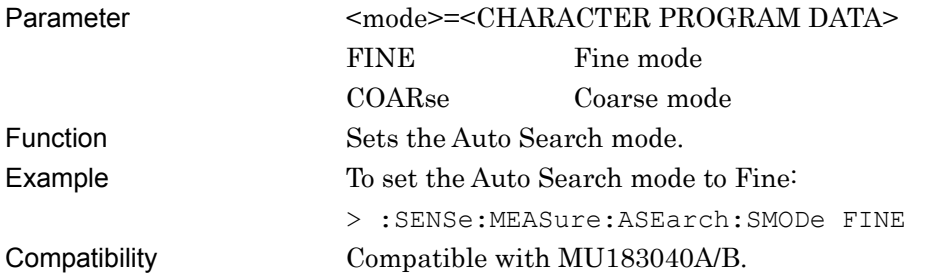

# **:SENSe:MEASure:ASEarch:SMODe?**

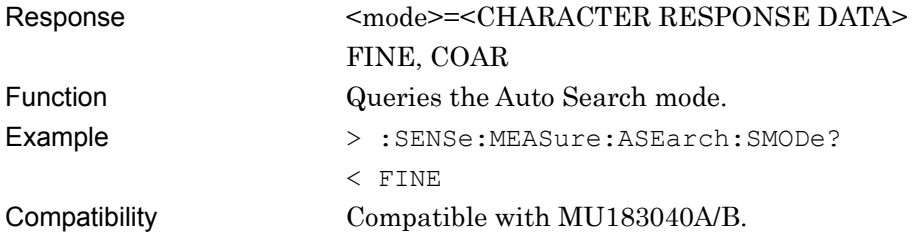

## **:SENSe:MEASure:ASEarch:MODE <mode>**

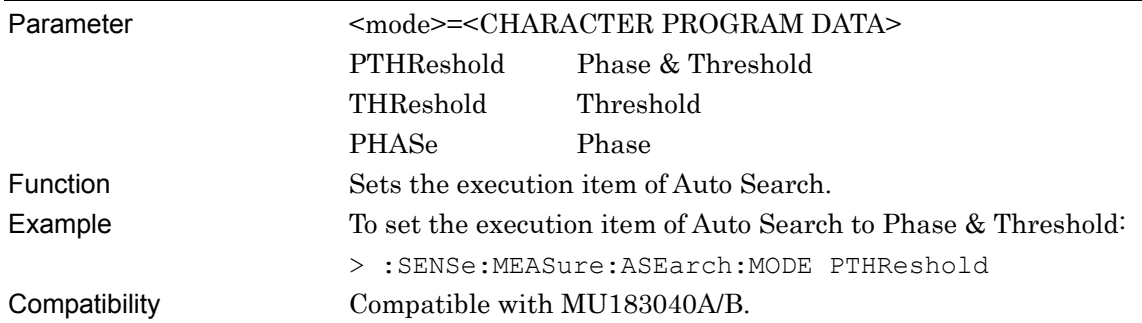

## **:SENSe:MEASure:ASEarch:MODE?**

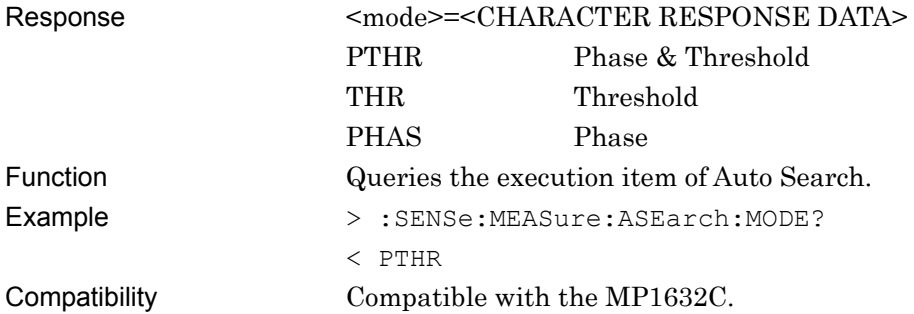

## **:SENSe:MEASure:ASEarch:STARt**

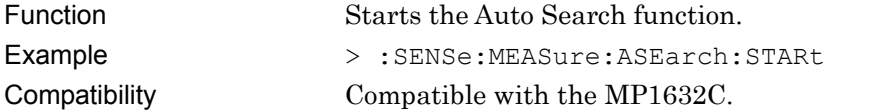

## **:SENSe:MEASure:ASEarch:STOP**

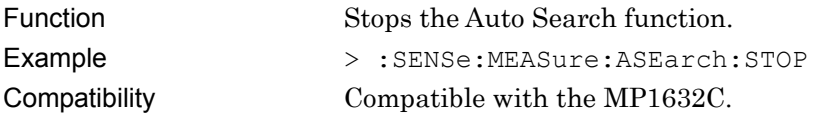

## **:SENSe:MEASure:ASEarch:STATe?**

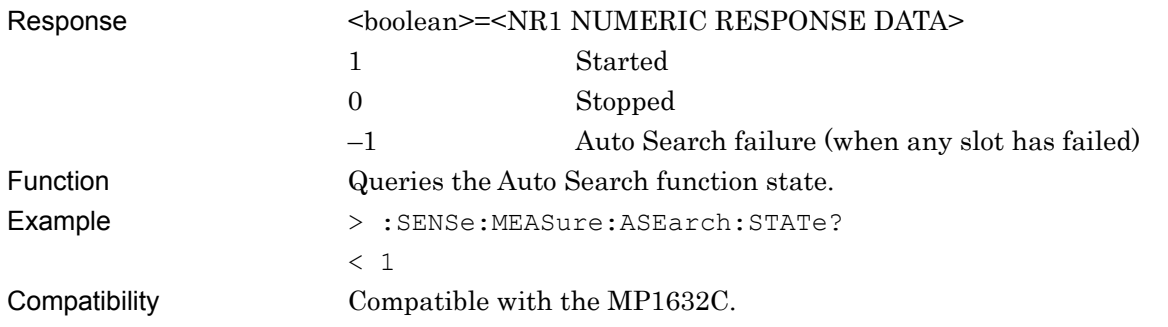

# **:SENSe:MEASure:ASEarch:SLASet**

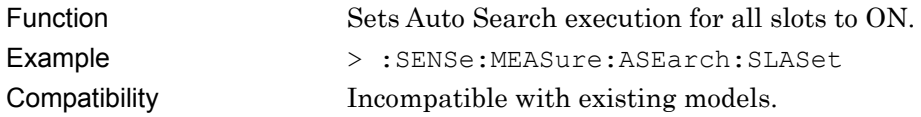

## **:SENSe:MEASure:ASEarch:SLAReset**

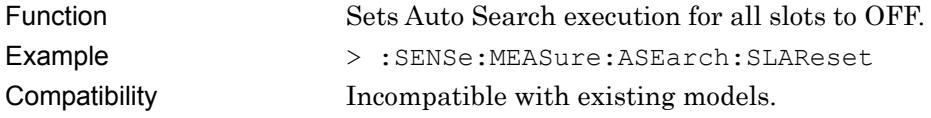

## **:SENSe:MEASure:ASEarch:SELSlot <slot>,<interface>,<boolean>[,<unit>]**

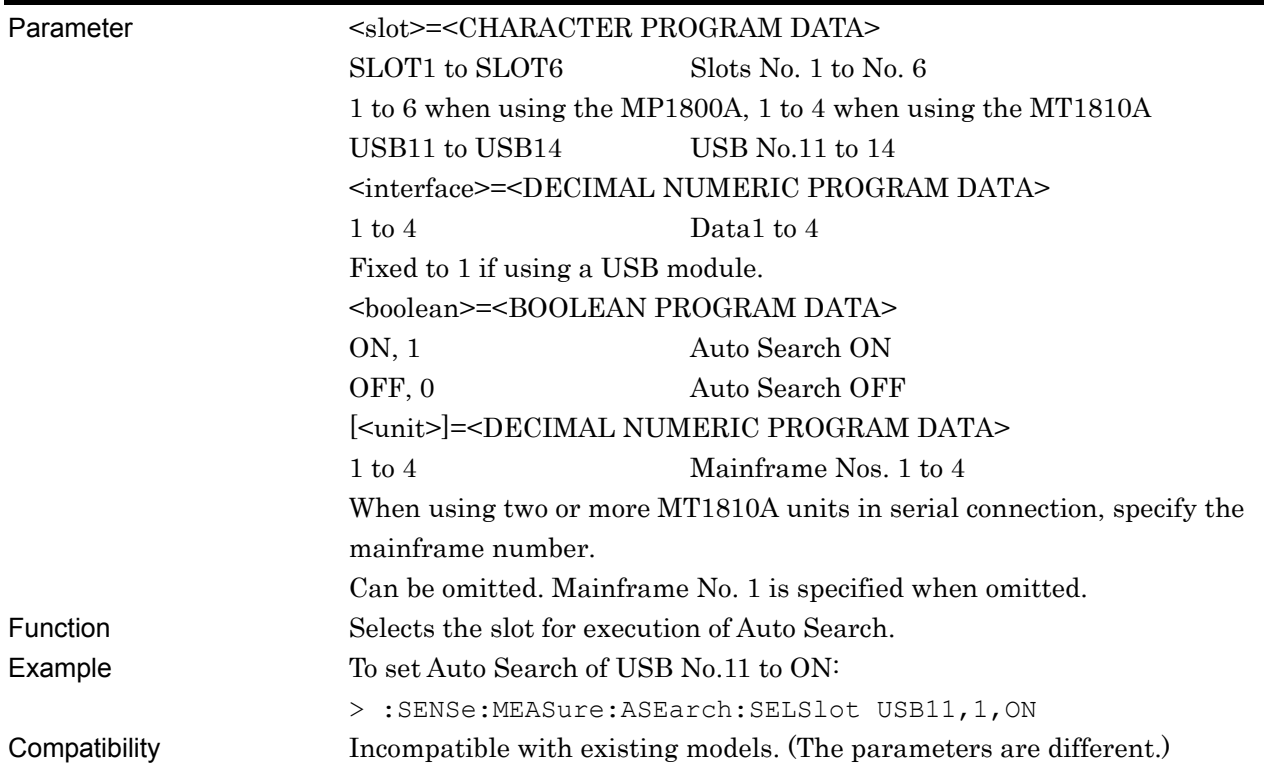

# **:SENSe:MEASure:ASEarch:SELSlot? <slot>,<interface>[,<unit>]**

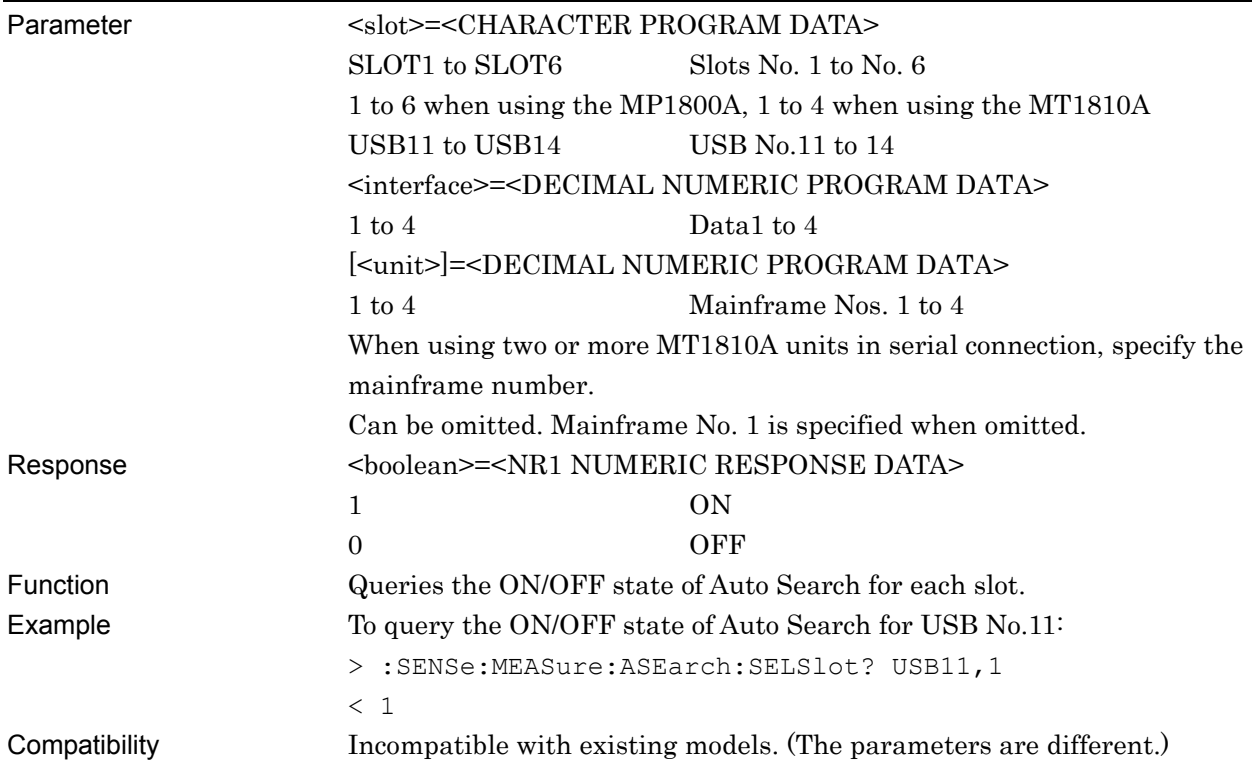

# **:SENSe:MEASure:ASEarch:SLOT? <slot>,[<unit>]**

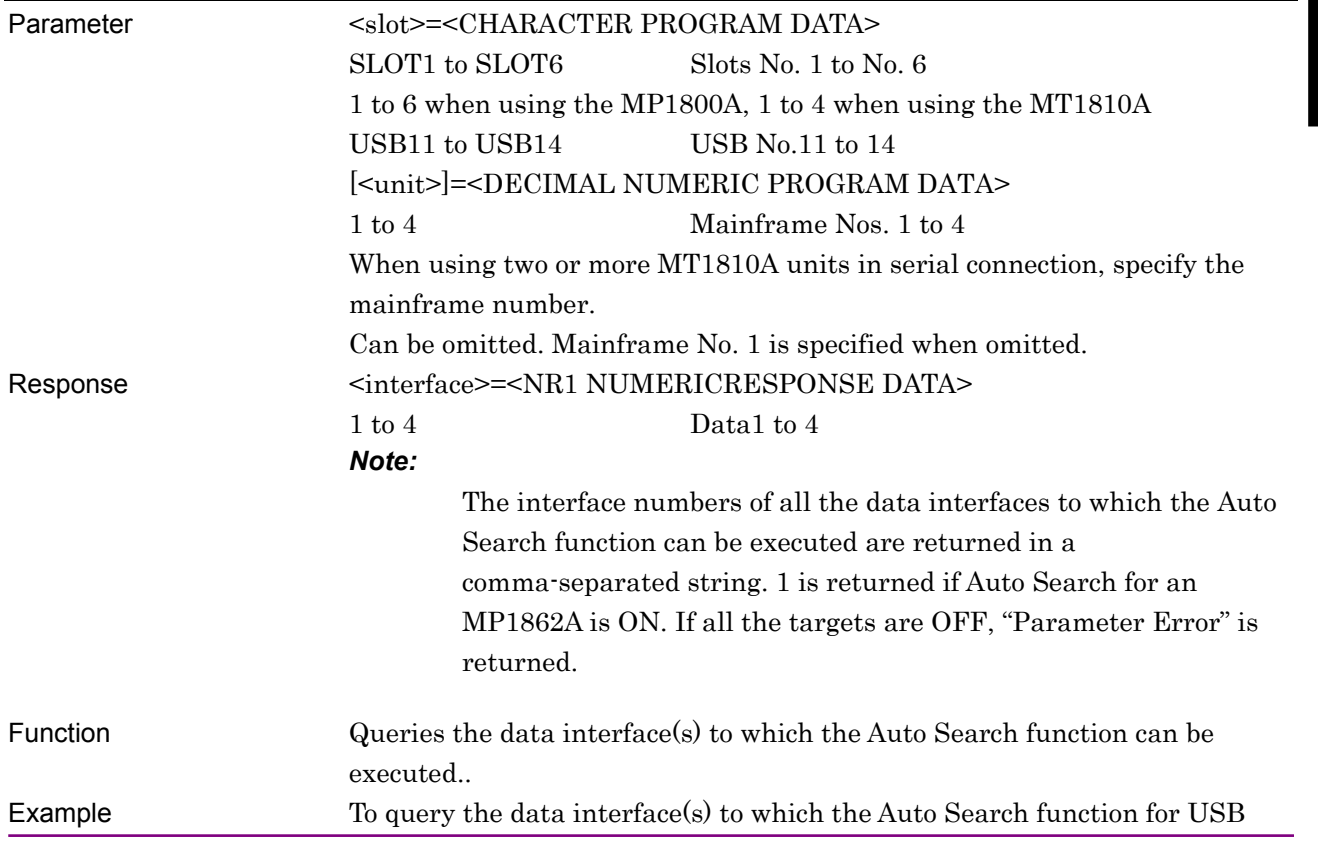

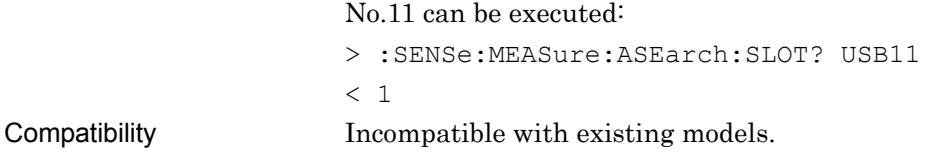

# **:CALCulate:DATA:ASEarch? <slot>,<interface>[,<unit>]**

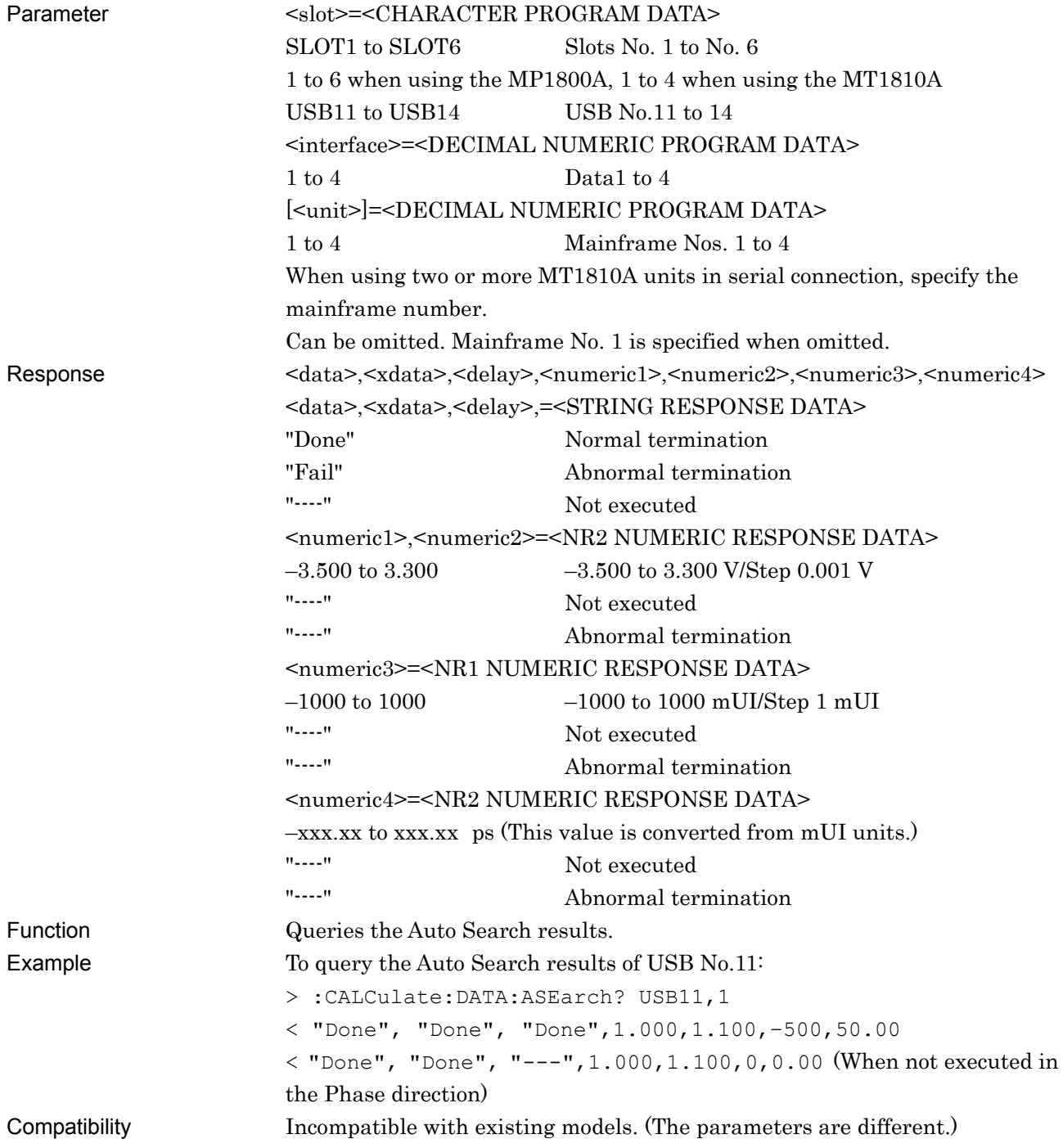

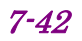

# **7.4.2 Eye Margin Measurement**

This section describes the commands for Eye Margin measurement.

### **7.4.2.1 Measurement setting commands**

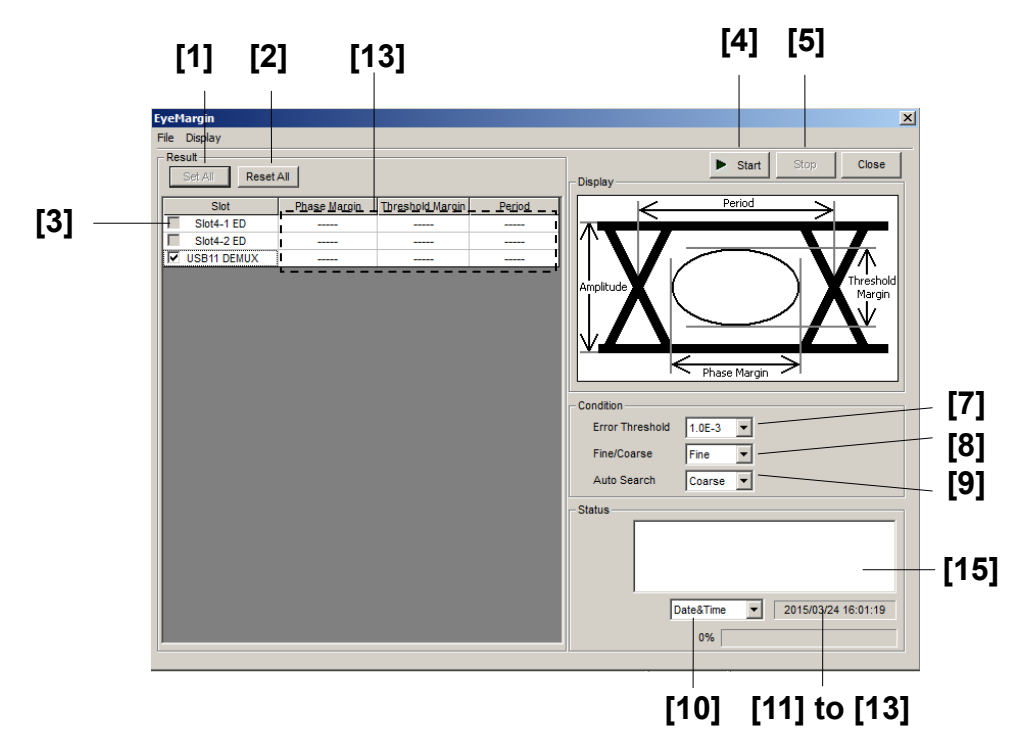

**Figure 7.4.2.1-1 EyeMargin Window** 

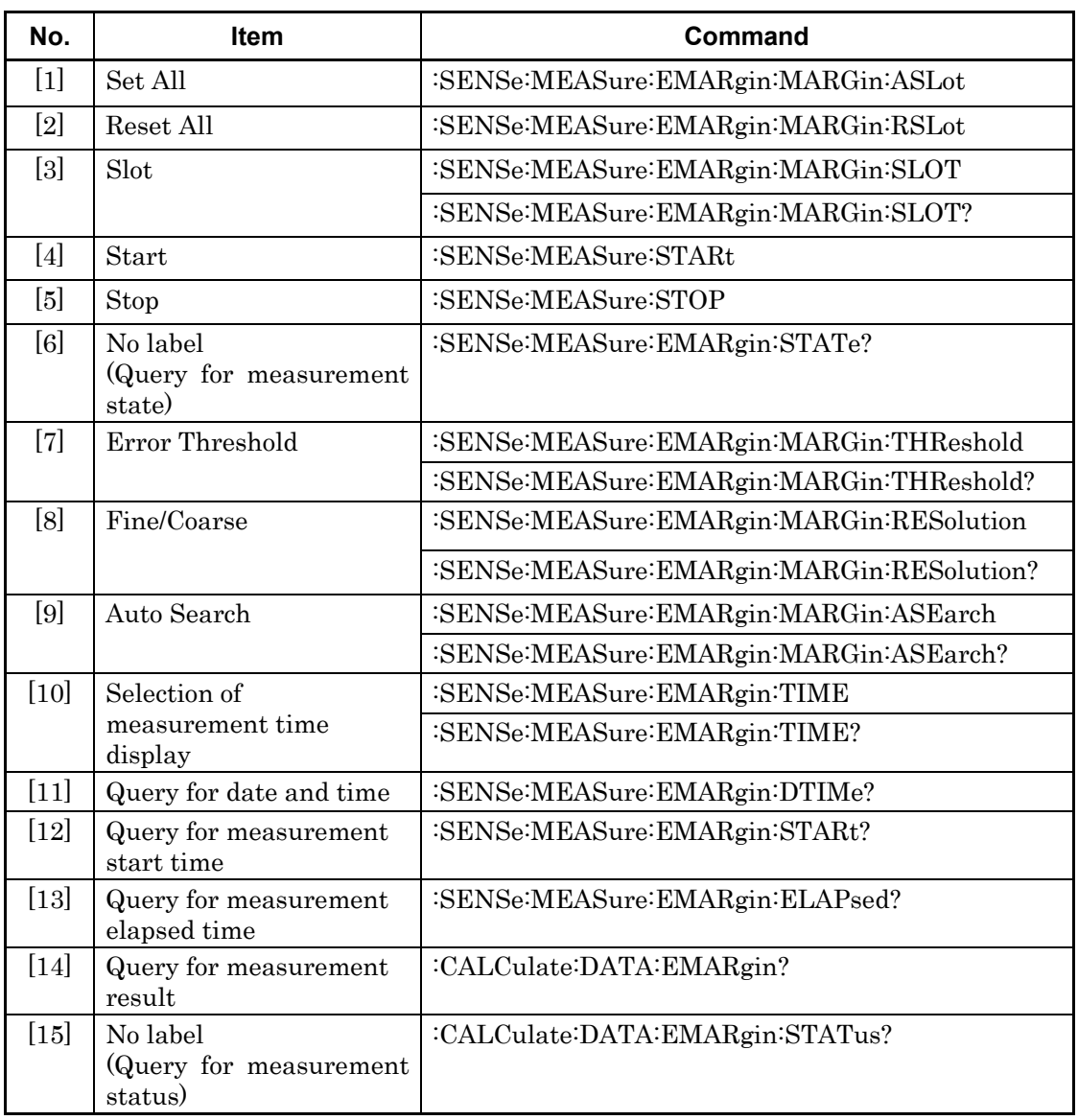

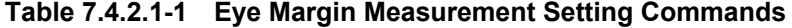

# **:SENSe:MEASure:EMARgin:MARGin:ASLot**

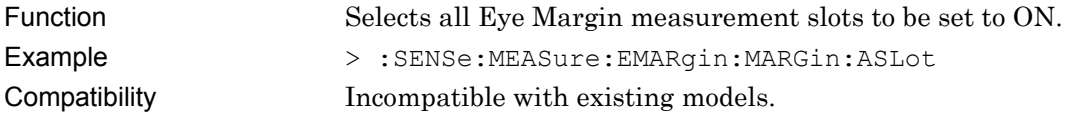

# **:SENSe:MEASure:EMARgin:MARGin:RSLot**

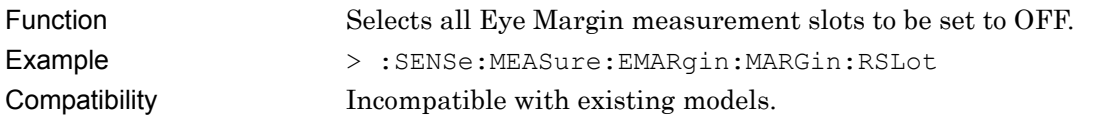

7-44

## **:SENSe:MEASure:EMARgin:MARGin:SLOT <slot>,<interface>,<boolean>[,<unit>]**

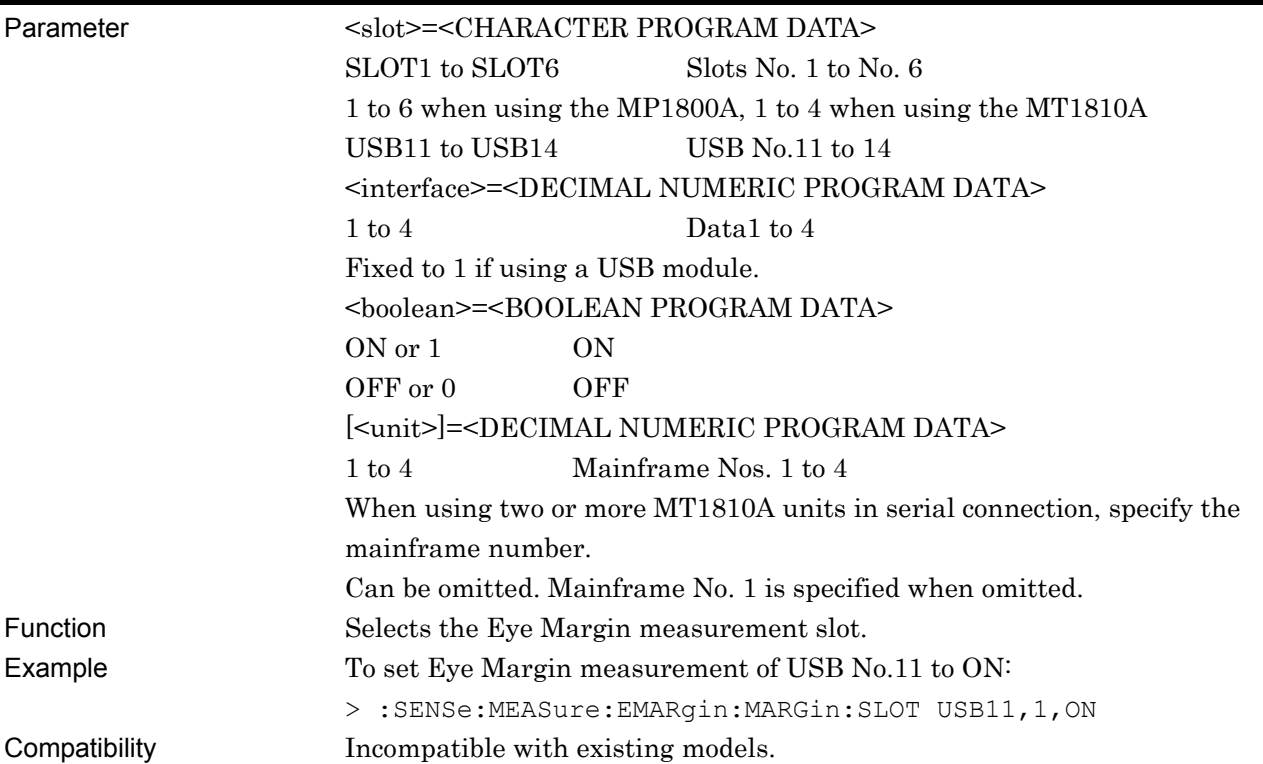

# **:SENSe:MEASure:EMARgin:MARGin:SLOT? <slot>,<interface>[,<unit>]**

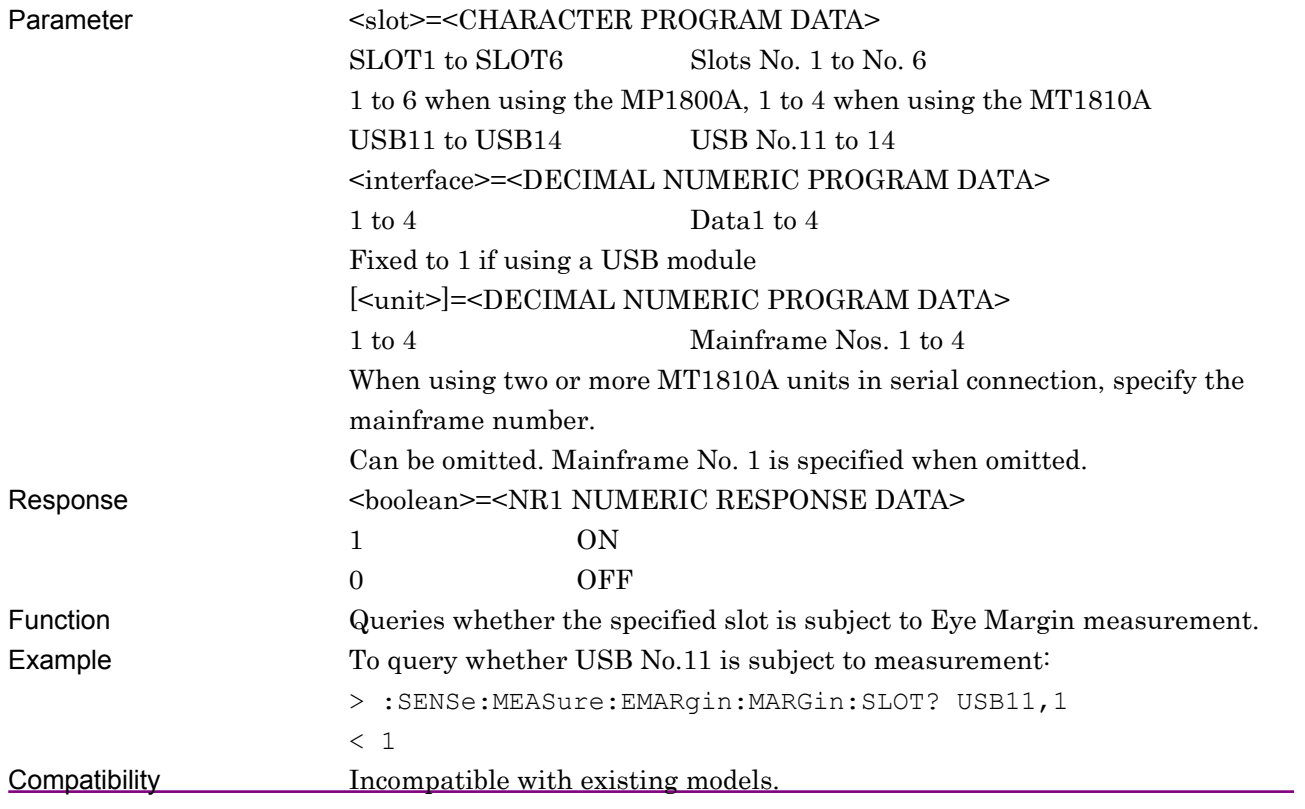

### **:SENSe:MEASure:STARt**

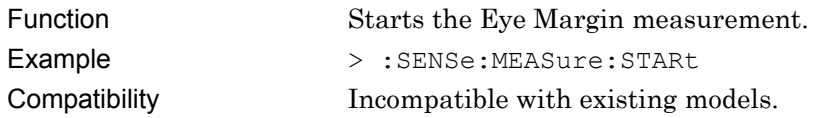

## **:SENSe:MEASure:STOP**

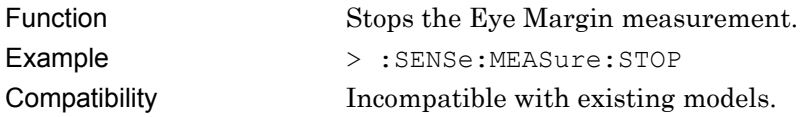

# **:SENSe:MEASure:EMARgin:STATe?**

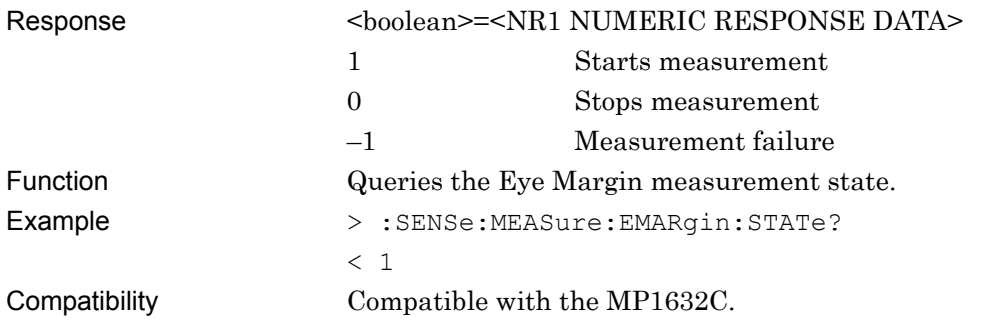

# **:SENSe:MEASure:EMARgin:MARGin:THReshold <thre>**

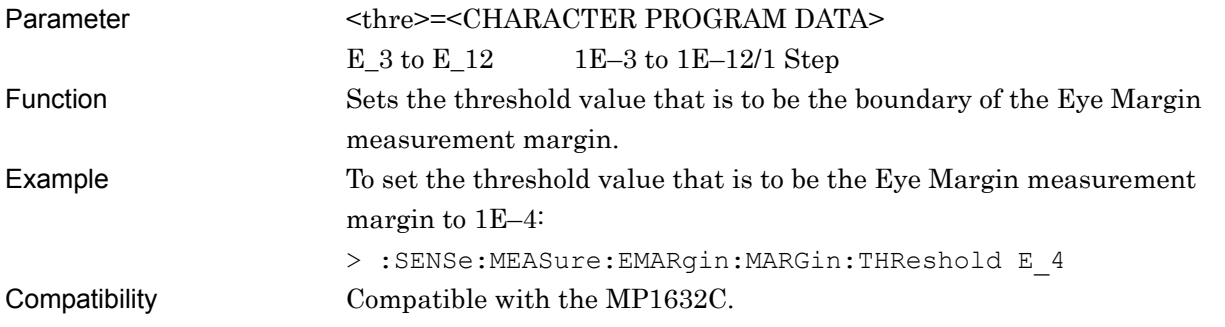

# **:SENSe:MEASure:EMARgin:MARGin:THReshold?**

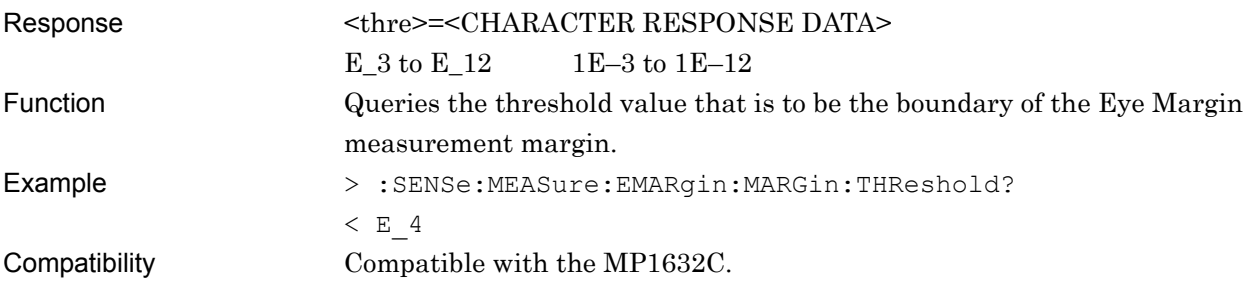

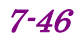

# **:SENSe:MEASure:EMARgin:MARGin:RESolution <type>**

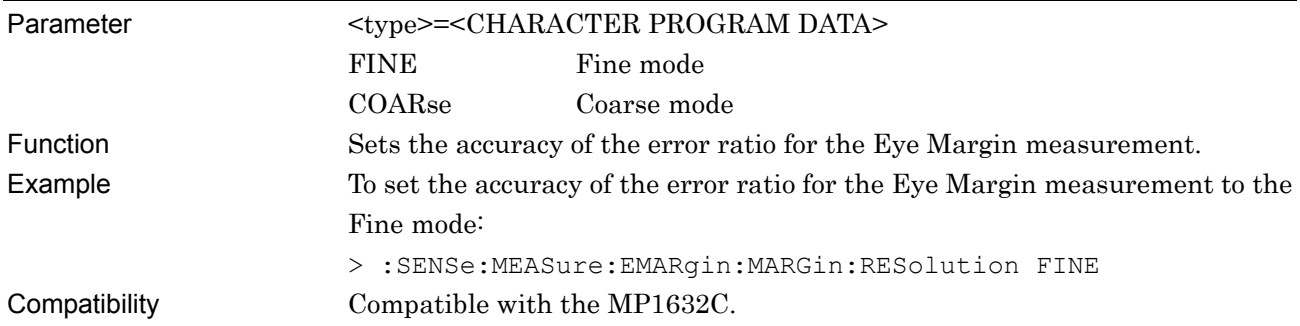

# **:SENSe:MEASure:EMARgin:MARGin:RESolution?**

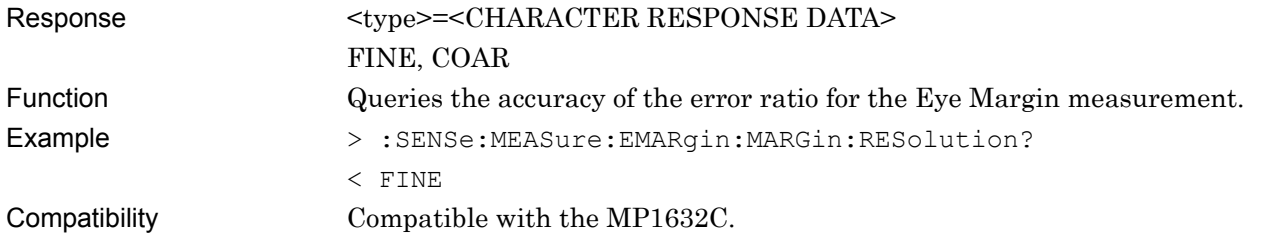

# **:SENSe:MEASure:EMARgin:MARGin:ASEarch <boolean>[,<mode>]**

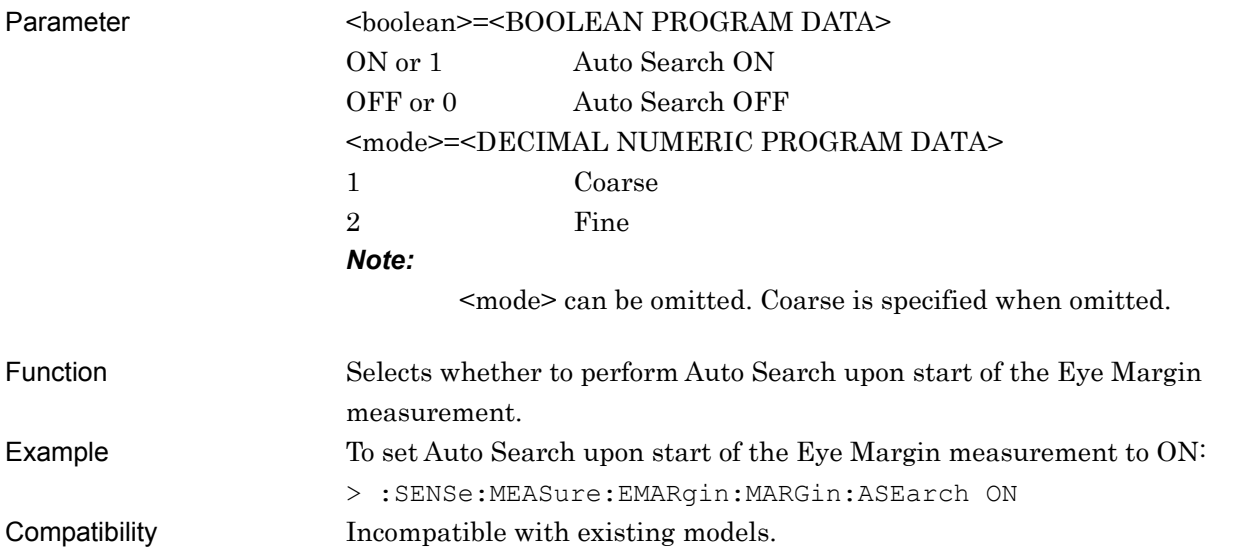

# **:SENSe:MEASure:EMARgin:MARGin:ASEarch?**

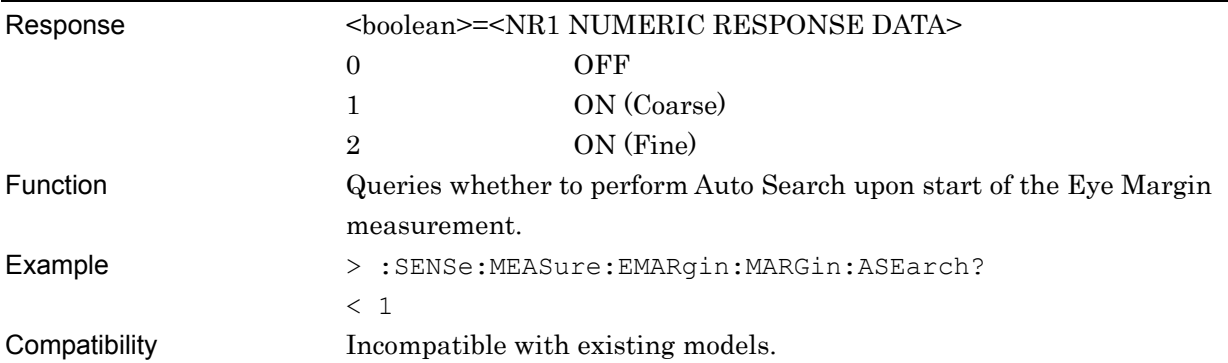

# **:SENSe:MEASure:EMARgin:TIME <type>**

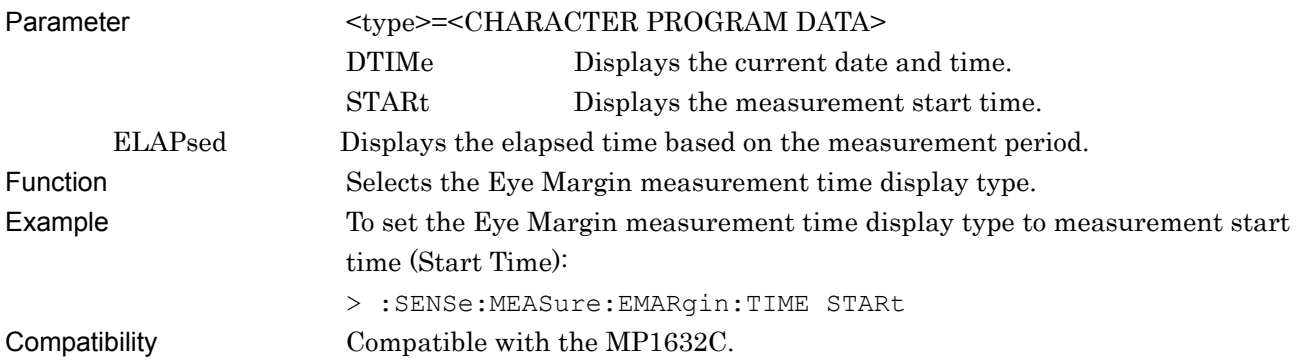

# **:SENSe:MEASure:EMARgin:TIME?**

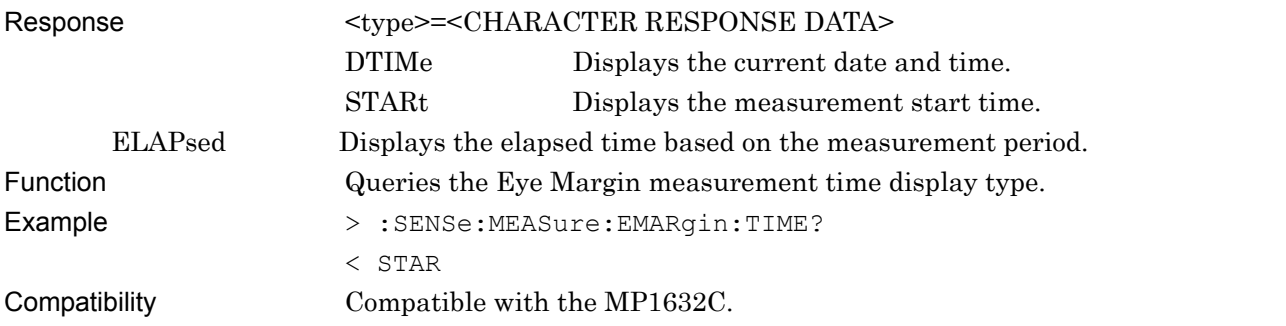

# **:SENSe:MEASure:EMARgin:DTIMe?**

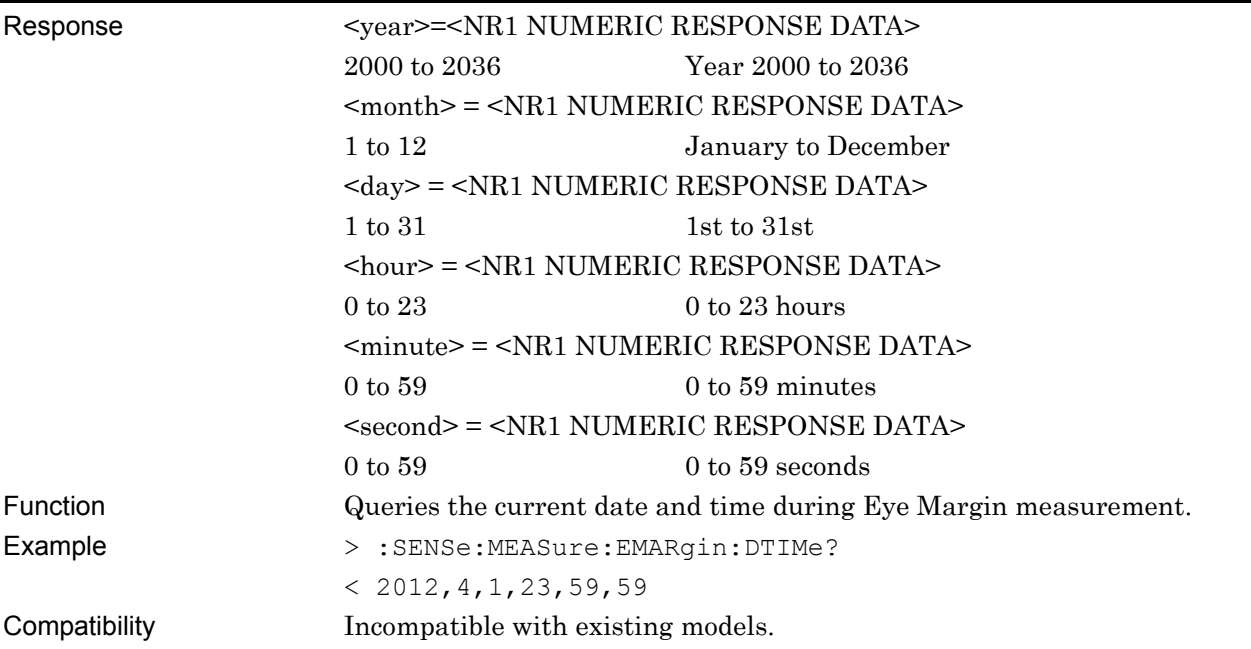

# **:SENSe:MEASure:EMARgin:STARt?**

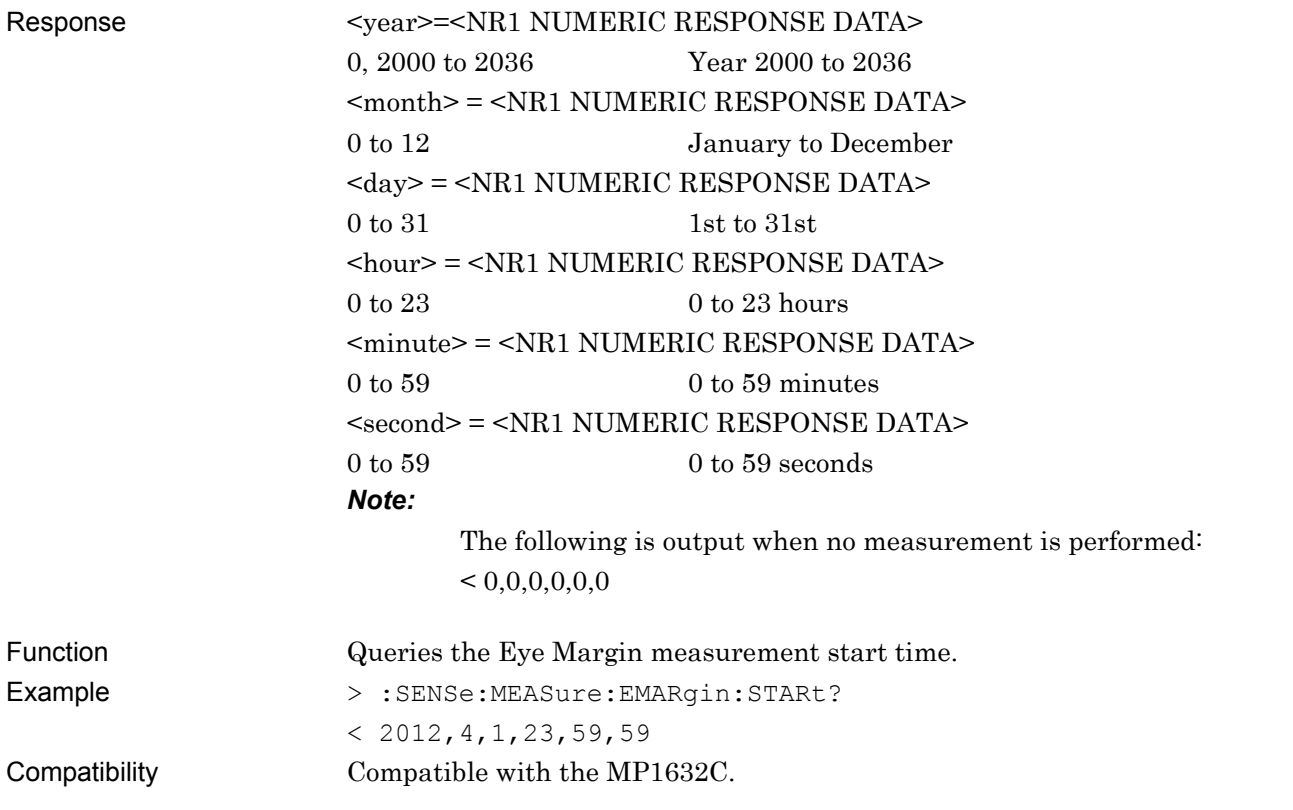

**7** 

Remote Commands

Remote Commands

# **:SENSe:MEASure:EMARgin:ELAPsed?**

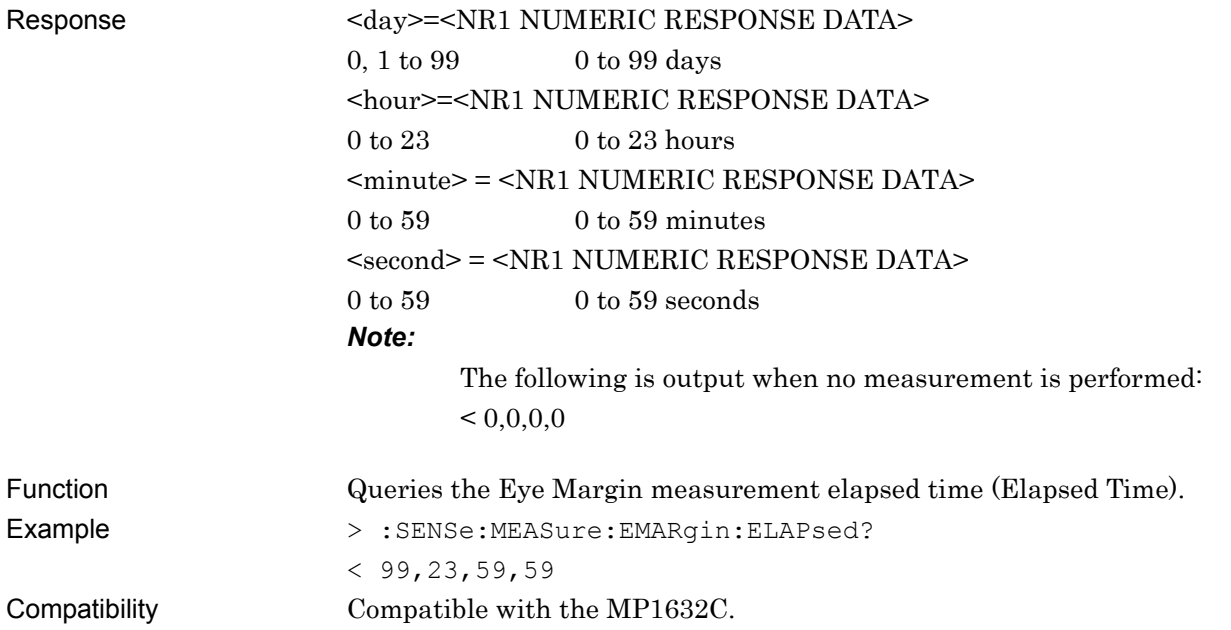

# **:CALCulate:DATA:EMARgin? <slot>,<interface>,<string>[,<unit>]**

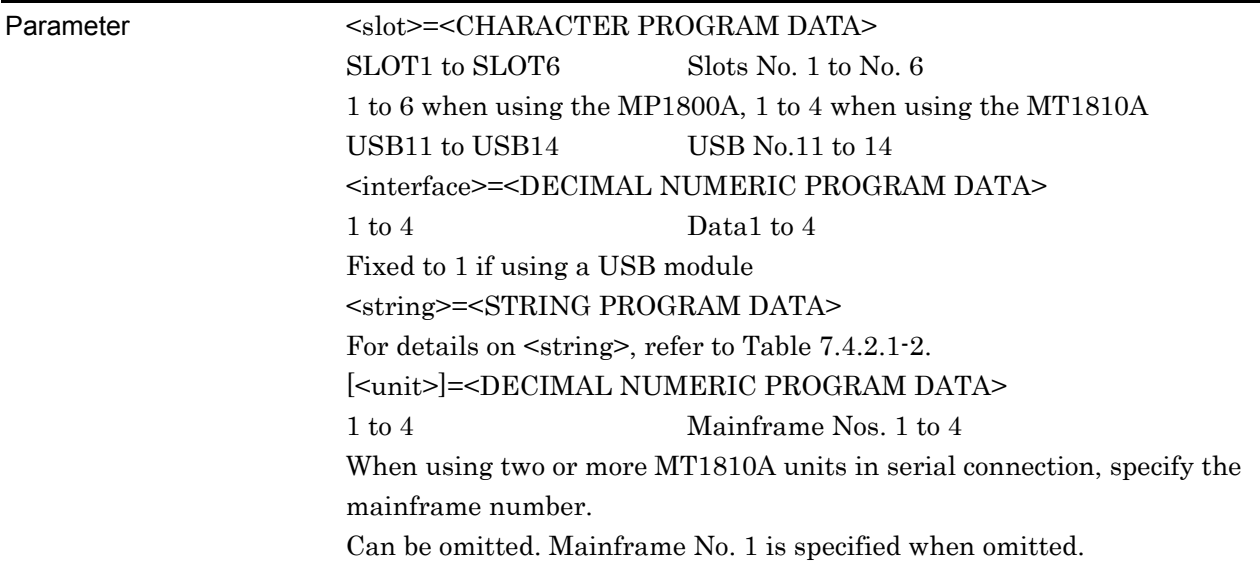

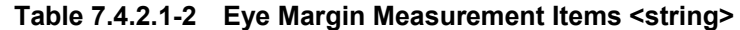

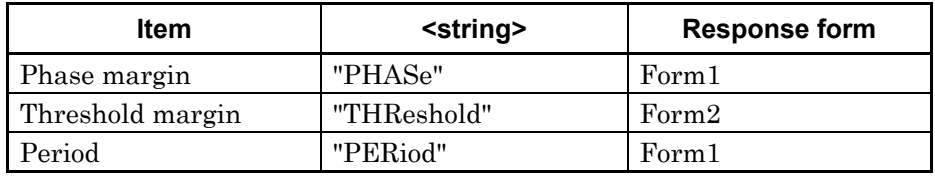

Response <result>=<STRING RESPONSE DATA>

For details on the measurement data <result>, refer to the table below.

## 7.4 Automatic Measurement Commands

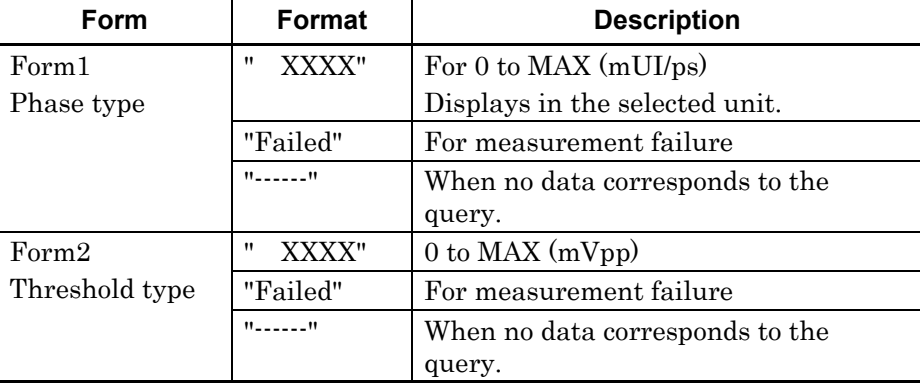

### **Table 7.4.2.1-3 Eye Margin Measurement Results <result>**

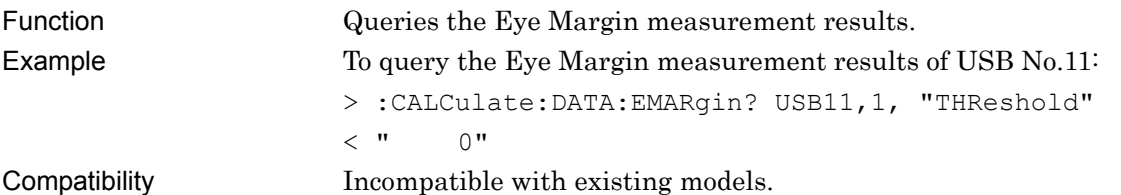

# **:CALCulate:DATA:EMARgin:STATus?**

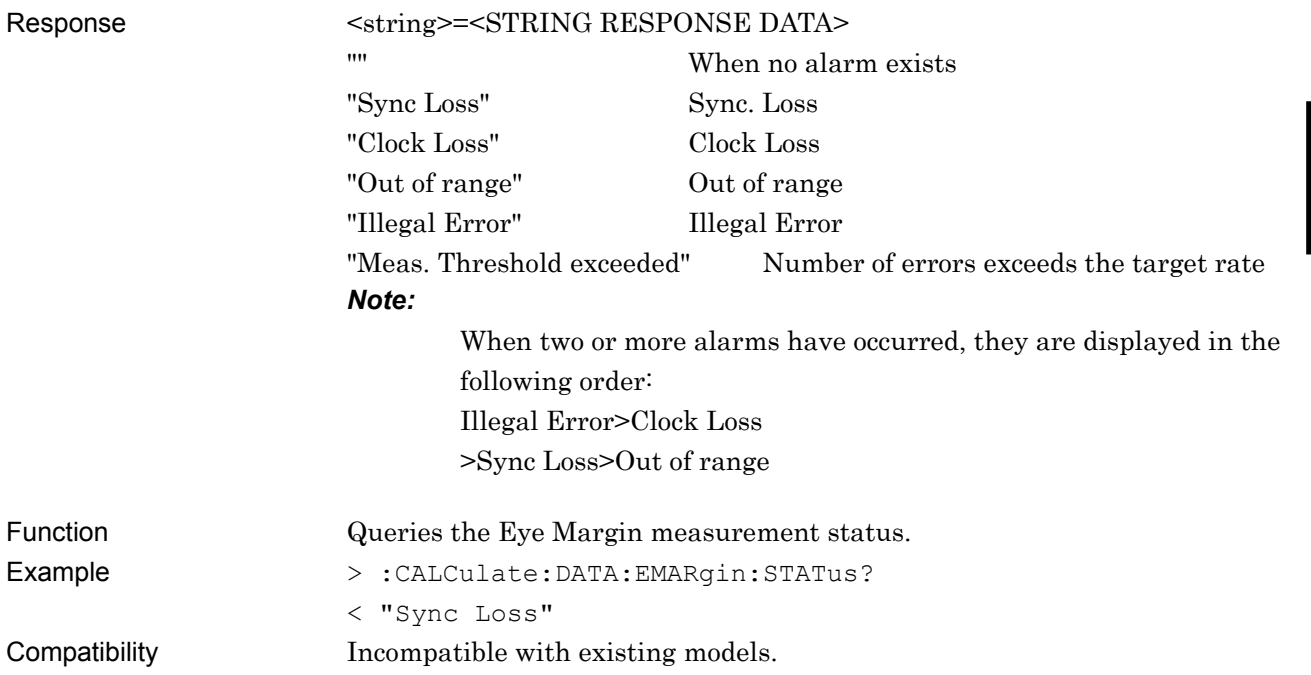

### **7.4.2.2 File menu setting commands**

#### **Table 7.4.2.2-1 File Menu Setting Commands**

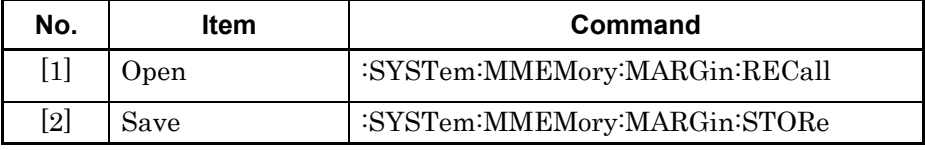

## **:SYSTem:MMEMory:MARGin:RECall <file\_name>**

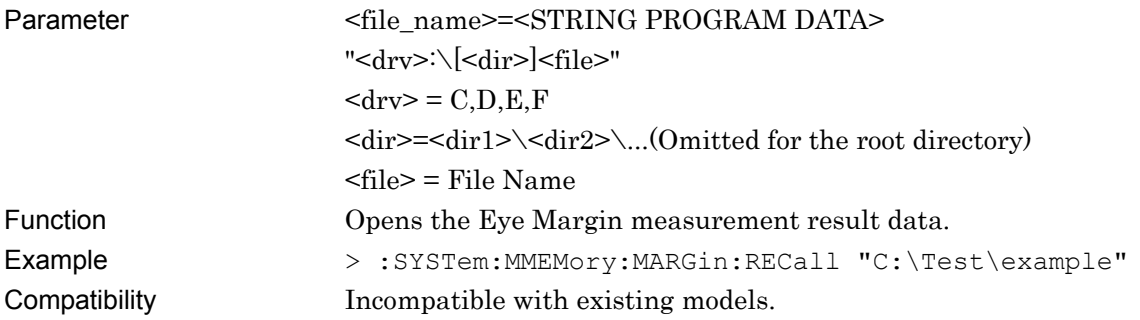

# **:SYSTem:MMEMory:MARGin:STORe <file\_name>,<file\_type>**

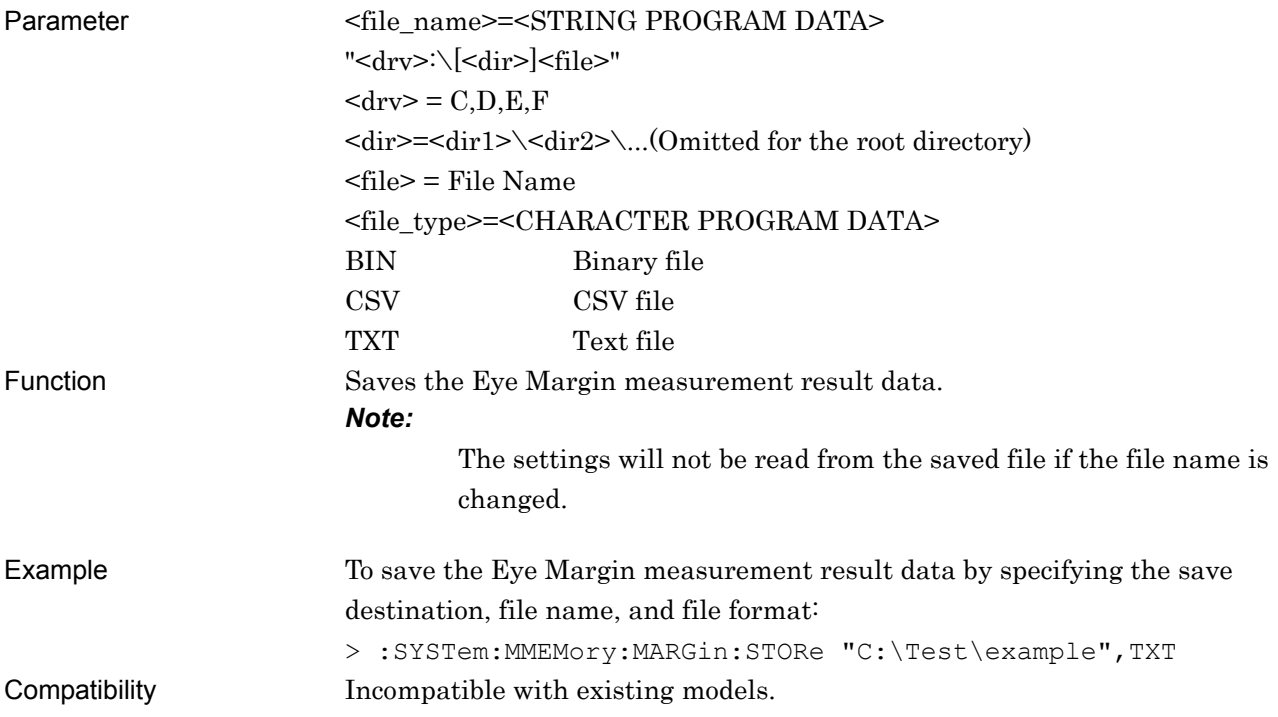

## **7.4.3 Eye Diagram Measurement**

This section describes the commands for Eye Diagram measurement. Commands are described for each tab.

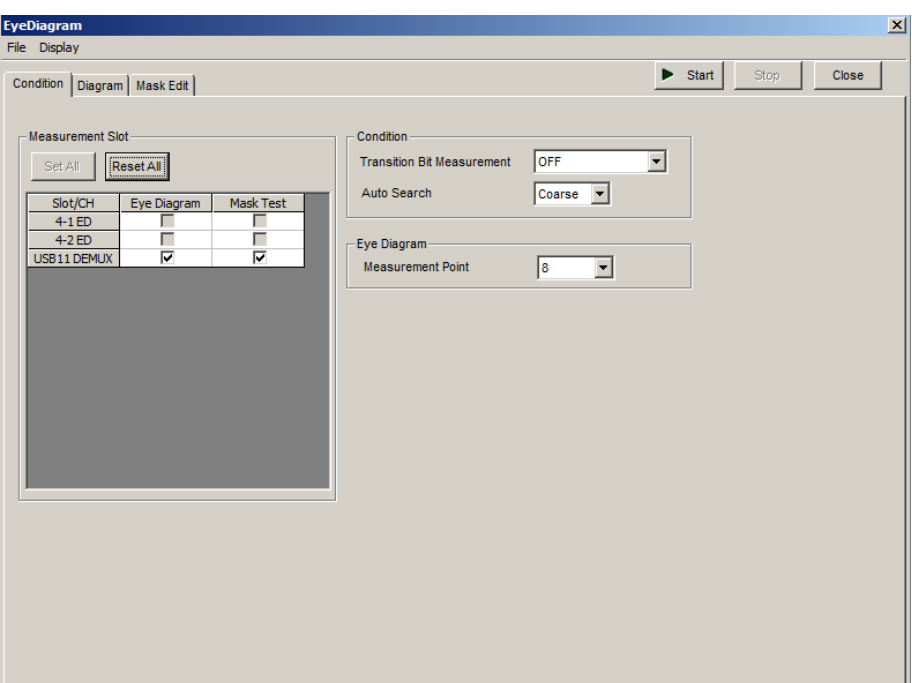

**Figure 7.4.3-1 EyeDiagram Window** 

### **7.4.3.1 Condition setting commands**

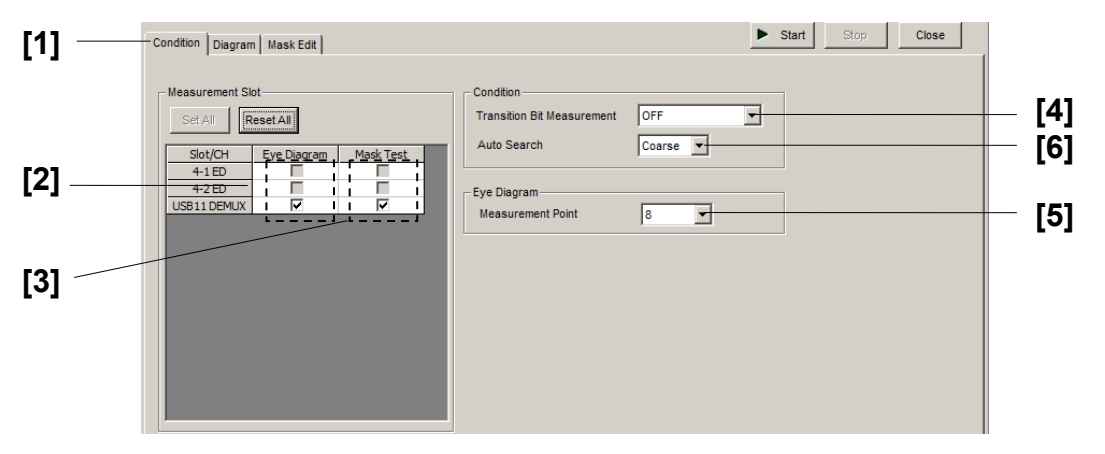

**Figure 7.4.3.1-1 Condition Tab** 

| No.               | <b>Item</b>           | Command                                     |
|-------------------|-----------------------|---------------------------------------------|
| $[1]$             | Tab Selection         | :DISPlay:RESult:EDIagram:TABSelect          |
|                   |                       | :DISPlay:RESult:EDIagram:TABSelect?         |
| $\left[2\right]$  | Slot Eye              | :SENSe:MEASure:EDIagram:DIAGram:SLOT        |
|                   | Diagram               | :SENSe:MEASure:EDIagram:DIAGram:SLOT?       |
| $\lceil 3 \rceil$ | Slot Mask Test        | :SENSe:MEASure:EDIagram:MTESt:SLOT          |
|                   |                       | :SENSe:MEASure:EDIagram:MTESt:SLOT?         |
| $\lceil 4 \rceil$ | <b>Transition Bit</b> | :SENSe:MEASure:EDIagram:DIAGram:TRANsition  |
|                   | Measurement           | :SENSe:MEASure:EDIagram:DIAGram:TRANsition? |
| $\lceil 5 \rceil$ | Measurement           | :SENSe:MEASure:EDIagram:DIAGram:TYPE        |
|                   | Point                 | :SENSe:MEASure:EDIagram:DIAGram:TYPE?       |
| $\lceil 6 \rceil$ | Auto Search           | :SENSe:MEASure:EDIagram:DIAGram:ASEarch     |
|                   |                       | :SENSe:MEASure:EDIagram:DIAGram:ASEarch?    |

**Table 7.4.3.1-1 Condition Tab Setting Commands** 

# **:DISPlay:RESult:EDIagram:TABSelect <tab>**

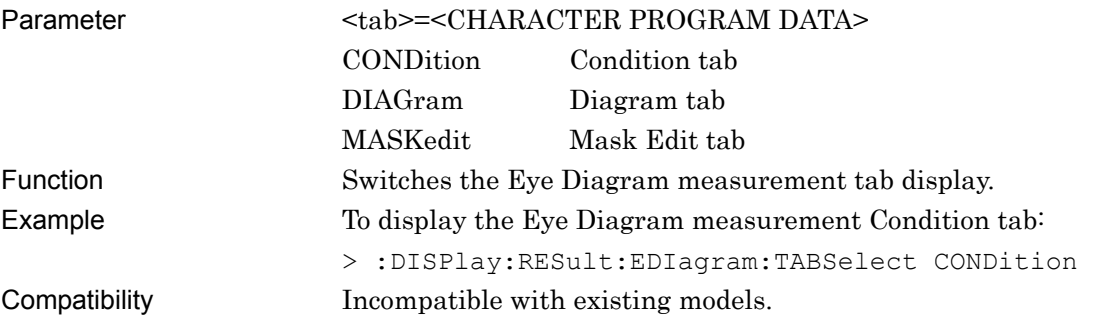

# **:DISPlay:RESult:EDIagram:TABSelect?**

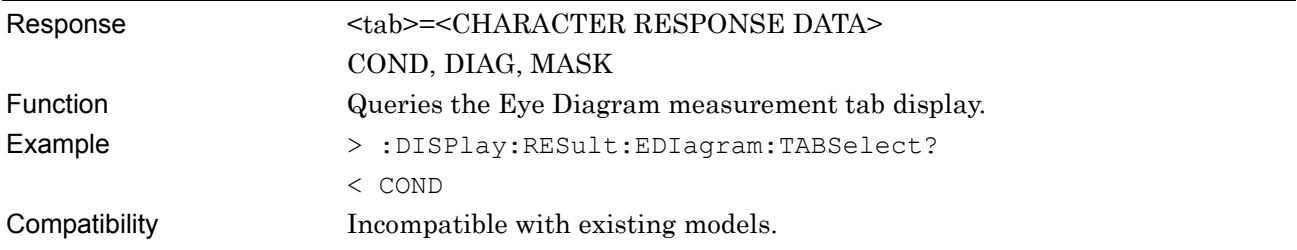

## **:SENSe:MEASure:EDIagram:DIAGram:SLOT <slot>,<interface>,<boolean>[,<unit>]**

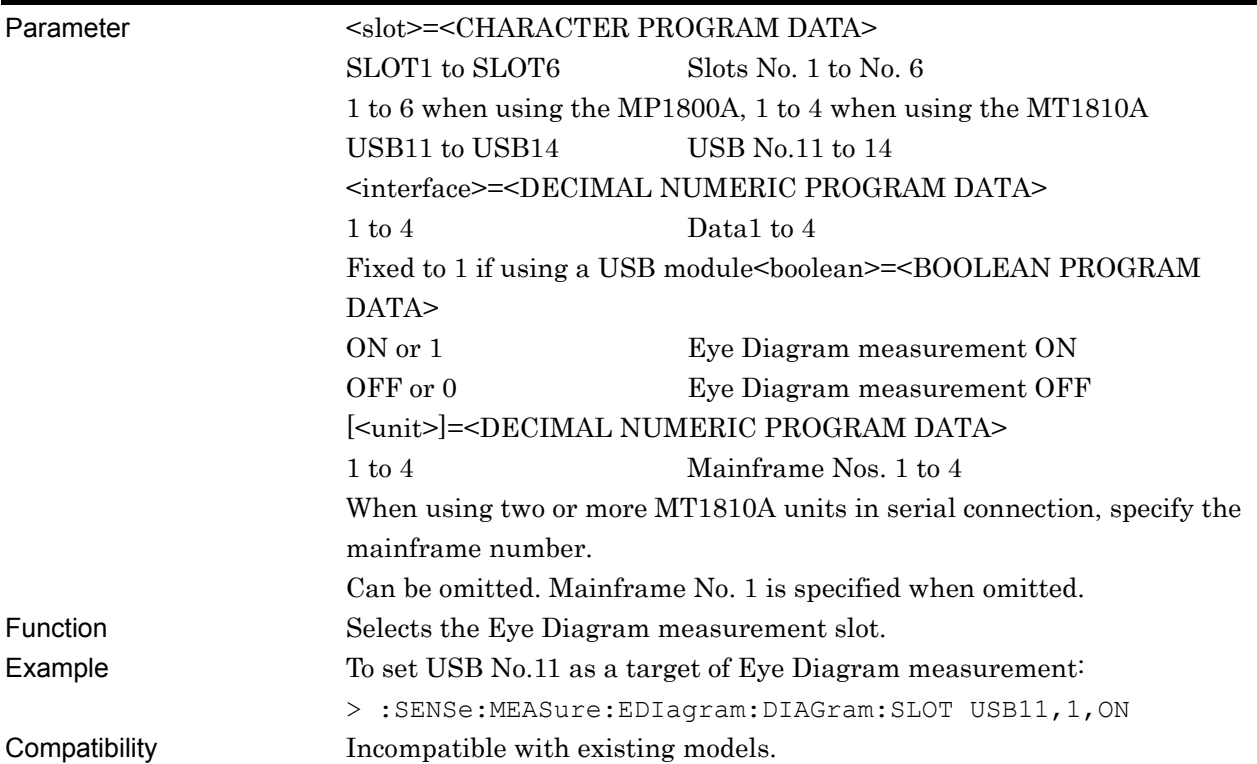

## **:SENSe:MEASure:EDIagram:DIAGram:SLOT? <slot>,<interface>[,<unit>]**

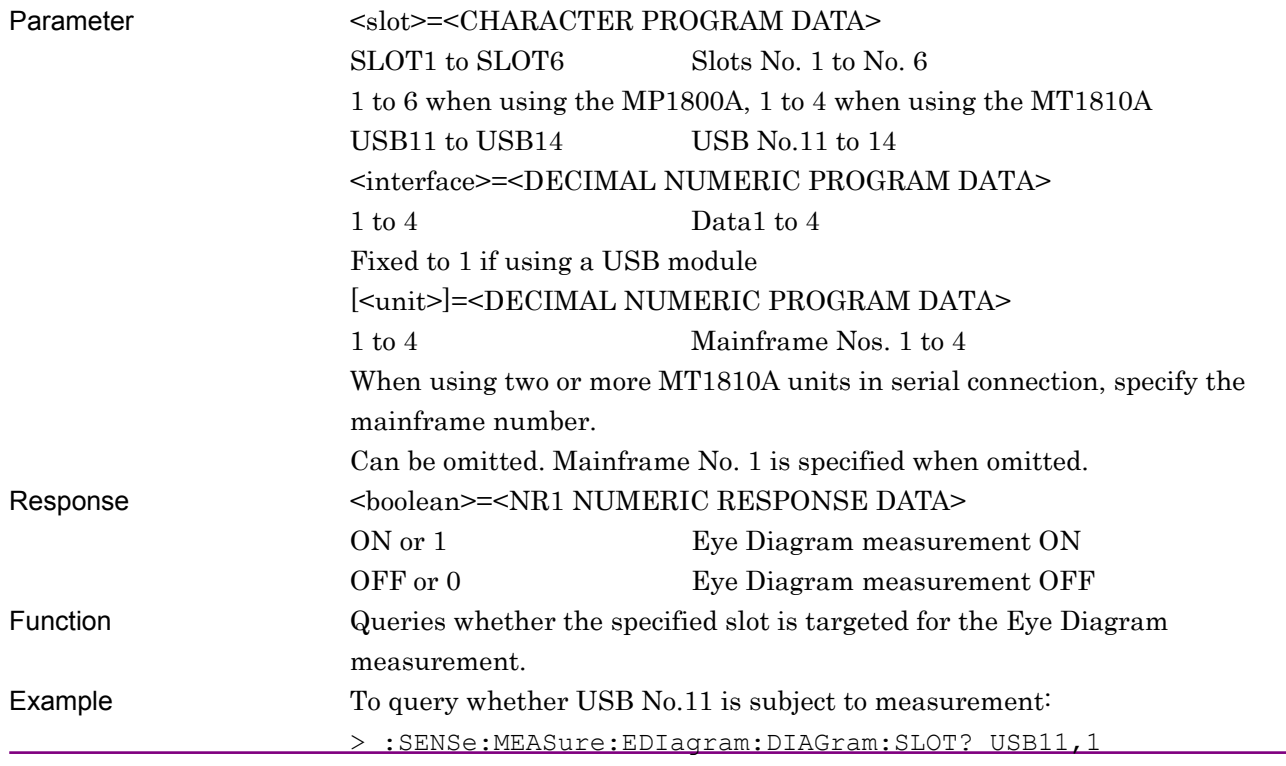

 $\langle 1$ Compatibility Incompatible with existing models.

## **:SENSe:MEASure:EDIagram:MTESt:SLOT <slot>,<interface>,<boolean>[,<unit>]**

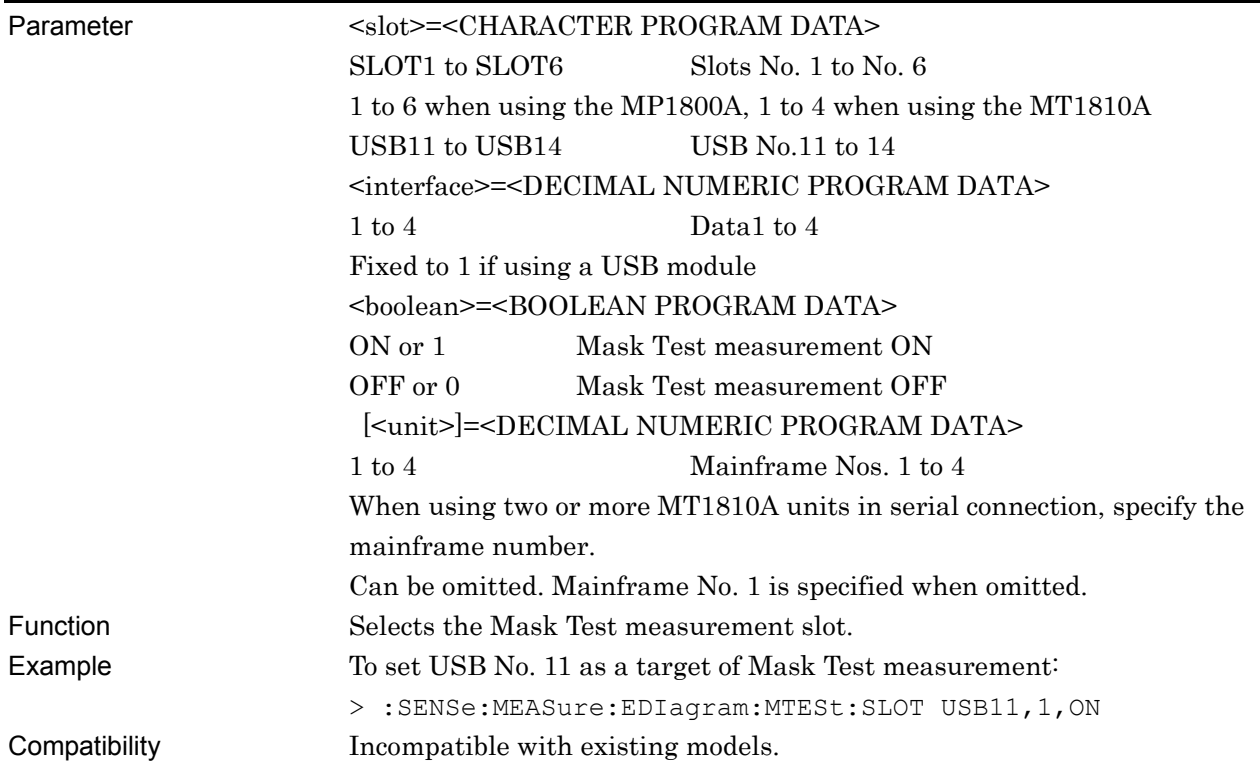

# **:SENSe:MEASure:EDIagram:MTESt:SLOT? <slot>,<interface>[,<unit>]**

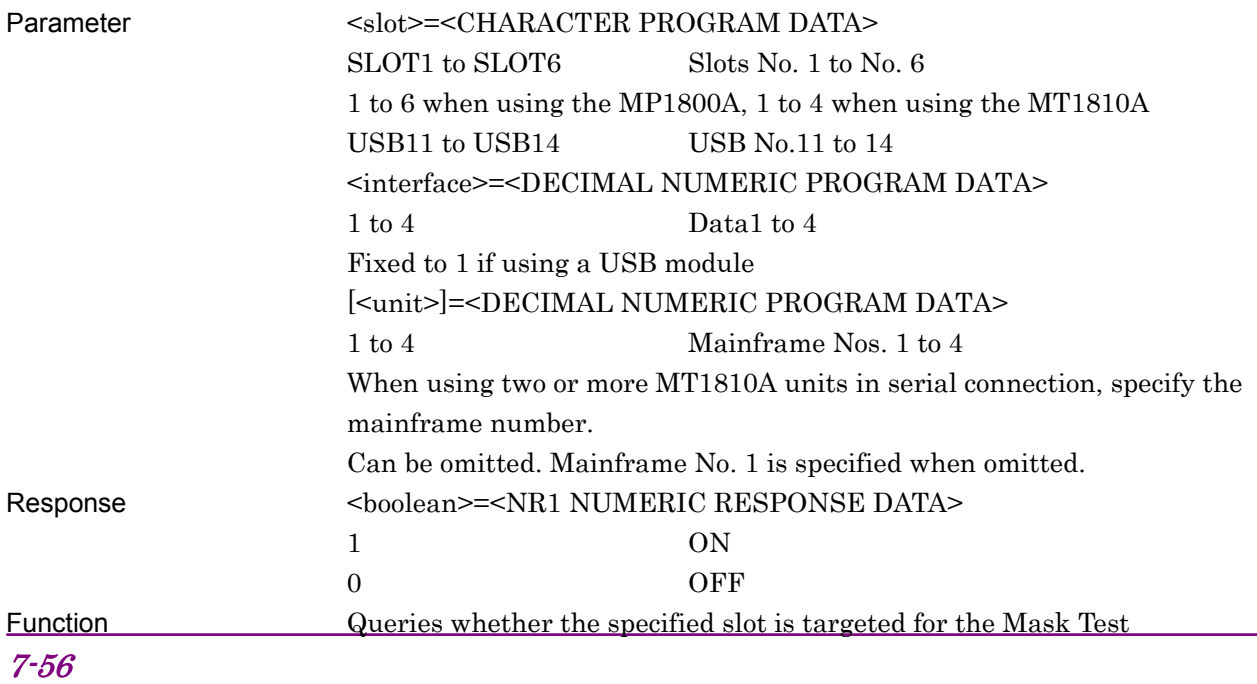

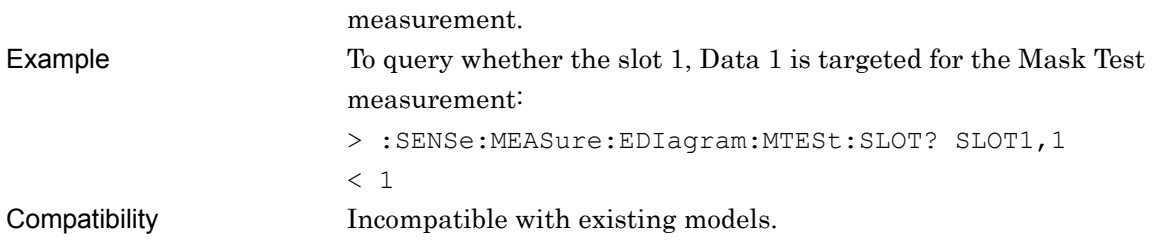

# **:SENSe:MEASure:EDIagram:DIAGram:TRANsition <type>**

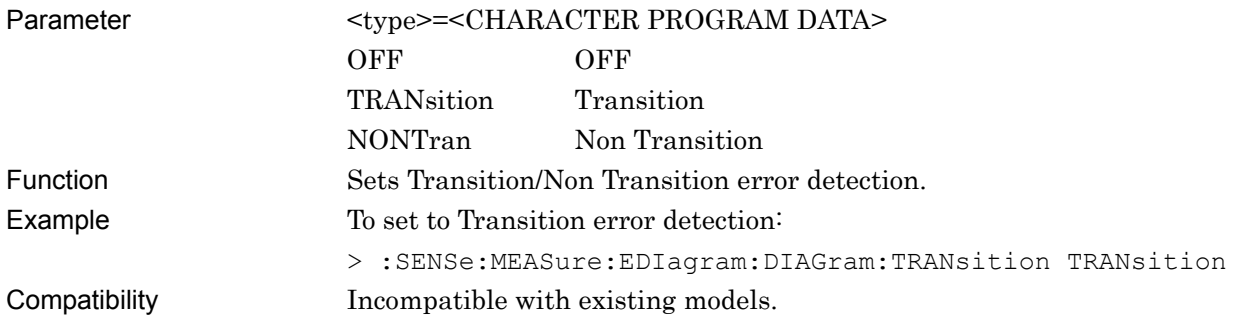

# **:SENSe:MEASure:EDIagram:DIAGram:TRANsition?**

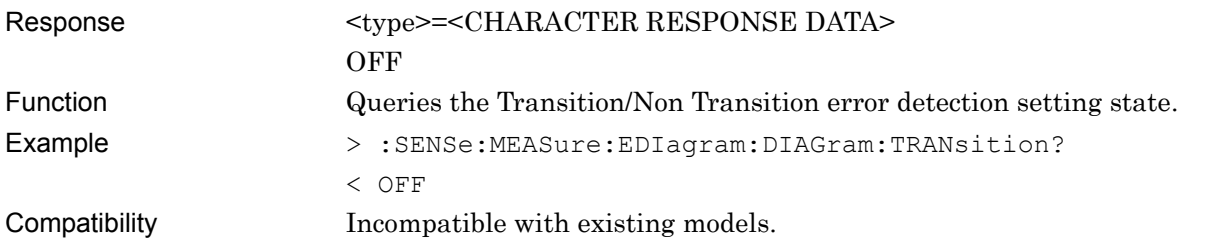

# **:SENSe:MEASure:EDIagram:DIAGram:TYPE <type>**

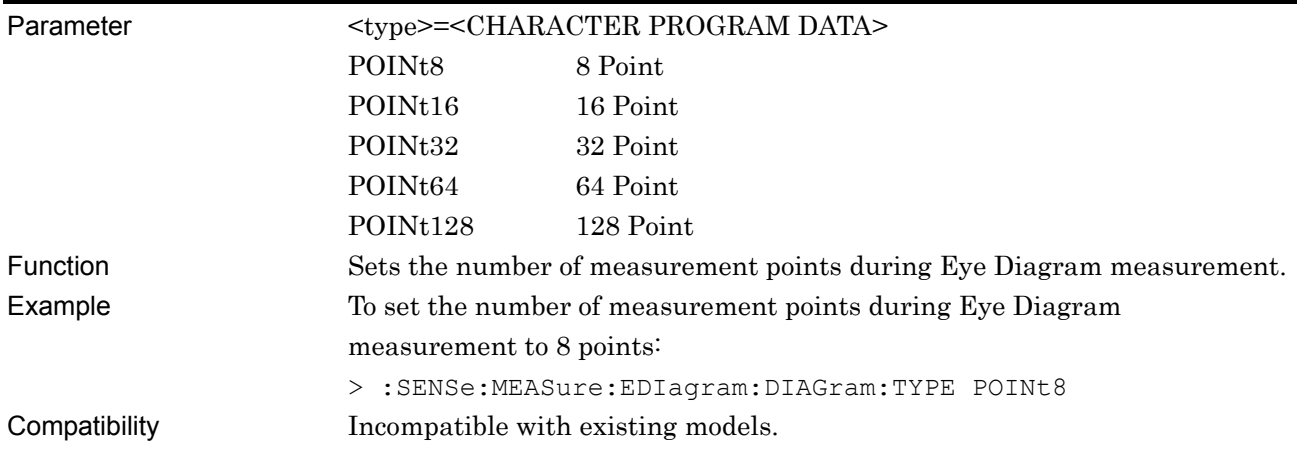

# **:SENSe:MEASure:EDIagram:DIAGram:TYPE?**

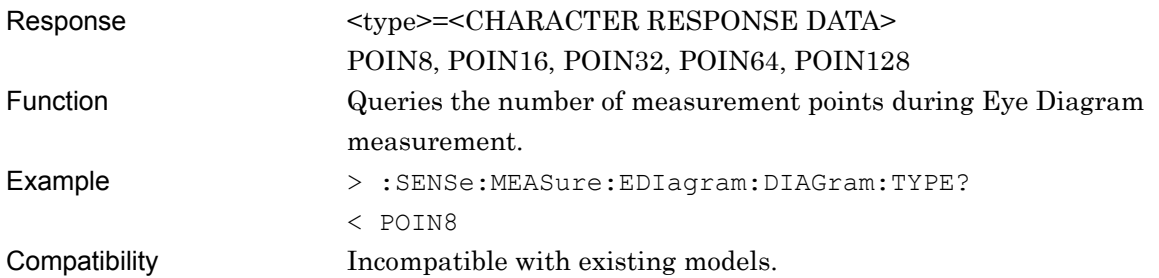

# **:SENSe:MEASure:EDIagram:DIAGram:ASEarch <setting>[,<mode>]**

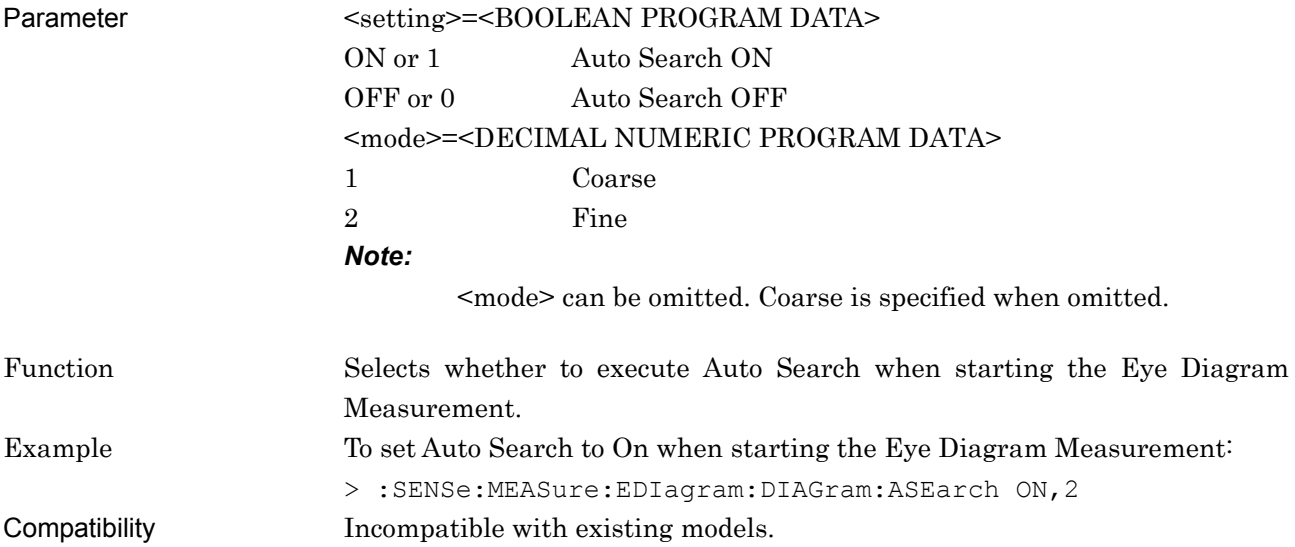

# **:SENSe:MEASure:EDIagram:DIAGram:ASEarch?**

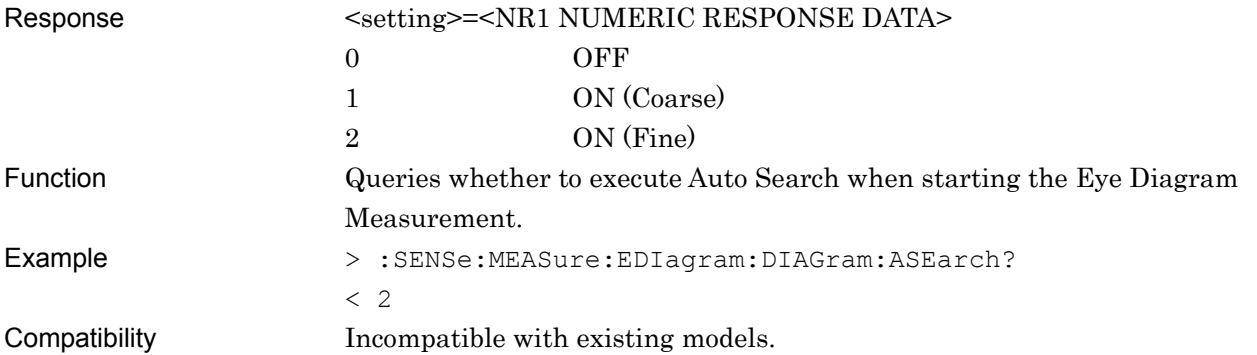

### **7.4.3.2 Diagram setting commands**

This section describes the commands for the respective areas of the Diagram tab.

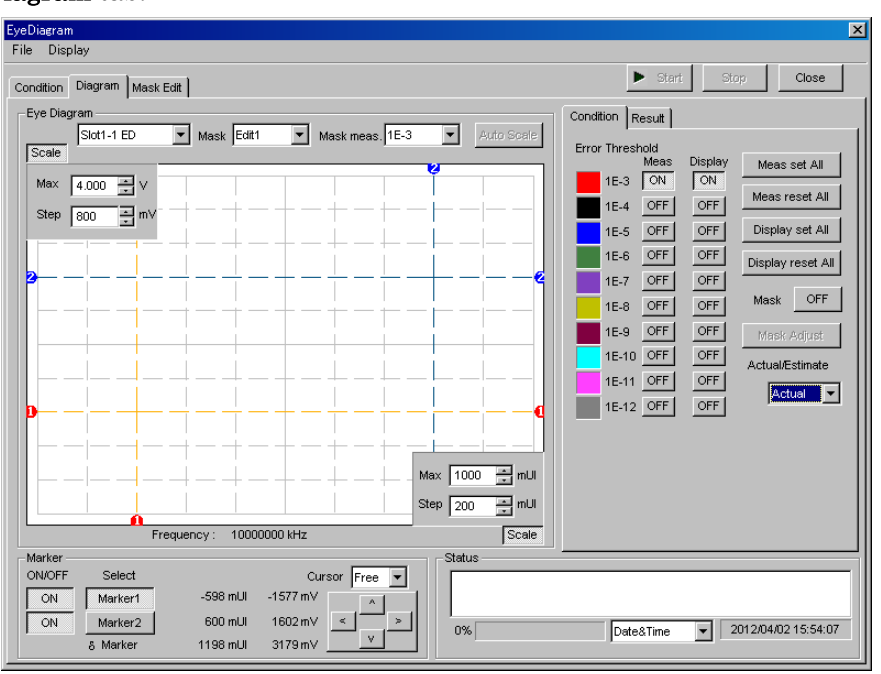

**Figure 7.4.3.2-1 Diagram Tab** 

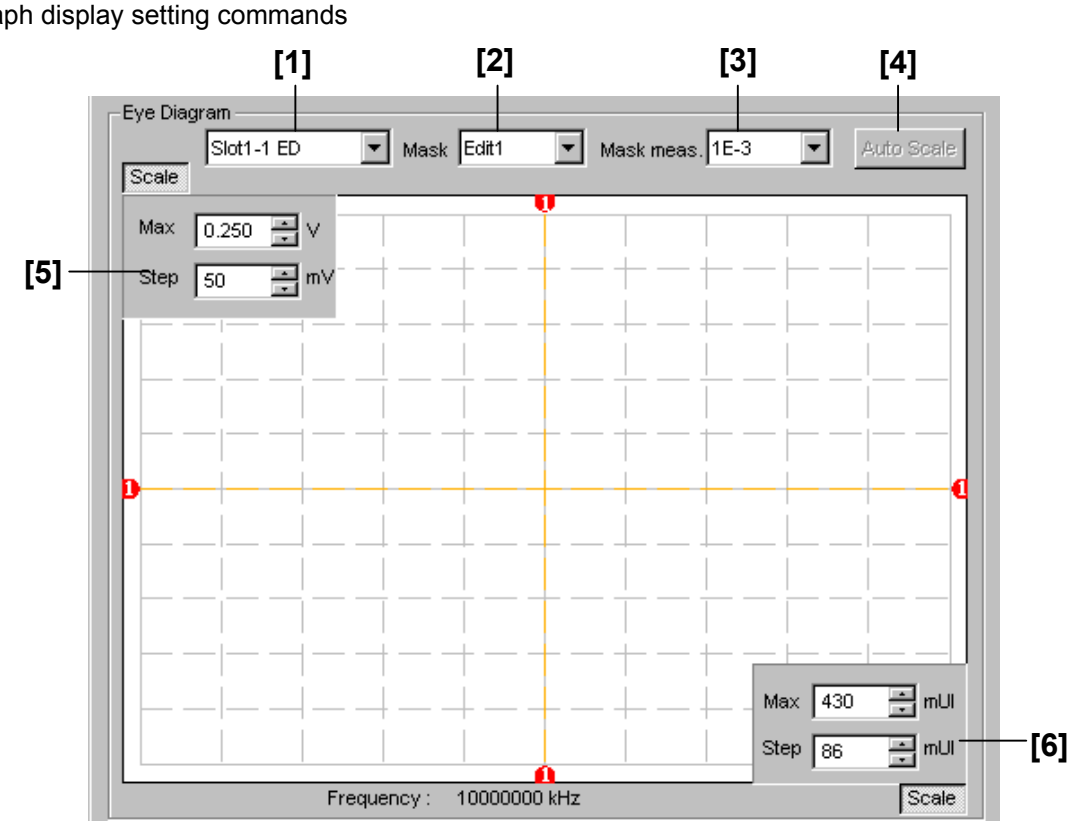

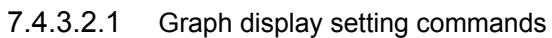

**Figure 7.4.3.2.1-1 Eye Diagram Area** 

| Table 7.4.3.2.1-1 Graph Display Setting Commands |
|--------------------------------------------------|
|--------------------------------------------------|

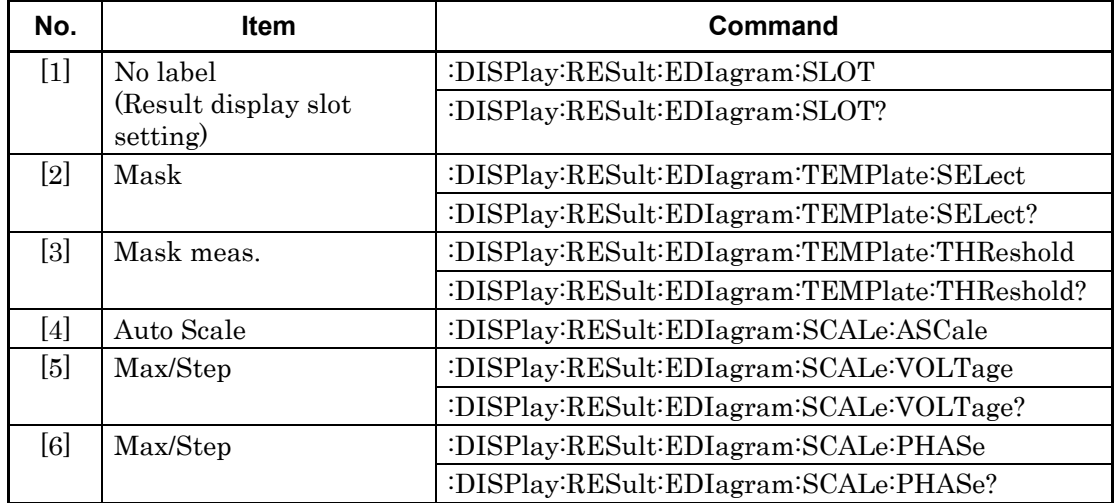

# **:DISPlay:RESult:EDIagram:SLOT <slot>,<interface>[,<unit>]**

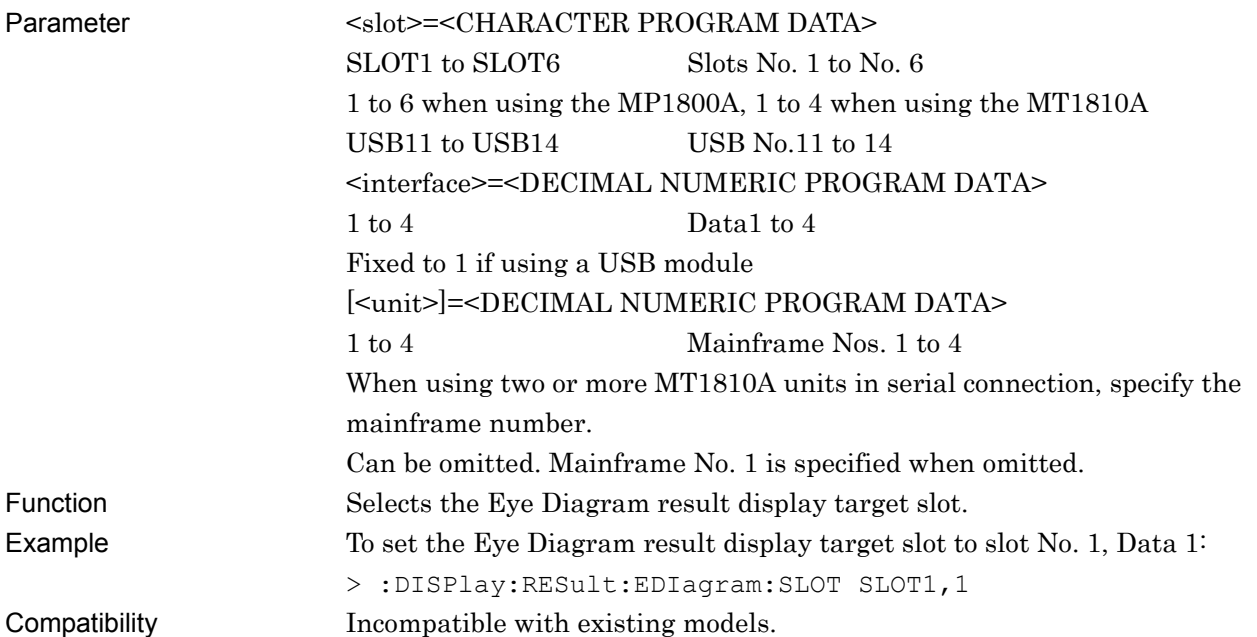

# **:DISPlay:RESult:EDIagram:SLOT? [<unit>]**

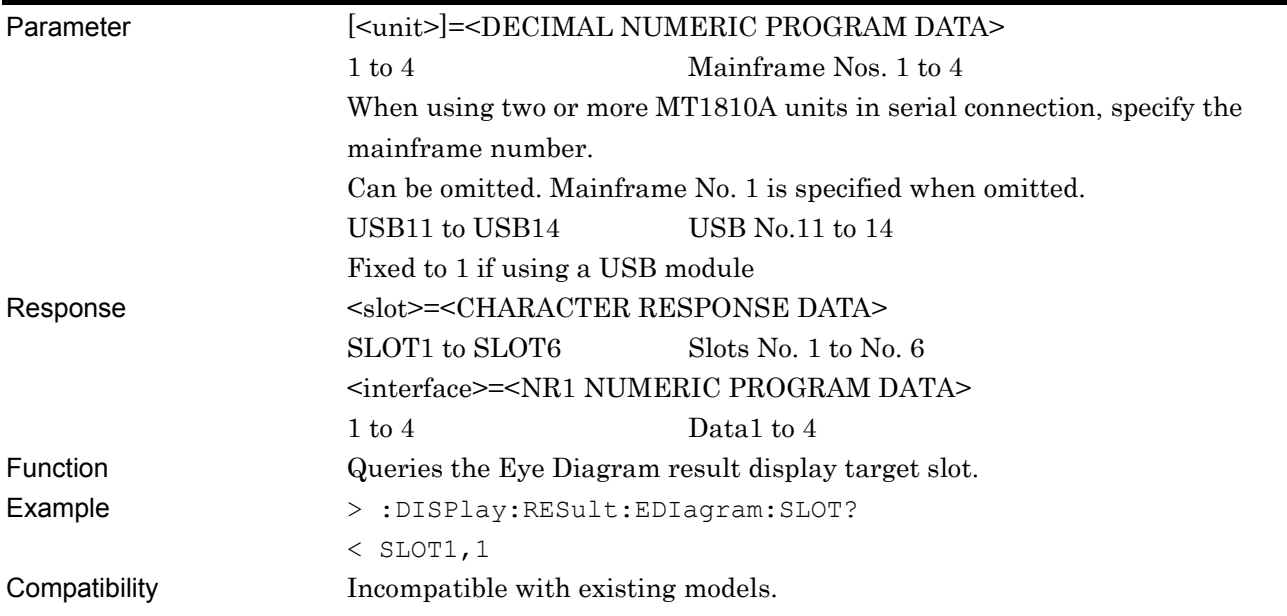

## **:DISPlay:RESult:EDIagram:TEMPlate:SELect <type>**

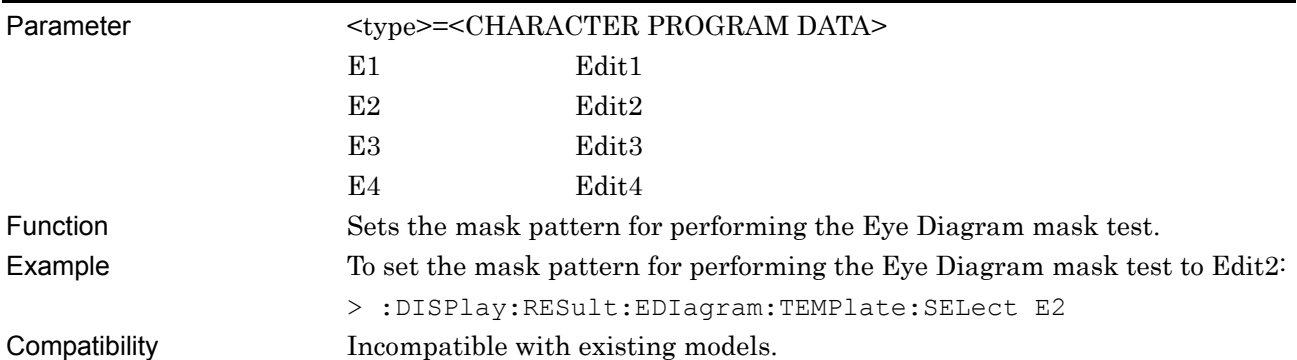

# **:DISPlay:RESult:EDIagram:TEMPlate:SELect?**

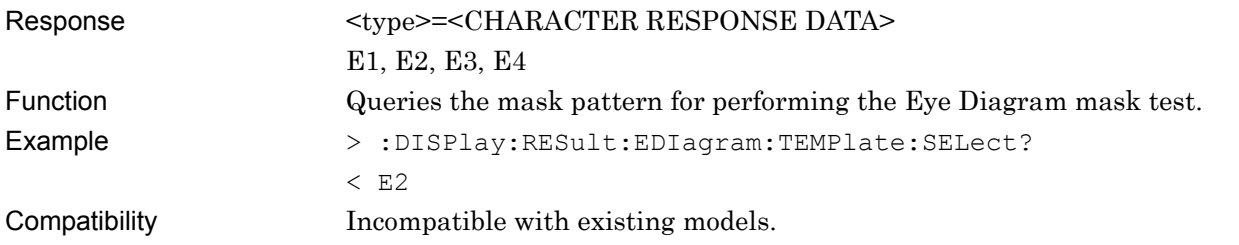

## **:DISPlay:RESult:EDIagram:TEMPlate:THReshold <thre>**

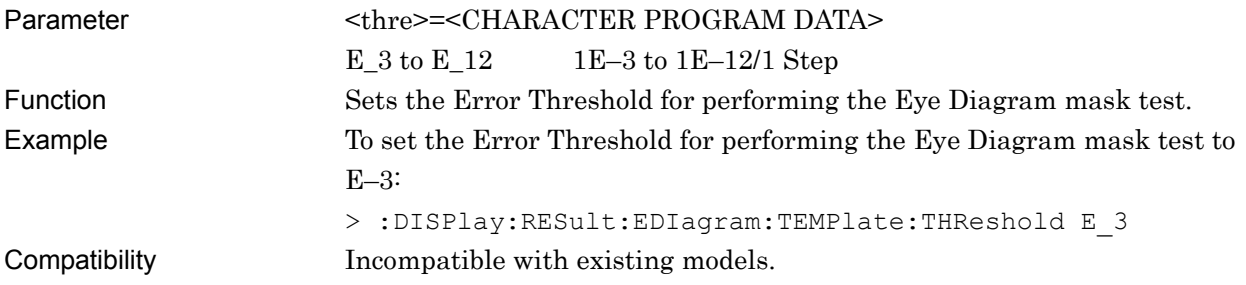

# **:DISPlay:RESult:EDIagram:TEMPlate:THReshold?**

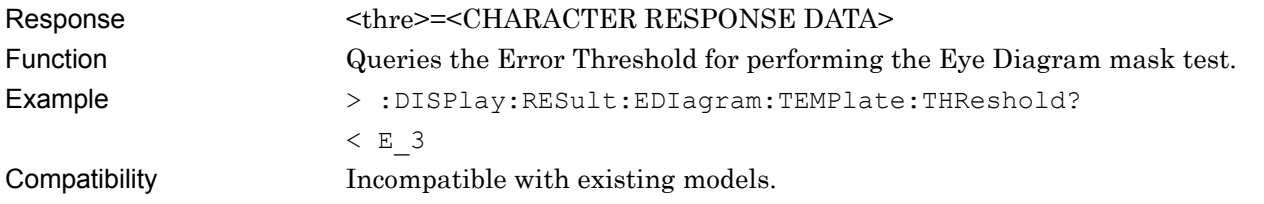

## **:DISPlay:RESult:EDIagram:SCALe:ASCale**

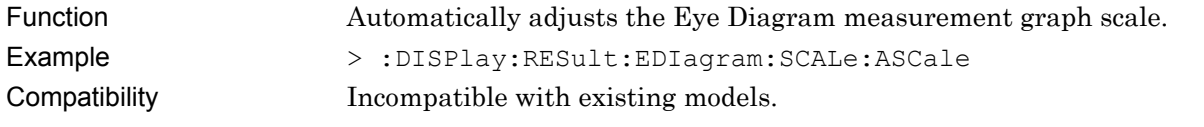
# **:DISPlay:RESult:EDIagram:SCALe:VOLTage <max>,<step>**

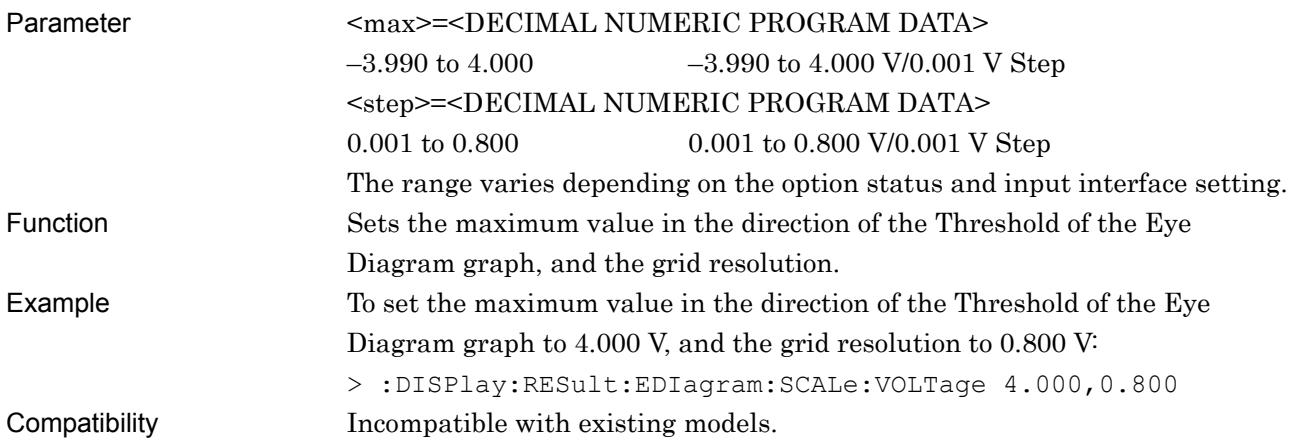

# **:DISPlay:RESult:EDIagram:SCALe:VOLTage?**

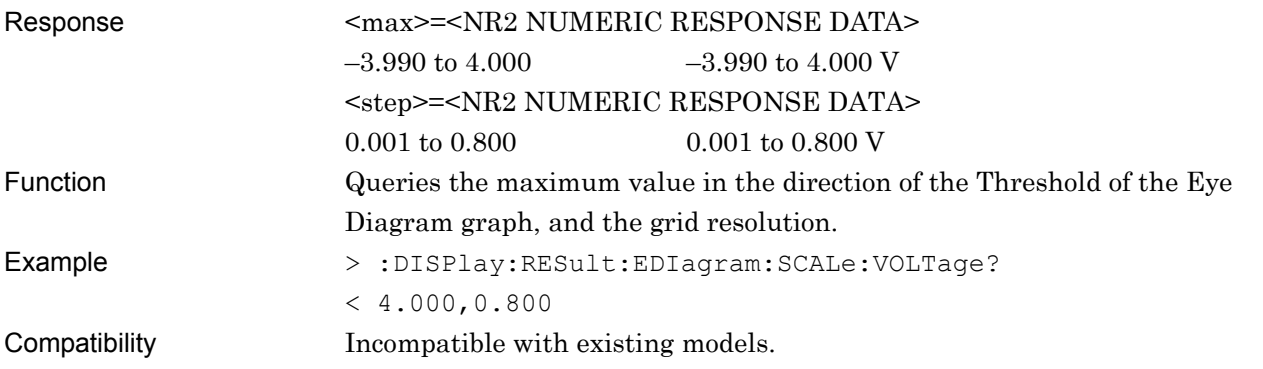

# **:DISPlay:RESult:EDIagram:SCALe:PHASe <max>,<step>**

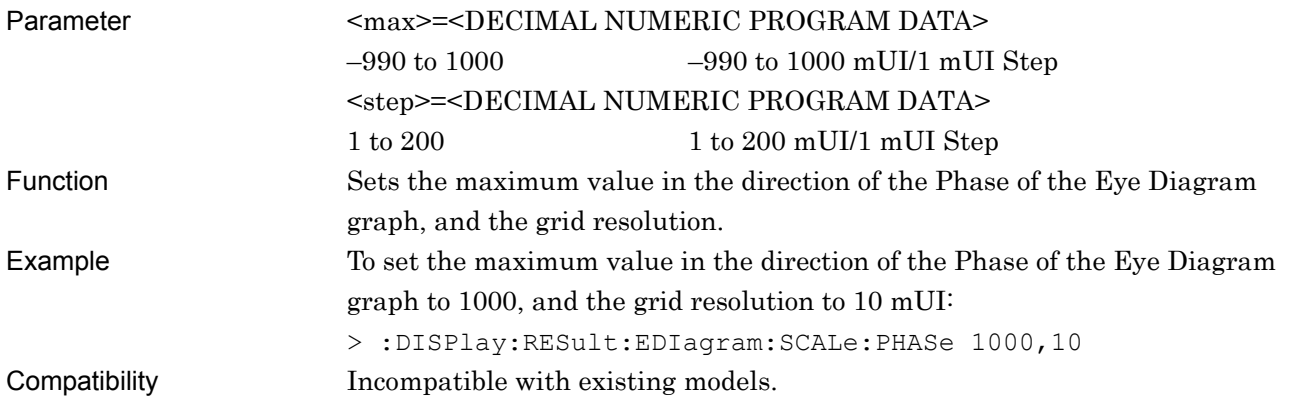

# **:DISPlay:RESult:EDIagram:SCALe:PHASe?**

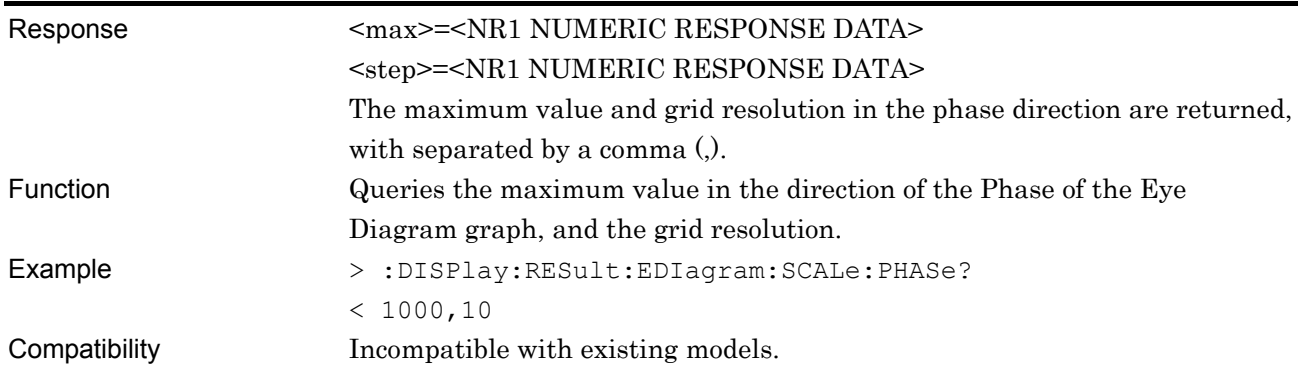

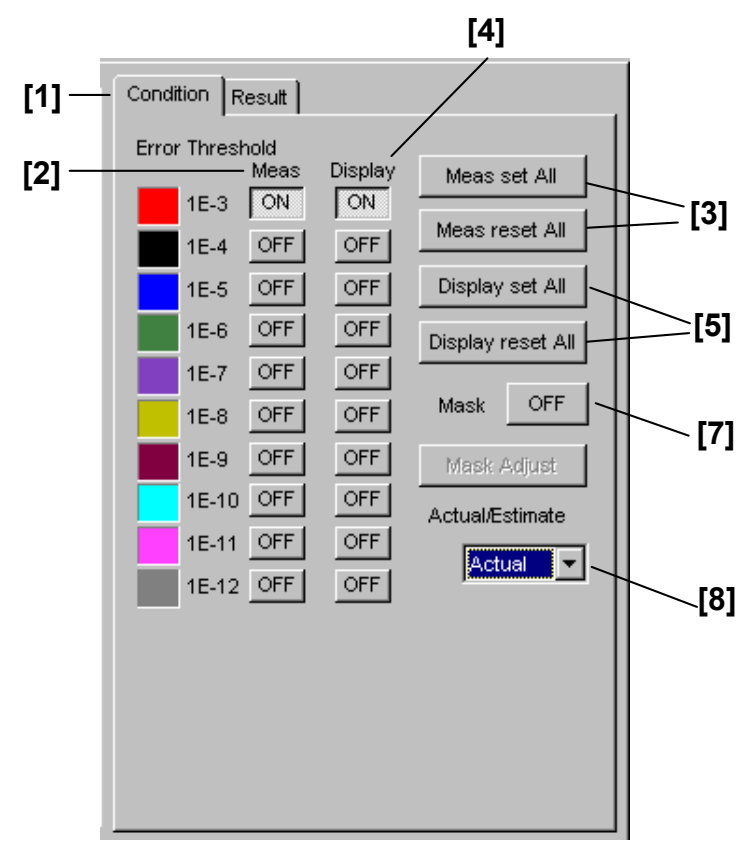

#### 7.4.3.2.2 Condition setting commands

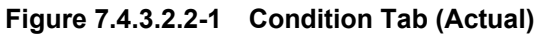

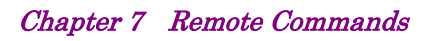

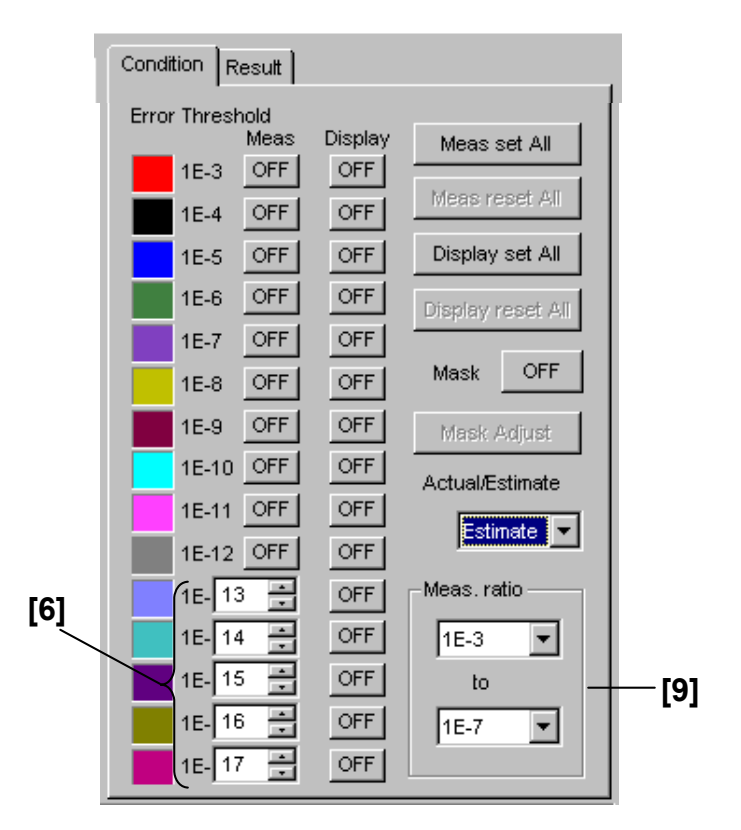

**Figure 7.4.3.2.2-2 Condition Tab (Estimate)** 

#### 7.4 Automatic Measurement Commands

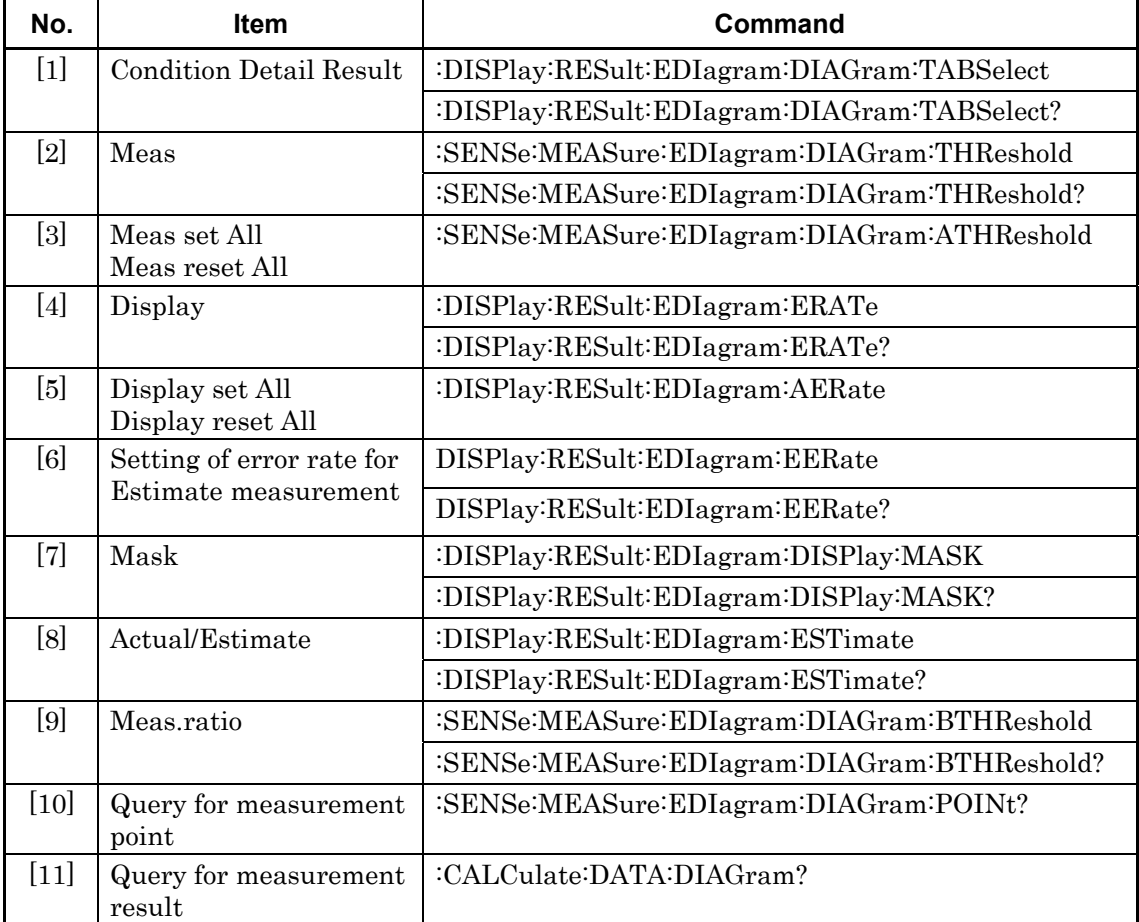

#### **Table 7.4.3.2.2-1 Graph Display Setting Commands**

# **:DISPlay:RESult:EDIagram:DIAGram:TABSelect <tab>**

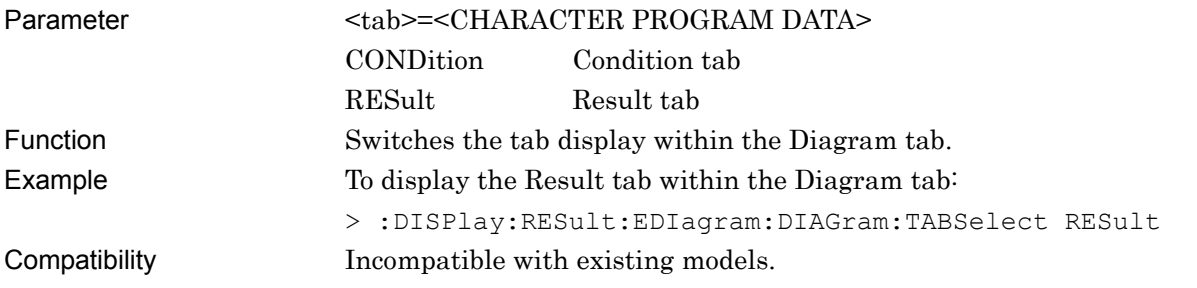

# **:DISPlay:RESult:EDIagram:DIAGram:TABSelect?**

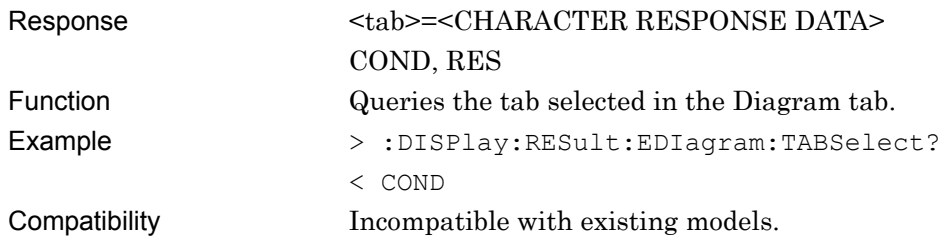

# **:SENSe:MEASure:EDIagram:DIAGram:THReshold <thre>,<boolean>**

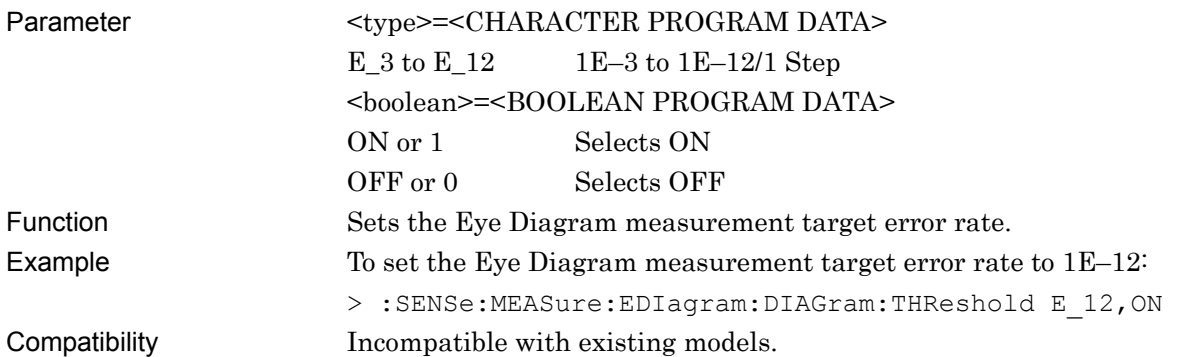

# **:SENSe:MEASure:EDIagram:DIAGram:THReshold?**

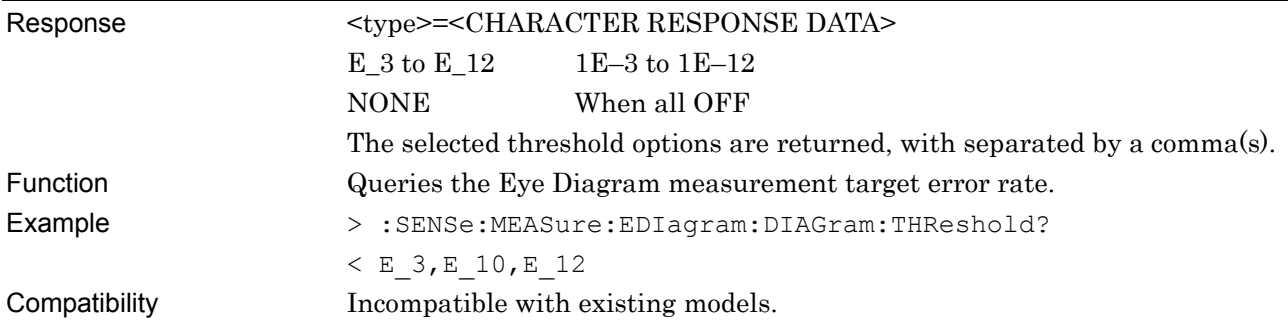

#### **:SENSe:MEASure:EDIagram:DIAGram:ATHReshold <boolean>**

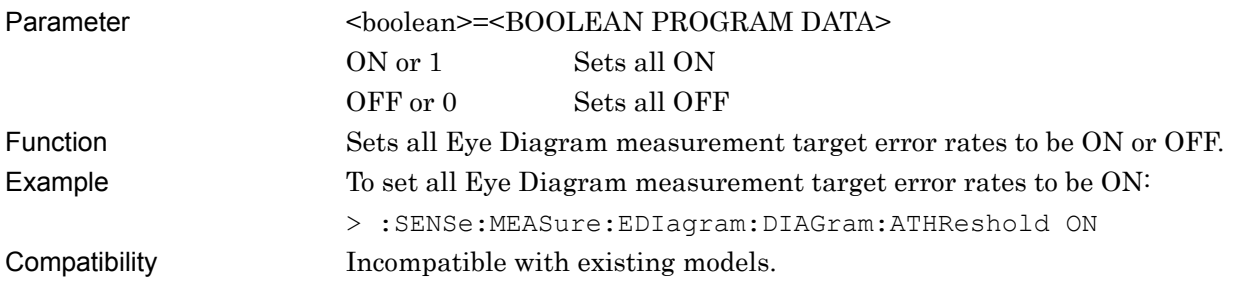

# **:DISPlay:RESult:EDIagram:ERATe <thre>,<boolean>**

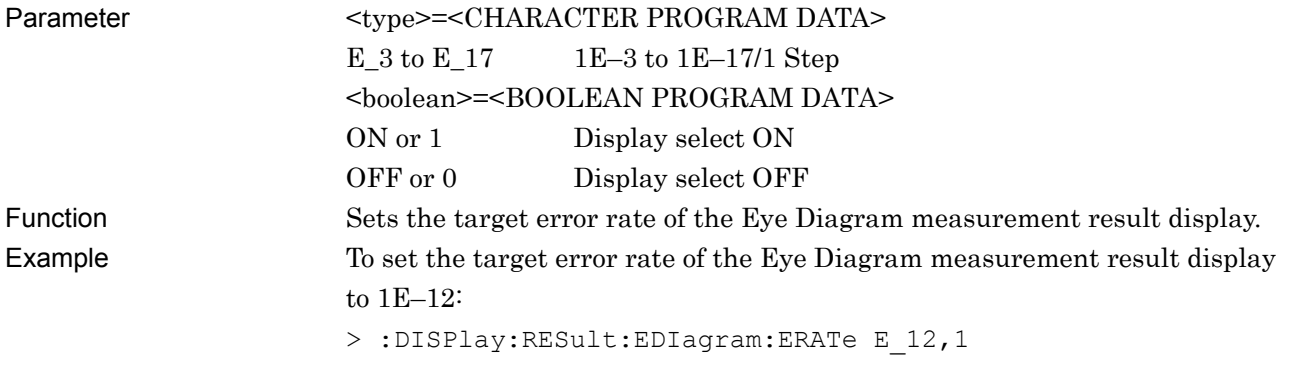

Compatibility Incompatible with existing models.

# **:DISPlay:RESult:EDIagram:ERATe?**

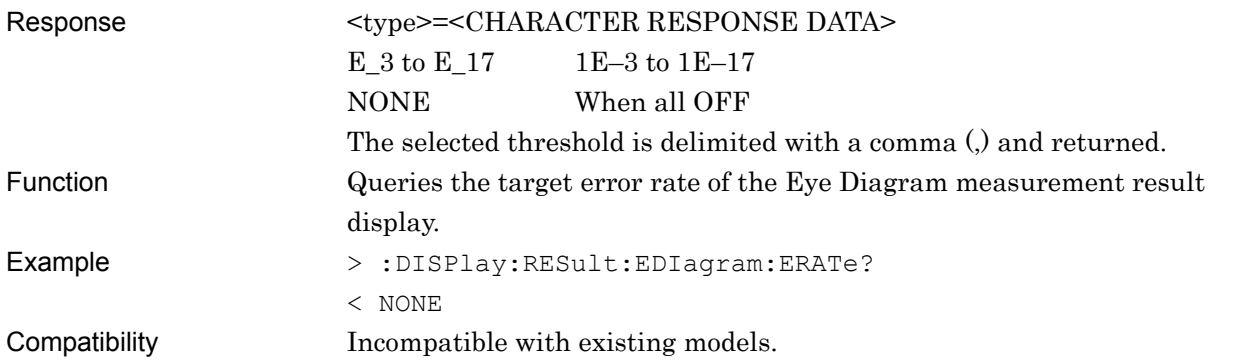

# **:DISPlay:RESult:EDIagram:AERate <boolean>**

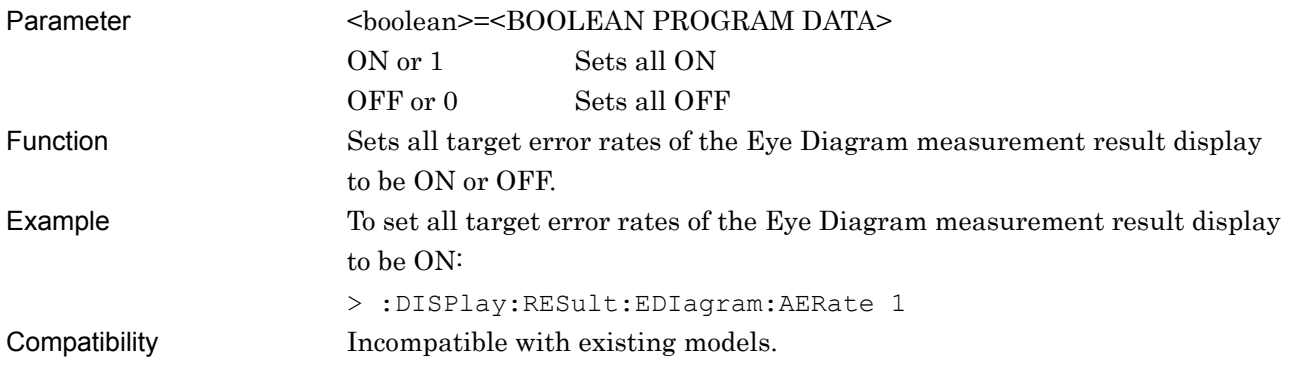

# **:DISPlay:RESult:EDIagram:EERate <numeric>**

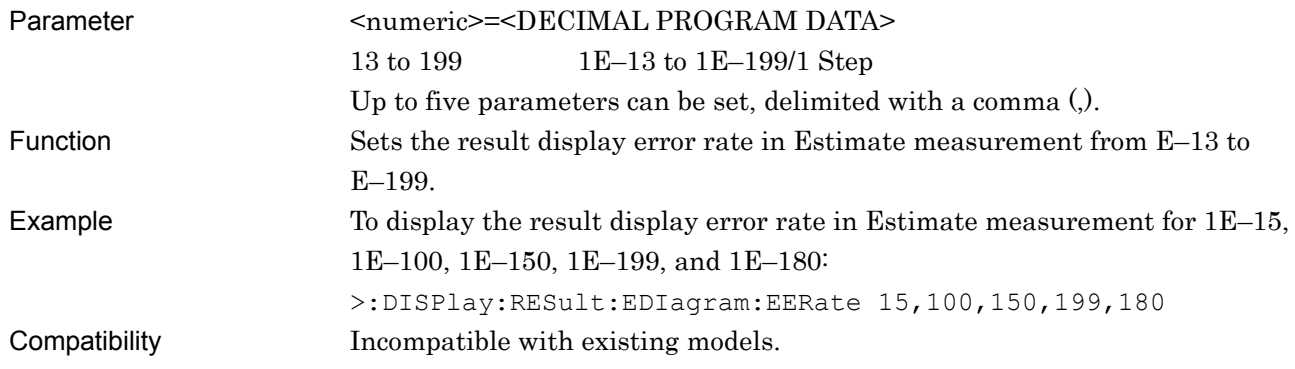

## **:DISPlay:RESult:EDIagram:EERate?**

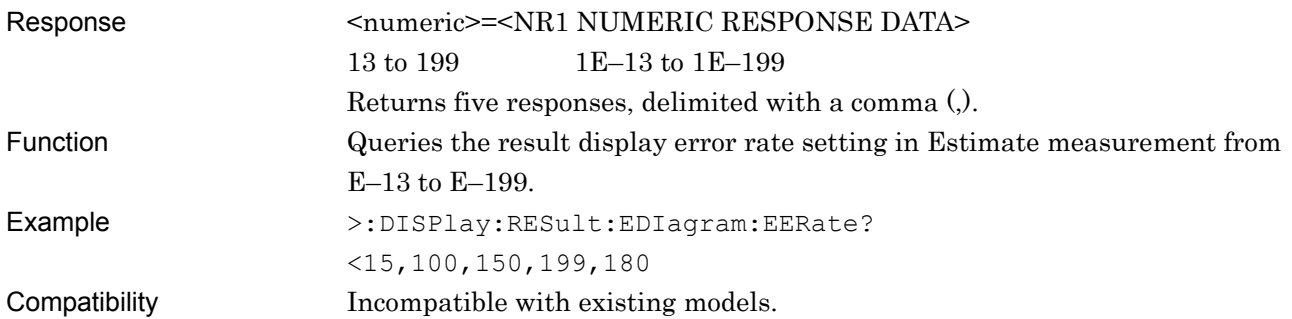

# **:DISPlay:RESult:EDIagram:DISPlay:MASK <boolean>**

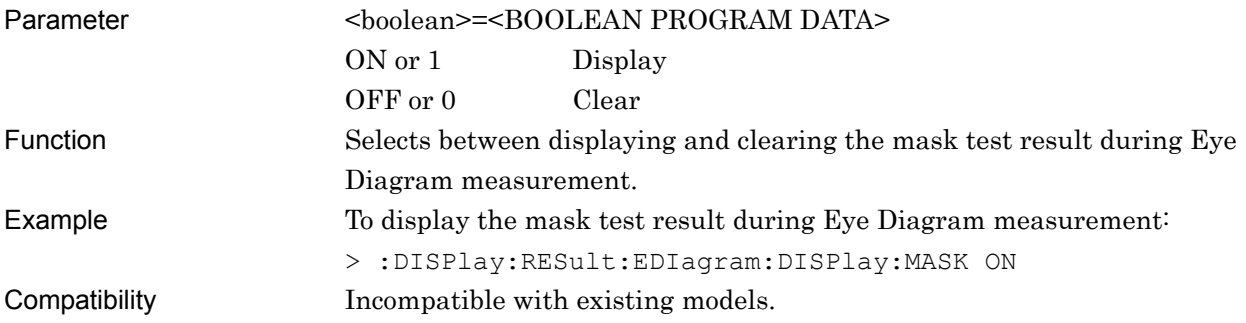

# **:DISPlay:RESult:EDIagram:DISPlay:MASK?**

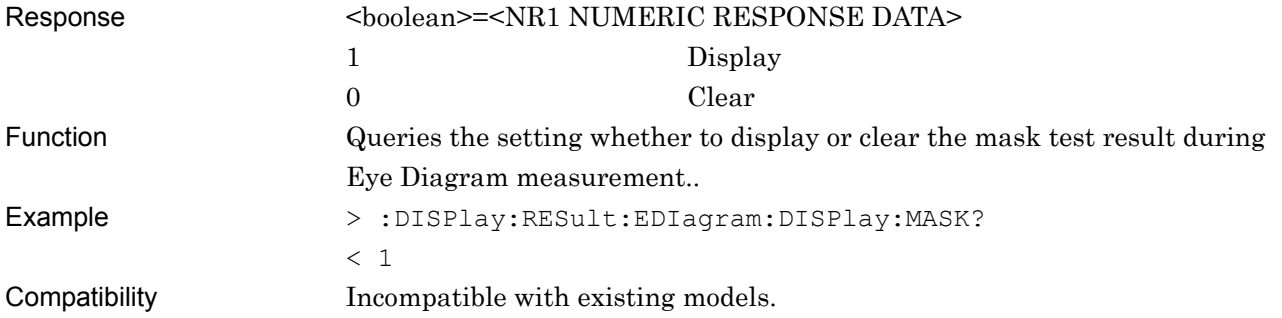

# **:DISPlay:RESult:EDIagram:ESTimate <type>**

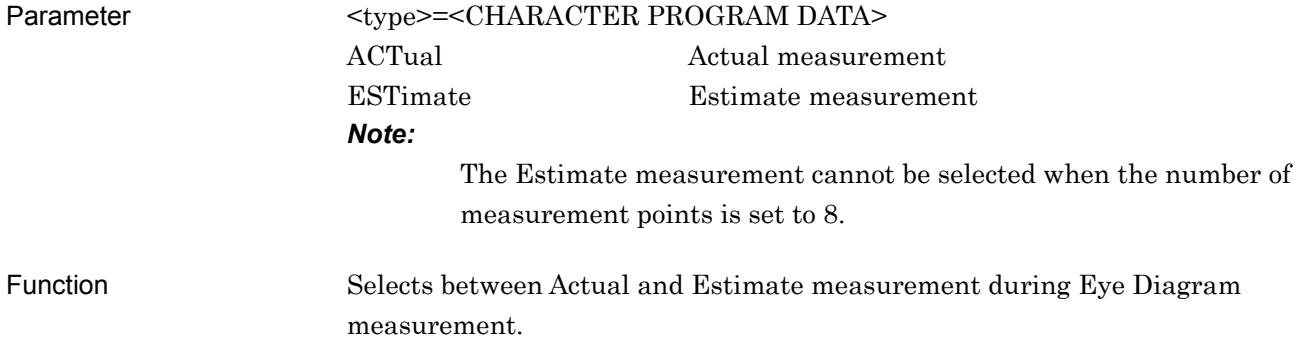

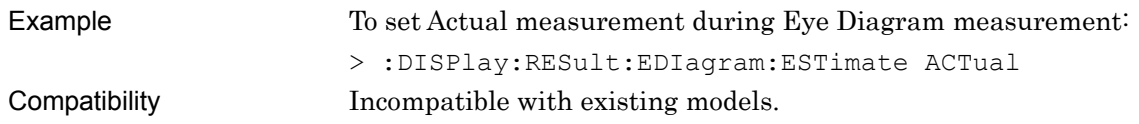

# **:DISPlay:RESult:EDIagram:ESTimate?**

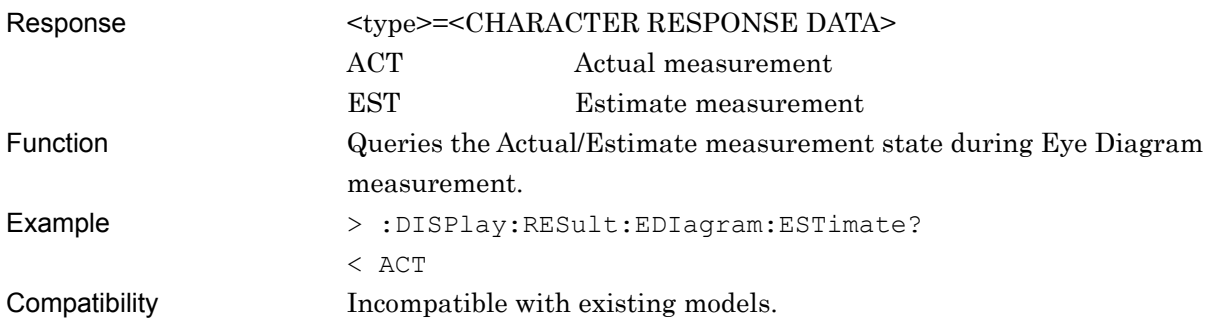

# **:SENSe:MEASure:EDIagram:DIAGram:BTHReshold <upper>,<lower>**

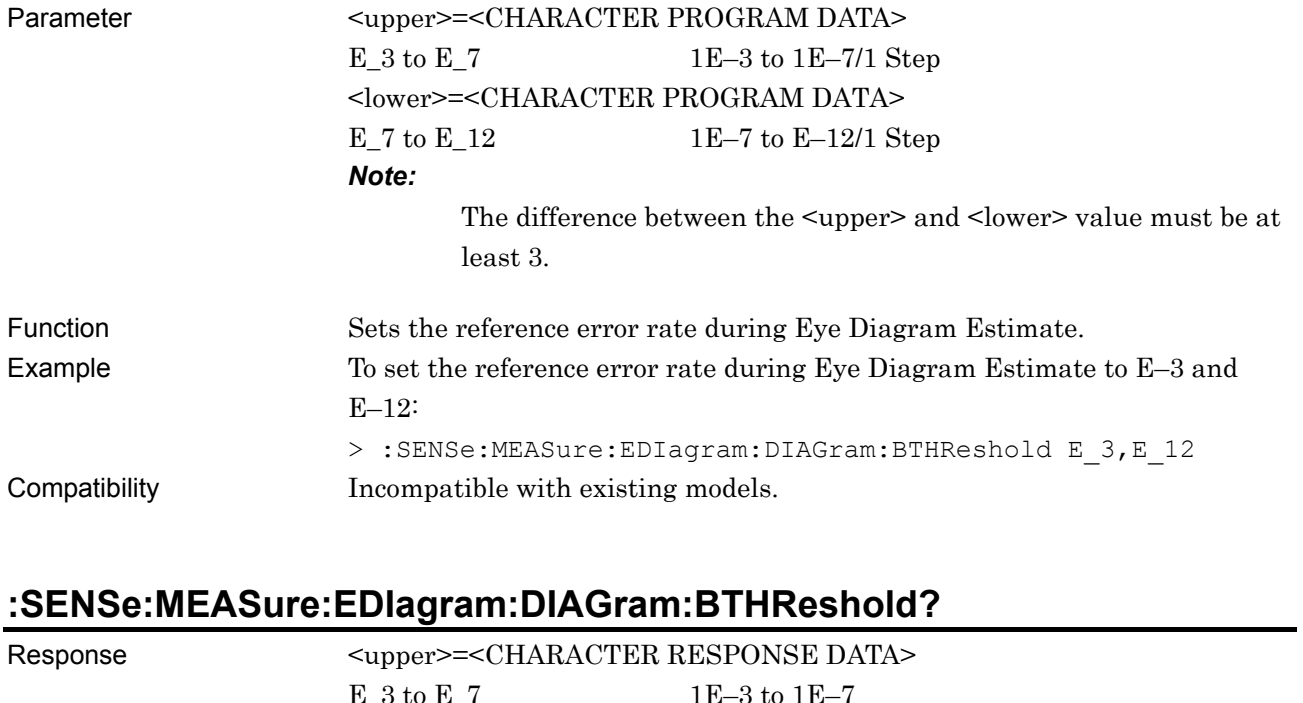

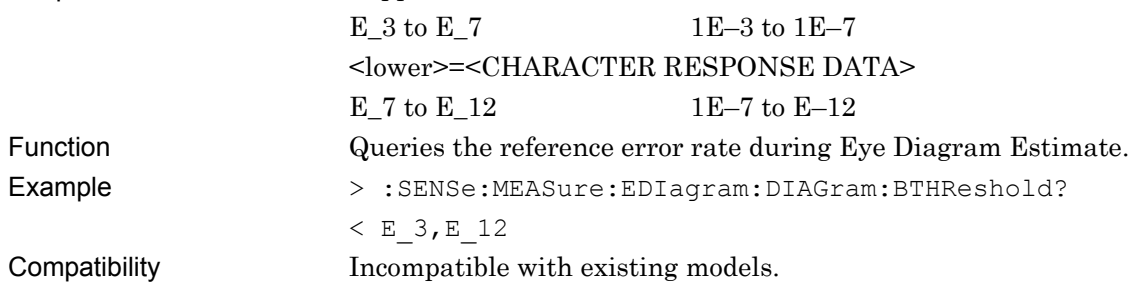

#### **:SENSe:MEASure:EDIagram:DIAGram:POINt? <slot>,<interface>,<thre>[,<unit>]**

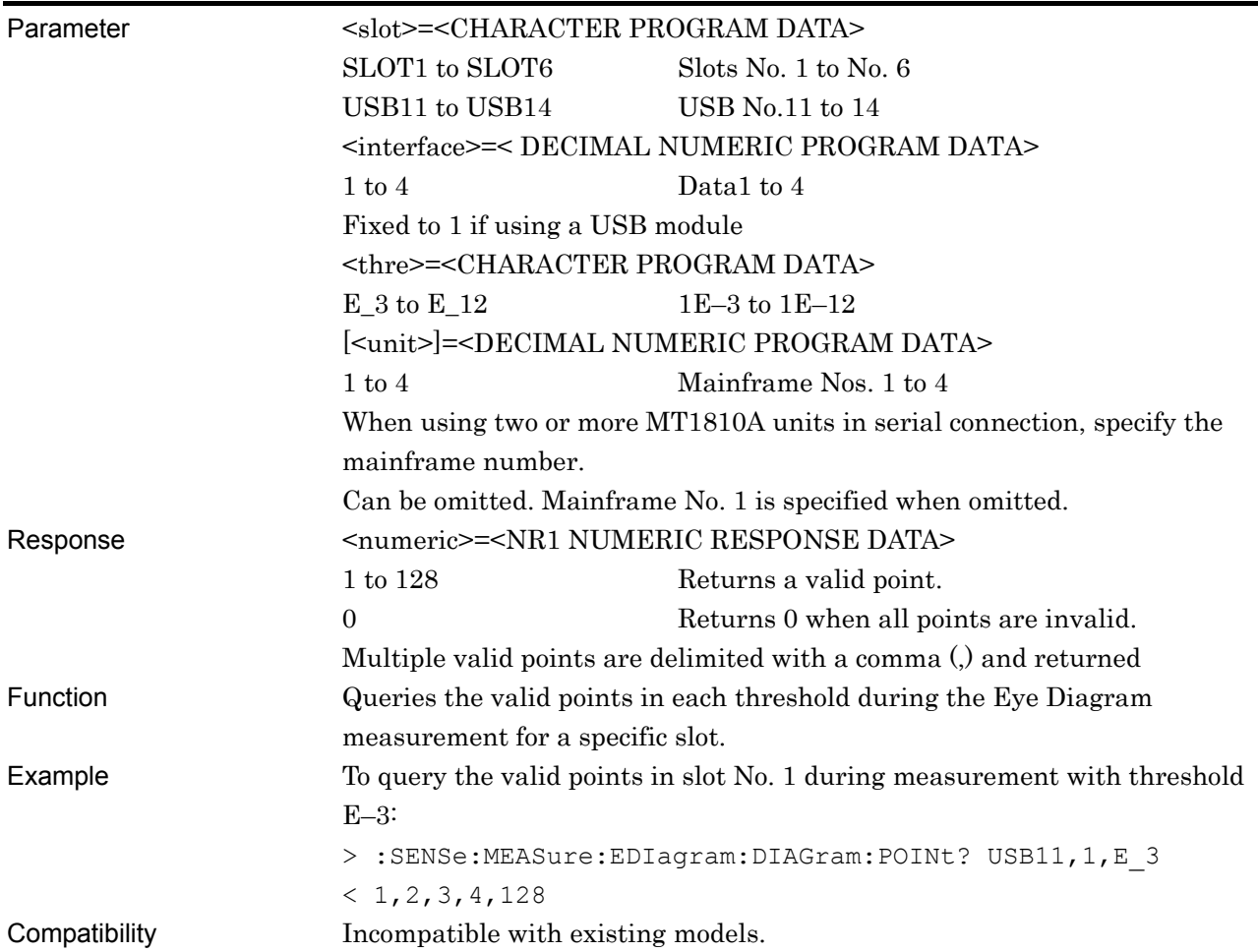

# **:CALCulate:DATA:DIAGram? <slot>,<interface>,<string>[,<unit>]**

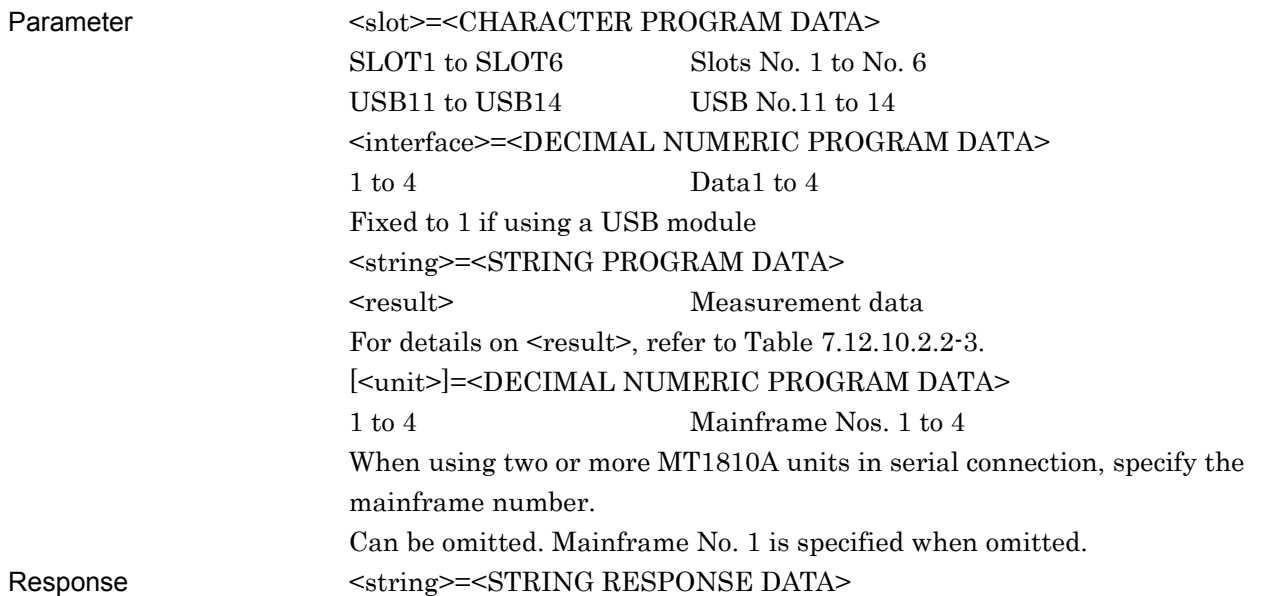

#### **Table 7.4.3.2.2-2 Response Format**

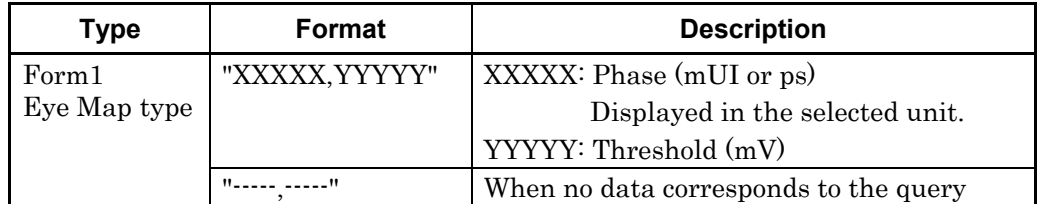

Function Queries the Eye Diagram measurement results of the specified slot and point.

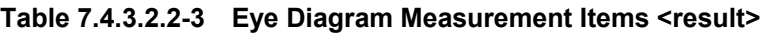

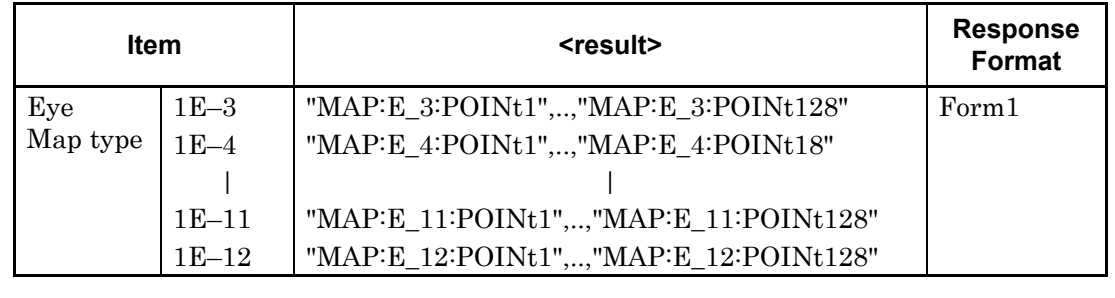

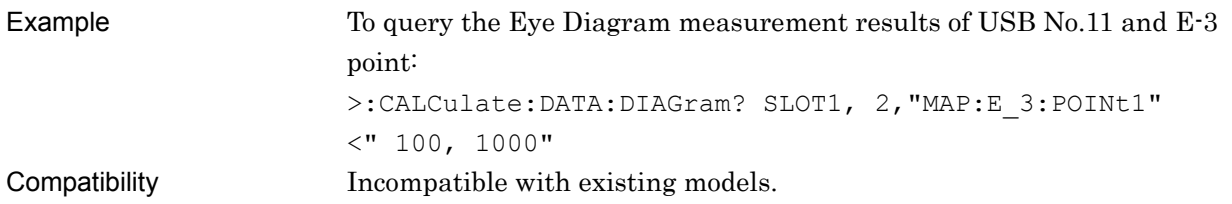

# **:CALCulate:DATA:EDIagram:MASK? <slot>,<interface>[,<unit>]**

| Parameter | <slot> =&lt; CHARACTER PROGRAM DATA&gt;</slot>                            |                         |  |
|-----------|---------------------------------------------------------------------------|-------------------------|--|
|           | SLOT1 to SLOT6                                                            | Sots No. $1$ to No. $6$ |  |
|           | USB11 to USB14                                                            | USB No. 11 to 14        |  |
|           | <interface>=<decimal data="" numeric="" program=""></decimal></interface> |                         |  |
|           | $1 \text{ to } 4$                                                         | Data 1 to 4             |  |
|           | Fixed to 1 if using a USB module                                          |                         |  |
|           | [ <unit>]=<decimal data="" numeric="" program=""></decimal></unit>        |                         |  |
|           | $1 \text{ to } 4$                                                         | Mainframe No. 1 to 4    |  |
|           | When using two or more MT1810A units in serial connection, specify the    |                         |  |
|           | mainframe number.                                                         |                         |  |
|           | Can be omitted. Mainframe No. 1 is specified when omitted.                |                         |  |
| Response  | <string>=<string data="" response=""></string></string>                   |                         |  |

**Table 7.4.3.2.2-4 Response Format** 

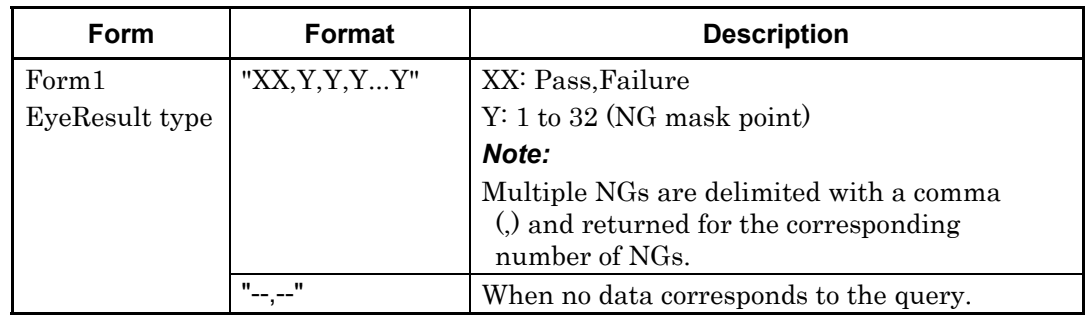

Function Queries the measurement result of the Eye Diagram Mask Test. Example To query the Mask Test result of USB No.11: >:CALCulate:DATA:EDIagram:MASK? "USB11,1" <"Failure,1,2,3,4,32" <"Pass"

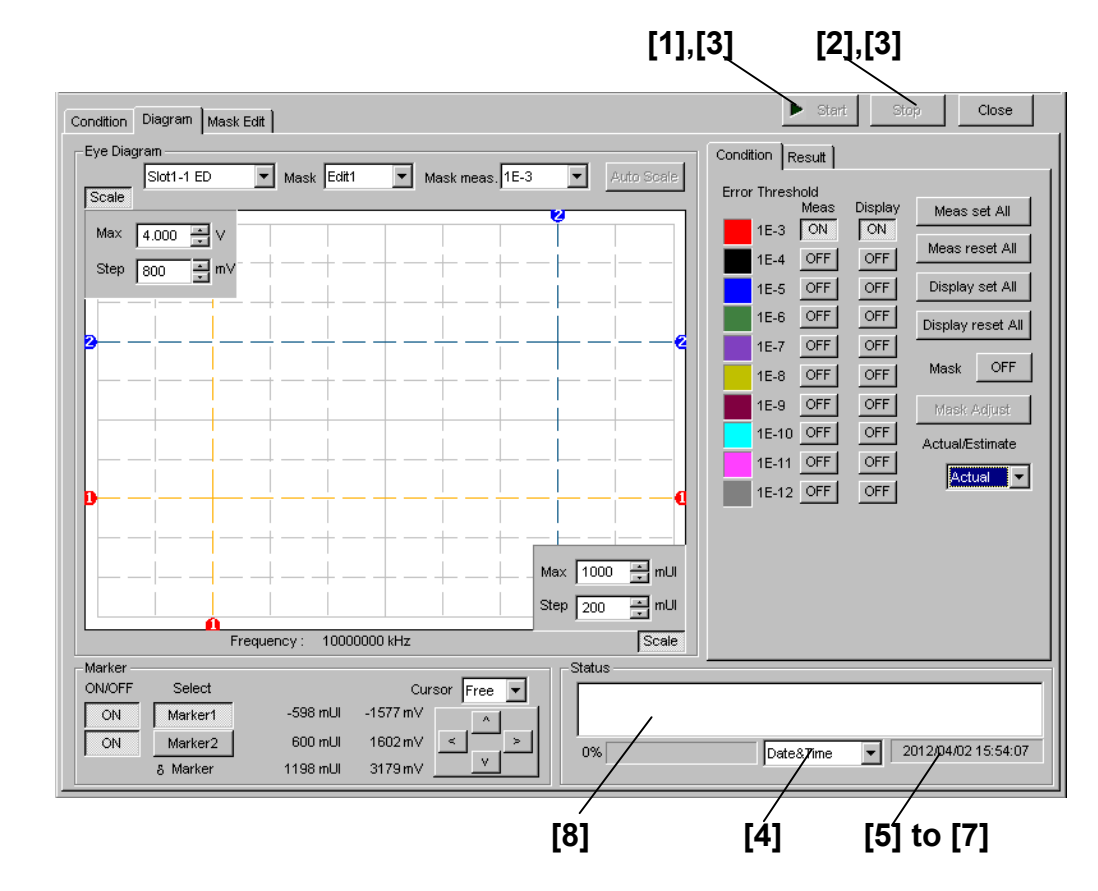

#### **7.4.3.3 Diagram (Status) setting commands**

**Figure 7.4.3.3-1 Diagram Tab (Start and Stop Buttons and Status Display** 

| No.                                                                                                    | <b>Item</b>                           | Command                               |
|----------------------------------------------------------------------------------------------------|---------------------------------------|---------------------------------------|
| $[1] % \includegraphics[width=0.9\columnwidth]{figures/fig_10.pdf} \caption{The figure shows the number of times on the right panel. The left panel shows the number of times on the right panel.} \label{fig:fig_11}} %$ | <b>Start</b>                          | :SENSe:MEASure:EDIagram:DIAGram:STARt |
| $[2]$                                                                                                    | Stop                                  | :SENSe:MEASure:EDIagram:DIAGram:STOP  |
| $\lceil 3 \rceil$                                                                                                    | Query for measurement<br>state        | :SENSe:MEASure:EDIagram:STATe?        |
| [4]                                                                                                    | No label (Setting of time)            | :SENSe:MEASure:EDIagram:TIME          |
|                                                                                                    | display)                              | :SENSe:MEASure:EDIagram:TIME?         |
| [5]                                                                                                    | Query for current time                | :SENSe:MEASure:EDIagram:DTIMe?        |
| $\lceil 6 \rceil$                                                                                                    | Query for measurement<br>start time   | :SENSe:MEASure:EDIagram:STARt?        |
| $[7]$                                                                                                    | Query for measurement<br>elapsed time | :SENSe:MEASure:EDIagram:ELAPsed?      |
| [8]                                                                                                    | Query for measurement<br>status       | :CALCulate:DATA:EDIagram:STATus?      |

**Table 7.4.3.3-1 Diagram Tab (Status) Setting Commands** 

# **: SENSe:MEASure:EDIagram:DIAGram:STARt**

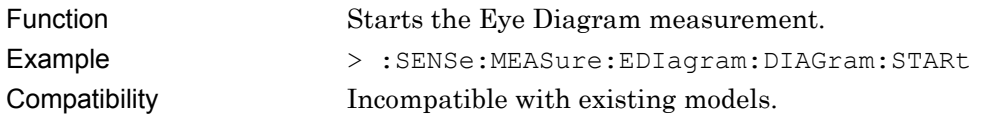

## **: SENSe:MEASure:EDIagram:DIAGram:STOP**

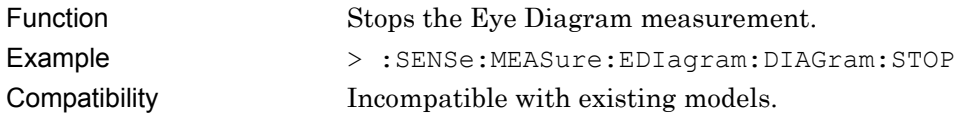

# **: SENSe:MEASure:EDIagram:STATe?**

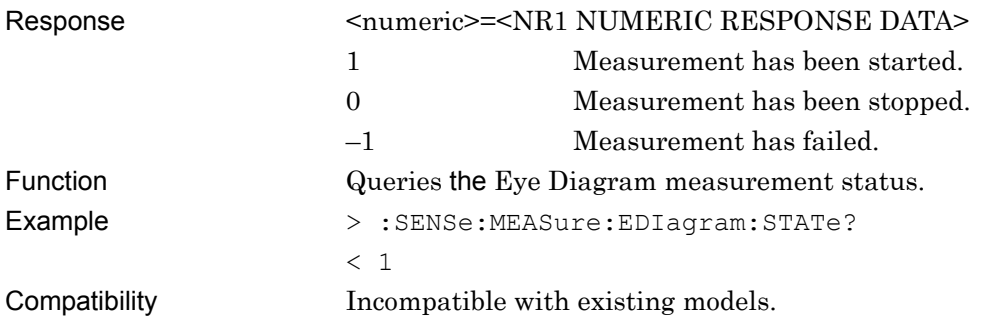

## **:SENSe:MEASure:EDIagram:TIME <type>**

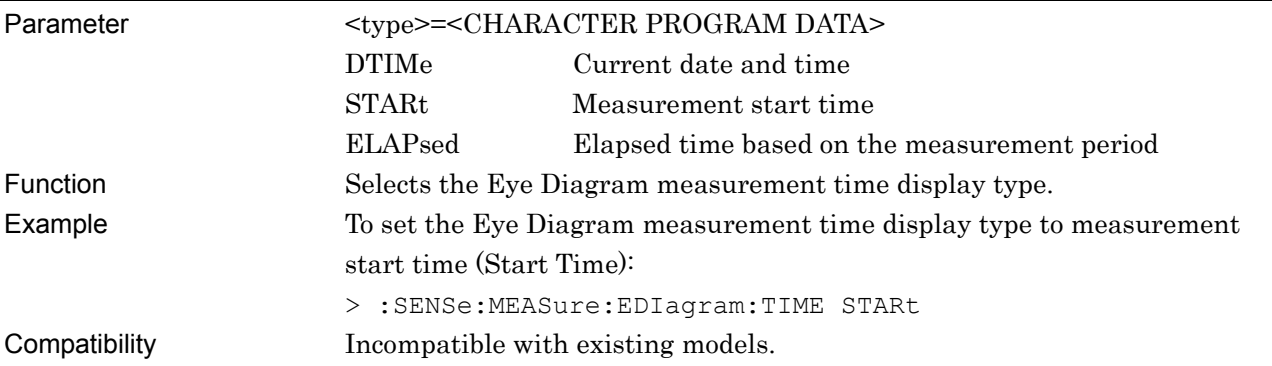

# **:SENSe:MEASure:EDIagram:TIME?**

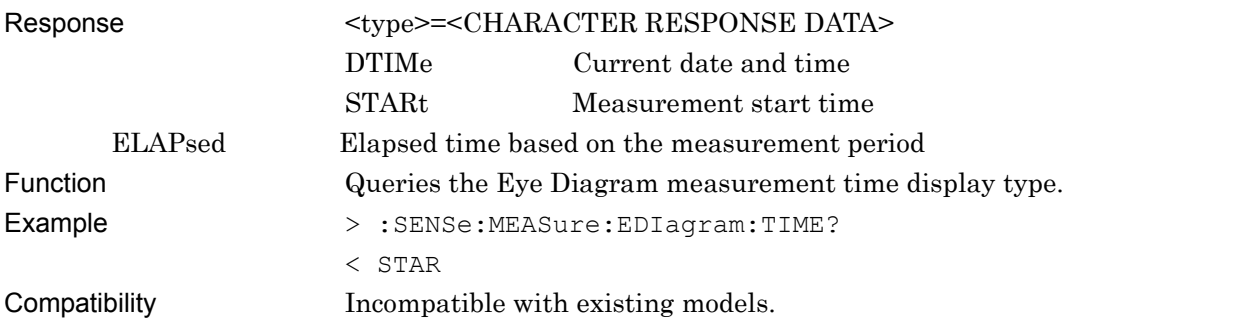

# **:SENSe:MEASure:EDIagram:DTIMe?**

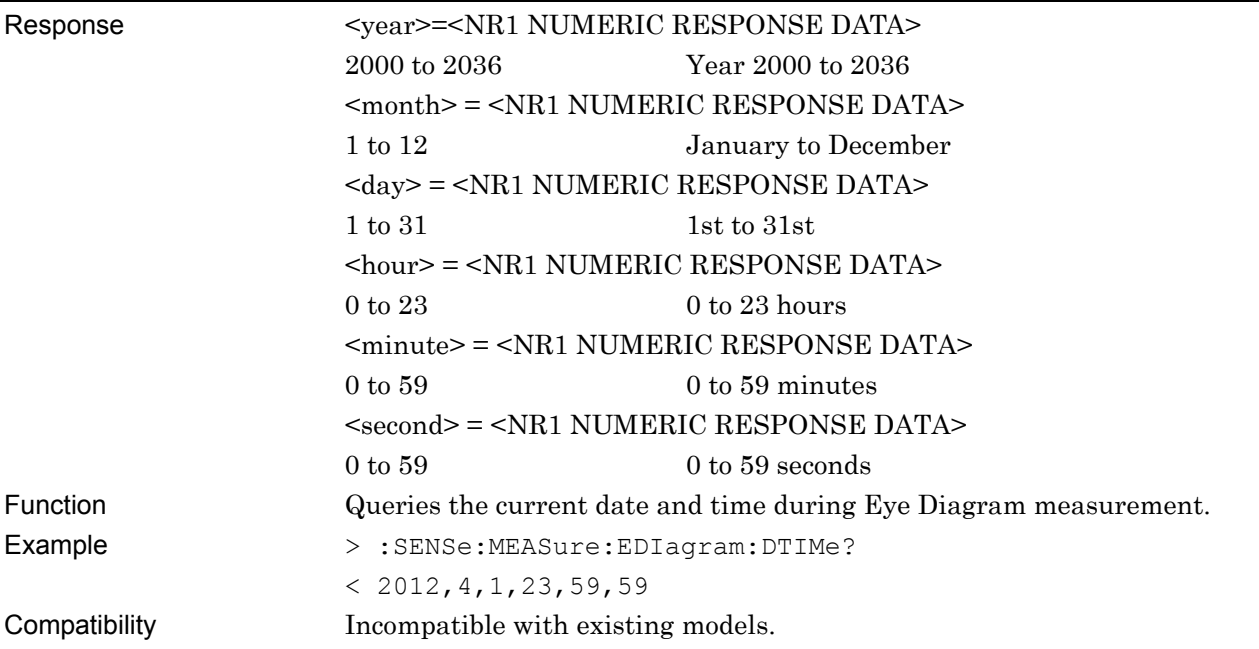

# **:SENSe:MEASure:EDIagram:STARt?**

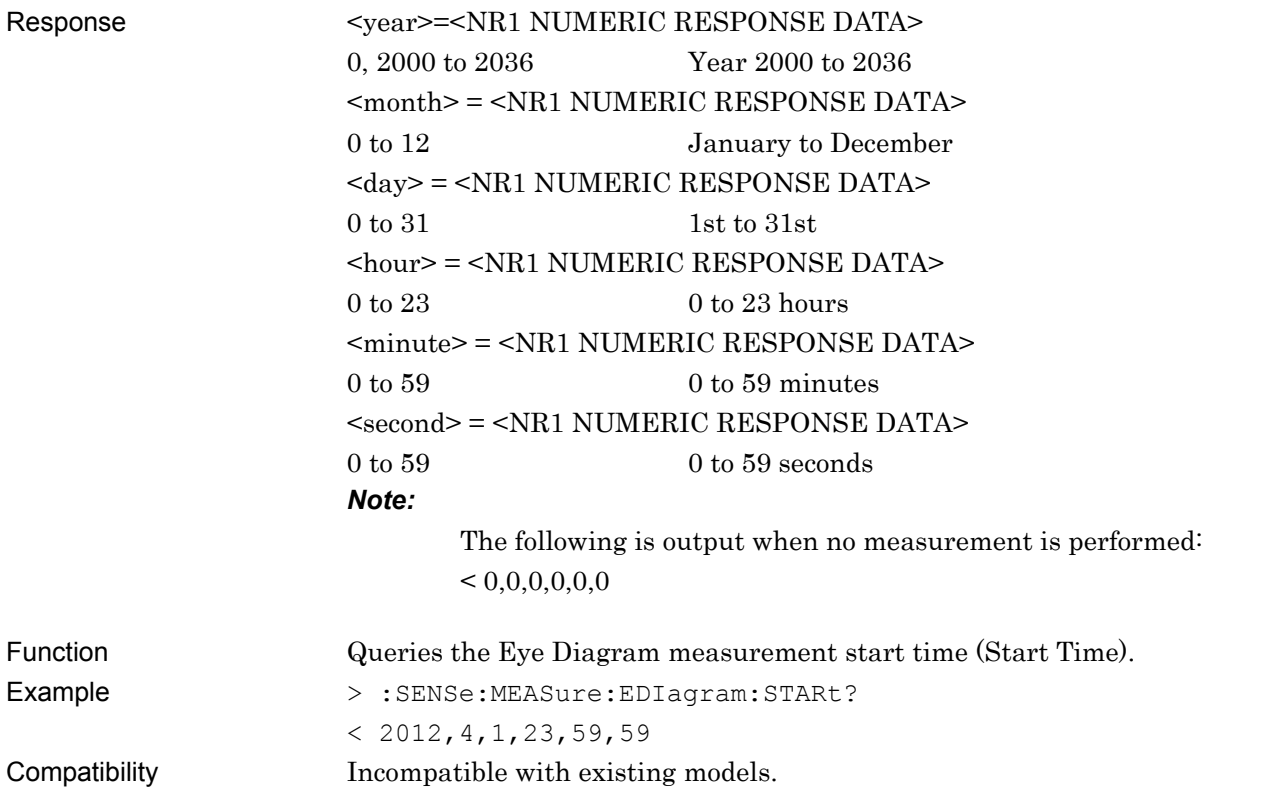

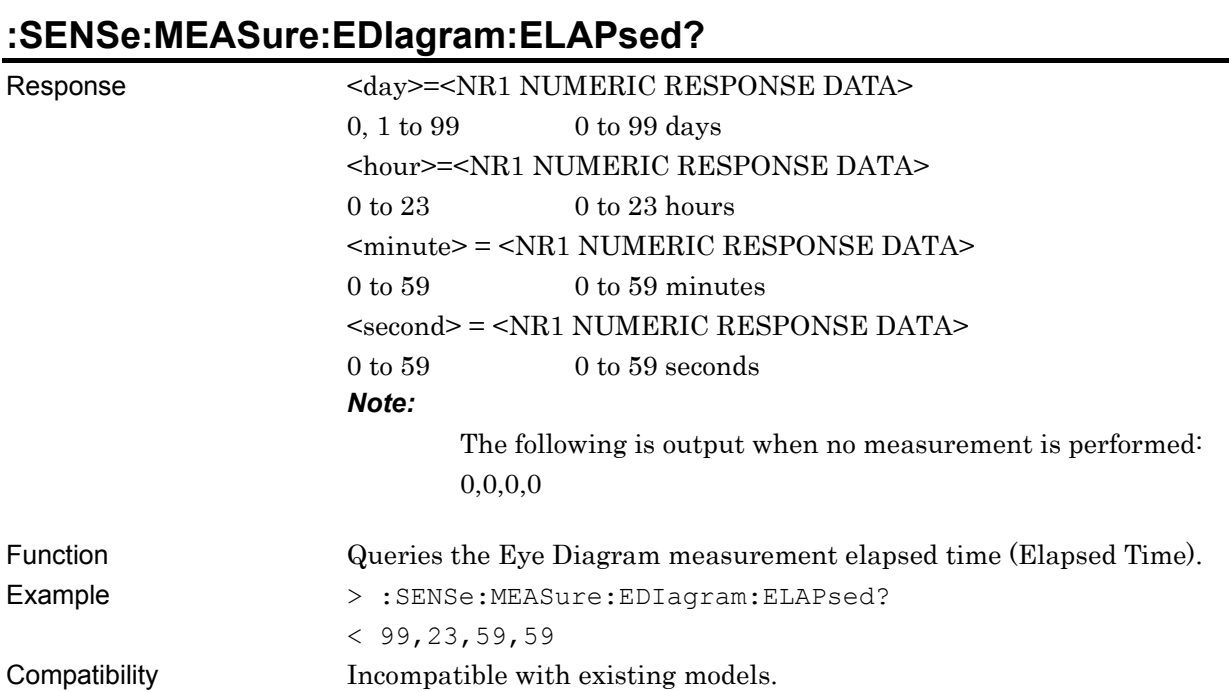

# **:CALCulate:DATA:EDIagram:STATus?**

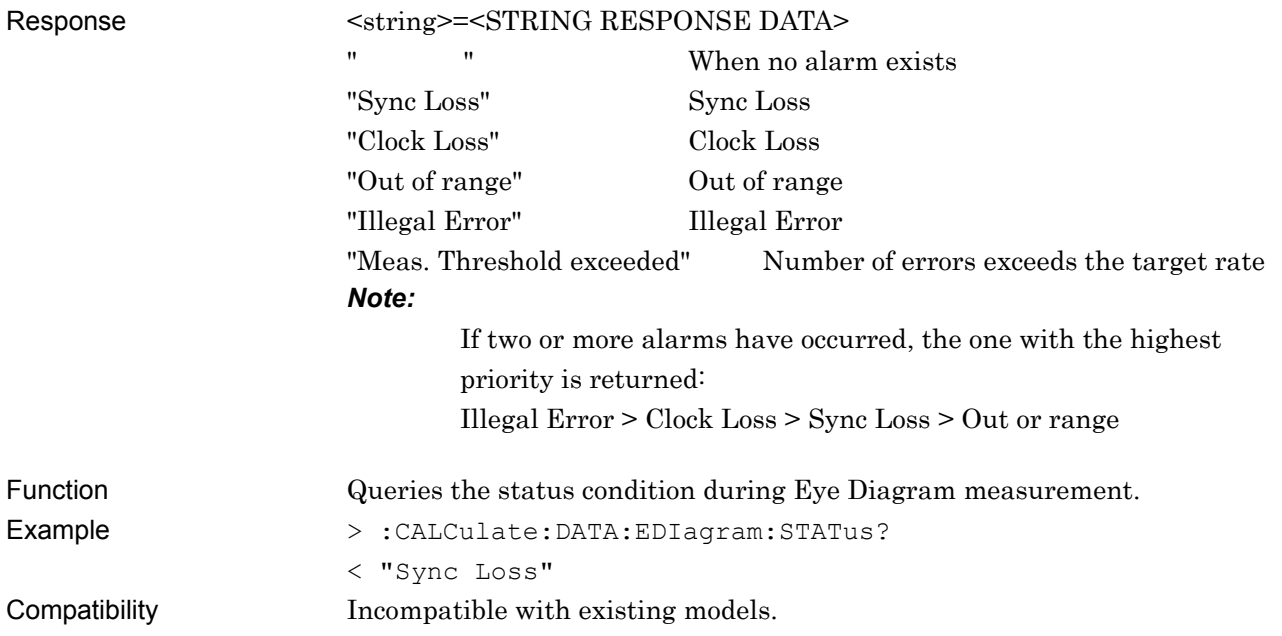

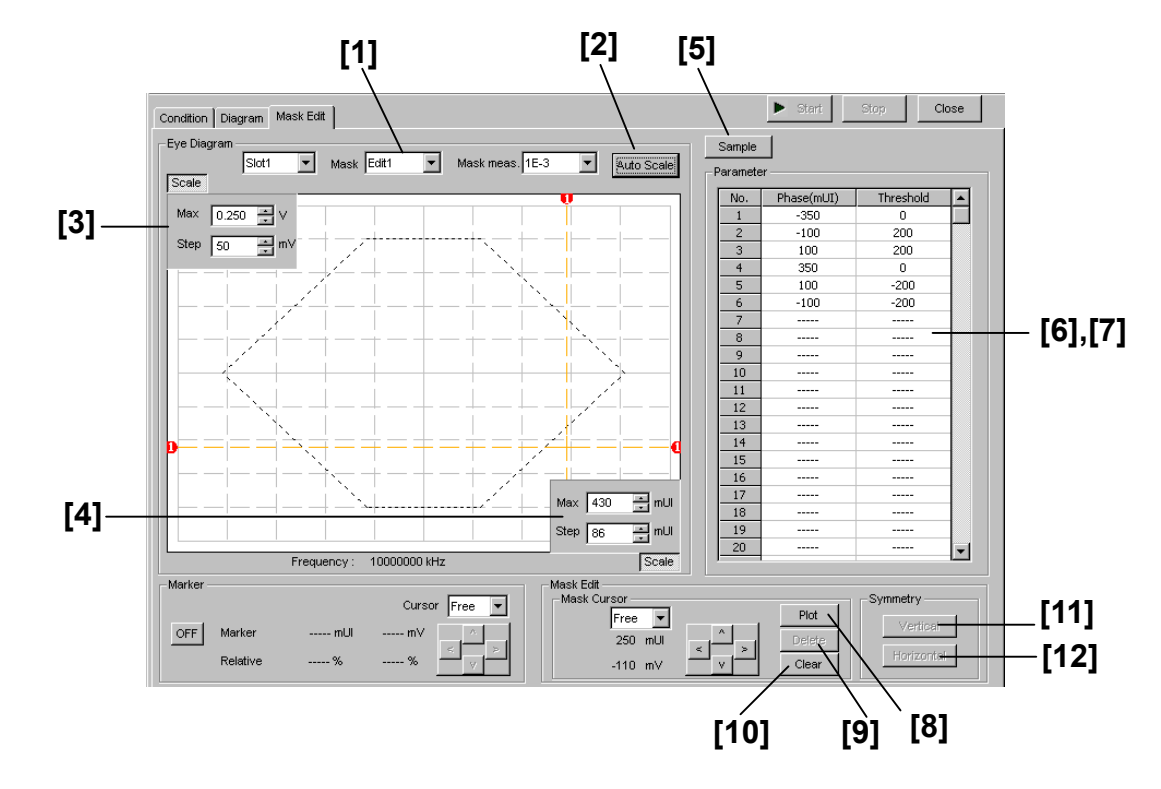

#### **7.4.3.4 Mask Edit setting commands**

**Figure 7.4.3.4-1 Mask Edit Tab** 

| No.               | <b>Item</b>                | Command                                      |
|-------------------|----------------------------|----------------------------------------------|
| $\lceil 1 \rceil$ | Mask                       | :DISPlay:RESult:EDIagram:TEMPlate:PATTern    |
|                   |                            | :DISPlay:RESult:EDIagram:TEMPlate:PATTern?   |
| $[2]$             | Auto Scale                 | :DISPlay:RESult:EDIagram:TEMPlate:ASCale     |
| $\lceil 3 \rceil$ | Max Step                   | :DISPlay:RESult:EDIagram:TEMPlate:SCALe      |
|                   |                            | :DISPlay:RESult:EDIagram:TEMPlate:SCALe?     |
| [4]               | Max Step                   | :DISPlay:RESult:EDIagram:TEMPlate:PSCale     |
|                   |                            | :DISPlay:RESult:EDIagram:TEMPlate:PSCale?    |
| $\lceil 5 \rceil$ | Sample                     | :DISPlay:RESult:EDIagram:TEMPlate:SAMPle     |
| [6]               | Query for mask point count | :DISPlay:RESult:EDIagram:TEMPlate:PNUMber?   |
| $[7]$             | Phase (mUI) Threshold      | :DISPlay:RESult:EDIagram:TEMPlate:EDIT       |
|                   |                            | :DISPlay:RESult:EDIagram:TEMPlate:EDIT?      |
| [8]               | Plot                       | :DISPlay:RESult:EDIagram:TEMPlate:PLOT       |
| [9]               | Delete                     | :DISPlay:RESult:EDIagram:TEMPlate:DELete     |
| $[10]$            | Clear                      | :DISPlay:RESult:EDIagram:TEMPlate:CLEar      |
| $[11]$            | Vertical                   | :DISPlay:RESult:EDIagram:TEMPlate:VERTical   |
| $[12]$            | Horizontal                 | :DISPlay:RESult:EDIagram:TEMPlate:HORizontal |

**Table 7.4.3.4-1 Mask Edit Setting Commands** 

## **:DISPlay:RESult:EDIagram:TEMPlate:PATTern <type>**

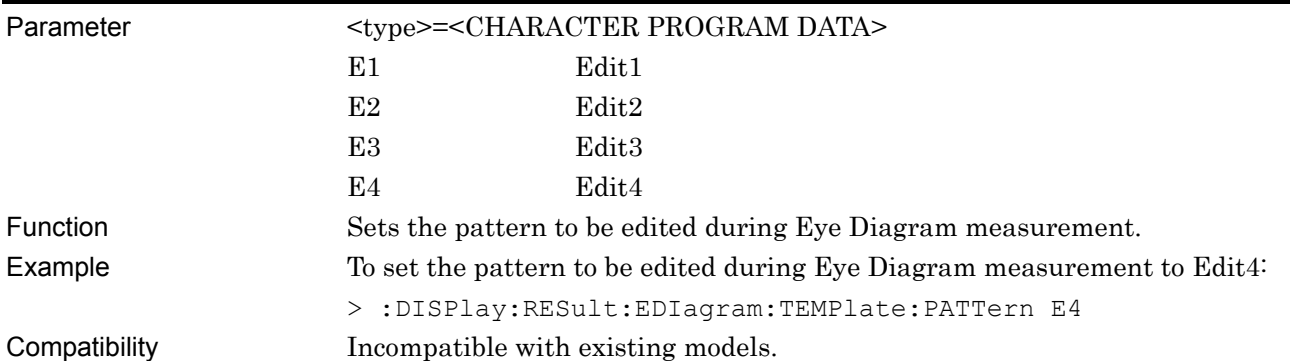

# **:DISPlay:RESult:EDIagram:TEMPlate:PATTern?**

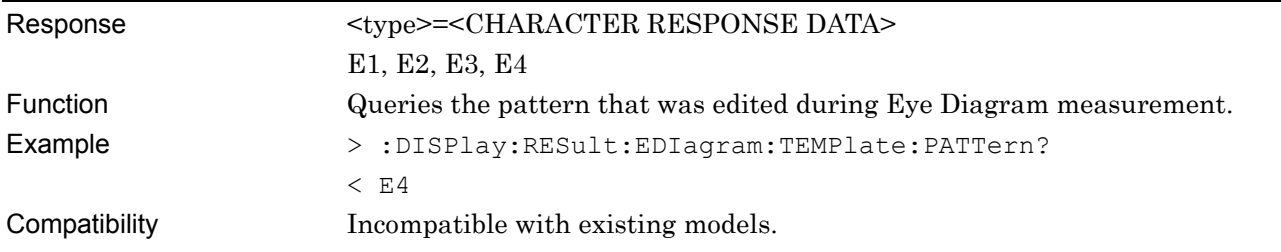

# **:DISPlay:RESult:EDIagram:TEMPlate:ASCale**

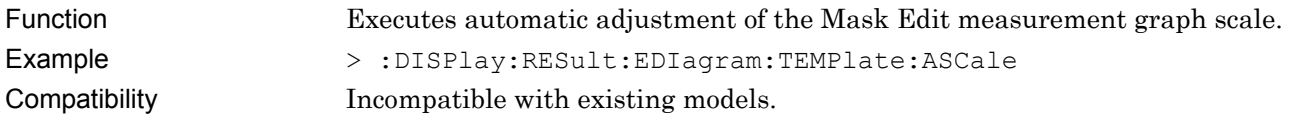

## **:DISPlay:RESult:EDIagram:TEMPlate:SCALe <max>,<step>**

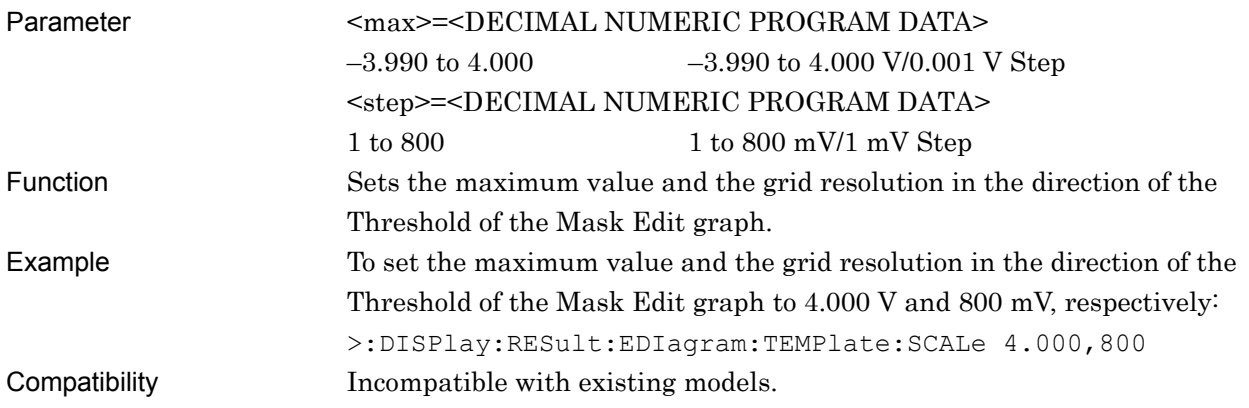

## **:DISPlay:RESult:EDIagram:TEMPlate:SCALe?**

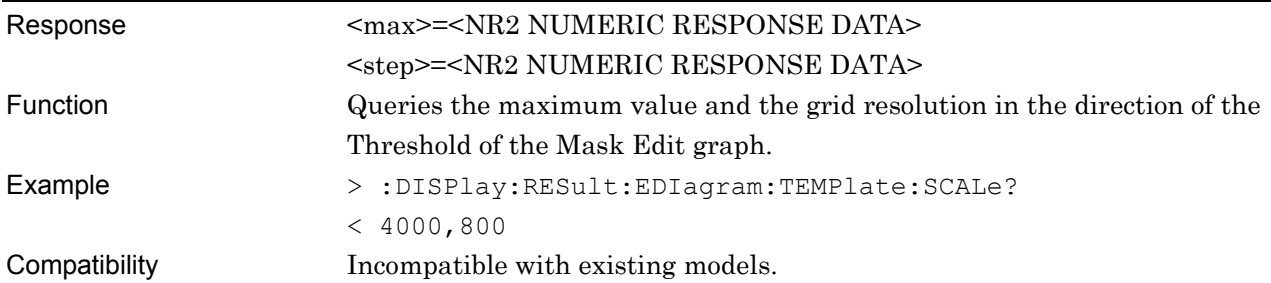

## **:DISPlay:RESult:EDIagram:TEMPlate:PSCale <max>,<step>**

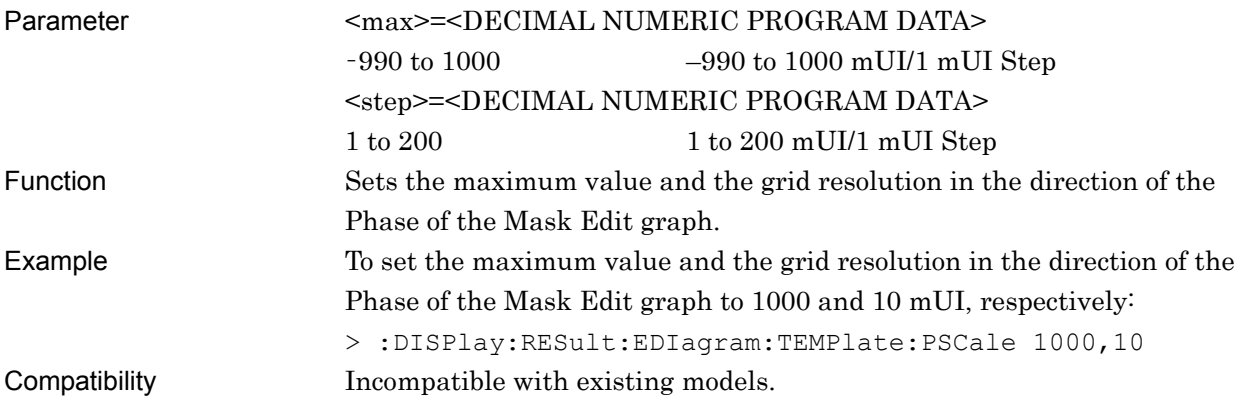

## **:DISPlay:RESult:EDIagram:TEMPlate:PSCale?**

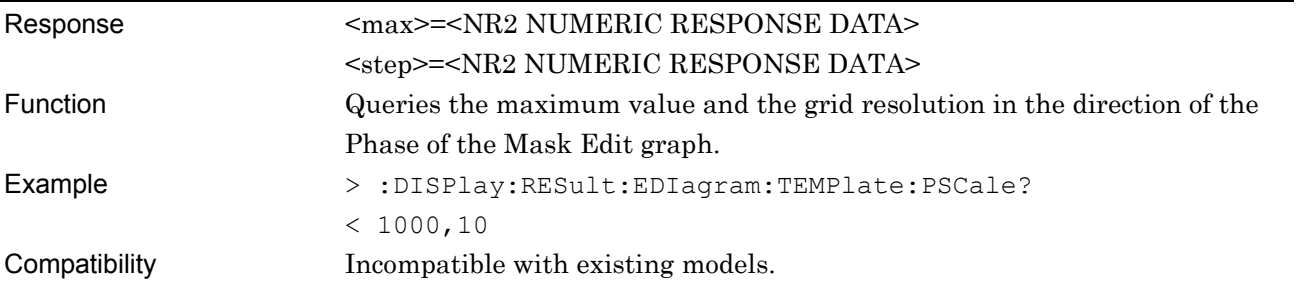

# **:DISPlay:RESult:EDIagram:TEMPlate:SAMPle <string>**

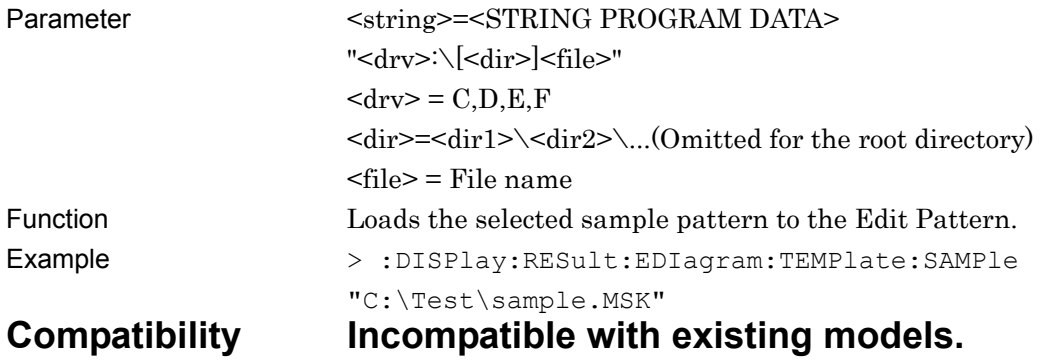

# **:DISPlay:RESult:EDIagram:TEMPlate:PNUMber?**

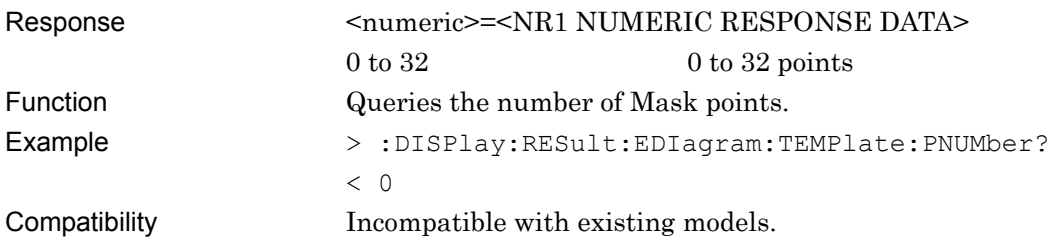

# **:DISPlay:RESult:EDIagram:TEMPlate:EDIT <point>,<phase>,<voltage>**

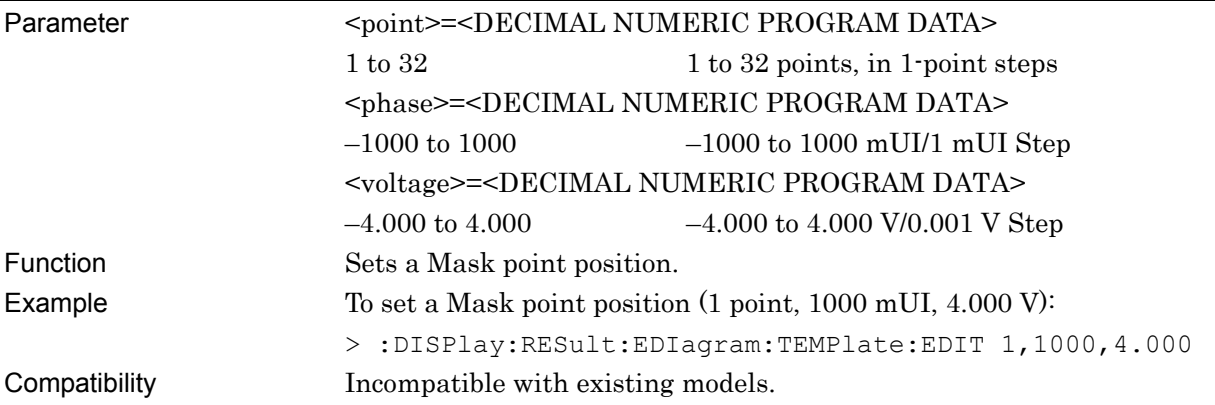

# **:DISPlay:RESult:EDIagram:TEMPlate:EDIT? <point>**

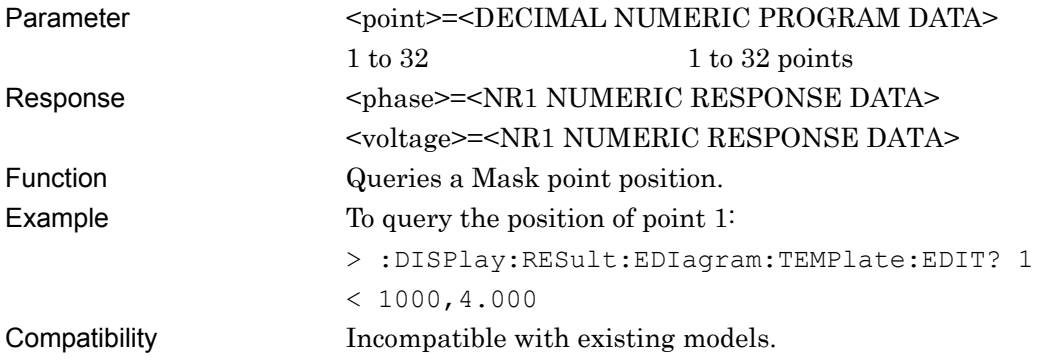

# **:DISPlay:RESult:EDIagram:TEMPlate:PLOT <phase>,<voltage>**

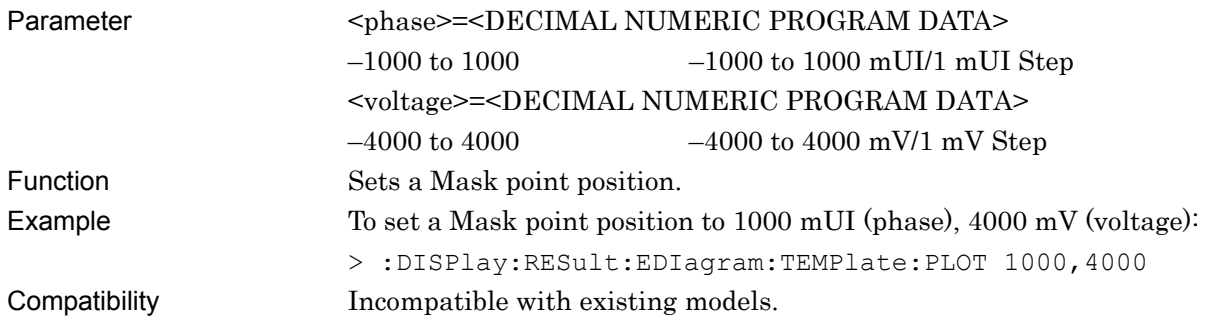

# **:DISPlay:RESult:EDIagram:TEMPlate:DELete <pos>**

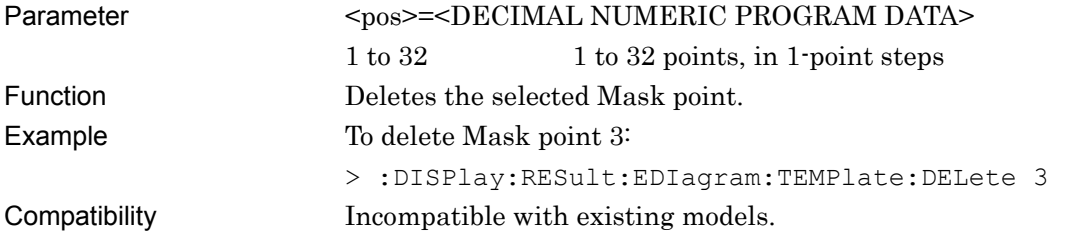

## **:DISPlay:RESult:EDIagram:TEMPlate:CLEar**

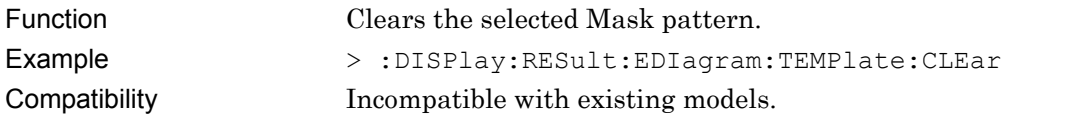

## **:DISPlay:RESult:EDIagram:TEMPlate:VERTical**

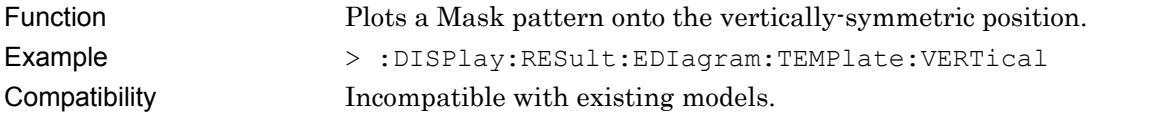

## **:DISPlay:RESult:EDIagram:TEMPlate:HORizontal**

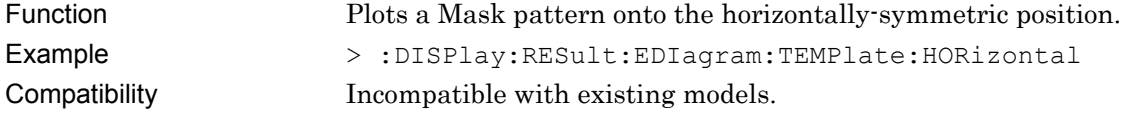

## **7.4.3.5 File menu setting commands**

#### **Table 7.4.3.5-1 File Menu Setting Commands**

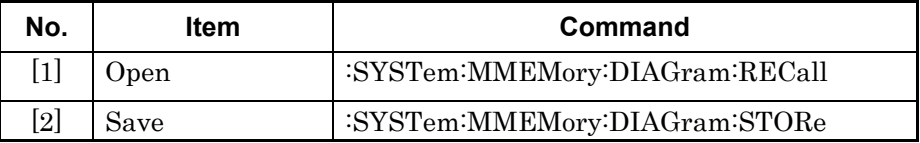

# **:SYSTem:MMEMory:DIAGram:RECall <file\_name>,<file\_type>**

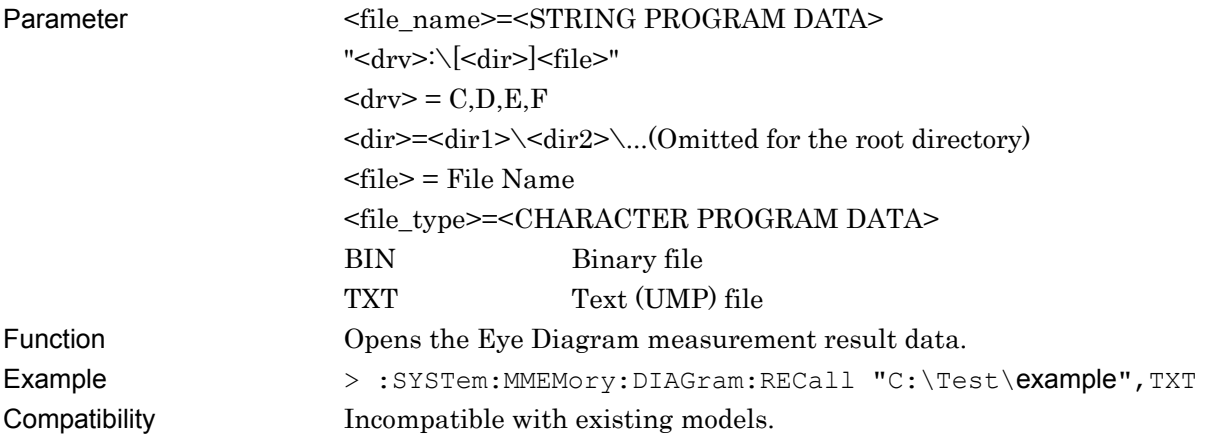

## **:SYSTem:MMEMory:DIAGram:STORe <file\_name>,<data\_type>,<file\_type>**

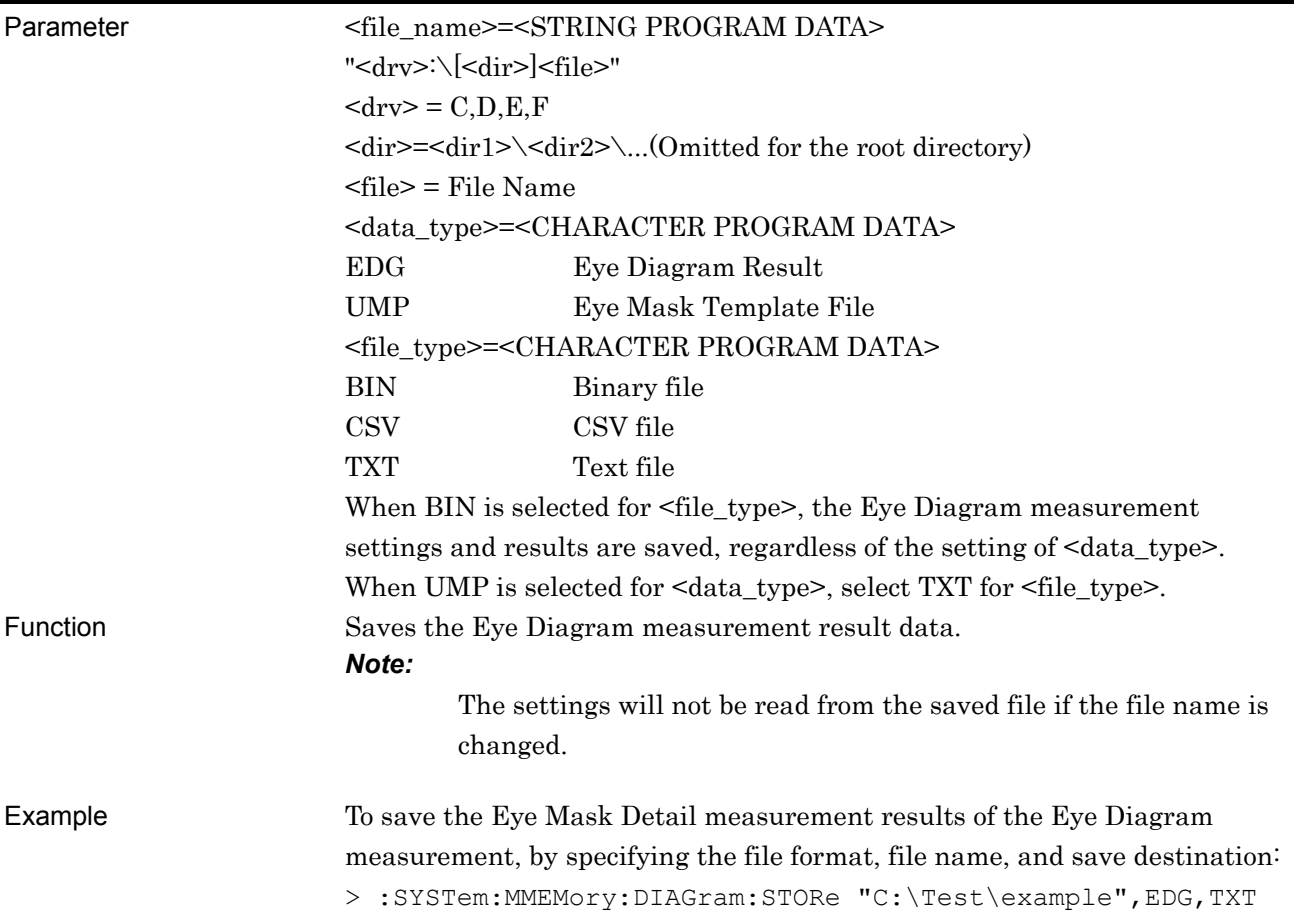

Remote Commands

#### **7.4.4 Bathtub measurement**

This section describes the commands for Bathtub measurement.

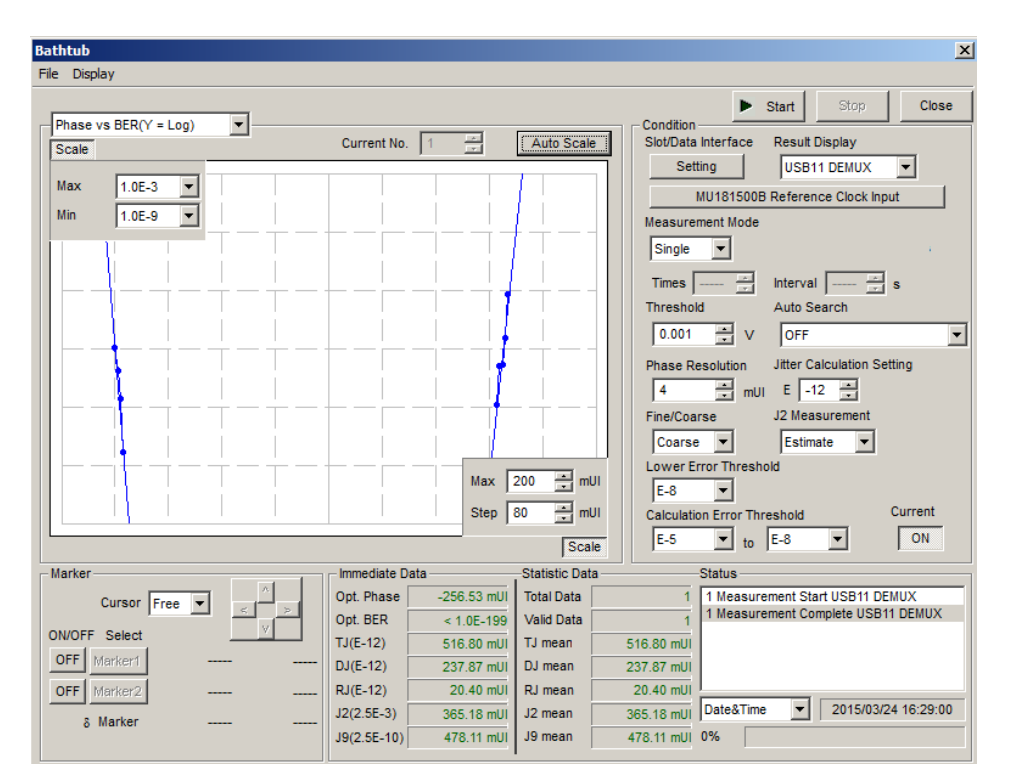

**Figure 7.4.4-1 Bathtub Window** 

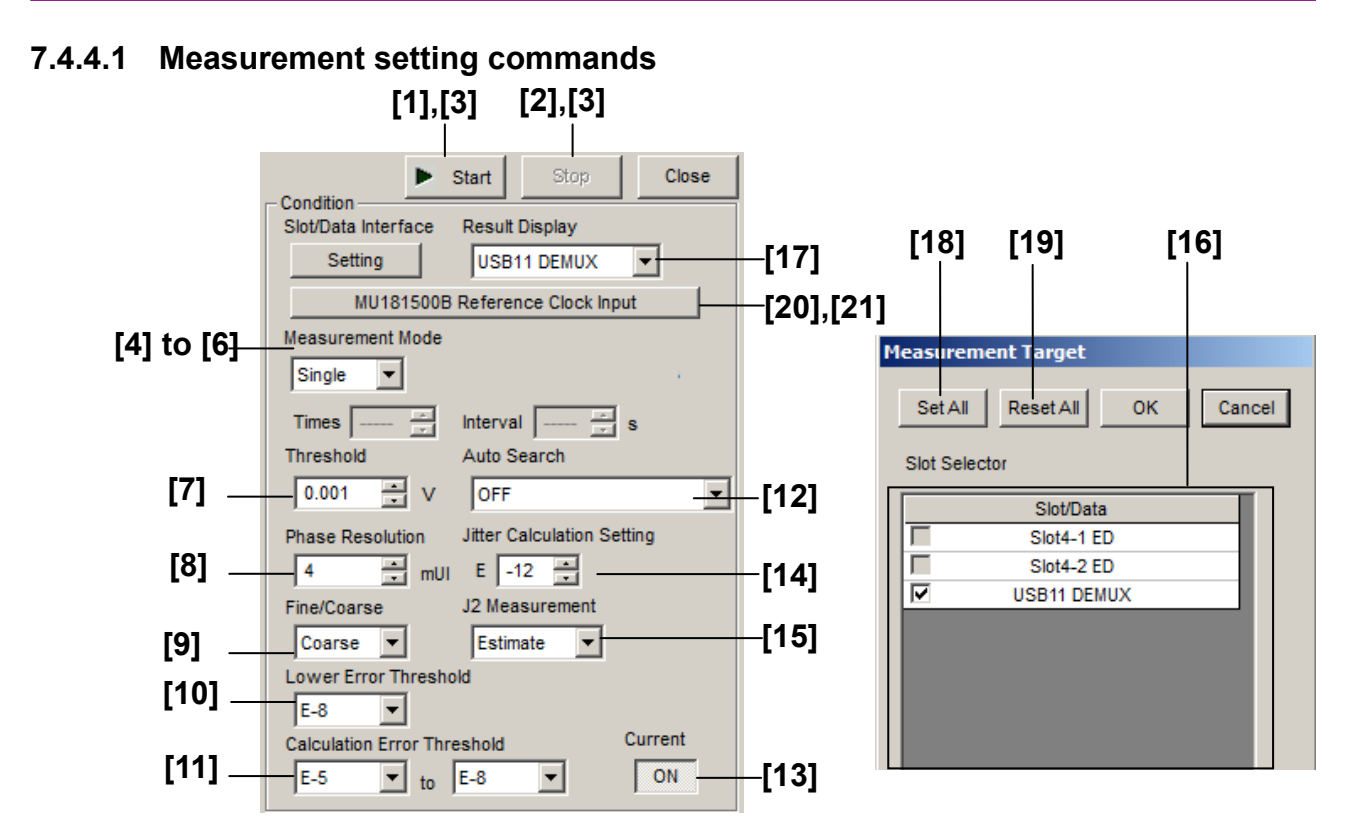

**Figure 7.4.4.1-1 Measurement Setting Items** 

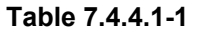

**Measurement Setting Commands** 

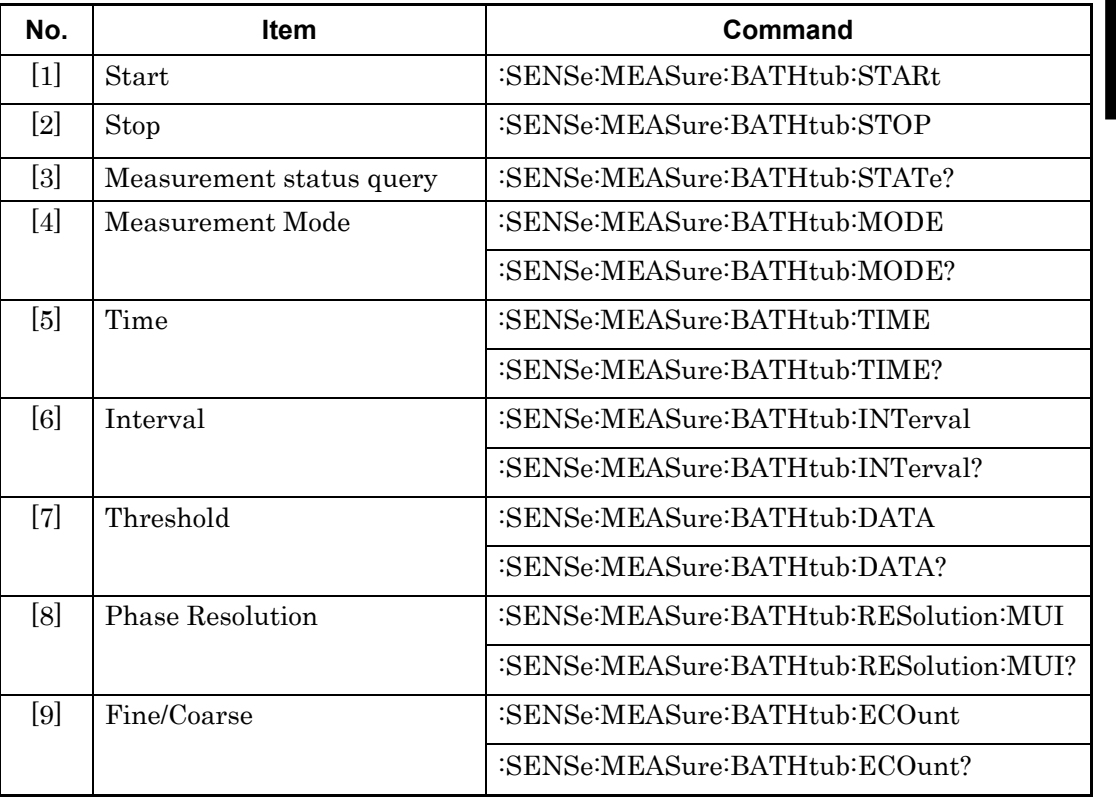

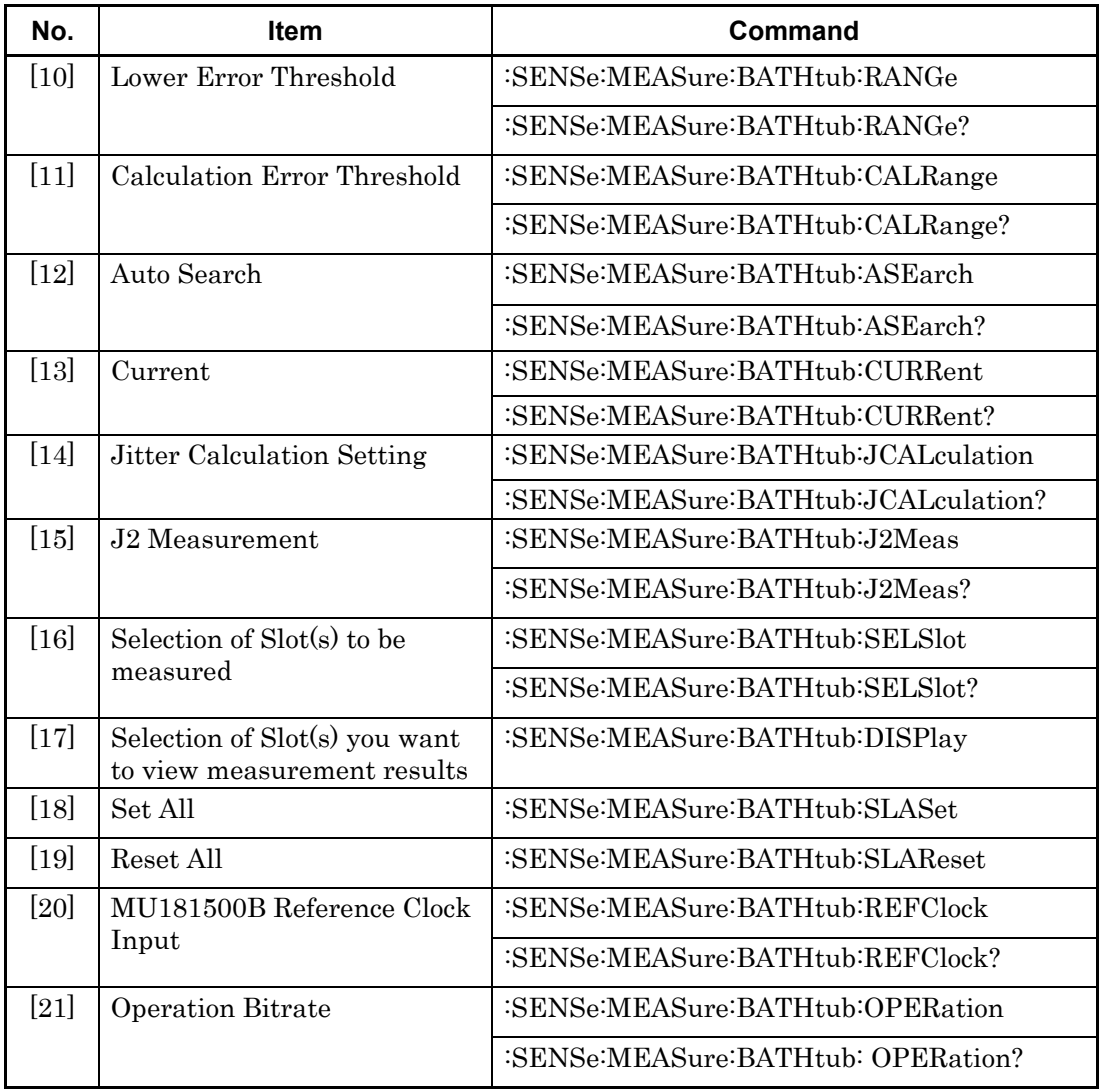

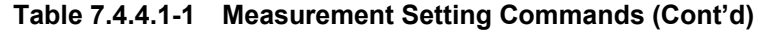

# **:SENSe:MEASure:BATHtub:STARt**

Function Starts Bathtub measurement. Example > :SENSe:MEASure:BATHtub:STARt Compatibility Incompatible with existing models.

## **:SENSe:MEASure:BATHtub:STOP**

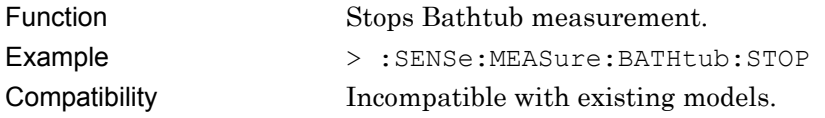

# **:SENSe:MEASure:BATHtub:STATe?**

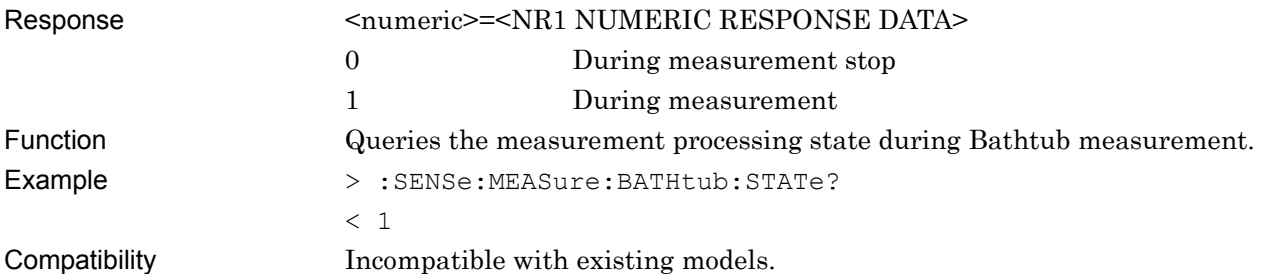

## **:SENSe:MEASure:BATHtub:SELSlot <slot>,<interface>,<boolean>[,<unit>]**

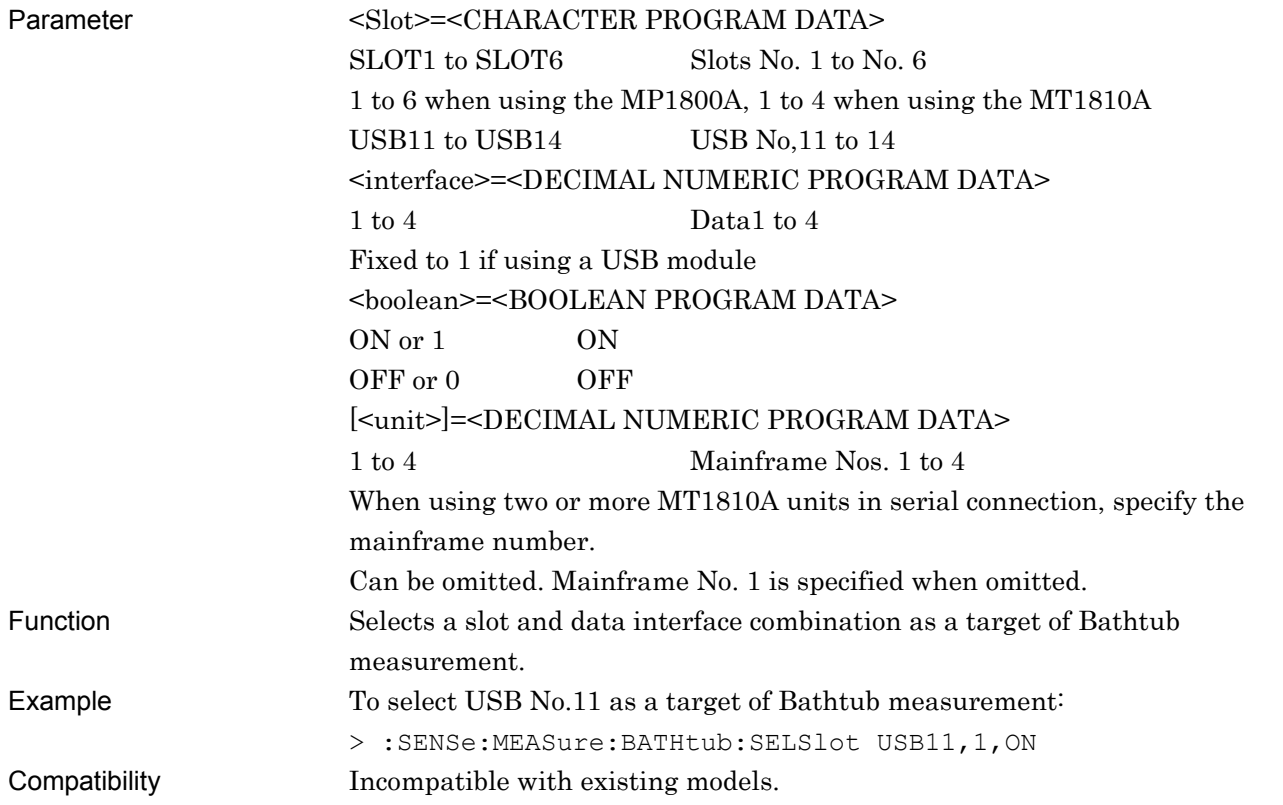

Remote Commands

# **:SENSe:MEASure:BATHtub:SELSlot? <slot>,<interface>[,<unit>]**

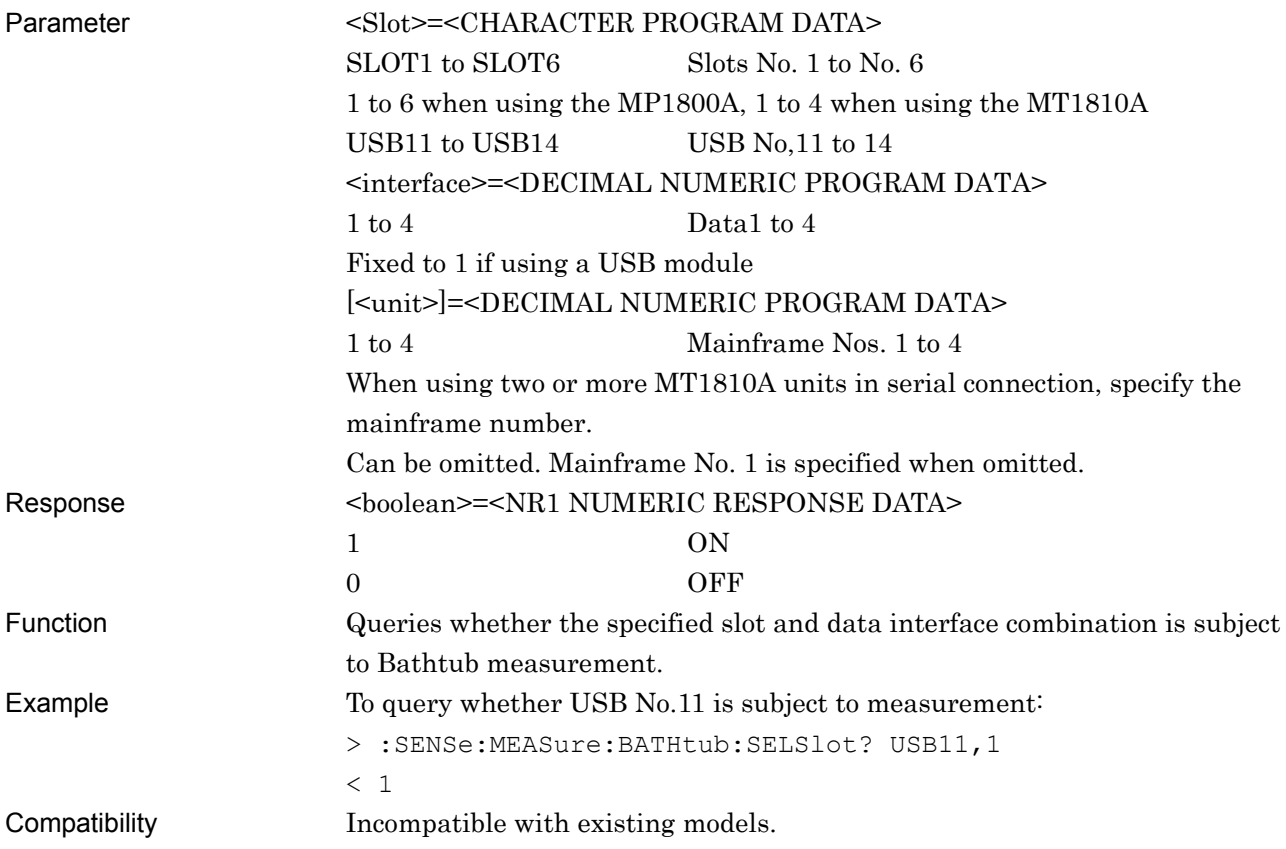

# **:SENSe:MEASure:BATHtub:DISPlay <slot>,<interface>[,<unit>]**

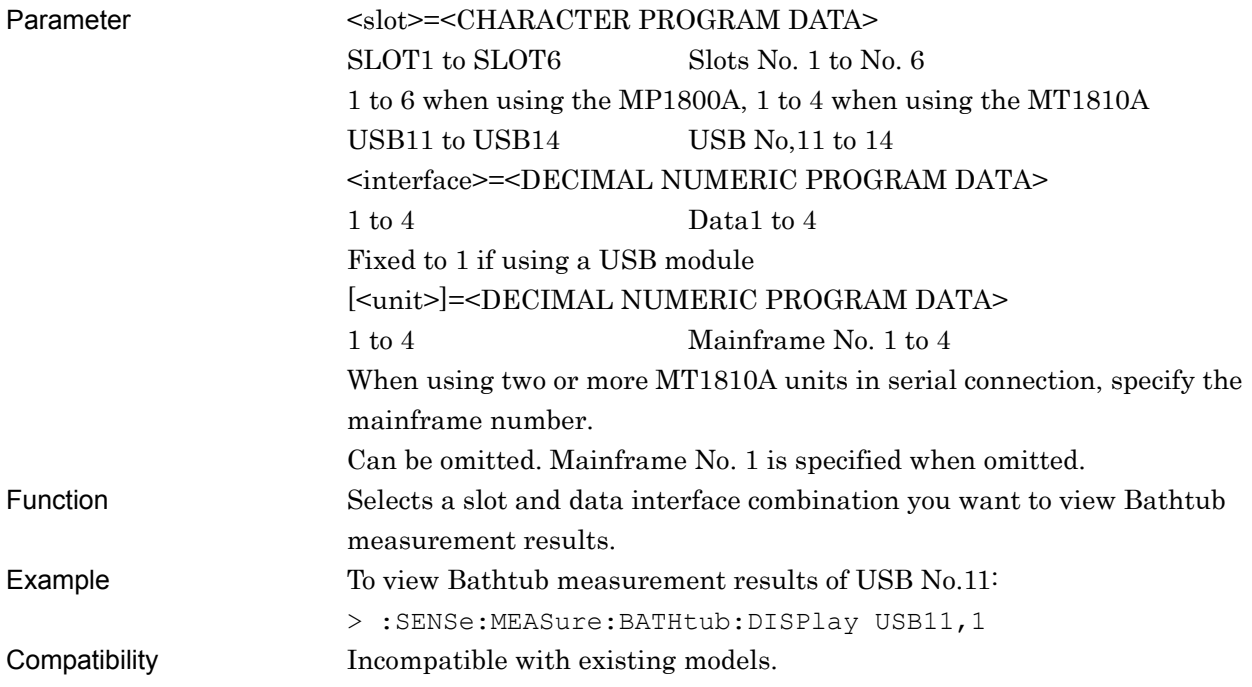

## **:SENSe:MEASure:BATHtub:SLASet**

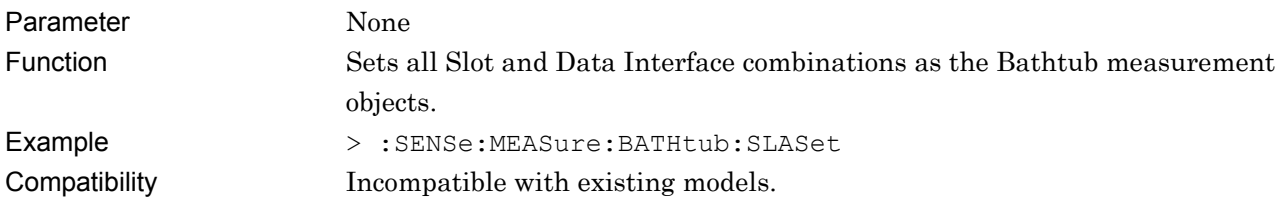

# **:SENSe:MEASure:BATHtub:SLAReset**

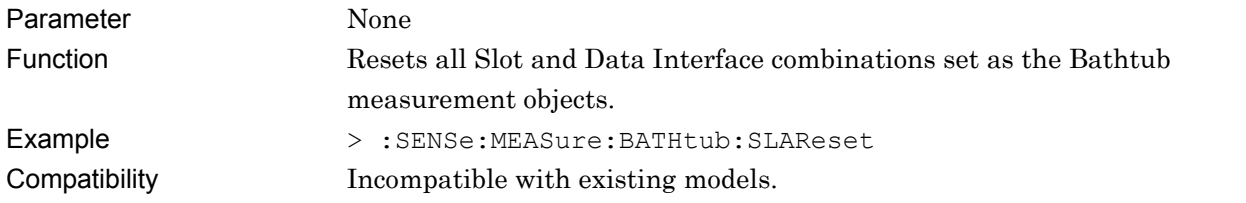

#### **:SENSe:MEASure:BATHtub:REFClock <boolean>**

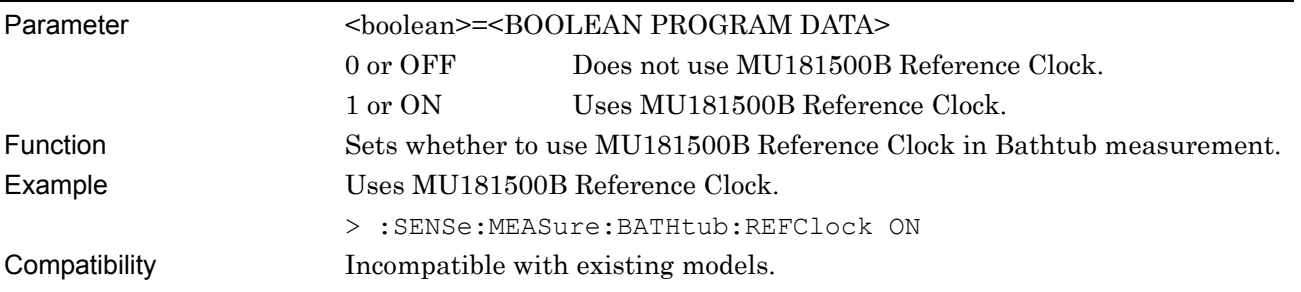

# **:SENSe:MEASure:BATHtub:REFClock?**

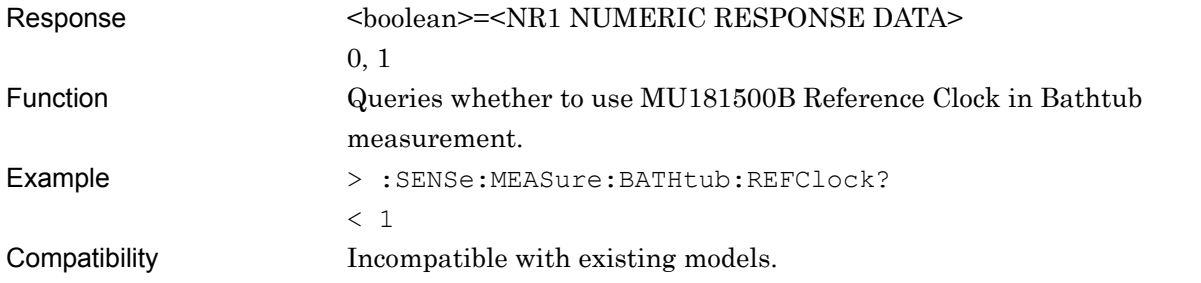

#### **:SENSe:MEASure:BATHtub:OPERation <numeric>**

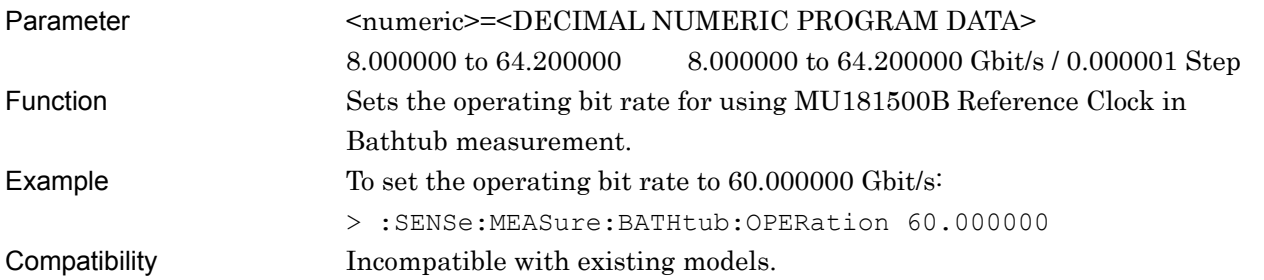

## **:SENSe:MEASure:BATHtub:OPERation?**

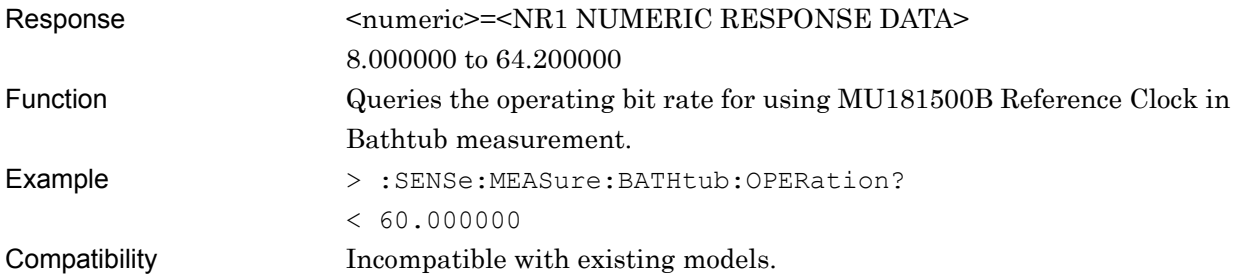

## **:SENSe:MEASure:BATHtub:MODE <mode>**

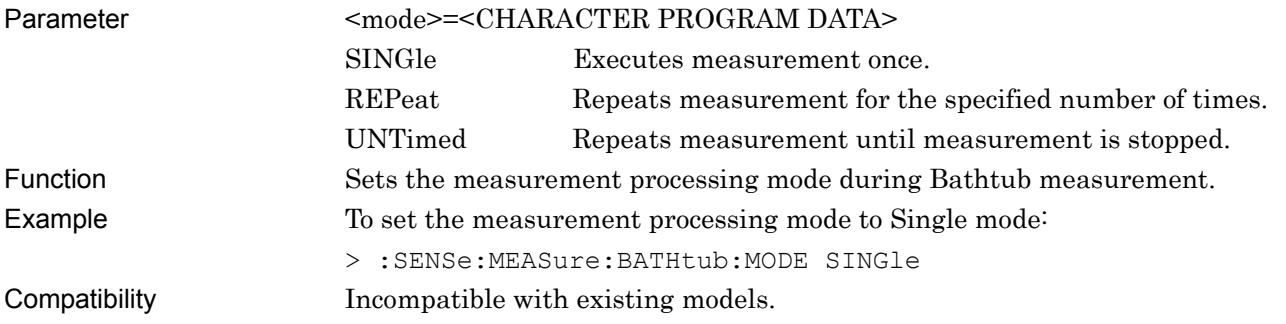

# **:SENSe:MEASure:BATHtub:MODE?**

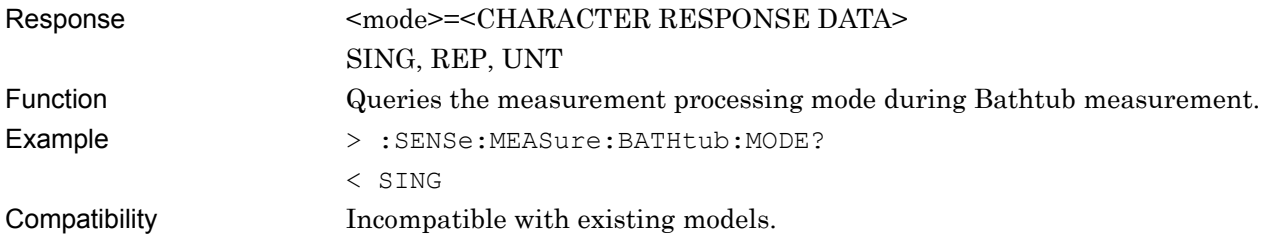

## **:SENSe:MEASure:BATHtub:TIMes <numeric>**

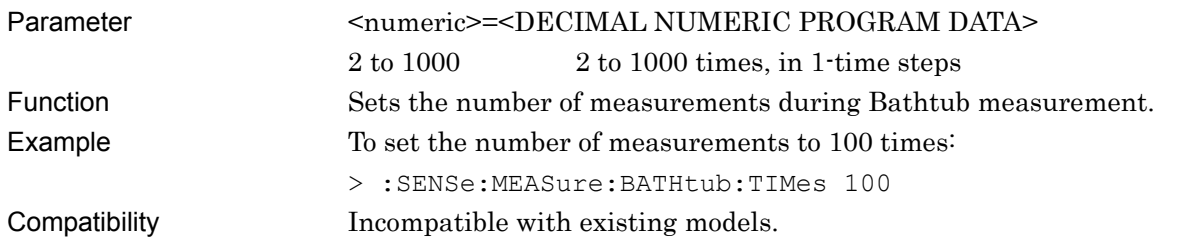

## **:SENSe:MEASure:BATHtub:TIMes?**

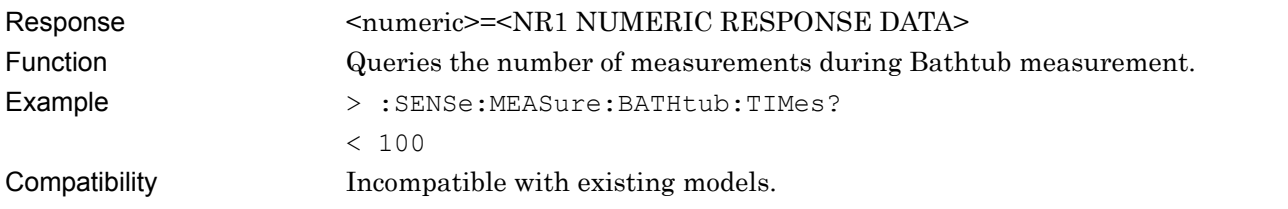

## **:SENSe:MEASure:BATHtub:INTerval <numeric>**

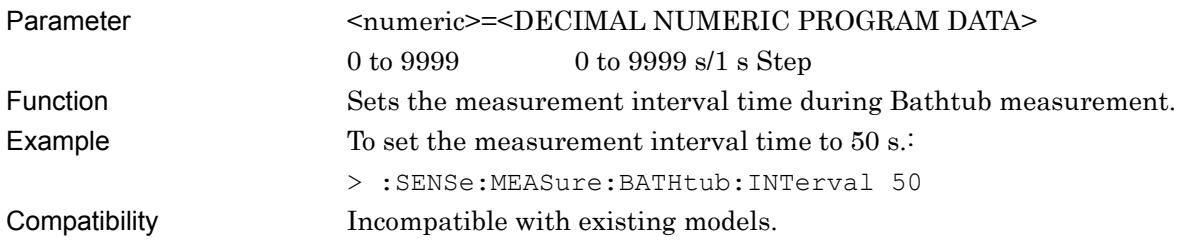

# **:SENSe:MEASure:BATHtub:INTerval?**

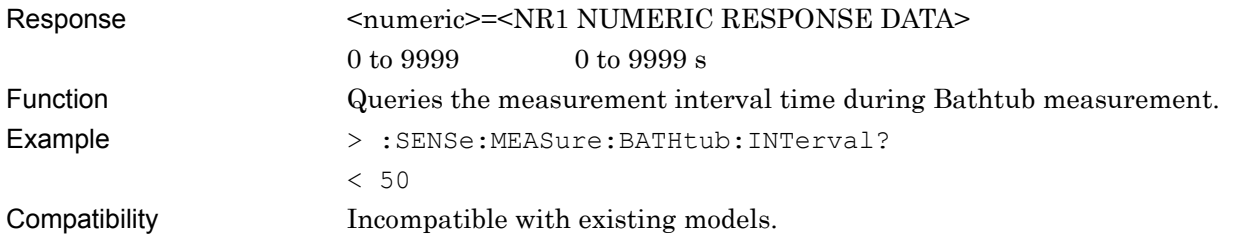

#### **:SENSe:MEASure:BATHtub:DATA <numeric>**

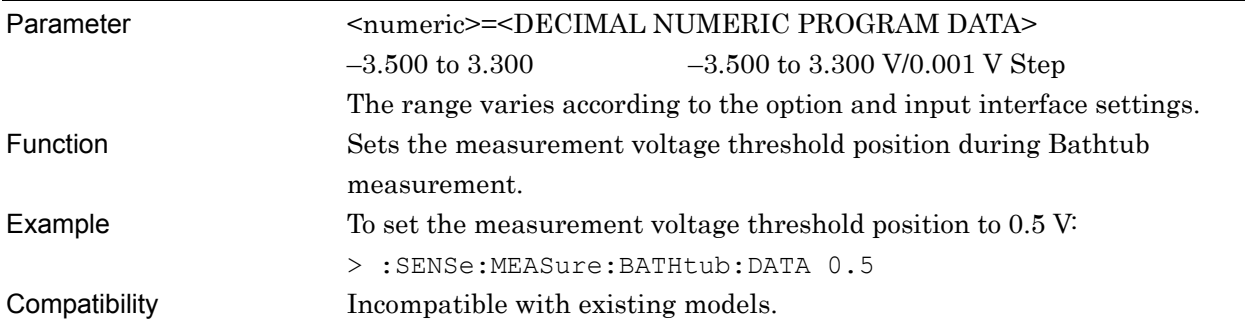

#### **:SENSe:MEASure:BATHtub:DATA?**

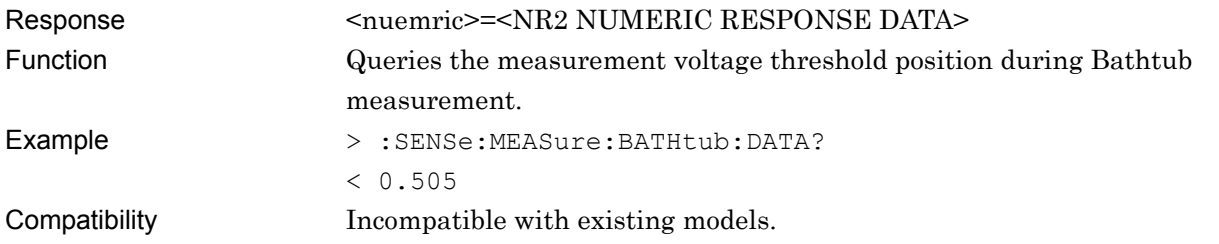

#### **:SENSe:MEASure:BATHtub:RESolution:MUI <numeric>**

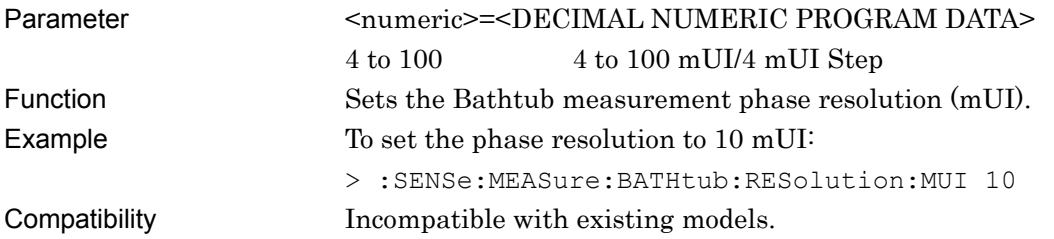

#### **:SENSe:MEASure:BATHtub:RESolution:MUI?**

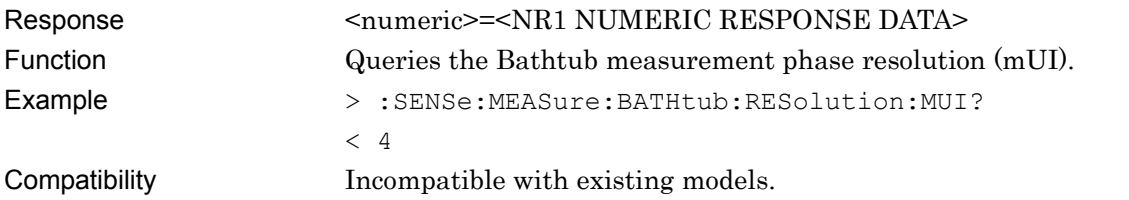

# **:SENSe:MEASure:BATHtub:ECOunt <mode>**

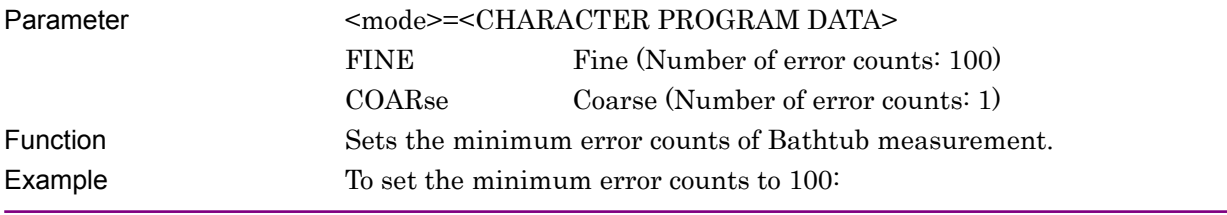

> :SENSe:MEASure:BATHtub:ECOunt FINE Compatibility Incompatible with existing models.

# **:SENSe:MEASure:BATHtub:ECOunt?**

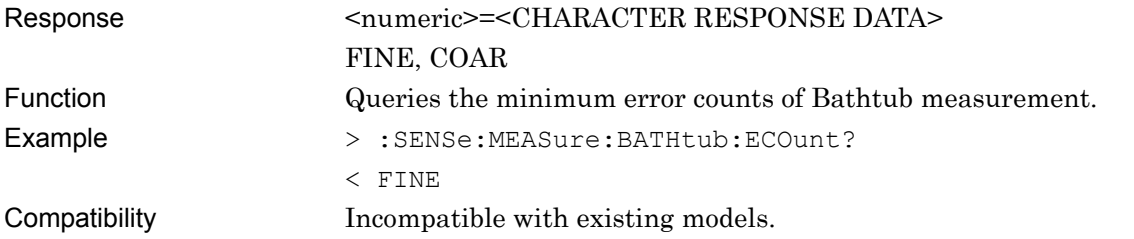

# **:SENSe:MEASure:BATHtub:RANGe <range>**

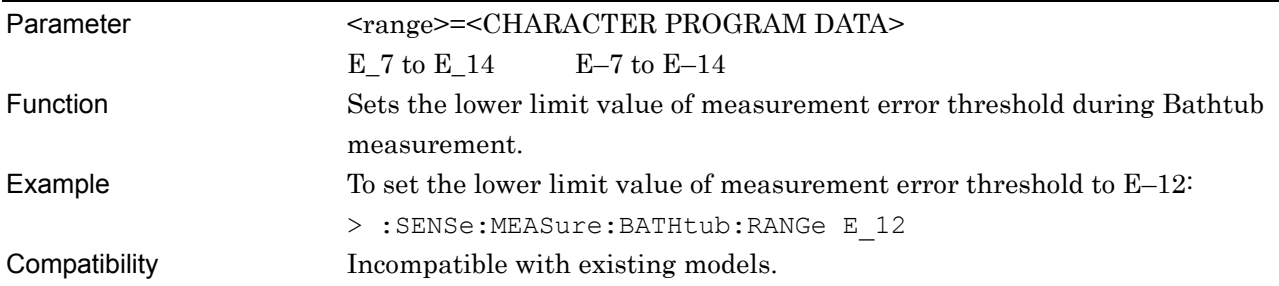

## **:SENSe:MEASure:BATHtub:RANGe?**

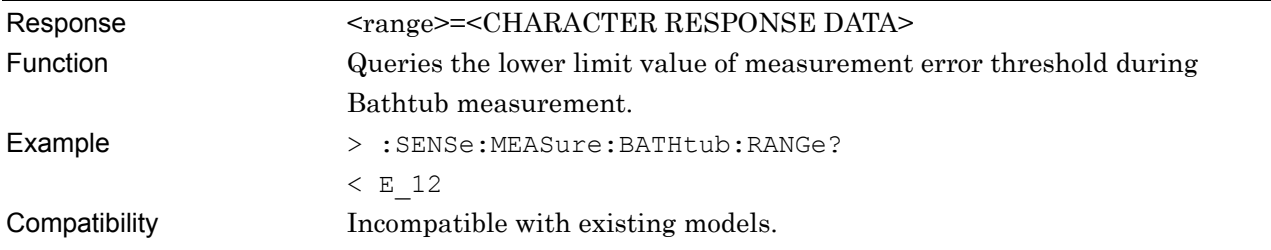

# **:SENSe:MEASure:BATHtub:CALRange <upper>,<lower>**

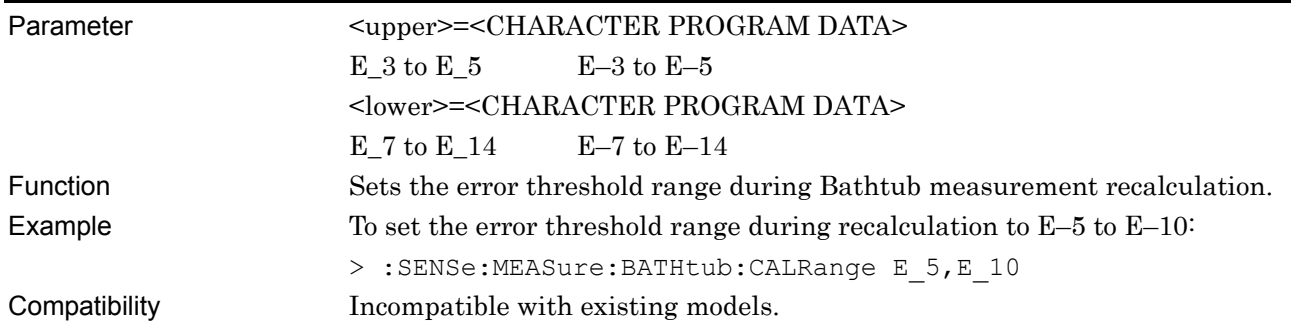

**7** 

Remote Commands

Remote Commands

## **:SENSe:MEASure:BATHtub:CALRange?**

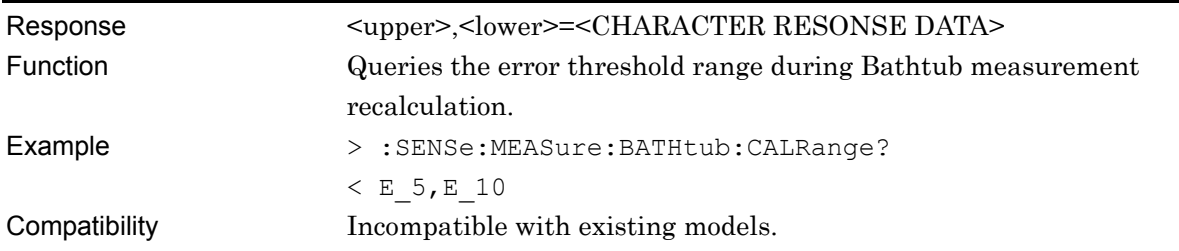

## **:SENSe:MEASure:BATHtub:ASEarch**

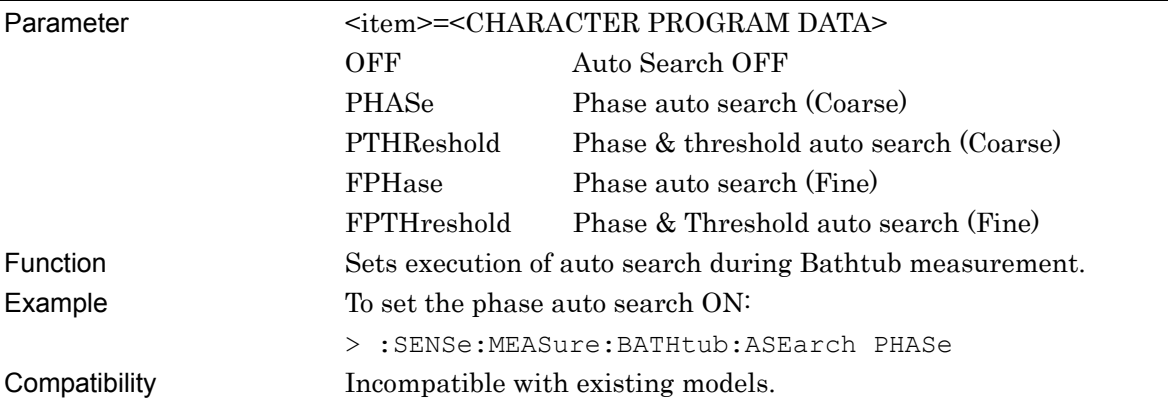

## **:SENSe:MEASure:BATHtub:ASEarch?**

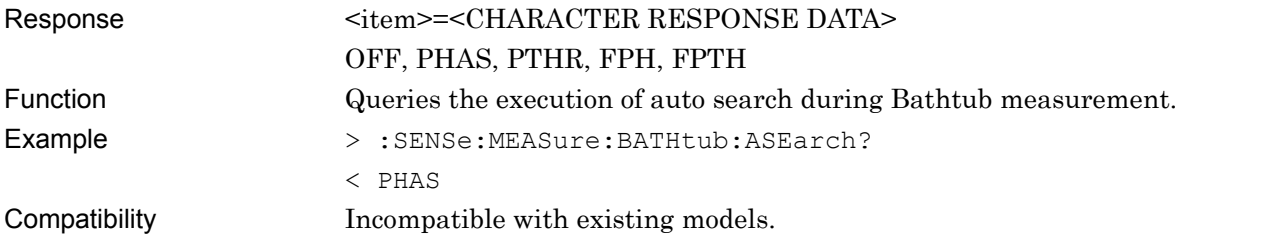

## **:SENSe:MEASure:BATHtub:CURRent <boolean>**

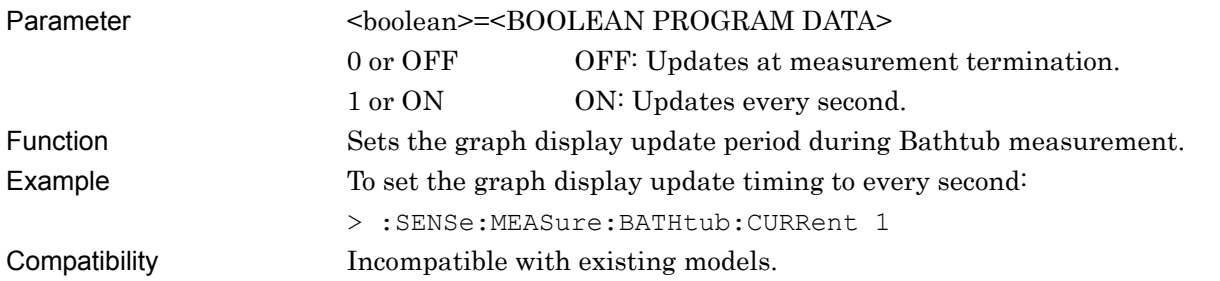

#### **:SENSe:MEASure:BATHtub:CURRent?**

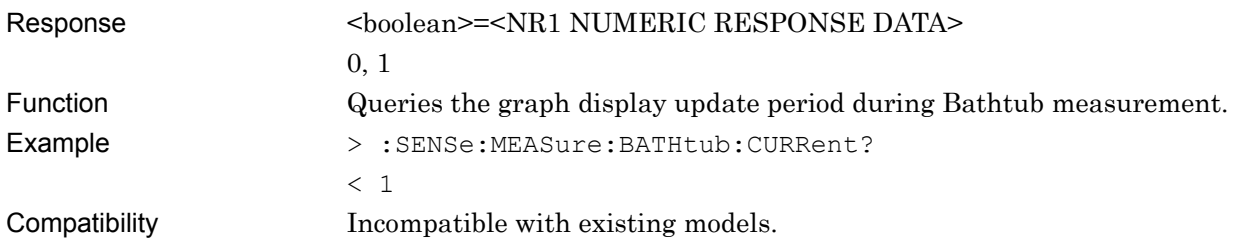

# **:SENSe:MEASure:BATHtub:JCALculation <setting>**

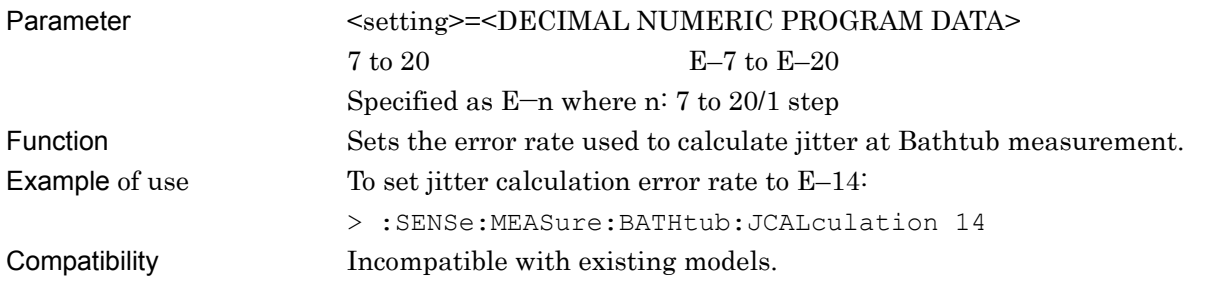

## **:SENSe:MEASure:BATHtub:JCALculation?**

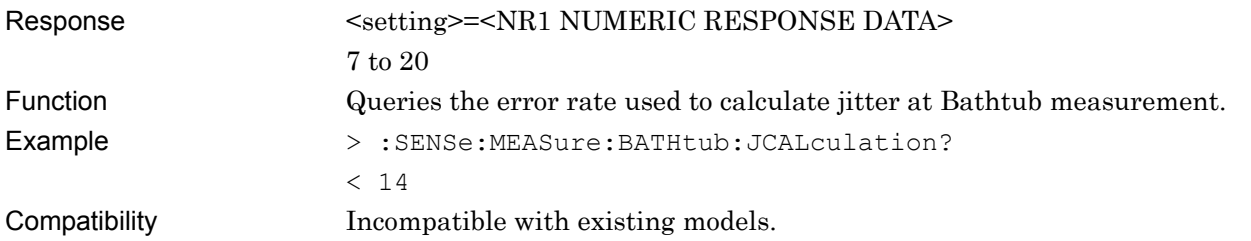

## **:SENSe:MEASure:BATHtub:J2Meas <mode>**

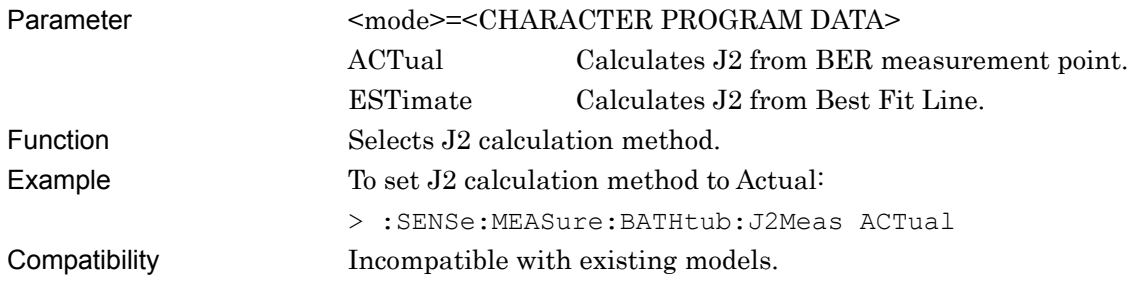

## **:SENSe:MEASure:BATHtub:J2Meas?**

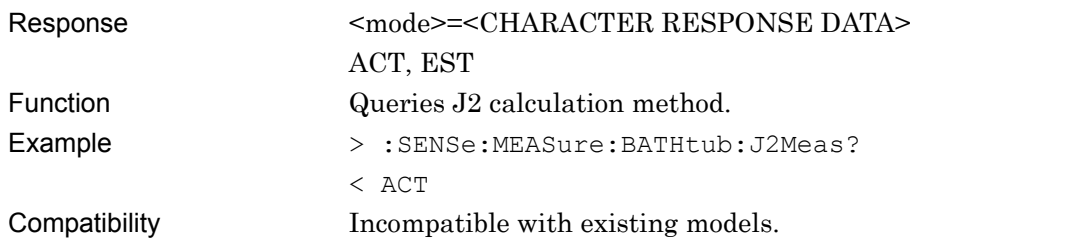
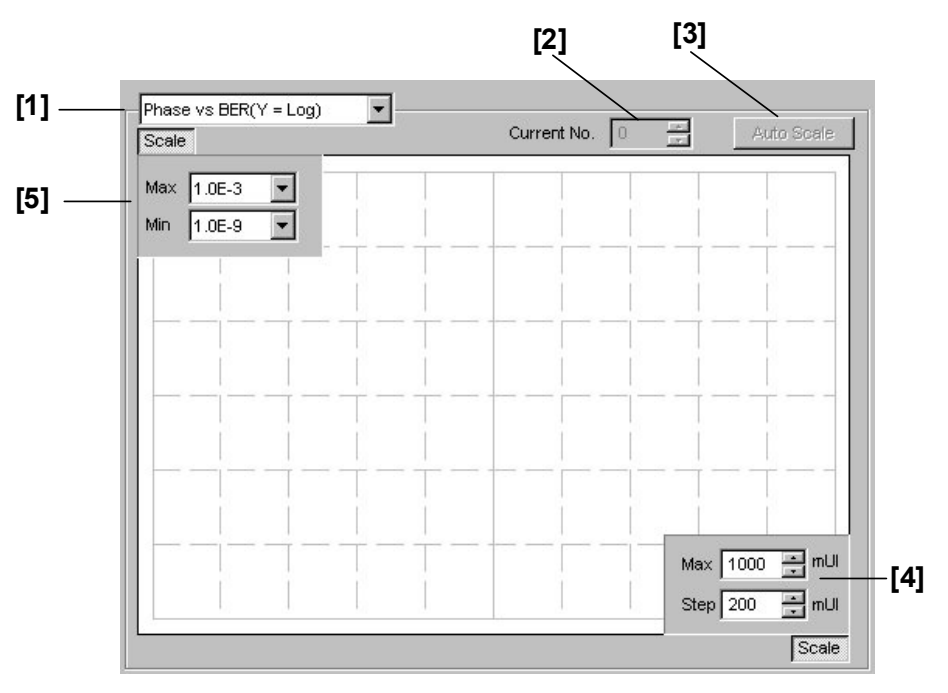

### **7.4.4.2 Graph display setting commands**

**Figure 7.4.4.2-1 Graph Area** 

|  | Table 7.4.4.2-1 Graph Display Setting Commands |  |  |  |  |
|--|------------------------------------------------|--|--|--|--|
|--|------------------------------------------------|--|--|--|--|

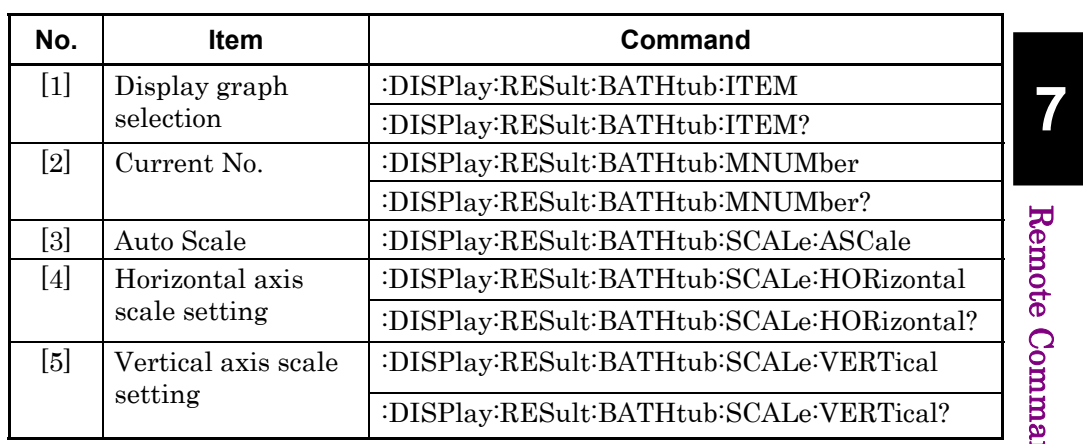

#### Chapter 7 Remote Commands

### **:DISPlay:RESult:BATHtub:ITEM <mode>**

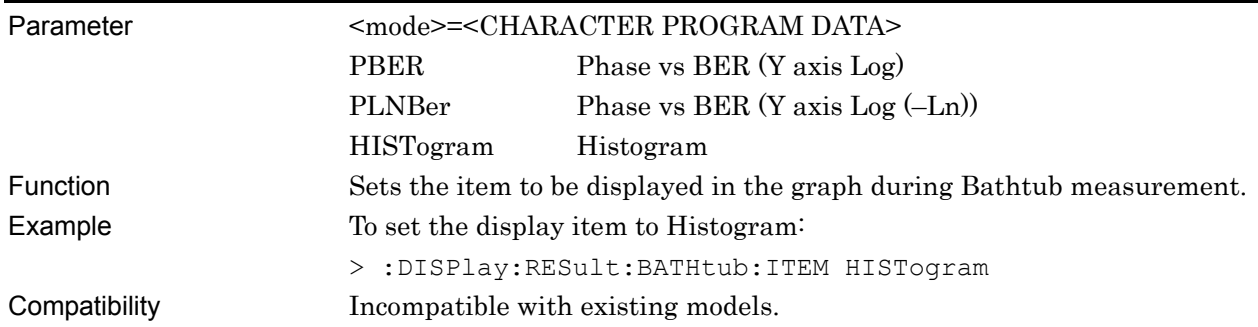

### **:DISPlay:RESult:BATHtub:ITEM?**

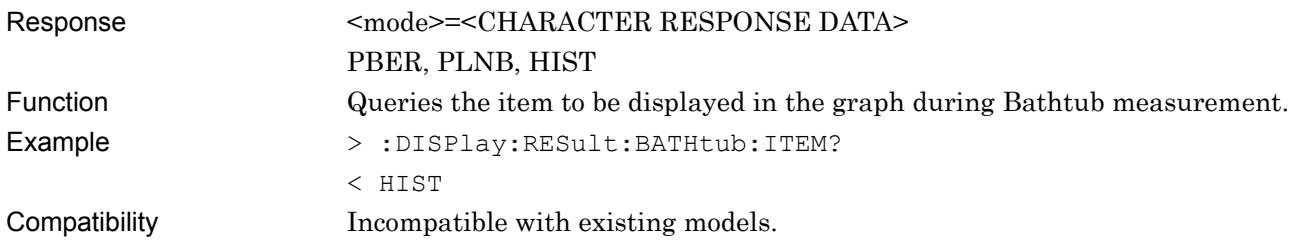

### **:DISPlay:RESult:BATHtub:MNUMber <numeric>**

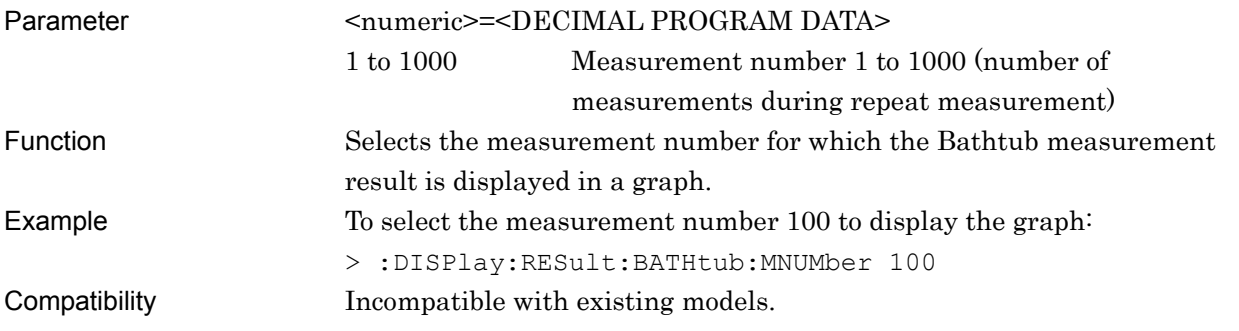

### **:DISPlay:RESult:BATHtub:MNUMber?**

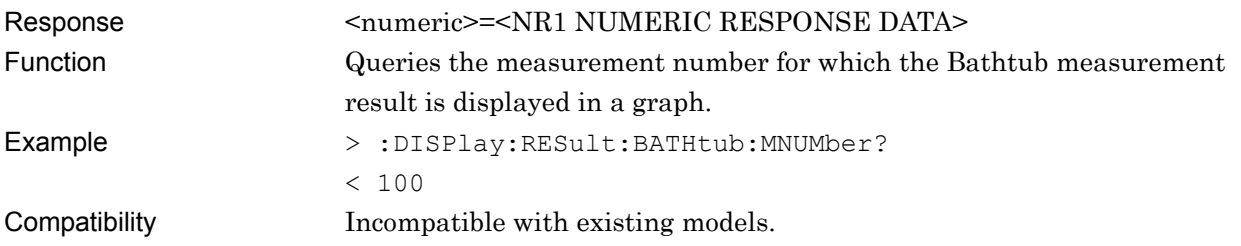

### **:DISPlay:RESult:BATHtub:SCALe:ASCale**

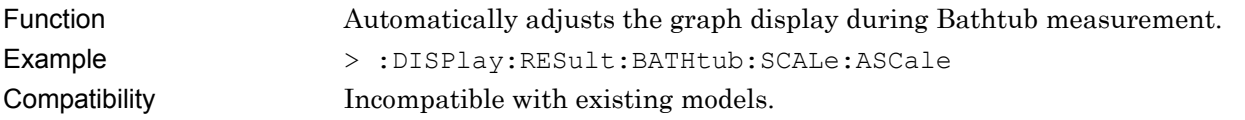

### **:DISPlay:RESult:BATHtub:SCALe:HORizontal <max>[,<step>]**

Parameter <max>,<step>=<DECIMAL NUMERIC PROGRAM DATA>

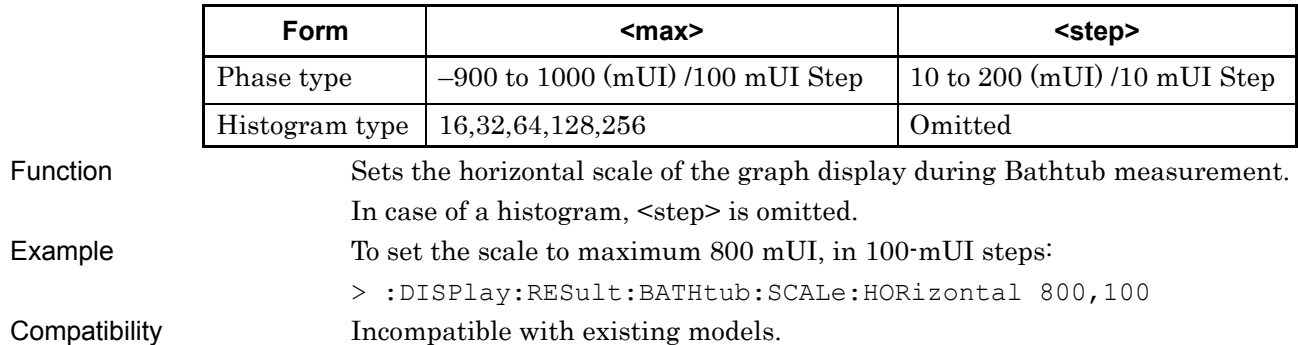

#### **Table 7.4.4.2-2 Parameters**

### **:DISPlay:RESult:BATHtub:SCALe:HORizontal?**

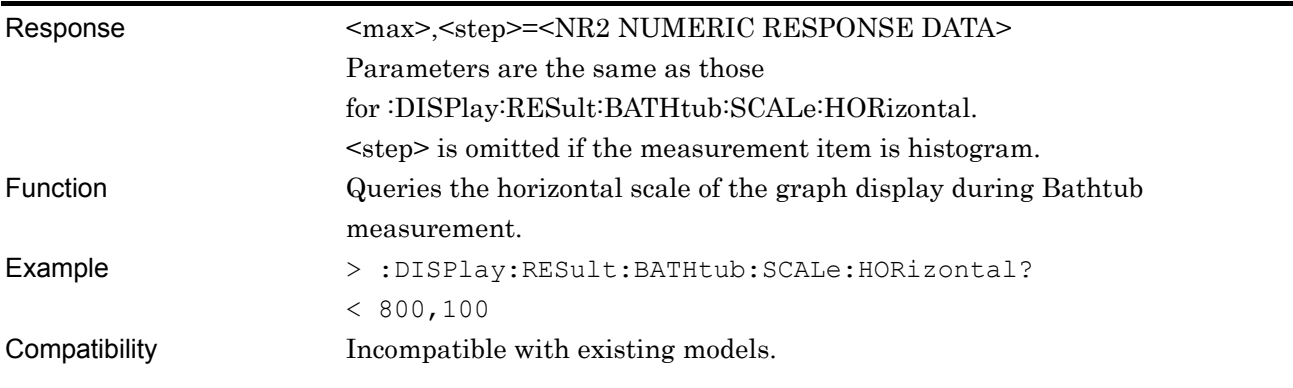

**7** 

#### Chapter 7 Remote Commands

### **:DISPlay:RESult:BATHtub:SCALe:VERTical <max>,<min>**

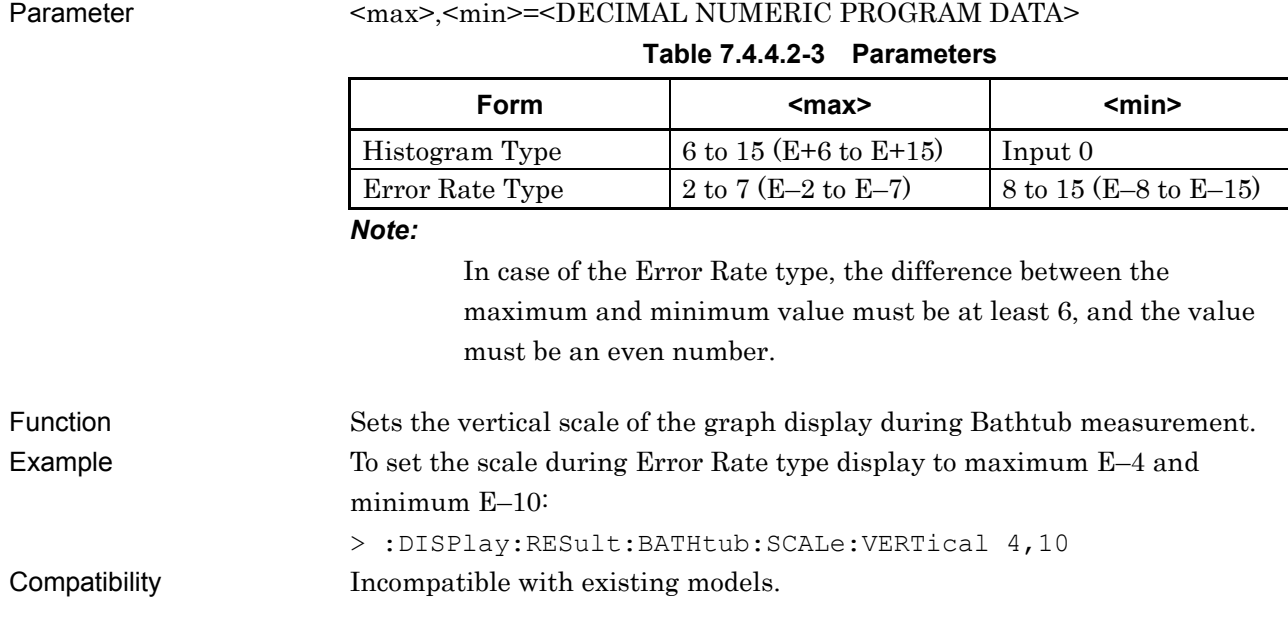

### **:DISPlay:RESult:BATHtub:SCALe:VERTical?**

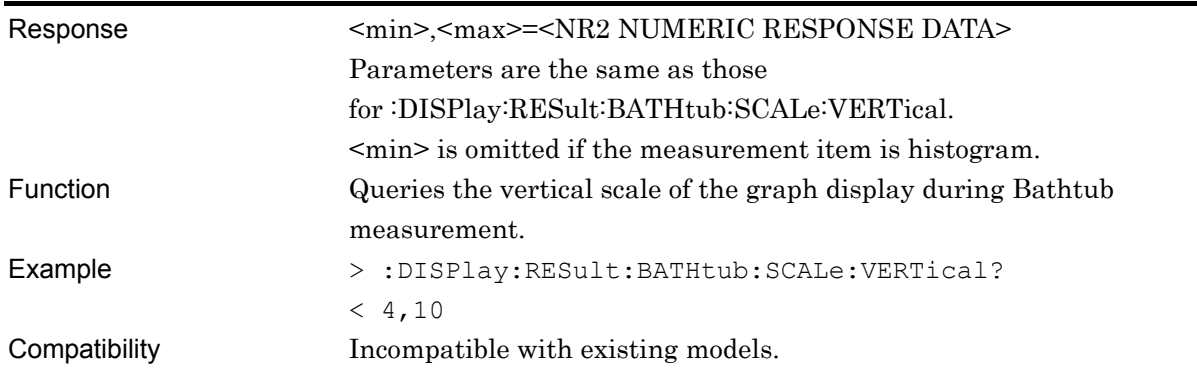

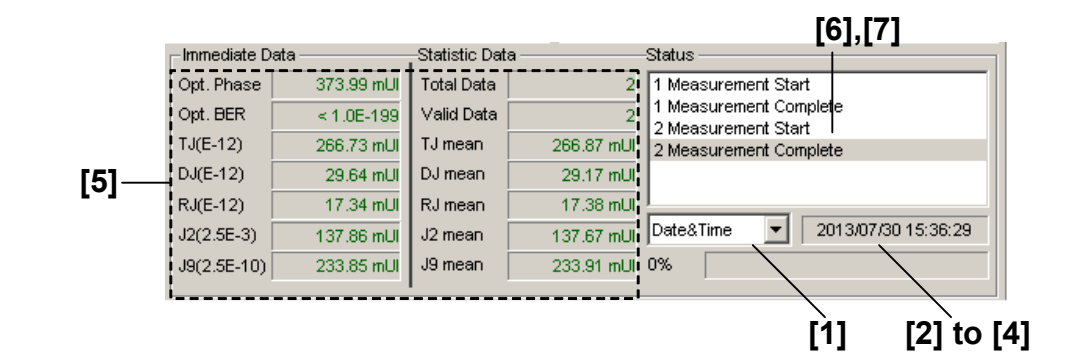

#### **7.4.4.3 Measurement result and status query commands**

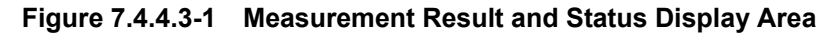

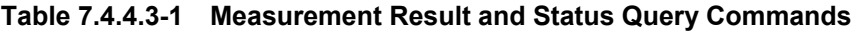

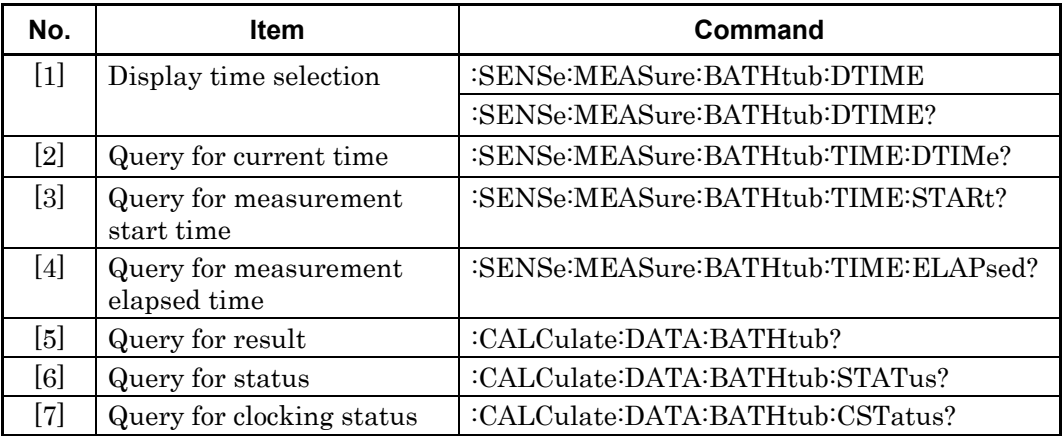

#### **:SENSe:MEASure:BATHtub:DTIME <type>**

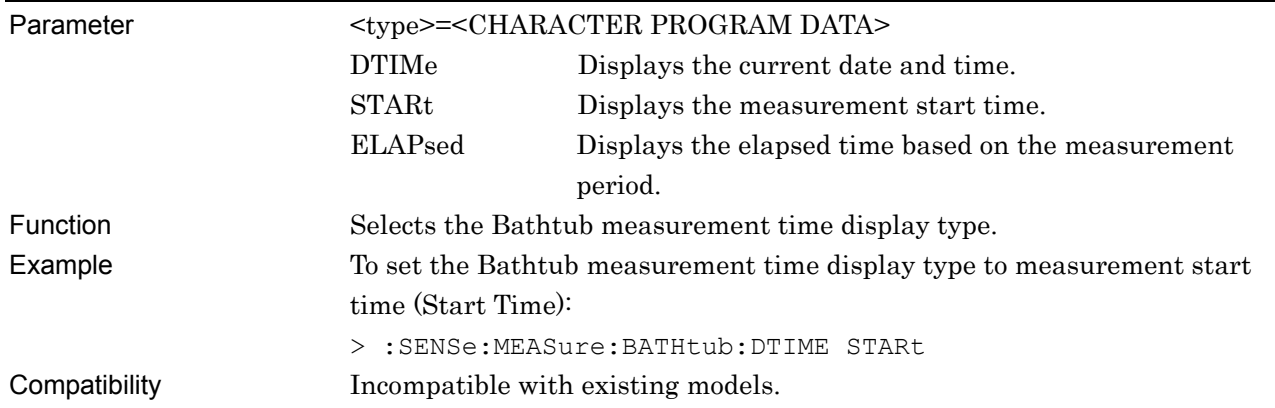

Remote Commands

Remote Commands

### Chapter 7 Remote Commands

#### **:SENSe:MEASure:BATHtub:DTIME?**

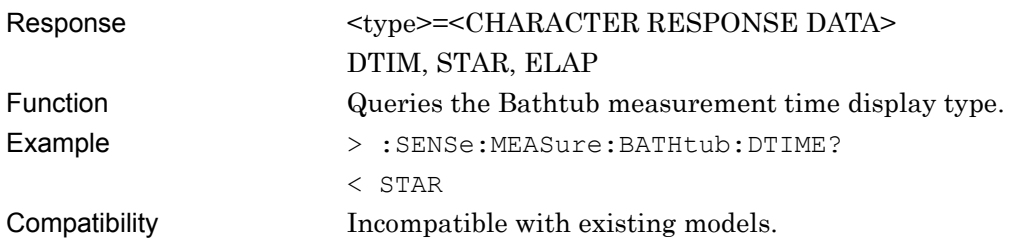

### **:SENSe:MEASure:BATHtub:TIME:DTIMe?**

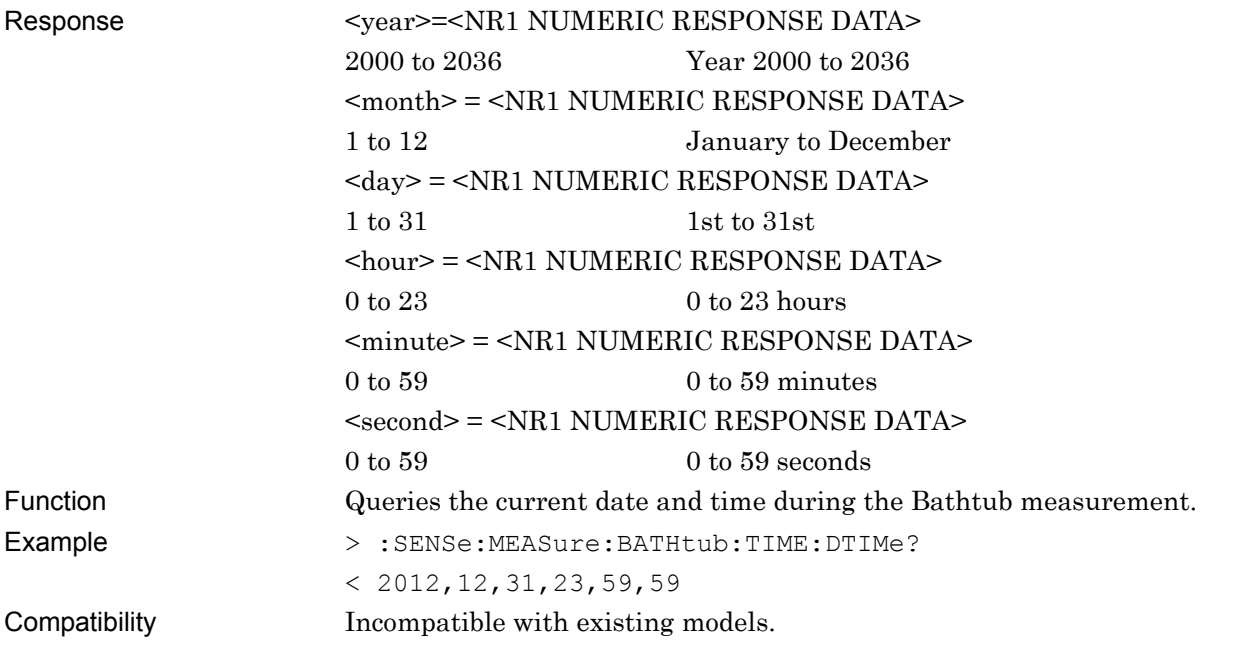

### **:SENSe:MEASure:BATHtub:TIME:STARt?**

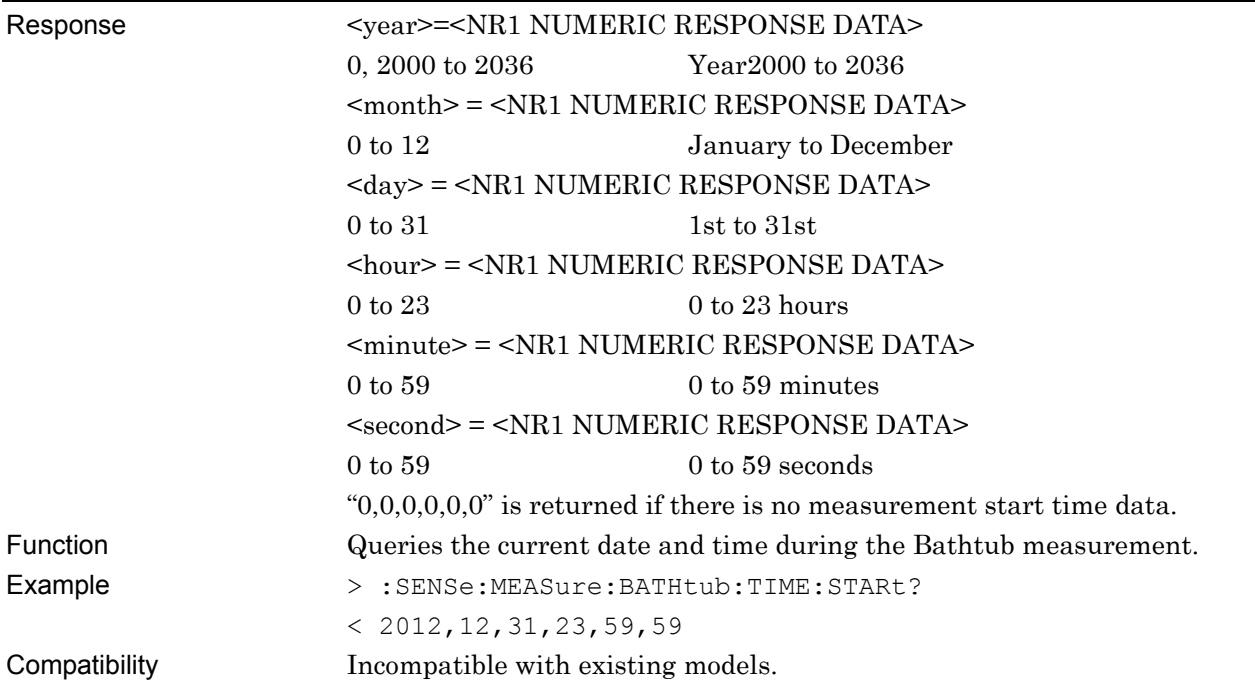

### **:SENSe:MEASure:BATHtub:TIME:ELAPsed?**

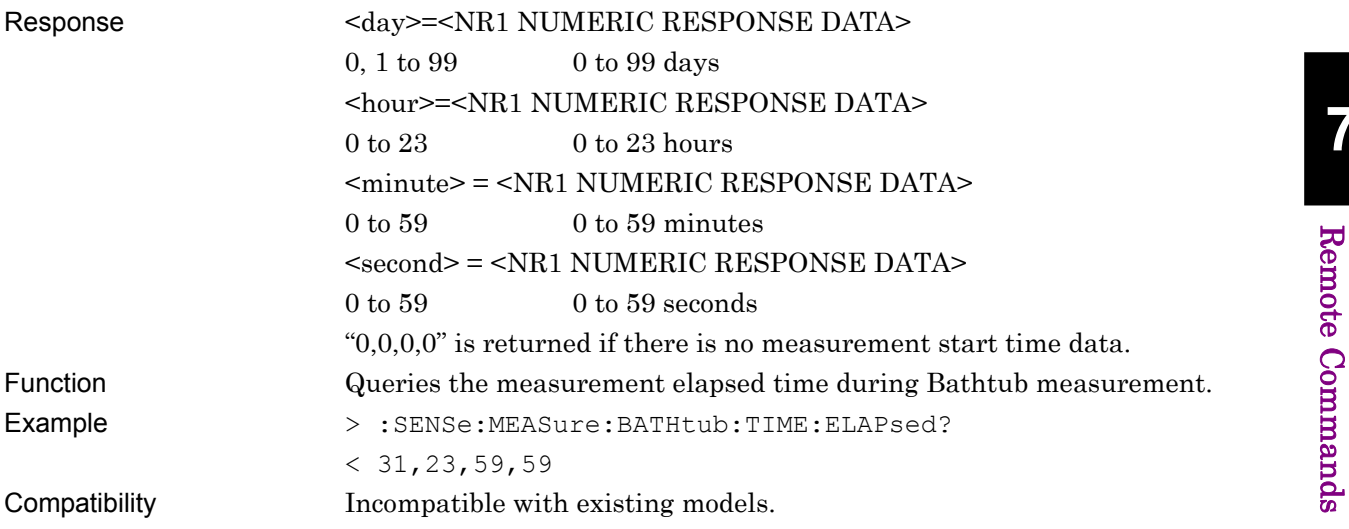

#### Chapter 7 Remote Commands

Parameter

### **:CALCulate:DATA:BATHtub? <string>**

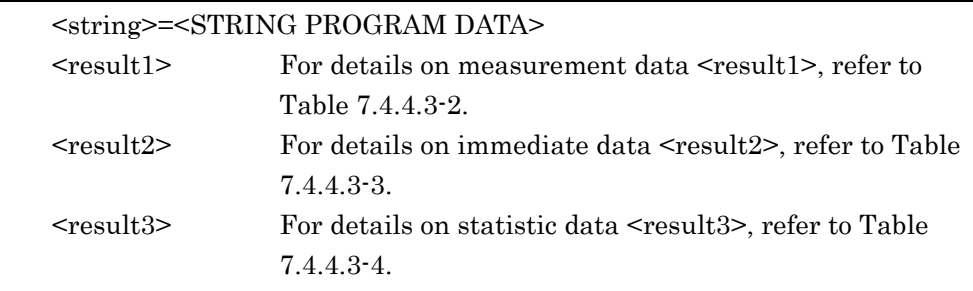

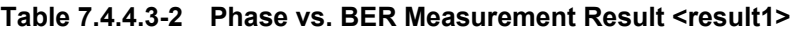

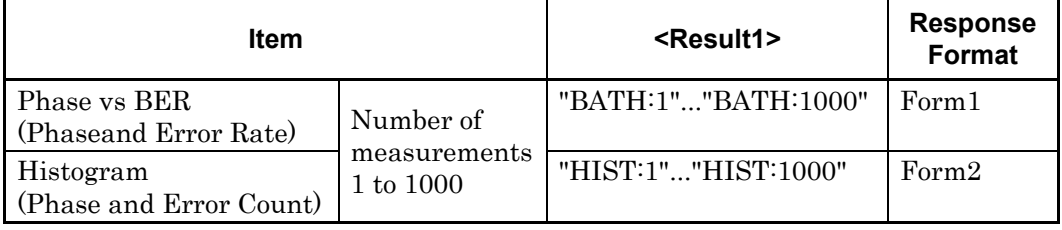

The measurement result for each Phase is delimited by a comma (,) and returned.

| <b>Item</b>          |                                            | <result2></result2>      | <b>Response</b><br>Format |
|----------------------|--------------------------------------------|--------------------------|---------------------------|
| Optimum BER          |                                            | "OPTBer:1" "OPTBer:1000" | Form <sub>3</sub>         |
| Optimum Phase        | Number of<br>measuremen<br>ts<br>1 to 1000 | "OPTPh:1" "OPTPh:1000"   | Form4                     |
| Total Jitter         |                                            | "TJ:1" "TJ:1000"         | Form4                     |
| Deterministic Jitter |                                            | "DJ:1" "DJ:1000"         | Form4                     |
| Random Jitter        |                                            | "RJ:1" "RJ:1000"         | Form4                     |
| J <sub>2</sub>       |                                            | "J2:1" "J2:1000"         | Form4                     |
| J9                   |                                            | "J9:1" "J9:1000"         | Form4                     |

**Table 7.4.4.3-3 Phase vs. BER Immediate Data <result2>** 

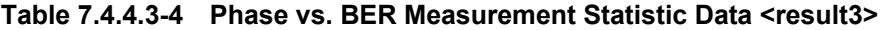

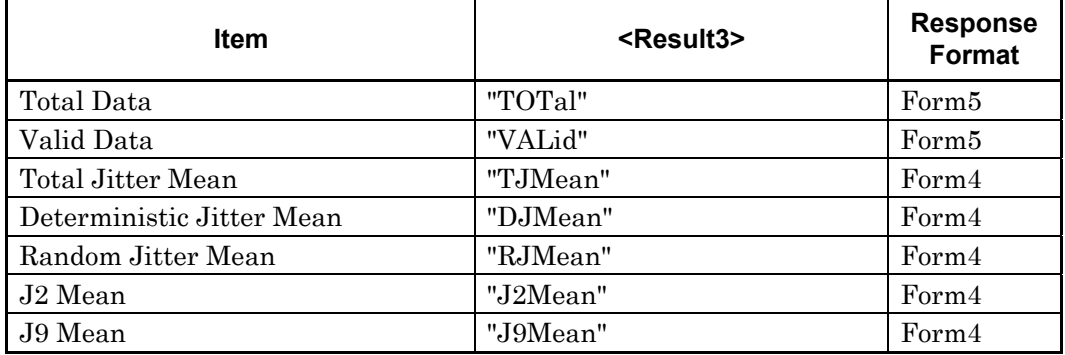

#### Response <string>=<STRING RESPONSE DATA>

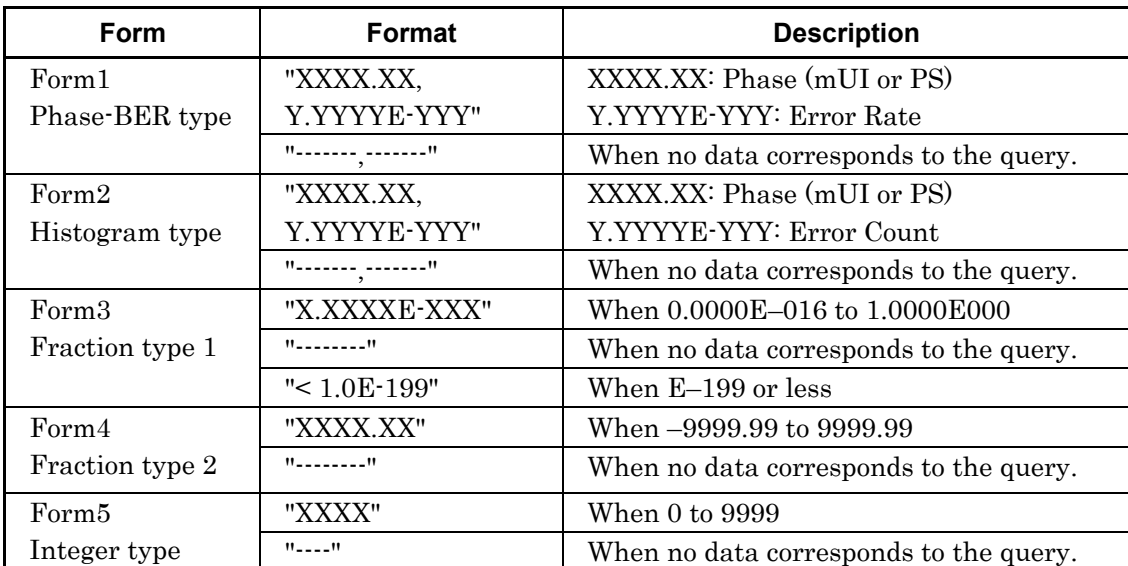

#### **Table 7.4.4.3-5 Response Format**

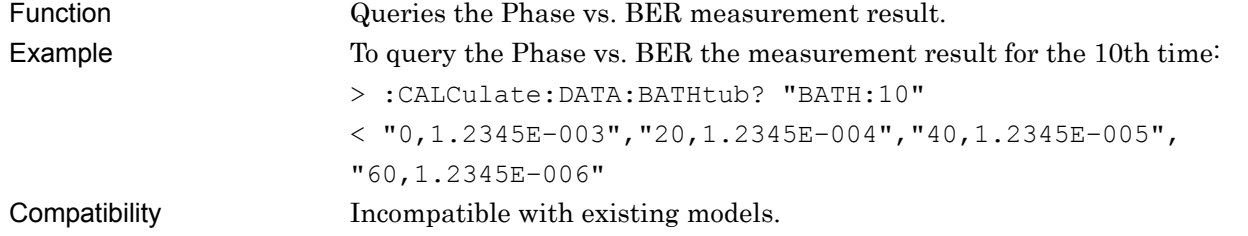

### **:CALCulate:DATA:BATHtub:STATus?**

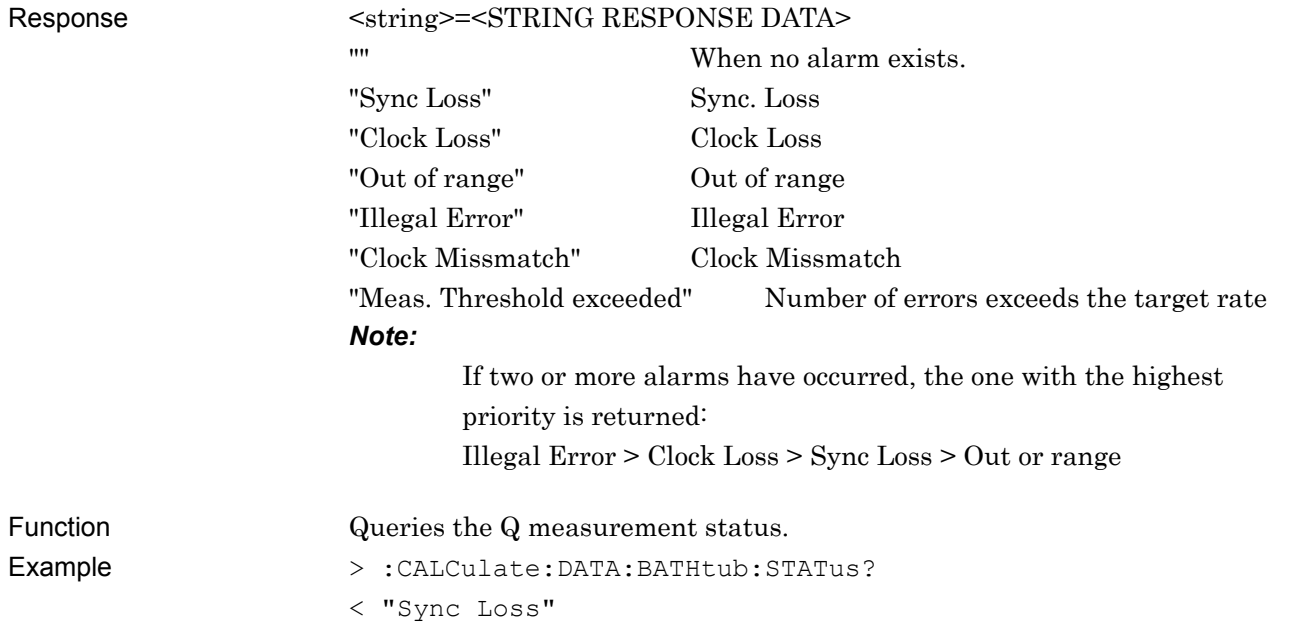

### Chapter 7 Remote Commands

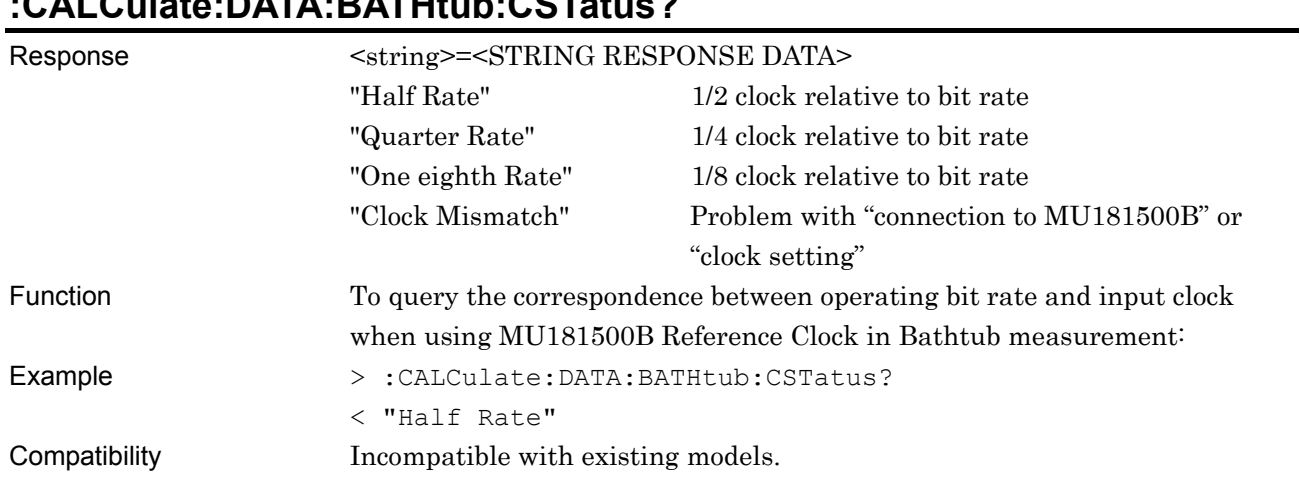

#### **7.4.4.4 File menu setting commands**

#### **Table 7.4.4.4-1 File Menu Setting Commands**

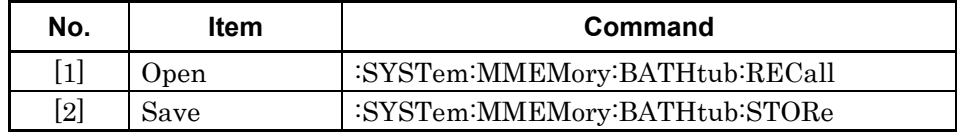

### **:SYSTem:MMEMory:BATHtub:RECall <file\_name>**

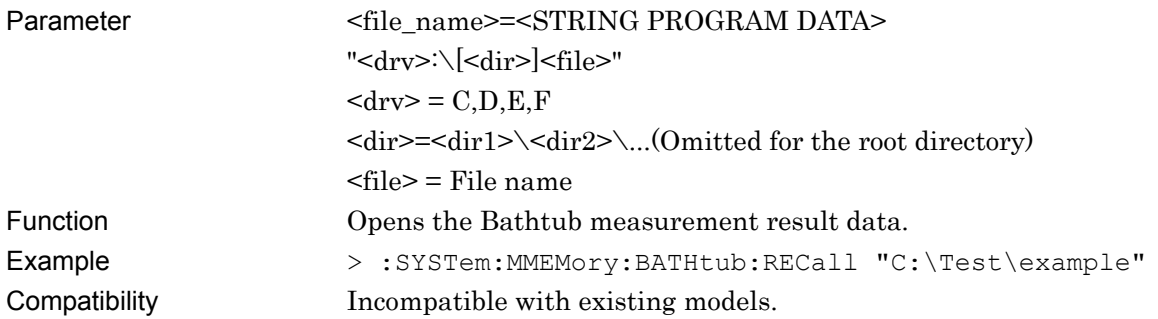

### **:SYSTem:MMEMory:BATHtub:STORe <file\_name>,<data\_type>,<file\_type>**

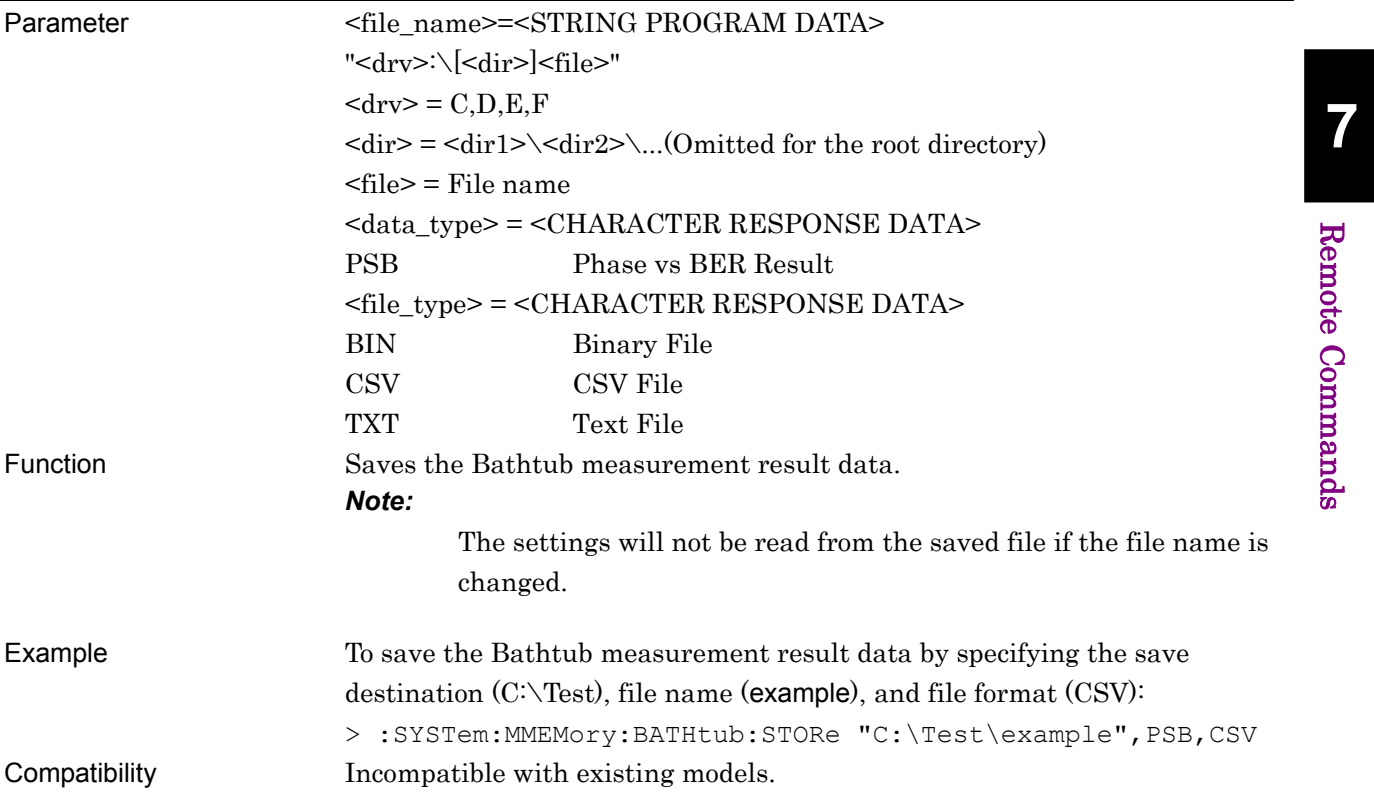

This chapter describes the maintenance of the MP1862A.

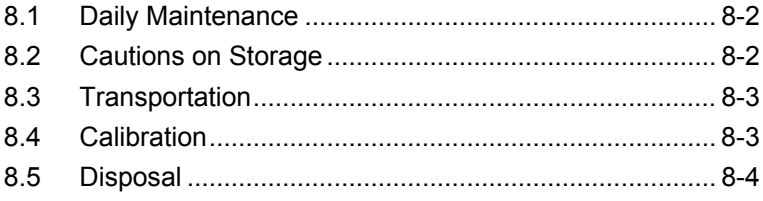

### <span id="page-229-0"></span>**8.1 Daily Maintenance**

- Wipe off any external stains with a cloth damped with diluted mild detergent.
- Vacuum away any accumulated dust or dirt with a vacuum cleaner.
- Tighten any loose parts fixed with screws, using the specified tools.

### <span id="page-229-1"></span>**8.2 Cautions on Storage**

Wipe off any dust, soil, or stain on the MP1862A prior to storage. Avoid storing the MP1862A in any of the following locations:

- Where there is direct sunlight
- Where there is dust
- Where humidity is high and dew may accumulate
- Where chemically active gases are present
- Where the MP1862A may become oxidized
- Where strong vibrations are present
- Under either of the following temperature and humidity conditions: Temperature range of ≤−20°C or ≥60°C Humidity range of ≥85%

#### Recommended storage conditions

In addition to the abovementioned storage cautions, the following environment conditions are recommended for long-term storage.

- Temperature range of 5 to 30°C
- Humidity range of 40 to 75%
- Slight daily fluctuation in temperature and humidity

### <span id="page-230-0"></span>**8.3 Transportation**

Use the original packing materials, if possible, when packing the MP1862A for transport. If you do not have the original packing materials, pack the MP1862A according to the following procedure. When handling the MP1862A, always wear clean gloves, and handle it gently so as not to damage it.

#### <Procedure>

- 1. Use a dry cloth to wipe off any stain or dust on the exterior of the MP1862A.
- 2. Check for loose or missing screws.
- 3. Provide protection for structural protrusions and parts that can easily be deformed, and wrap the MP1862A with a sheet of polyethylene. Finally, cover with moisture-proof paper.
- 4. Place the wrapped MP1862A into a cardboard box, and tape the flaps with adhesive tape. Furthermore, store it in a wooden box as required by the transportation distance or method.
- 5. During transportation, place it under an environment that meets the conditions described in Section 8.2 "Cautions on Storage".

### <span id="page-230-1"></span>**8.4 Calibration**

Regular maintenance such as periodic inspections and calibration is essential for the Signal Quality Analyzer Series for long-term stable performance. Regular inspection and calibration are recommended for using the Signal Quality Analyzer Series in its prime condition at all times. The recommended calibration cycle after delivery of the Signal Quality Analyzer Series is twelve months.

If you require support after delivery, contact an Anritsu Service and Sales office. Contact information can be found on the last page of the printed version of this manual, and is available in a separate file on the CD version.

We may not provide calibration or repair if any of the following cases apply.

- Seven or more years have elapsed after production and parts for the instrument are difficult to obtain, or it is determined that reliability cannot be maintained after calibration/repair due to significant wear.
- Circuit changes, repair, or modifications are done without our approval.
- It is determined that the repair cost would be higher than the price of a new item.

Maintenance

Maintenance

## <span id="page-231-0"></span>**8.5 Disposal**

Confirm the notes described in the Signal Quality Analyzer Series Installation Guide and observe national and local regulations when disposing of the MP1862A.

# Chapter 9 Troubleshooting

This chapter describes how to check for errors that may occur during MP1862A operation.

- 9.1 Problems That May Occur When Starting MP1862A ... 9-2
- 9.2 [Synchronization Not Established..................................](#page-234-0) 9-3

# <span id="page-233-0"></span>**9.1 Problems That May Occur When Starting MP1862A**

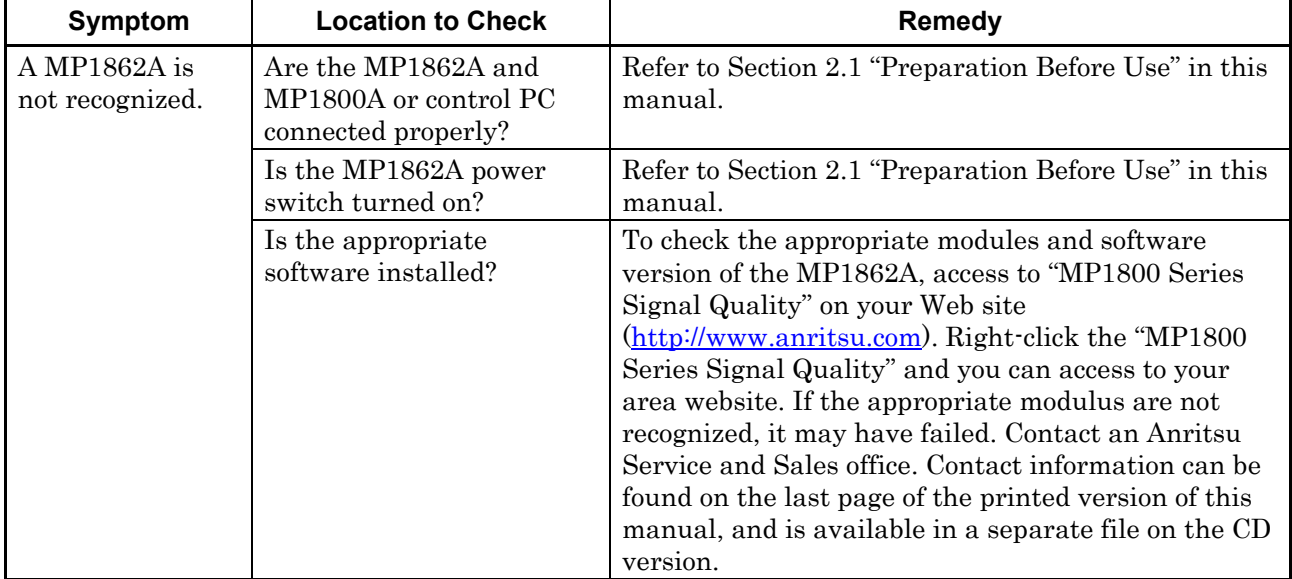

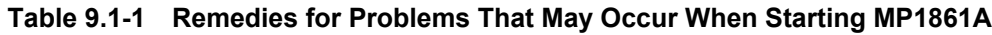

## <span id="page-234-0"></span>**9.2 Synchronization Not Established**

• Synchronization cannot be established (error measurement cannot be performed)

| Symptom                   | <b>Location to Check</b>                                                                            | Remedy                                                                                                    |  |  |
|---------------------------|----------------------------------------------------------------------------------------------------|----------------------------------------------------------------------------------------------------|--|--|
| Input conditions          | Do the quality, status and<br>length of the connection<br>cables comply with the<br>specifications? | Replace with a suitable cable.                                                                                                 |  |  |
|                           | Is the cable connection<br>correct and secure?                                                      | Confirm the destination and check if the connector is<br>tightened securely.                                                   |  |  |
|                           | Are the single and<br>differential (50/100 $\Omega$ )<br>inputs set correctly?                      | Set the correct value.                                                                                                    |  |  |
|                           | Is the input level correct?                                                                         | Check the level by using an oscilloscope, etc.                                                                                 |  |  |
|                           | Are the input bit rate and<br>clock frequency set<br>correctly?                                     | Set the bit rate and clock frequency correctly.<br>Note:<br>Use the frequency counter to check the<br>current clock frequency. |  |  |
| Termination<br>conditions | Was the termination<br>potential adjusted?                                                          | Set the termination potential correctly.<br>Note:<br>Incorrect setting may result in unit<br>failure.                          |  |  |
| Output<br>conditions      | Are the connection cables<br>between this module and<br>MU18304xA/B matched?                        | Check the connection point and tighten the<br>connector.                                                                       |  |  |
|                           | Are the connection cables<br>between this module and<br>the MU183040xA/B<br>connected correctly?    | Connect MP1862A and MU18304xA/B with cables in<br>the order specified in Chapter 3.                                            |  |  |
|                           | Are the threshold and<br>phase of MP1862A and<br>MU18304xA/B correct?                               | Either set Auto Adjust to ON at the MU18304xA/B<br>or run Auto Search or perform manual adjustment.                            |  |  |

**Table 9.2-1 Items to be checked**

Troubleshooting

Troubleshooting

#### Chapter 9 Troubleshooting

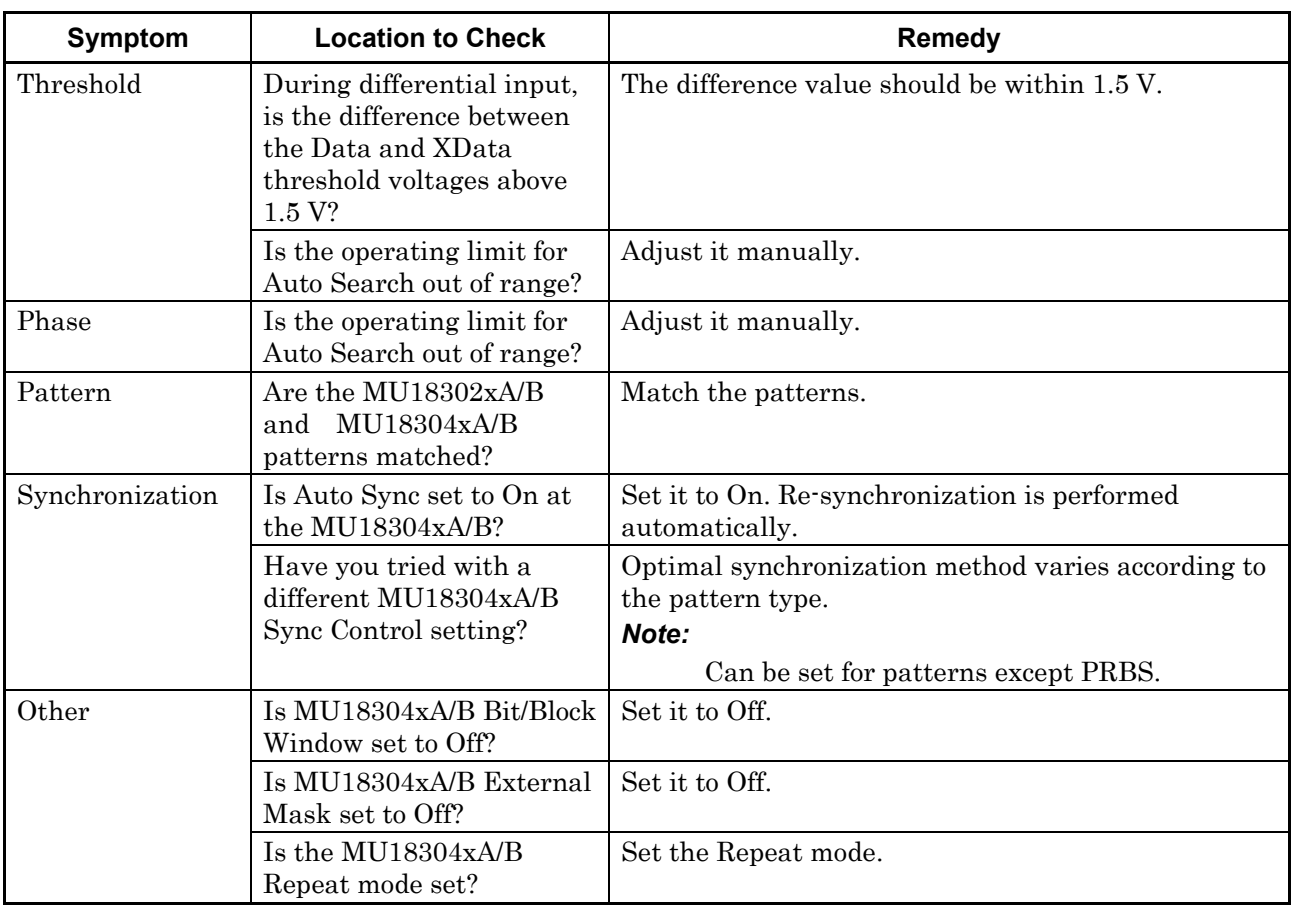

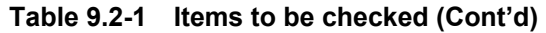

If a problem cannot be solved using any of the items listed above, perform initialization and check the items again. If the problem still occurs, contact an Anritsu Service and Sales office. Contact information can be found on the last page of the printed version of this manual, and is available in a separate file on the CD version.

# Appendix A List of Initial Settings

Appendix A describes the default settings for MP1862A. To initialize all the settings to the factory defaults, click the File menu, and then click Initialize.

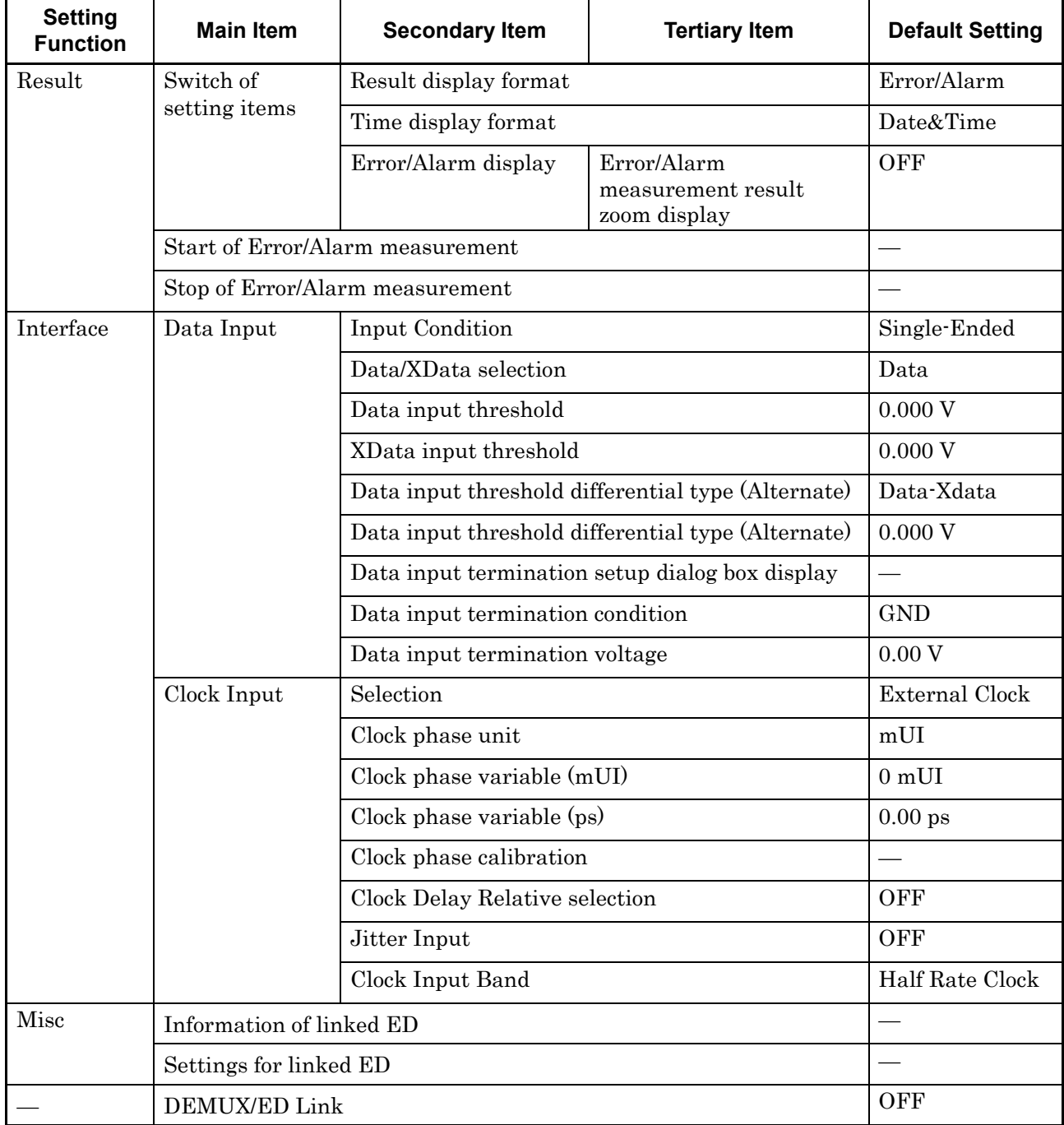

#### **Table A.1-1 List of Default Settings for MP1862A**

i

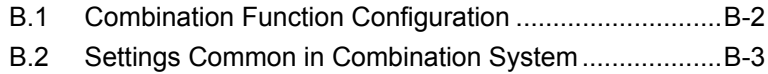

### <span id="page-239-0"></span>**B.1 Combination Function Configuration**

This section describes the requirements for executing the Combination function by using MU181040A/41A modules.

The following requirement must be satisfied to execute the Combination function:

Requirement for enabling the Combination function

The model is the MU183040A/B-x20 or MU183041A/B.

### <span id="page-240-0"></span>**B.2 Settings Common in Combination System**

When the MU183040A/B or MU183041A/B is used in a Combination system, some setting items will apply to all the other modules in the Combination system.

Table B.2-1 shows whether the setting items are common or independent in a Combination system.

| <b>Setting</b><br><b>Function</b> | <b>Main Category</b>             | <b>Sub-Category</b>                                 | <b>Individual Setting Item</b>                             | Common/<br>Independent |
|-----------------------------------|----------------------------------|-----------------------------------------------------|------------------------------------------------------------|------------------------|
| Result                            | Switch of setting                | Setting display format                              | Independent                                                |                        |
|                                   | items                            | Result display format                               |                                                            | Independent            |
|                                   |                                  |                                                     | Time display format<br>Independent                         |                        |
|                                   |                                  | Error/Alarm<br>display                              | Error/Alarm measurement<br>result zoom display             | Independent            |
|                                   |                                  |                                                     | Error/Alarm measurement<br>result sub window<br>open/close | Common                 |
|                                   | Start of Error/Alarm measurement |                                                     |                                                            | Common                 |
|                                   | Stop of Error/Alarm measurement  |                                                     |                                                            | Common                 |
| Measurement                       | Measurement                      | Measurement period unit (Unit)                      |                                                            | Common                 |
|                                   | period (Gating)                  | Measurement period time                             | Common                                                     |                        |
|                                   |                                  | Clock count for measurement period                  |                                                            | Common                 |
|                                   |                                  | Error count for measurement period                  |                                                            | Common                 |
|                                   |                                  | Block count for measurement period                  |                                                            | Common                 |
|                                   |                                  |                                                     | Measurement processing method (Cycle)                      | Common                 |
|                                   |                                  | Measurement result data display (Current)           |                                                            | Common                 |
|                                   |                                  |                                                     | Known data processing method (Calculation)                 | Common                 |
|                                   |                                  | Known data display update cycle                     | Common                                                     |                        |
|                                   | Re-synchronization               | Re-synchronization execution                        |                                                            | Common                 |
|                                   | (Auto Sync)                      | Threshold for automatic synchronization<br>function | Common                                                     |                        |
|                                   |                                  | Synchronization method                              | Common                                                     |                        |
|                                   | Synchronization                  | Synchronization method                              |                                                            | Common                 |
|                                   | method<br>(Sync Control)         | Unique pattern length for frame<br>synchronization  | Common                                                     |                        |
|                                   |                                  | PRGM pattern start position                         |                                                            | Common                 |
|                                   |                                  |                                                     | Edit of synchronization mask pattern                       | Common                 |

**Table B.2-1 Common/Independent Setting Items in Combination System** 

#### Appendix B Setting Restrictions

| <b>Setting</b><br><b>Function</b> | <b>Main Category</b>                                   | <b>Sub-Category</b>                                         | <b>Individual Setting Item</b>          | Common/<br>Independent |  |  |
|-----------------------------------|--------------------------------------------------------|-------------------------------------------------------------|-----------------------------------------|------------------------|--|--|
| Measure-ment<br>(Continued)       | Measurement<br>condition<br>(Error/Alarm<br>Condition) | Interval for EI and EFI measurements                        |                                         | Common                 |  |  |
| Pattern*                          | Mask                                                   | <b>Block Window execution</b>                               |                                         | Common                 |  |  |
|                                   |                                                        | <b>Block Window setting</b>                                 |                                         | Common                 |  |  |
|                                   |                                                        | Bit Window execution                                        |                                         | Common                 |  |  |
|                                   |                                                        | Bit Window bit string setting                               |                                         | Common                 |  |  |
|                                   |                                                        | External Mask ON/OFF                                        |                                         | Common                 |  |  |
| Input                             | Data input                                             | Input condition                                             |                                         | Independent            |  |  |
|                                   |                                                        | Differential type                                           |                                         | Independent            |  |  |
|                                   |                                                        | Data/XData selection                                        |                                         | Independent            |  |  |
|                                   |                                                        |                                                             | Data input threshold                    |                        |  |  |
|                                   |                                                        | XData input threshold                                       | Independent                             |                        |  |  |
|                                   |                                                        |                                                             | Data input threshold differential type  |                        |  |  |
|                                   |                                                        | Data input threshold differential                           |                                         | Independent            |  |  |
|                                   |                                                        | display                                                     | Data input termination setup dialog box | Independent            |  |  |
|                                   |                                                        | Data input termination condition                            |                                         | Independent            |  |  |
|                                   |                                                        | Data input termination voltage                              |                                         | Independent            |  |  |
|                                   | Clock Input                                            | Selection                                                   |                                         | Common                 |  |  |
|                                   |                                                        | Standard for Recovered Clock Bitrate                        |                                         | Common                 |  |  |
|                                   |                                                        | Recovered Clock Bitrate                                     |                                         | Common                 |  |  |
|                                   |                                                        | Loop Bandwidth                                              |                                         | Common                 |  |  |
|                                   |                                                        | The value of division for calculating the Loop<br>Bandwidth |                                         | Common                 |  |  |
|                                   |                                                        | Clock phase unit                                            |                                         | Independent            |  |  |
|                                   |                                                        | Clock phase variable (mUI)                                  |                                         | Independent            |  |  |
|                                   |                                                        | Clock phase variable (ps)                                   |                                         | Independent            |  |  |
|                                   |                                                        | Clock phase calibration                                     | Independent                             |                        |  |  |
|                                   |                                                        | Clock phase reference                                       | Independent                             |                        |  |  |
|                                   |                                                        | Clock phase variable (reference mUI)                        | Independent                             |                        |  |  |
|                                   |                                                        | Clock phase variable (reference ps)                         |                                         | Independent            |  |  |
|                                   |                                                        | Clock phase variable (Jitter Input)                         | Common                                  |                        |  |  |

**Table B.2-1 Common/Independent Setting Items in Combination System (Cont'd)** 

\*: Settings shared by the PPG are omitted here. For details, refer to the MU183020A 28G/32G bit/s MU183021A 28G/32G bit/s 4ch Pulse Pattern Generator Operation Manual.

### B.2 Setting RestrictionsSettings Common in Combination System

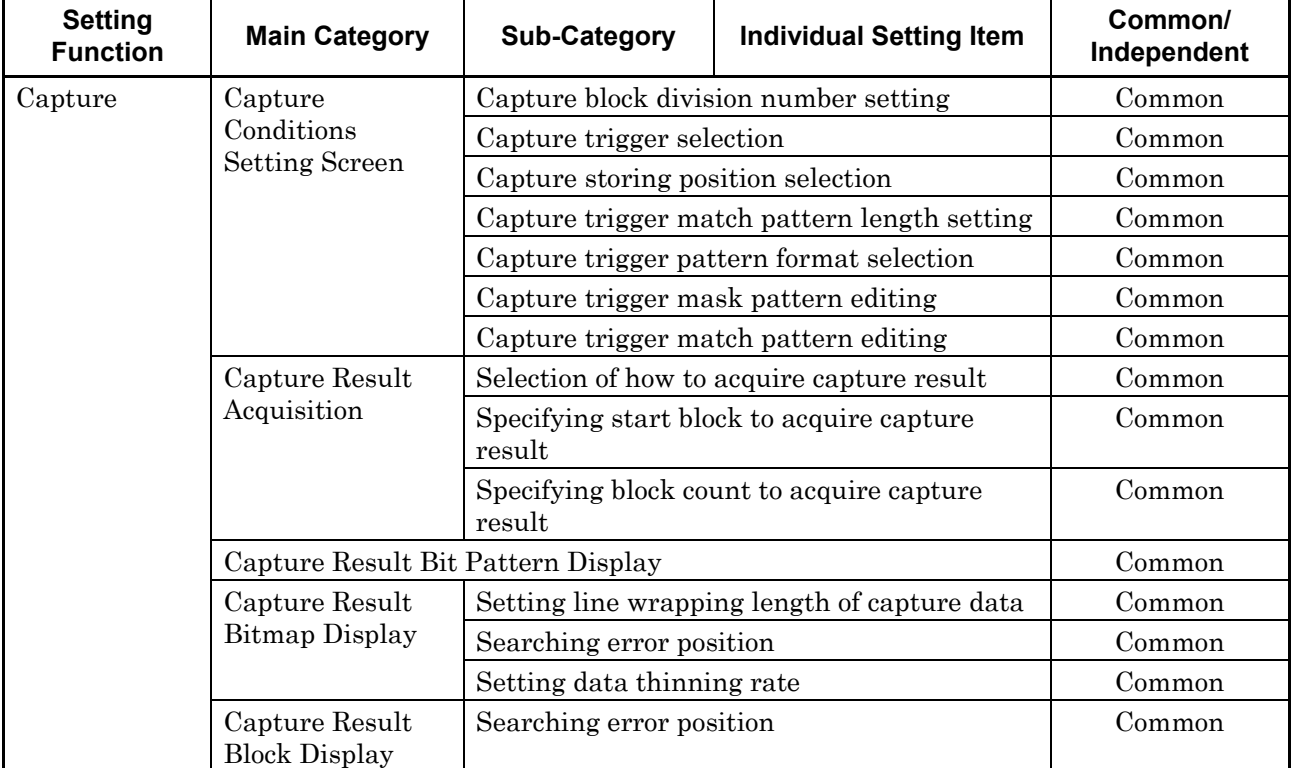

### **Table B.2-1 Common/Independent Setting Items in Combination System (Cont'd)**

### Appendix B Setting Restrictions

| <b>Setting</b><br><b>Function</b>        | <b>Main Category</b>                                                  | <b>Sub-Category</b>                                                 | <b>Individual Setting Item</b>           | Common/<br>Independent |
|------------------------------------------|-----------------------------------------------------------------------|---------------------------------------------------------------------|------------------------------------------|------------------------|
| Misc1                                    | Signal generation                                                     | Signal generation method                                            |                                          | Common                 |
|                                          | (Pattern)                                                             | Burst signal input                                                  | Common                                   |                        |
|                                          | Sequence)                                                             | Burst trigger delay                                                 | Common                                   |                        |
| Burst trigger delay automatic adjustment |                                                                       |                                                                     |                                          | Common                 |
|                                          |                                                                       | Burst signal interval<br>Common                                     |                                          |                        |
|                                          |                                                                       | Burst cycle                                                         |                                          | Common                 |
|                                          | Synchronized                                                          | Auxiliary output                                                    |                                          | Common                 |
|                                          | output (Aux                                                           | Setting auxiliary output 1/N Clock                                  |                                          | Common                 |
|                                          | Output)                                                               | PRBS, and Zero Substitution pattern)                                | Synchronized output position (for Data,  | Common                 |
|                                          | Block No. of synchronized output position<br>(for Mixed-Data pattern) |                                                                     |                                          |                        |
|                                          |                                                                       | Row No. of synchronized output position (for<br>Mixed-Data pattern) | Common                                   |                        |
|                                          | Aux Input                                                             | Connector                                                           |                                          | Common                 |
|                                          | Measurement<br>restart condition<br>(Measurement<br>Restart)          | change                                                              | Measurement restart upon input threshold | Common                 |
|                                          |                                                                       | Measurement restart upon clock phase<br>change                      | Common                                   |                        |
| Misc2                                    | Combination                                                           | Operation                                                           |                                          | Common                 |
|                                          | Setting                                                               | Combination                                                         |                                          | Common                 |
|                                          | <b>Grouping Setting</b>                                               | Grouping item setting                                               |                                          | Common                 |
| Auto                                     | Auto Adjust                                                           | Item                                                                |                                          | Common                 |
| measurement                              |                                                                       | Slot selection                                                      | Independent                              |                        |
|                                          | Auto Search                                                           | Measurement mode                                                    |                                          | Common                 |
|                                          |                                                                       | Item                                                                |                                          | Common                 |
|                                          |                                                                       | Slot selection                                                      | Independent                              |                        |
|                                          | Eye Diagram/<br>Eye Margin/<br>Bathtub/Q<br>measurement               | All items                                                           |                                          | Independent            |

**Table B.2-1 Common/Independent Setting Items in Combination System (Cont'd)** 

Appendix C Performance Test Record Sheet

### **C.1 Performance Test Record Sheet**

Equipment Name: MP1862A 56G/64Gbit/s DEMUX

Serial No.:

Ambient Temperature: °C

Relative Humidity: %

#### **Table C.1-1 Operating Frequency Range**

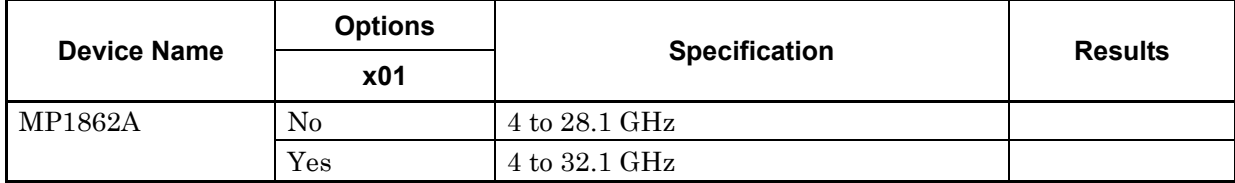

#### **Table C.1-2 Input level range**

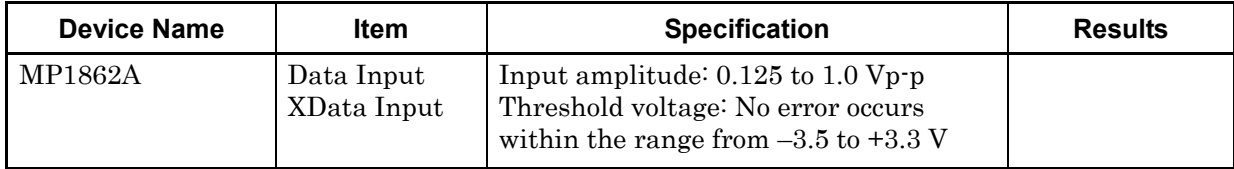

#### Appendix C Performance Test Record Sheet

|                | <b>MP1861A</b> |                       |                     | <b>MP1862A</b> | <b>Results</b>        |  |
|----------------|----------------|-----------------------|---------------------|----------------|-----------------------|--|
| No.            | Termination    | Amplitude<br>$[Vp-p]$ | Offset (Vth)<br>[V] | Termination    | Threshold voltage [V] |  |
|                | <b>GND</b>     | 1.0                   | $-2.500$            | <b>GND</b>     | $-2.500$              |  |
| $\overline{2}$ |                | 0.25                  | $-1.127$            |                | $-1.127$              |  |
| 3              |                | 0.25                  | $+1.528$            |                | $+1.528$              |  |
| 4              |                | $1.0\,$               | $+2.800$            |                | $+2.800$              |  |

**Table C.1-1 Interface range** 

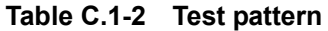

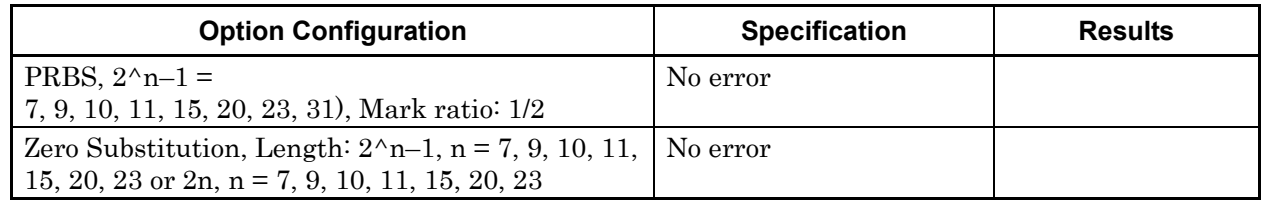

#### **Table C.1-3 Error detection**

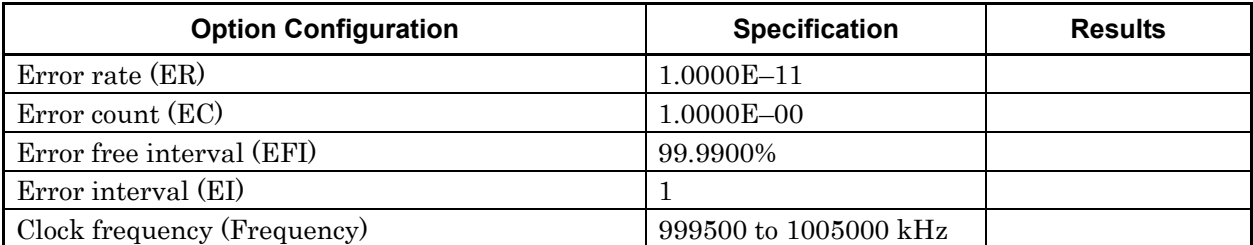

# Appendix D Fault Diagnosis Tool

This appendix describes the fault diagnosis tool using the MP1861A and MP1862A, 32G PPG, ED, and synthesizer.

- The fault diagnosis tool diagnoses hardware faults by running loop-back tests on the MP1861A and MP1862A.
- It supports MX180000A version 8.00.00 or later.

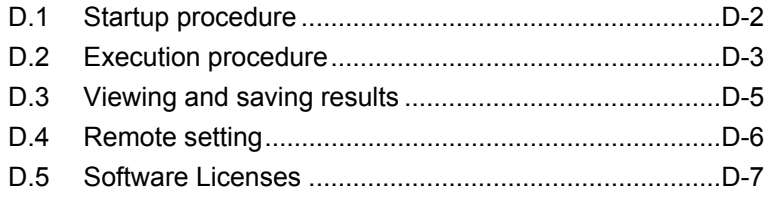

### <span id="page-247-0"></span>**D.1 Startup procedure**

The startup procedure for the diagnosis tool is shown below.

Select Remote Script Application on the Windows Start menu. The Start menu can be displayed by connecting a keyboard and pressing the Windows key.

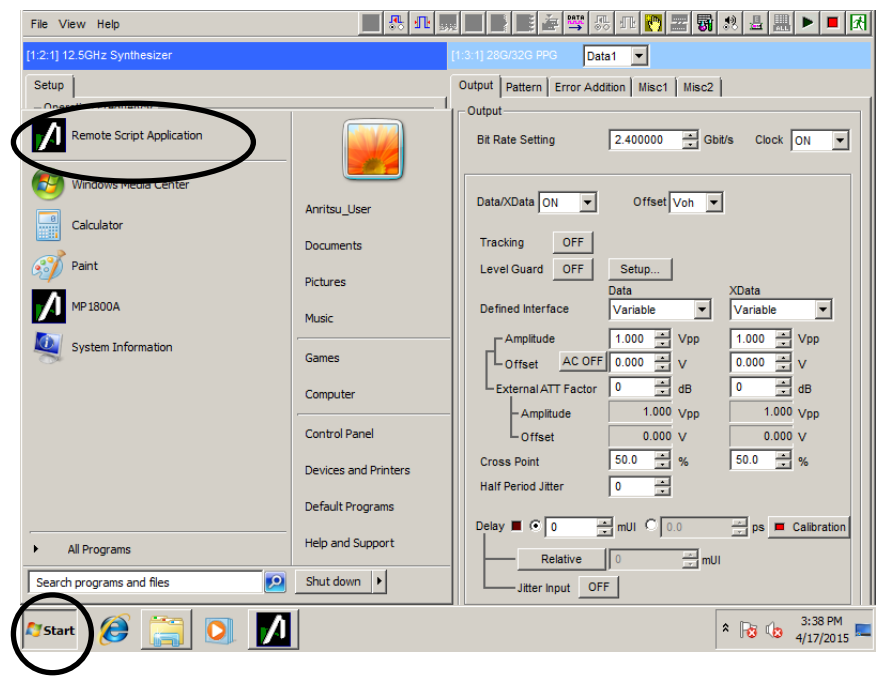

**Figure D.1-1 Start button** 

### <span id="page-248-0"></span>**D.2 Execution procedure**

The diagnosis procedure is shown below.

(1) Once the Remote Script tool has launched, click "File"  $\Rightarrow$  "DEMUX Diagnosis" in the menu.

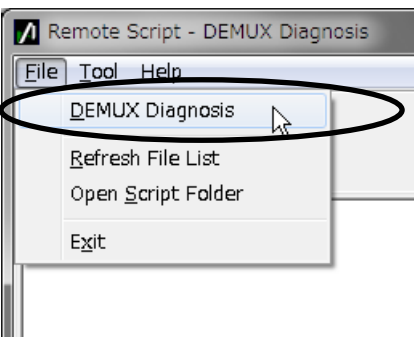

**Figure D.2-1 File menu** 

(2) Click the Setup button and select the test condition.

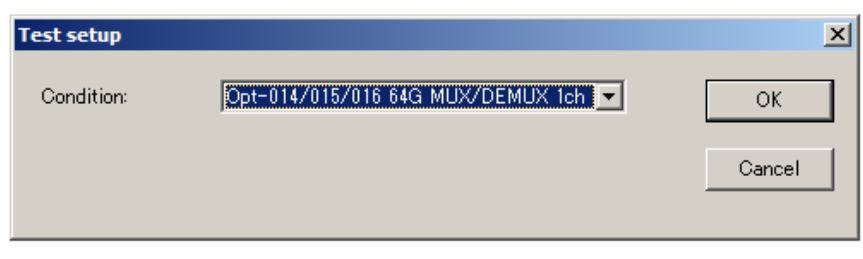

**Figure D.2-2 Test condition selection**

(3) After selecting the condition, clicking the Guide button displays the connection diagram.

Appendix D Fault Diagnosis Tool

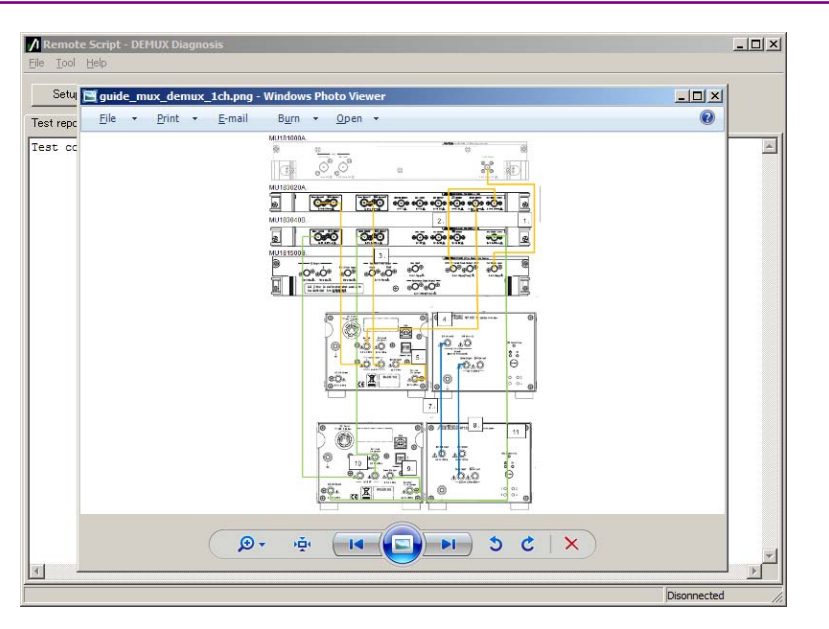

**Figure D.2-3 Connection diagram** 

(4) Click the Start button to start the diagnosis.

#### *Note:*

Executing fault diagnosis initializes the other module settings for the MP1861A and MP1862A.

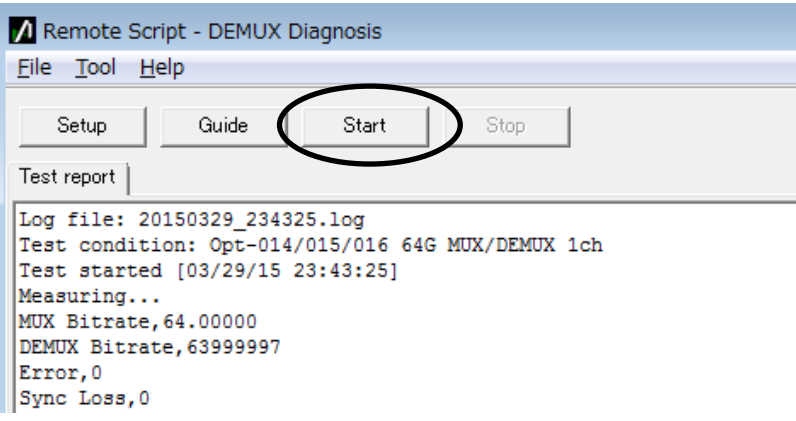

**Figure D.2-4 Starting diagnosis** 

### <span id="page-250-0"></span>**D.3 Viewing and saving results**

The results are displayed once diagnosis is complete.

The diagnosis results are also automatically saved as a log file. The log file name is determined automatically from the time and date.

The destination for saving the log file will be as follows for the default installation configuration.

C:\Anritsu\MP1800A\DiagnosticTool\Script\DemuxDiag\Log

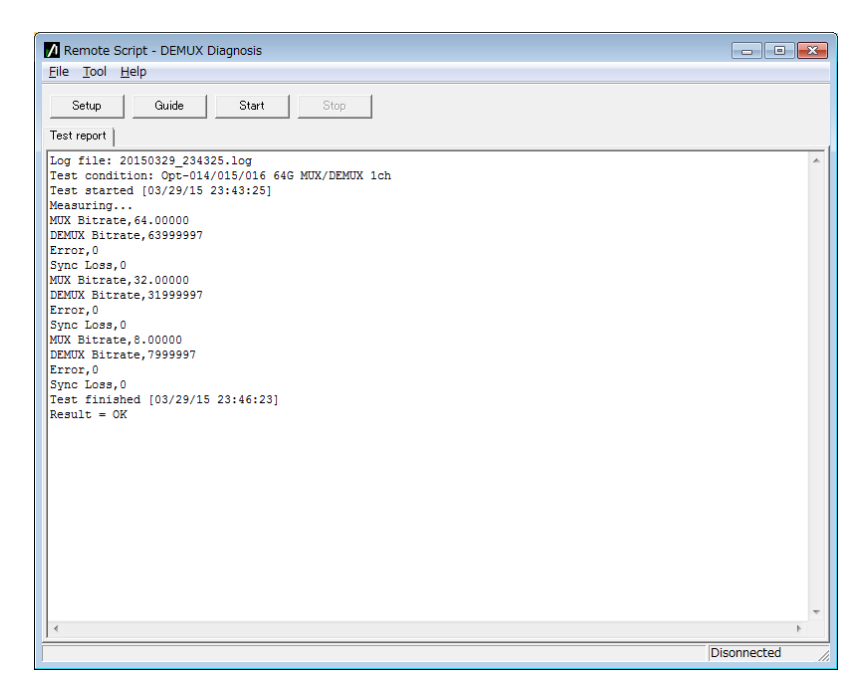

**Figure D.3-1 Displaying diagnosis results** 

### <span id="page-251-0"></span>**D.4 Remote setting**

This tool performs a diagnosis via an Ethernet using remote functions. Set the remote setting to Ethernet in the Setup Utility. For details of the Setup Utility and remote settings, refer to the MX180000A Operation Manual.

#### *Note:*

To use Ethernet remote with the MP1800A, Option MP1800-x02 is required.

The remote settings for this tool are set by selecting Tool and then Remote Interface in the menu.

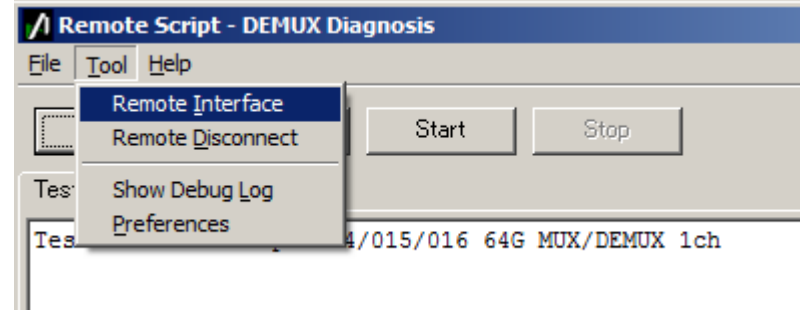

The initial settings are as follows:

Remote Host: 127.0.0.1 (Loopback address) Remote Port: 5001 (MP1800A default)

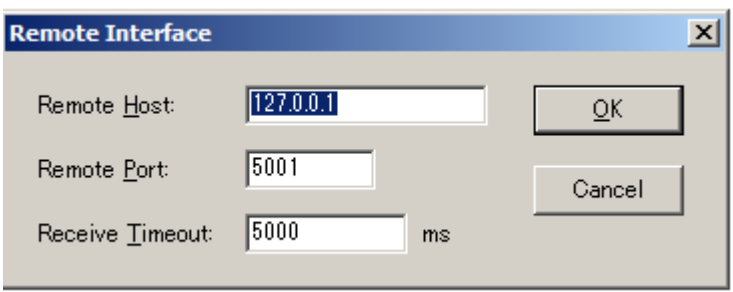
### **D.5 Software Licenses**

This instrument comes with the package software as described in Table D.5-1.

For inquiries about software licenses, refer to the Anritsu website.(http://www.anritsu.com)

Note, however, that the package software is not covered by the Anritsu Software License Agreement.

**Table D.5-1 Package Name and License** 

| Package | License |
|---------|---------|
| Lua     |         |

Lua:

License for Lua 5.0 and later versions

#### Copyright © 1994–2010 Lua.org, PUC-Rio.

Permission is hereby granted, free of charge, to any person obtaining a copy of this software and associated documentation files (the "Software"), to deal in the Software without restriction, including without limitation the rights to use, copy, modify, merge, publish, distribute, sublicense, and/or sell copies of the Software, and to permit persons to whom the Software is furnished to do so, subject to the following conditions:

The above copyright notice and this permission notice shall be included in all copies or substantial portions of the Software.

THE SOFTWARE IS PROVIDED "AS IS", WITHOUT WARRANTY OF ANY KIND, EXPRESS OR IMPLIED, INCLUDING BUT NOT LIMITED TO THE WARRANTIES OF MERCHANTABILITY, FITNESS FOR A PARTICULAR PURPOSE AND NONINFRINGEMENT. IN NO EVENT SHALL THE AUTHORS OR COPYRIGHT HOLDERS BE LIABLE FOR ANY CLAIM, DAMAGES OR OTHER LIABILITY, WHETHER IN AN ACTION OF CONTRACT, TORT OR OTHERWISE, ARISING FROM, OUT OF OR IN CONNECTION WITH THE SOFTWARE OR THE USE OR OTHER DEALINGS IN THE SOFTWARE.

# Appendix E Sequence Examples

This appendix describes sequence examples for BER and automatic measurement using 64G MUX and 64G DEMUX with remote commands.

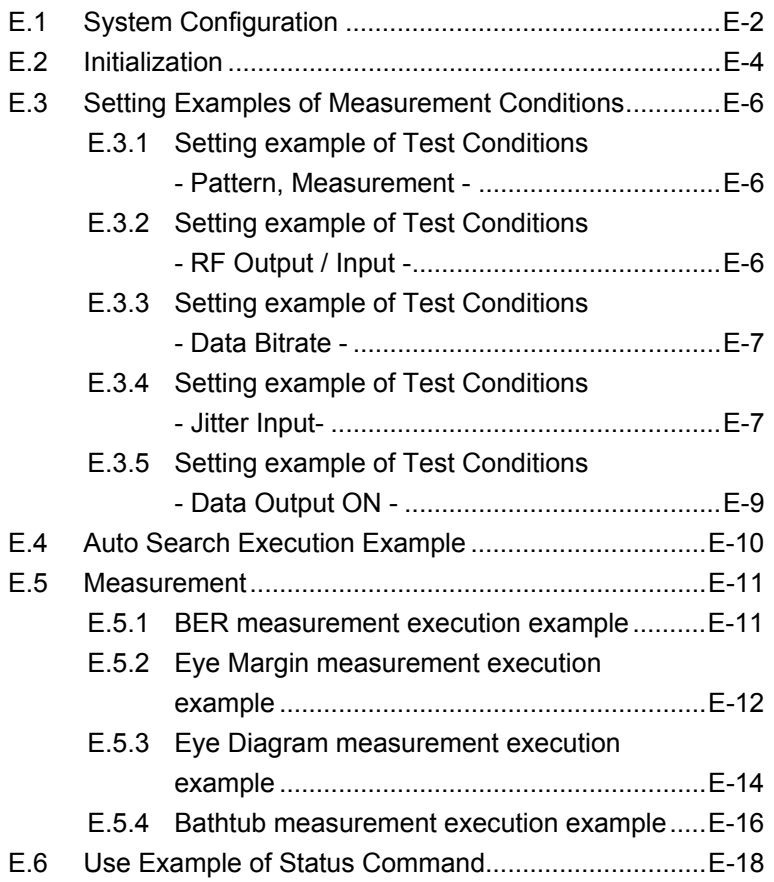

## <span id="page-255-0"></span>**E.1 System Configuration**

The system configuration for the sequence examples consists of the MP1800A with the following devices installed.

The values of "X" in "MOD:ID X" and ":USB:ID X" should be altered if the device installation locations are changed.

| <b>Unit</b>       | <b>Module</b>    | <b>Module</b><br><b>Name</b> | <b>Remarks</b>                     |
|-------------------|------------------|------------------------------|------------------------------------|
| <b>UENT</b>       | MOD1             | MU181000A                    | Synthesizer                        |
| (MP1800A)         | MOD <sub>2</sub> |                              |                                    |
|                   | MOD <sub>3</sub> | MU183020A                    | <b>PPG</b>                         |
|                   | MOD4             | MU183040B                    | ED                                 |
|                   | MOD <sub>5</sub> | MU181500B                    | Jitter Module                      |
|                   | MOD <sub>6</sub> |                              | The setting procedure, such        |
|                   |                  |                              | as for initialization, will differ |
|                   |                  |                              | if the MU181500B is not            |
|                   |                  |                              | installed.                         |
| USB7              | $\blacksquare$   | MP1861A                      | MUX                                |
| USB <sub>11</sub> |                  | MP1862A                      | <b>DEMUX</b>                       |

**Table E.1-1 System configuration for sequence examples** 

Execution examples described from E.2 onward should be used with the examples combined as shown below.

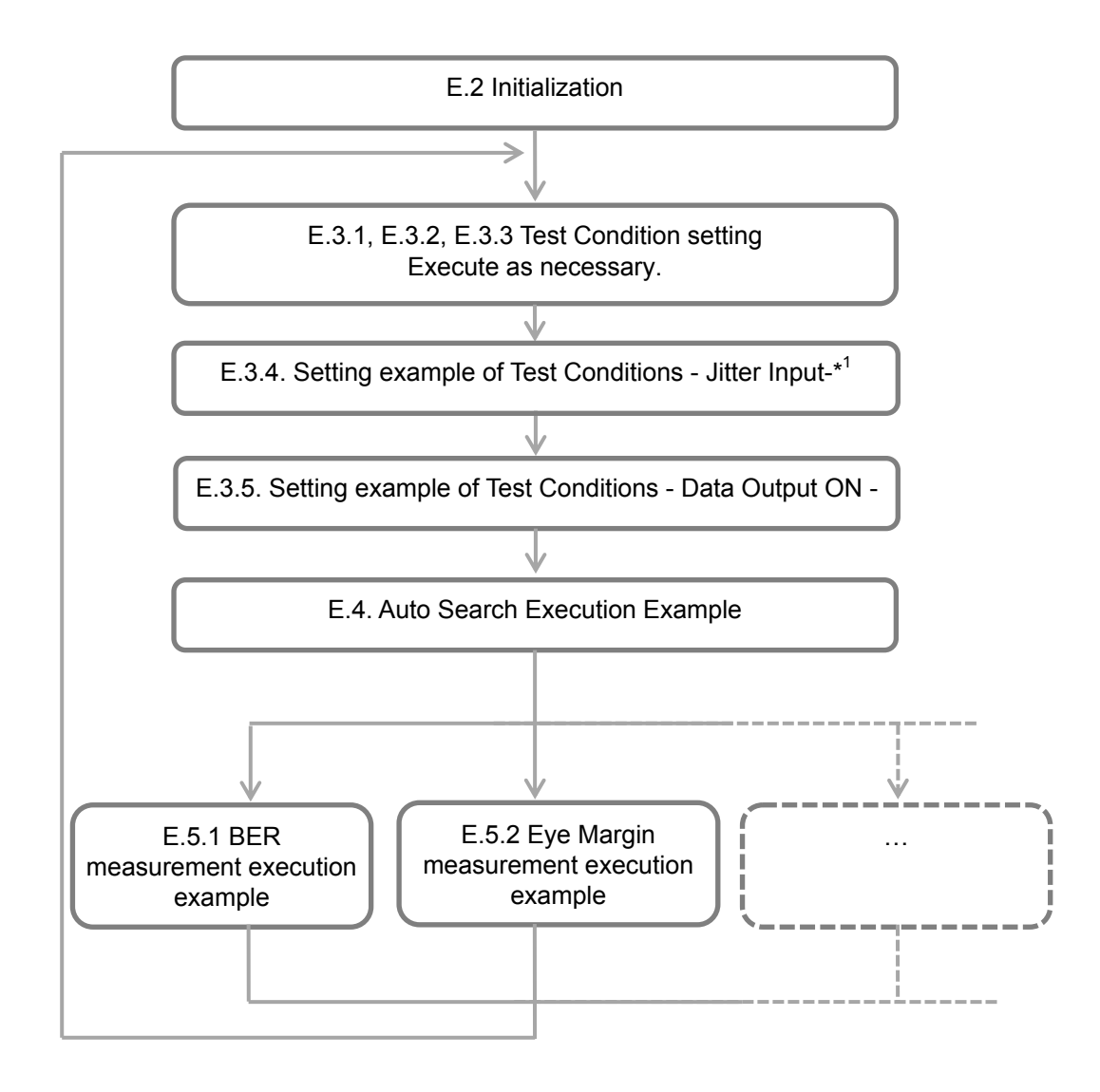

\*: Will vary depending on the device configuration and items measured. For specific details, refer to the individual items.

### <span id="page-257-0"></span>**E.2 Initialization**

This section describes an example procedure for enabling MUX and DEMUX after initializing the system.

| <b>Remote Commands</b>      | <b>Explanation of Commands</b>                                |
|-----------------------------|---------------------------------------------------------------|
| :UENT:ID 1                  | Sets the remote command destination to                        |
| : SYST: MEM: INIT           | MP1800A.*1                                                    |
|                             | Initializes the system.                                       |
| Wait 10000 ms. *2           | Initialization takes up to 10 seconds to complete.            |
| : UENT: ID 1; : MOD: ID 6   | Sets the remote command destination to Jitter<br>Module. $*1$ |
| :SYST: INP:CSEL INT1        | Links the Jitter Module and Synthesizer.                      |
| Wait 1000 ms. *2            | Link setting requires about one second.                       |
| : UENT: ID 1; : MOD: ID 3   | Sets the remote command destination to PPG.*1                 |
| :SYST: INP:CSEL INT2        | Links the PPG and Jitter Module.                              |
| Wait 1000 ms. *2            | Link setting requires about one second.                       |
|                             |                                                               |
| : SYST: OUTP: CRAT FULL     | Sets the PPG Clock Output to "Full Rate".                     |
| : MCOM: OPER: SETT 2        | Sets the PPG combination to "2ch".                            |
| Wait 5000 ms. $*^2$         | Combination setting requires about five seconds.              |
|                             | Sets the remote command destination to MUX.*1                 |
| : <b>USE</b> : <b>ID</b> 7  | Links the PPG and MUX.                                        |
| : SYST: LINK: MUXP ON       |                                                               |
| Wait 3000 ms. *2            | Link setting requires about 3 seconds.                        |
| : UENT: ID 1; : MOD: ID 4   | Sets the remote command destination to $ED.*1$                |
| :MCOM:OPER:SETT 2           | Sets the ED combination to "2ch".                             |
| Wait 5000 ms. *2            | Combination setting requires about five seconds.              |
|                             |                                                               |
| : <b>USE</b> : <b>ID</b> 11 | Sets the remote destination to DEMUX.*1                       |
| : SYST: LINK: DEM ON        | Links the ED and DEMUX.                                       |
| Wait 3000 ms. *2            | Link setting requires about 3 seconds.                        |

**Table E.2-1 Initialization procedure example** 

\*1: Sets the remote command destination for the MX180000A Main Application.

\*2: Wait indicates the recommended wait time for the MX180000A before transmitting the next command. This command is not supported by the MP1800A.

The items shaded in gray in the table above should be replaced with the following remote commands if the MU181500B Jitter Module is not installed in Slot 5 and 6.

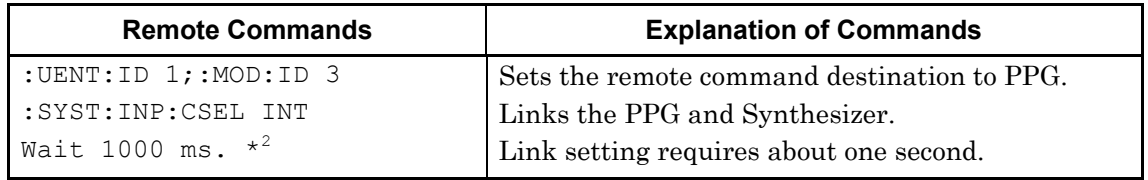

### <span id="page-259-0"></span>**E.3 Setting Examples of Measurement Conditions**

#### <span id="page-259-1"></span>**E.3.1 Setting example of Test Conditions - Pattern, Measurement -**

This section describes an example procedure for setting measurement conditions.

Test Pattern, Measurement settings apply to the PPG/ED linked to the MUX/DEMUX.

| <b>Remote Commands</b>       | <b>Explanation of Commands</b>                  |
|------------------------------|-------------------------------------------------|
| : UENT: ID $1$ ; : MOD: ID 3 | Sets the remote command destination to PPG.     |
| : SOUR: PATT: TYPE PRBS      | Sets the PPG Test Pattern to "PRBS31".          |
| : SOUR: PATT: PRBS: LENG 31  |                                                 |
|                              |                                                 |
| : UENT: ID 1; : MOD: ID 4    | Sets the remote command destination to ED.      |
| : SENS: PATT: TYPE PRBS      | Sets the ED Test Pattern to "PRBS31".           |
| : SENS: PATT: PRBS: LENG 31  |                                                 |
| : SENS: MEAS: EAL: MODE SING | Sets the ED measurement mode to "single".       |
|                              | Measurement stops when the following            |
| : SENS: MEAS: EAL: UNIT CLOC | measurement cycle conditions are satisfied.     |
| : SENS: MEAS: EAL: CLOC E 12 | Sets the ED measurement cycle units to "Clock". |
|                              | Sets the ED measurement cycle to a Clock Count  |
|                              | of $1E + 12$ .                                  |

**Table E.3.1-1 Setting example of Test Pattern and Measurement** 

#### <span id="page-259-2"></span>**E.3.2 Setting example of Test Conditions - RF Output / Input -**

This section describes an example procedure for setting the functions displayed in the MUX "Data Interface tab" or DEMUX "Interface tab".

| <b>Remote Commands</b>        | <b>Explanation of Commands</b>                   |
|-------------------------------|--------------------------------------------------|
| :USB:ID 11                    | Sets the remote command destination to DEMUX.    |
| : DEM: DATA: INT DIF50        | Sets the DEMUX Data Input Condition to           |
| : DEM: DATA: DIFF ALT         | "Differential 50ohm" "Alternate".                |
|                               |                                                  |
| : <b>USB</b> : <b>ID</b> 7    | Sets the remote command destination to MUX.      |
| : MUX: DATA: TRAC ON          | Sets the MUX Data and Xdata output conditions to |
|                               | the same values.                                 |
| : MUX: DATA: AMPL DATA, 0.500 | Sets the MUX Data Output Amplitude to "0.5"      |
|                               | Vpp".                                            |

**Table E.3.2-1 Setting example of Data Input/Output** 

#### <span id="page-260-0"></span>**E.3.3 Setting example of Test Conditions - Data Bitrate -**

This section describes an example procedure for setting Output Bitrate. The Bitrate settings apply to the PPG/ED linked to the MUX/DEMUX.

| <b>Remote Commands</b>    | <b>Explanation of Commands</b>                                                                                                    |
|---------------------------|----------------------------------------------------------------------------------------------------|
| : UENT: ID 1; : MOD: ID 3 | Sets the remote command destination to PPG.                                                                                                    |
| :OUTP:DATA:BITR 28.0      | Sets the PPG output bit rate to 25G (56G for MUX)<br>output).                                                                                        |
| Wait 10000 ms.*           | Up to 10 seconds are required for the system clock<br>to stabilize and for completion of phase adjustment<br>of the Data and Clock input to the MUX. |

**Table E.3.3-1 Setting example of Output Bitrate** 

\*: Wait- indicates the recommended wait time for sending the command. This command is not supported by the MP1800A.

#### <span id="page-260-1"></span>**E.3.4 Setting example of Test Conditions - Jitter Input-**

This section describes an example procedure for setting Jitter Input. The recommended Jitter Input setting varies depending on the measurement conditions.

For Eye Diagram, Eye Margin, and Bathtub measurement:

 Send the following remote commands when the MU181500B Jitter Module is installed.

| <b>Remote Commands</b>       | <b>Explanation of Commands</b>                                                                                  |
|------------------------------|----------------------------------------------------------------------------------------------------|
| : <b>USB</b> : <b>ID</b> 7   | Sets the remote command destination to MUX.                                                                     |
| :MUX:DATA:JINP OFF           | Sets MUX Jitter Input to OFF.                                                                                   |
| :USB:ID 11                   | Sets the remote command destination to DEMUX.                                                                   |
| :DEM:CLOC:JINP OFF           | Sets DEMUX Jitter Input to OFF.                                                                                 |
| : DEM: CLOC: BAND OUAT       | Sets DEMUX Clock Input to Quarter Rate.*                                                                        |
|                              | The DEMUX Ext Clk Input and Jitter Module<br>Reference Clock Output must be connected using a<br>coaxial cable. |
| : UENT: ID $1$ ; : MOD: ID 6 | Sets the remote command destination to Jitter<br>Module.                                                        |
| :OUTP:AUX:REFC 1             | Sets Reference Clock to 1/1 clock output.                                                                       |

**Table E.3.4-1 Jitter Input examples with MU181500B installed** 

\*: Sets the argument as shown below depending on the measurement bit rate.

60 Gbps < Bitrate ≤ 64 Gbps 1/8 Clock Rate(EIGH)

30 Gbps < Bitrate  $\leq 60$  Gbps Quarter Clock Rate(QUAT) Bitrate  $\leq 30$  Gbps Half Clock Rate(HALF)

 Send the following remote commands when the MU181500B (Jitter Module) is not installed.

**Table E.3.4-2 Jitter Input examples with MU181500B not installed** 

| <b>Remote Commands</b>     | <b>Explanation of Commands</b>                   |
|----------------------------|--------------------------------------------------|
| : <b>USB</b> : <b>ID</b> 7 | Sets the remote command destination to MUX.      |
| : MUX: DATA: JINP OFF      | Sets MUX Jitter Input to OFF.*1                  |
| :USB: ID 11                | Sets the remote command destination to DEMUX.    |
| : DEM: CLOC: JINP OFF      | Sets DEMUX Jitter Input to OFF.*1                |
| : DEM: CLOC: BAND HALF     | Sets DEMUX Clock Input to Half Rate.             |
|                            | The DEMUX Ext Clk Input and MUX Clk Output       |
|                            | (or equivalent signal) must be connected using a |
|                            | coaxial cable.                                   |

Send the following remote commands for MX181500A Jitter Application measurement.

MX181500A Jitter Application is launched after this command is sent. For example command sequences and how to start MX181500A, refer to the MX181500A Operation Manual.

| $\mathbf{r}$ , which is a state in patient and interest in the contract in the provider interest and interest |                                                  |  |
|----------------------------------------------------------------------------------------------------|--------------------------------------------------|--|
| <b>Remote Commands</b>                                                                                        | <b>Explanation of Commands</b>                   |  |
| :USB:ID 7                                                                                                    | Sets the remote command destination to MUX.      |  |
| : MUX: DATA: JINP ON                                                                                          | Sets MUX Jitter Input to ON.                     |  |
| : <b>USE</b> : <b>ID</b> 11                                                                                   | Sets the remote command destination to DEMUX.    |  |
| : DEM: CLOC: JINP ON                                                                                          | Sets DEMUX Jitter Input to ON.                   |  |
| : DEM: CLOC: BAND HALF                                                                                        | Sets DEMUX Clock Input to Half Rate.             |  |
|                                                                                                    | The DEMUX Ext Clk Input and MUX Clk Output       |  |
|                                                                                                    | (or equivalent signal) must be connected using a |  |
|                                                                                                    | coaxial cable.                                   |  |

**Table E.3.4-3 Jitter Input examples for MX181500A Jitter Application Measurement** 

### <span id="page-262-0"></span>**E.3.5 Setting example of Test Conditions - Data Output ON -**

This section describes the procedure for setting the MUX Data Output to ON.

| <b>Remote Commands</b>     | <b>Explanation of Commands</b>                                                                                                    |
|----------------------------|----------------------------------------------------------------------------------------------------|
| : <b>USB</b> : <b>ID</b> 7 | Sets the remote command destination to MUX.                                                                                                    |
| : MUX: DATA: OUTP ON       | Enables the MUX Data Output.                                                                                                    |
| : SOUR: OUTP: ASET ON      | Enables Data Output for the entire system.                                                                                                    |
| Wait 6000 ms. *2           | The phase of the Data and Clock input to the MUX<br>is automatically adjusted after initialization.<br>About six seconds are required until completion.*1 |
| : SYST: INP: DCAD: AUTO ON | Enables the function to automatically adjust the<br>phase of the Data and Clock input to the MUX.*2                                                       |

**Table E.3.5-1 Setting example of MP1861A Data Output ON** 

- \*1: Wait- indicates the recommended wait time for sending the command. This command is not supported by the MP1800A.
- <span id="page-262-1"></span>\*2: To specify the timing for executing phase adjustment of the Data and Clock input to the MUX, set to OFF. If set to OFF, the Wait processing unit can be replaced using the procedure described in ["E.6 Use Example of Status Command"](#page-271-0).

### <span id="page-263-0"></span>**E.4 Auto Search Execution Example**

This section describes an example procedure for Auto Search with respect to DEMUX.

Using Auto Search sets the optimum Vth, Delay for the input Data.

| <b>Remote Commands</b>       | <b>Explanation of Commands</b>                                                                 |
|------------------------------|------------------------------------------------------------------------------------------------|
| :SYST:CFUN OFF               | Closes the Automatic Measurement screen                                                        |
| :SYST:CFUN ASE32             | currently open.                                                                                |
| : SENS: MEAS: ASE: SLAS      | Opens the Auto Search screen.                                                                  |
|                              | Enables all modules allowing Auto Search.                                                      |
| : SENS: MEAS: ASE: SMOD COAR | Selects Auto Search Coarse.                                                                    |
| : SENS: MEAS: ASE: MODE PTHR | Selects Search for the V <sup>th</sup> , Phase direction.                                      |
| : SENS: MEAS: ASE: STAR      | Starts Auto Search.                                                                            |
|                              | About 20 seconds are required for DEMUX Auto                                                   |
|                              | Search (Coarse) to complete. (When the DEMUX                                                   |
| : SENS: MEAS: ASE: STAT?     | Input Condition is Single ended)                                                               |
|                              | Determines that Auto Search has started. A                                                     |
| : SENS: MEAS: ASE: STAT?     | return value of "1" indicates that measurement                                                 |
|                              | has started.*                                                                                  |
| :SYST:CFUN OFF               | Determines that Auto Search has ended. A return<br>value of "0" indicates that measurement has |
|                              | ended, and a value of "-1" indicates that                                                      |
|                              | measurement failed.*                                                                           |
|                              | Closes the Auto Search screen.                                                                 |

**Table E.4-1 Auto Search execution setting example** 

\*: Use processing corresponding to C language "for" and "While" statements for this processing to send queries until the expected value is detected. Set the sending interval between queries to at least 200 ms to avoid overloading the instrument used for the measurement processing. Execute the next command after the expected value has been detected.

## <span id="page-264-0"></span>**E.5 Measurement**

#### <span id="page-264-1"></span>**E.5.1 BER measurement execution example**

This section describes an example procedure for BER measurement.

| <b>Remote Commands</b>                     | <b>Explanation of Commands</b>                                                                                                    |
|--------------------------------------------|----------------------------------------------------------------------------------------------------|
| :USB:ID 11;:DISP:ACT 0,11,1                | Sets the remote command destination to                                                                                                    |
| : DEM: MEAS: STAR                          | DEMUX.                                                                                                    |
| : DEM: MEAS: EAL: STAT?                    | Starts BER measurement.                                                                                                    |
| : DEM: MEAS: EAL: STAT?                    | Determines that BER measurement has<br>started. A return value of "1" indicates that<br>measurement has started.*                                             |
| : DEM: MEAS: STOP                          | Determines that BER measurement has ended.<br>The return value will be "0" when measurement<br>ends if the ED Measurement Conditions are set<br>to "Single".* |
| : DEM: CALC: DATA: EAL? "CURR: FREQ"       | Stops BER measurement after the wait time if                                                                                                    |
| : DEM: CALC: DATA: EAL?                    | the ED measurement cycle is set to "Repeat" or                                                                                                    |
| "CURR:ER:TOT"                              | "Untimed".                                                                                                    |
| : DEM: CALC: DATA: EAL?                    |                                                                                                    |
| "CURR:EC:TOT"                              | Queries Frequency.                                                                                                    |
| : DEM: CALC: DATA: EAL?<br>"CURR: CC: TOT" | Queries Error Rate.                                                                                                    |
| : DEM: CALC: DATA: EAL?                    | Queries Error Count.                                                                                                    |
| "CURR: AINT: PSL"                          |                                                                                                    |
|                                            | Queries Clock Count.                                                                                                    |
|                                            | Queries the Sync Loss occurrence state.                                                                                                    |

**Table E.5.1-1 BER measurement setting example** 

<span id="page-264-2"></span>\*: Use processing corresponding to C language "for" and "While" statements for this processing to transmit queries until the expected value is detected. Set the sending interval between queries to at least 200 ms to avoid overloading the instrument used for the measurement processing. Execute the next command after the expected value has been detected.

#### <span id="page-265-0"></span>**E.5.2 Eye Margin measurement execution example**

This section describes an example procedure for Eye Margin.

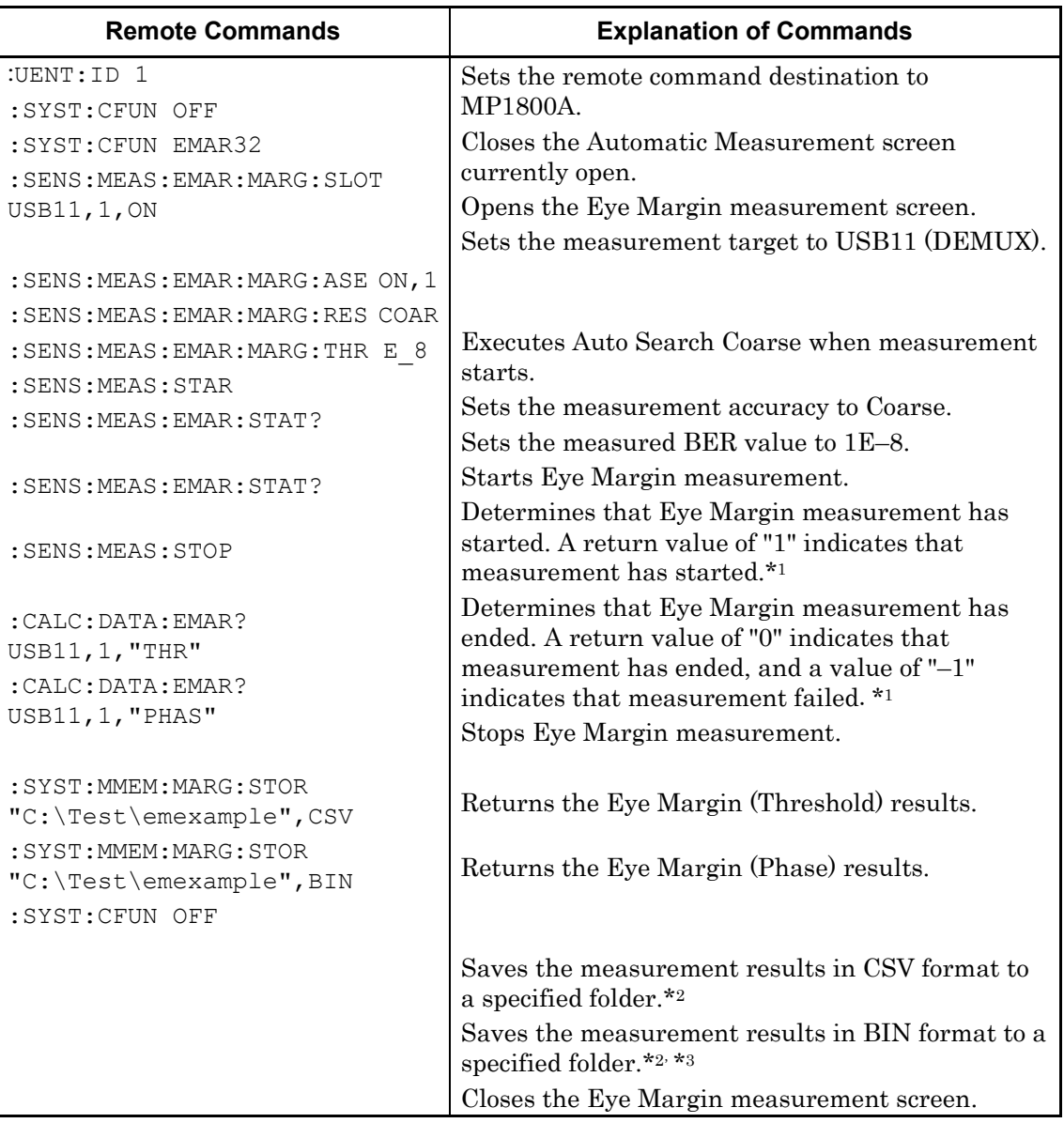

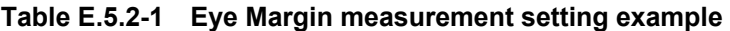

- \*1: Use processing corresponding to C language "for" and "While" statements for this processing to send queries until the expected value is detected. Set the sending interval between queries to at least 200 ms to avoid overloading the instrument used for the measurement processing. Execute the next command after the expected value has been detected.
- \*2: If no directory exists for saving measurement results ("C:\Test" in this example), one must be created beforehand by the user. Saving using the same file name ("example" in this example) will overwrite

the previous results. Alter the file name if you wish to repeatedly save results.

\*3: Saved BIN results can be loaded by sending the following command with the Eye Margin measurement screen open.

:SYST:MMEM:MARG:REC "C:\Test\emexample"

#### <span id="page-267-0"></span>**E.5.3 Eye Diagram measurement execution example**

This section describes an example procedure for Eye Diagram.

| <b>Remote Commands</b>                  | <b>Explanation of Commands</b>                                                             |
|-----------------------------------------|--------------------------------------------------------------------------------------------|
| : UENT: ID 1<br>:SYST:CFUN OFF          | Sets the remote command destination to<br>MP1800A.                                         |
| :SYST:CFUN EDI32                        | Closes the Automatic Measurement screen                                                    |
| : SENS: MEAS: EDI: DIAG: SLOT           | currently open.                                                                            |
| USB11, 1, ON                            | Opens the Eye Diagram measurement screen.                                                  |
| : SENS: MEAS: EDI: DIAG: TYPE<br>POIN16 | Sets the measurement target to USB11<br>(DEMUX).                                           |
| : SENS: MEAS: EDI: DIAG: ASE OFF        | Sets the number of measurement points to 16.                                               |
| :DISP:RES:EDI:TABS DIAG                 |                                                                                            |
| :SENS:MEAS:EDI:DIAG:ATHR OFF            | Does not execute Auto Search Coarse when<br>measurement starts.                            |
| :DISP:RES:EDI:AER OFF                   | Displays the Eye Diagram Diagram screen.                                                   |
| : SENS: MEAS: EDI: DIAG: THR E 3, ON    |                                                                                            |
| :DISP:RES:EDI:ERAT E 3,1                | Clears the measurement and BER value                                                       |
| : SENS: MEAS: EDI: DIAG: THR E 8, ON    | displayed.                                                                                 |
| :DISP:RES:EDI:ERAT E 8,1                |                                                                                            |
| : SENS: MEAS: EDI: DIAG: STAR           | Sets the measurement and displayed BER value<br>to $1E-3$ .                                |
| : SENS: MEAS: EDI: STAT?                |                                                                                            |
| : SENS: MEAS: EDI: STAT?                | Sets the measurement and displayed BER value<br>to $1E-8$ .                                |
| : SENS: MEAS: EDI: DIAG: STOP           | Starts Eye Diagram measurement.                                                            |
| : DISP: RES: EDI: SCAL: ASC             | Determines that Eye Diagram measurement has                                                |
| : SYST: MMEM: DIAG: STOR                | started. A return value of "1" indicates that                                              |
| "C:\Test\edexample", EDG, CSV           | measurement has started.*1                                                                 |
| : SYST: MMEM: DIAG: STOR                | Determines that Eye Diagram measurement has<br>ended. A return value of "0" indicates that |
| "C:\Test\edexample", EDG, BIN           | measurement has ended, and a value of "-1"                                                 |
| : SYST: CFUN OFF                        | indicates that measurement failed.*1                                                       |
|                                         | Stops Eye Diagram measurement.                                                             |
|                                         | Adjusts the measurement screen scale.                                                      |
|                                         | Saves the measurement results in CSV format to<br>a specified folder.*2                    |
|                                         | Saves the measurement results in BIN format to<br>a specified folder.*2,*3                 |
|                                         | Closes the Eye Diagram measurement screen.                                                 |

**Table E.5.3-1 Eye Diagram measurement setting example** 

\*1: Use processing corresponding to C language "for" and "While" statements for this processing to send queries until the expected value is detected. Set the sending interval between queries to at least 200 ms to avoid overloading the instrument used for the

measurement processing. Execute the next command after the expected value has been detected.

- \*2: If no directory exists for saving measurement results ("C:\Test" in this example), one must be created beforehand by the user. Saving using the same file name ("example" in this example) will overwrite the previous results. Alter the file name if you wish to repeatedly save results.
- \*3: Saved BIN results can be loaded by sending the following command with the Bathtub measurement screen open. :SYST:MMEM:DIAG:REC "C:\Test\edexample",BIN

#### <span id="page-269-0"></span>**E.5.4 Bathtub measurement execution example**

This section describes an example procedure for Bathtub measurement. This example assumes that DEMUX has been synchronized with the input data by executing Auto Search beforehand. (Refer to [E.4 Auto](#page-263-0)  [Search Execution Example.](#page-263-0))

| <b>Remote Commands</b>         | <b>Explanation of Commands</b>                                             |
|--------------------------------|----------------------------------------------------------------------------|
| :UENT:ID 1                     | Sets the remote command destination to MP1800A.                            |
| :SYST:CFUN OFF                 | Closes the Automatic Measurement screen                                    |
| :SYST:CFUN BTUB32              | currently open.                                                            |
|                                | Opens the Bathtub measurement screen.                                      |
| : SENS: MEAS: BATH: SELS       |                                                                            |
| USB11, 1, ON                   | Sets the Bathtub measurement target to USB11                               |
| : SENS: MEAS: BATH: ASE OFF    | (DEMUX).                                                                   |
| : SENS: MEAS: BATH: MODE REP   | Sets so that Auto Search is not performed when                             |
| : SENS: MEAS: BATH: TIM 5      | measurement starts.                                                        |
| : SENS: MEAS: BATH: RES: MUI 4 | Sets measurement to Repeat mode.                                           |
| : SENS: MEAS: BATH: ECO COAR   | Set the repeat measurement count to five times.                            |
|                                | Sets the minimum number of Delay steps to "4                               |
| : SENS: MEAS: BATH: RANG E 10  | mUI".                                                                      |
| : SENS: MEAS: BATH: CALR       | Determines BER for a measurement point when an                             |
| E 5, E 10                      | error is counted during measurement at that                                |
|                                | measurement point.                                                         |
| : SENS: MEAS: BATH: STAR       | Sets the lower limit for the measured BER range to<br>$1E-10.$             |
| : SENS: MEAS: BATH: STAT?      | Sets the BER range used for jitter calculation from                        |
|                                | 1E-5 to 1E-10.                                                             |
| : SENS: MEAS: BATH: STAT?      |                                                                            |
| : SENS: MEAS: BATH: STOP       | Starts Bathtub measurement.                                                |
| : SYST: MMEM: BATH: STOR       | Determines that Bathtub measurement has                                    |
| "C:\Test\btexample", PSB, CSV  | started. A return value of "1" indicates that                              |
| : SYST: MMEM: BATH: STOR       | measurement has started.*1                                                 |
| "C:\Test\btexample", PSB, BIN  | Determines that Bathtub measurement has ended.                             |
| :SYST:CFUN OFF                 | A return value of "0" indicates that measurement                           |
|                                | has ended.*1                                                               |
|                                | Stops Bathtub measurement.                                                 |
|                                | Saves the measurement results in CSV format to a                           |
|                                | specified folder.*2                                                        |
|                                | Saves the measurement results in BIN format to a<br>specified folder.*2,*3 |
|                                | Closes the Bathtub screen.                                                 |

**Table E.5.4-1 Bathtub measurement setting example** 

\*1: Use processing corresponding to C language "for" and "While" statements for this processing to send queries until the expected value is detected. Set the sending interval between queries to at least 200 ms to avoid overloading the instrument used for the

measurement processing. Execute the next command after the expected value has been detected.

- \*2: If no directory exists for saving measurement results ("C:\Test" in this example), one must be created beforehand by the user. Saving using the same file name ("example" in this example) will overwrite the previous results. Alter the file name if you wish to repeatedly save results.
- \*3: Saved BIN results can be loaded by sending the following command with the Bathtub measurement screen open. :SYST:MMEM:BATH:REC "C:\Test\btexample"

### <span id="page-271-0"></span>**E.6 Use Example of Status Command**

This section describes an example procedure for executing PPG-MUX Adjustment and loading status using remote commands.

| <b>Remote Commands</b>           | <b>Explanation of Commands</b>                                                                                      |
|----------------------------------|----------------------------------------------------------------------------------------------------|
| : USB: ID 7; : DISP: ACT 0, 7, 1 | Sets the remote command destination to MUX.                                                                         |
| : INST: MUX: RES                 | Initializes the status register.                                                                                    |
| : INST: MUX: PTR 32              | Sets the positive logic Transition. Set to 32 (bit 5)<br>here to determine the Adjustment state between<br>PPG-MUX. |
| :INST:MUX:NTR 0                  | Sets the negative logic Transition. Set to 0 here,<br>as negative logic is not checked.                             |
| : INST: MUX: EVEN?               | Clears Event with one query.                                                                                        |
| : SYST: INP: DCAD                | Starts PPG-MUX Adjustment.                                                                                          |
| : INST: MUX: EVEN?               | Determines that Adjustment has started.                                                                             |
| : INST: MUX: COND?               | Querying continues until the return value is<br>"32" *                                                              |
|                                  | Determines that Adjustment has ended.                                                                               |
|                                  | Querying continues until the return value is "0".*                                                                  |

**Table E.6-1 Use Example of Status Command** 

\*: Use processing corresponding to C language "for" and "While" statements for this processing to send queries until the expected value is detected. Set the sending interval between queries to at least 200 ms to avoid overloading the instrument used for the measurement processing. Execute the next command after the expected value has been detected.